# **FAX Operation Guide**

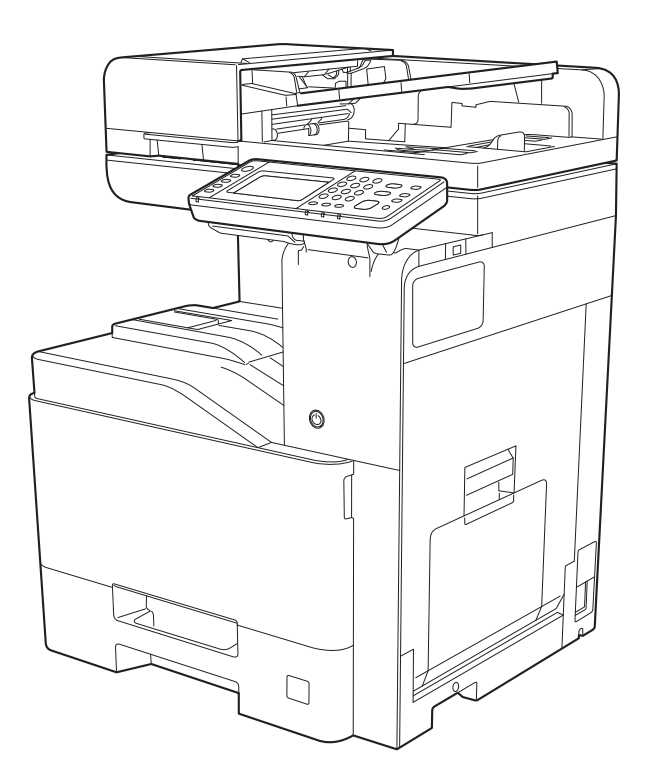

### <span id="page-1-0"></span>**Contents**

 $\blacktriangleleft$ 

 $\overline{\mathbf{2}}$ 

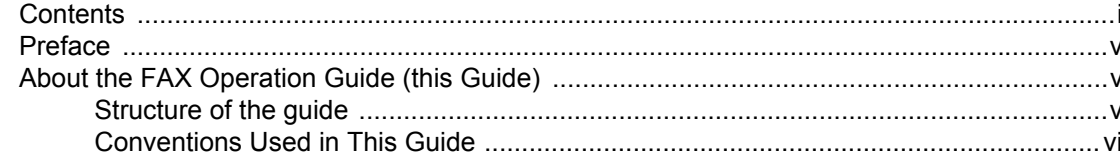

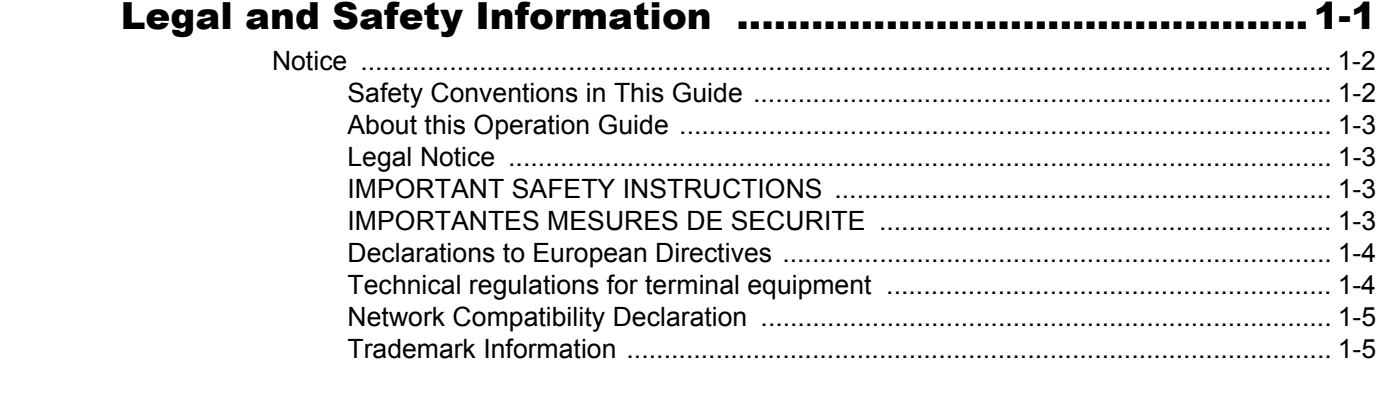

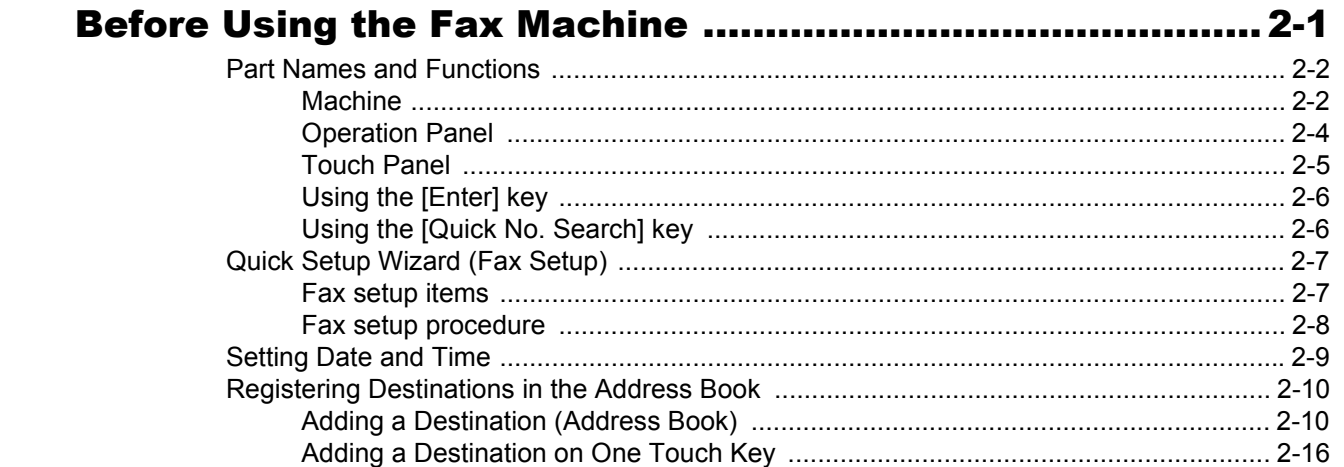

#### $\mathbf{3}$

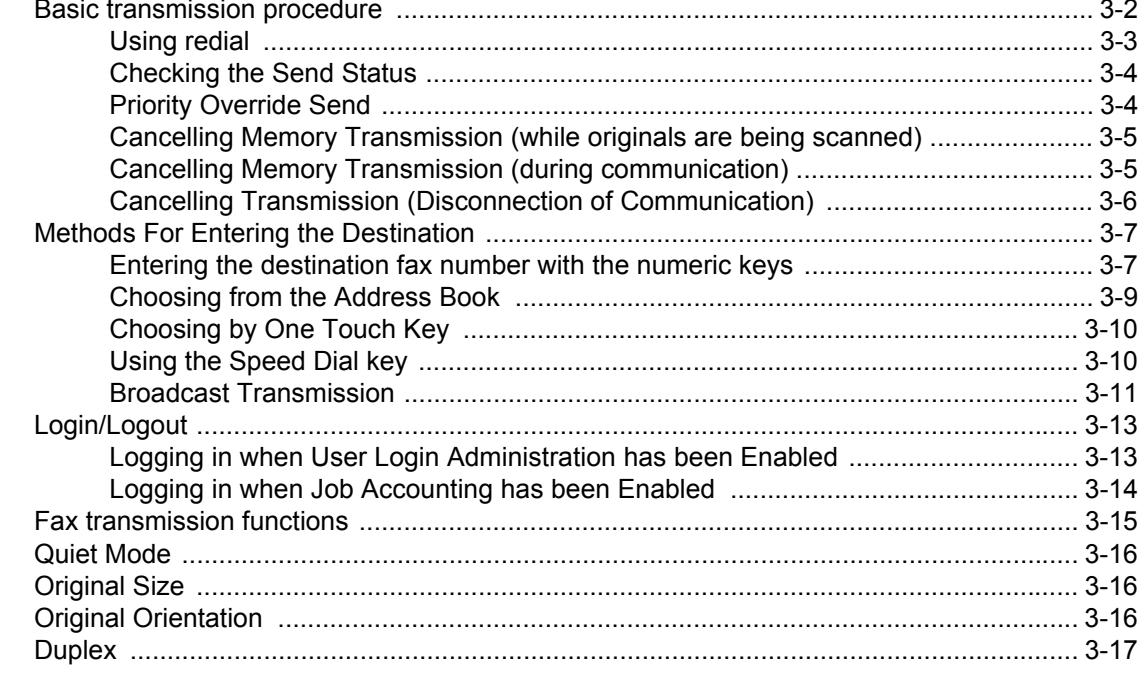

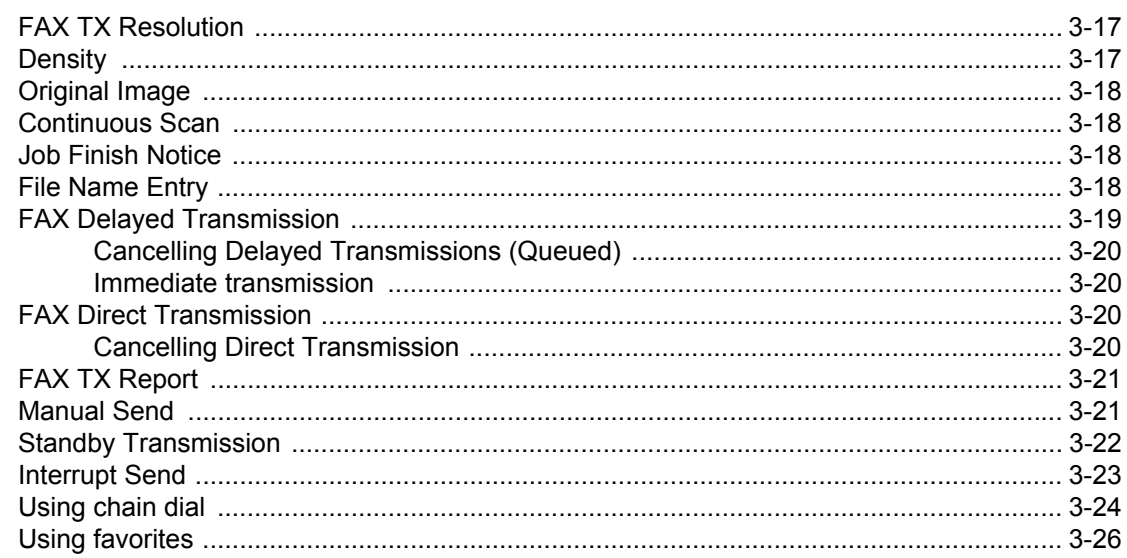

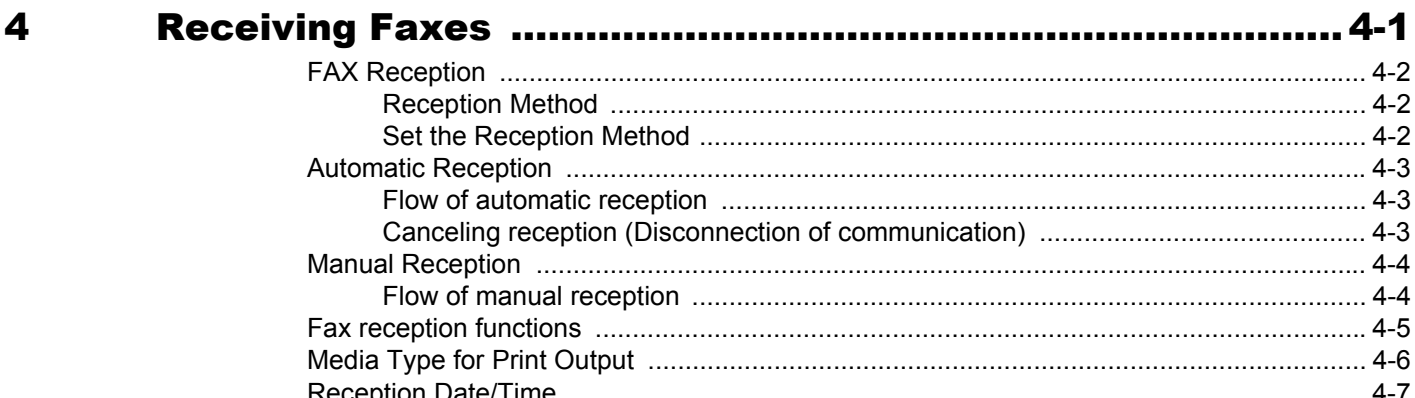

5

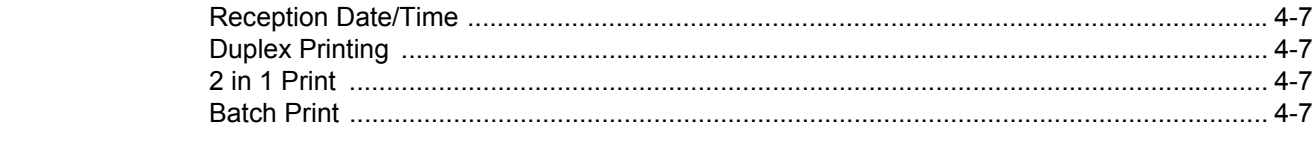

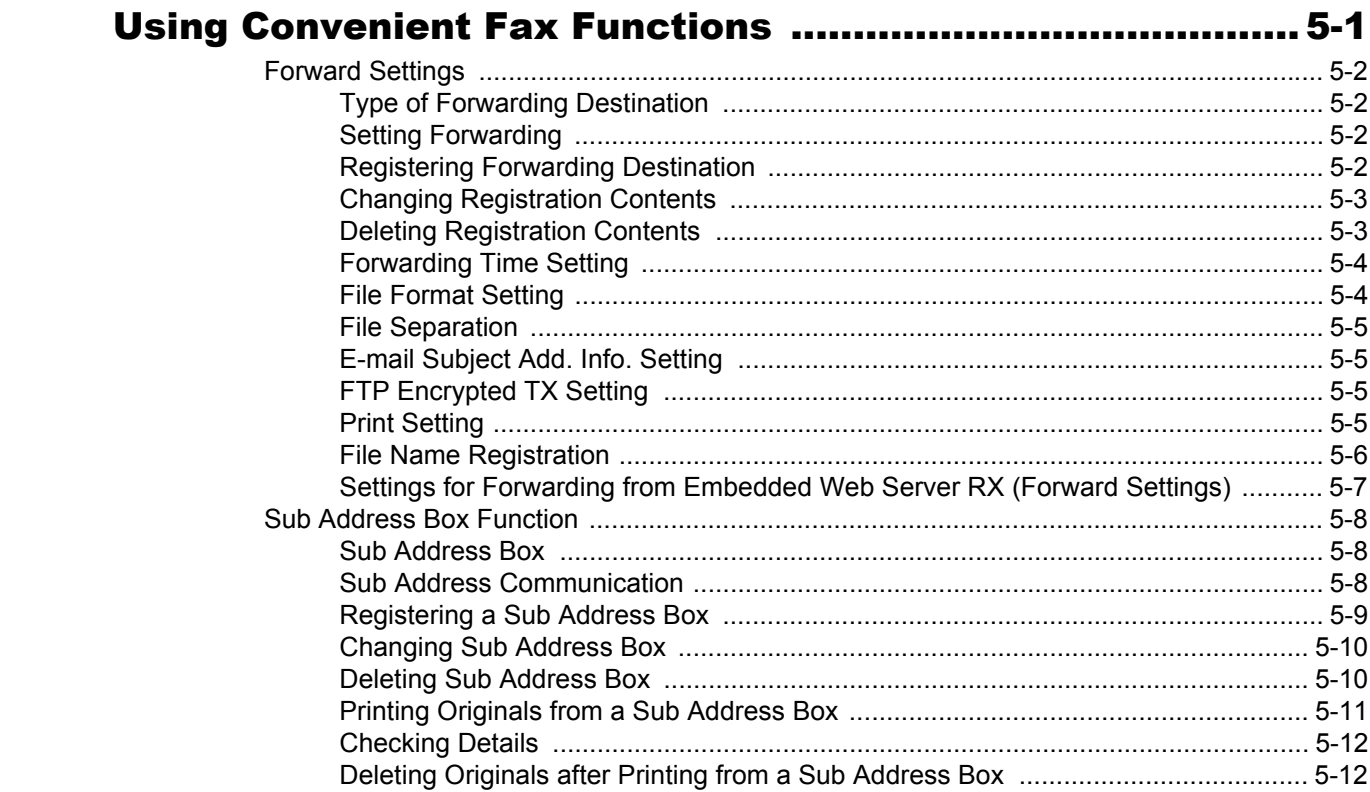

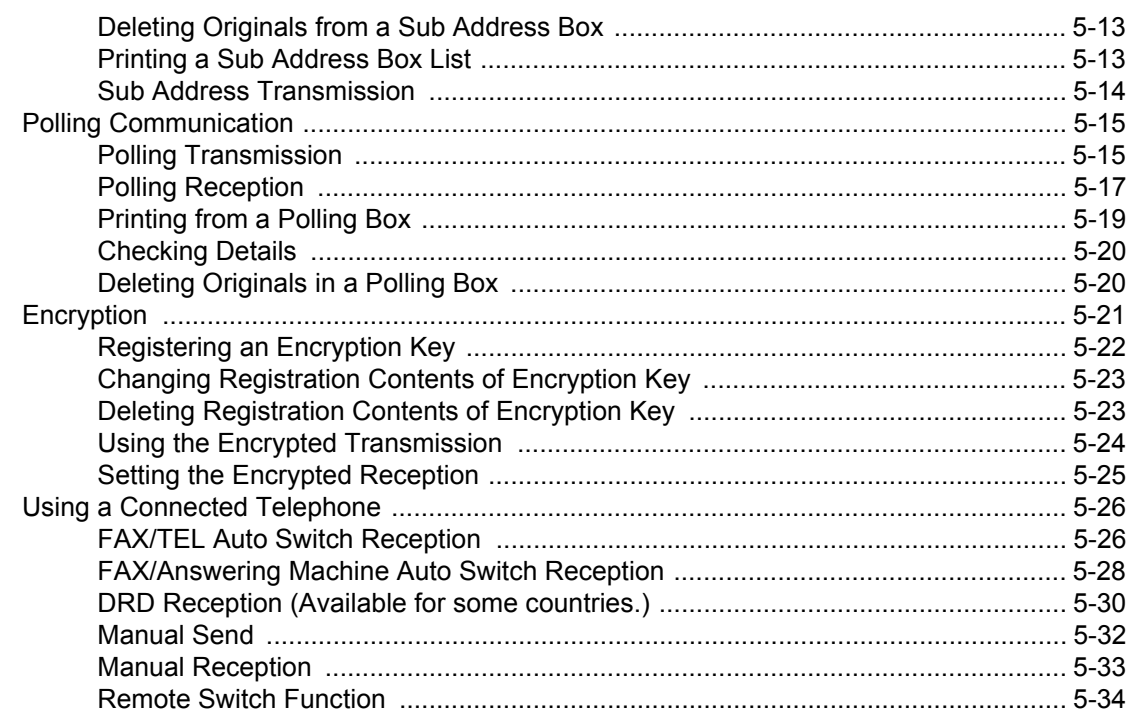

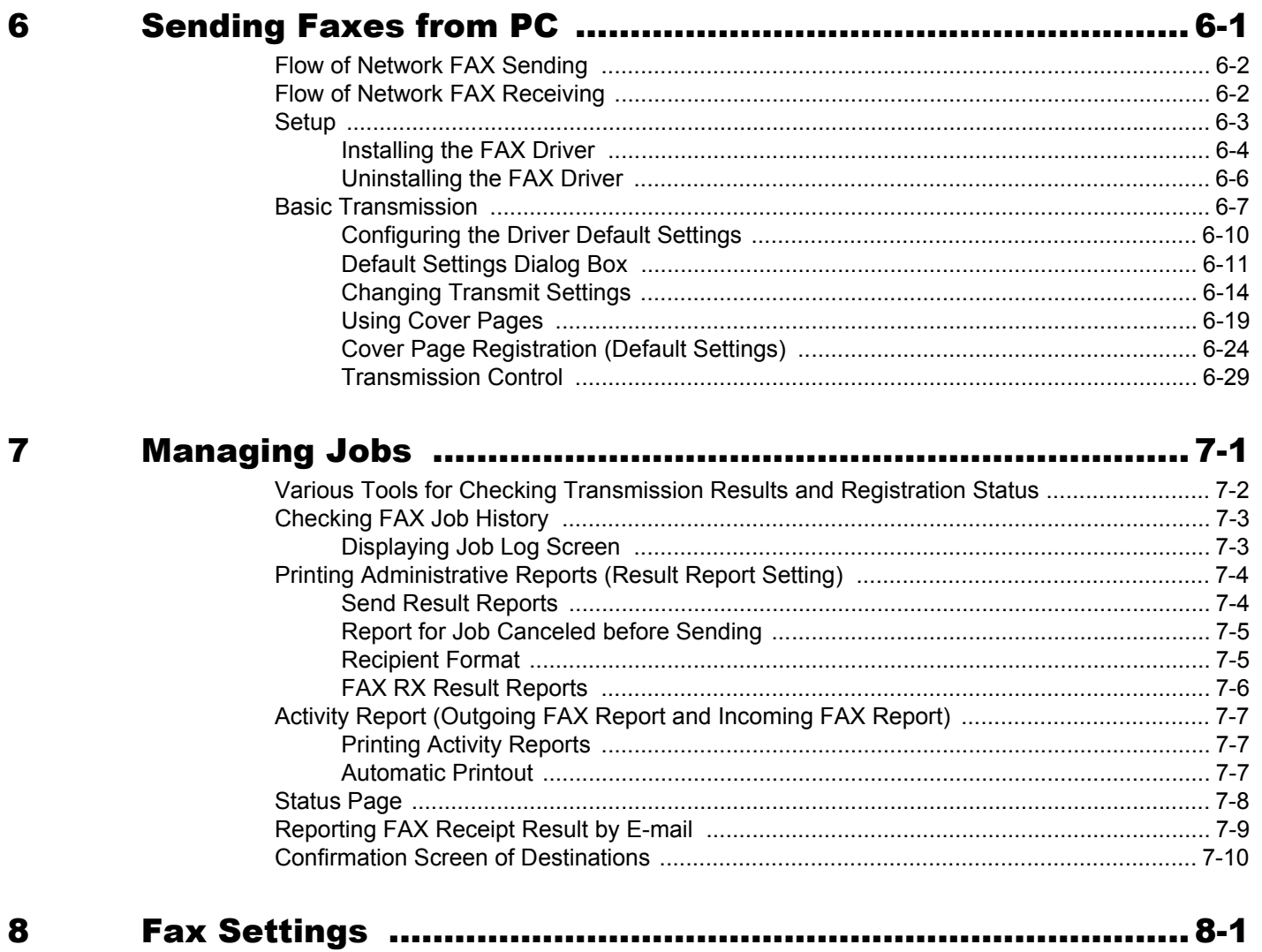

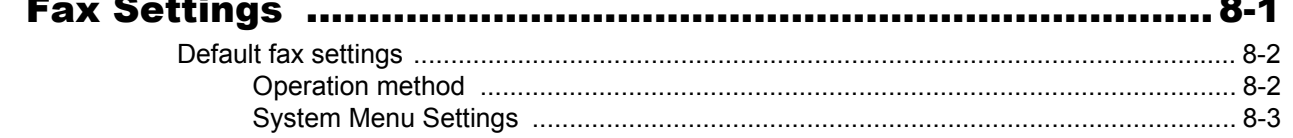

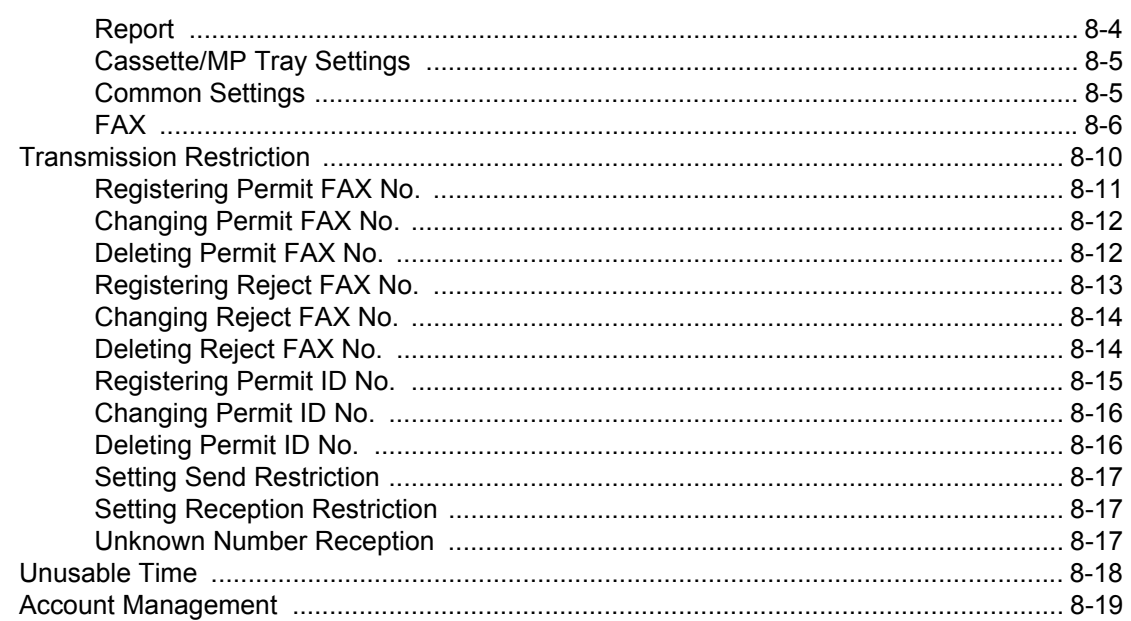

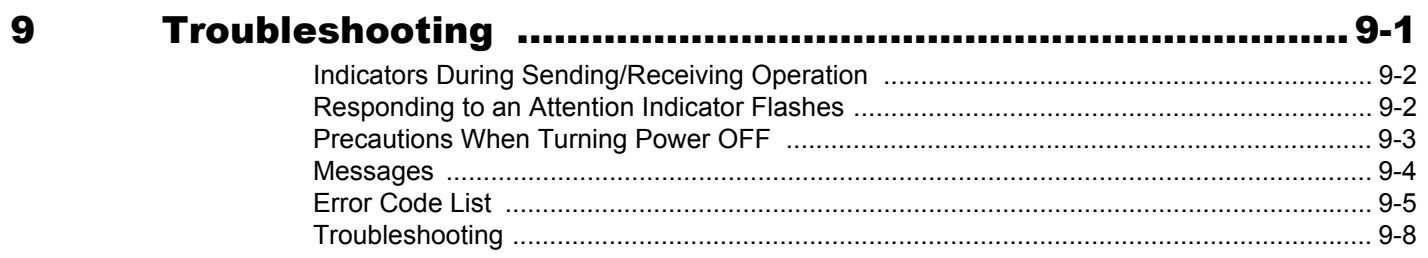

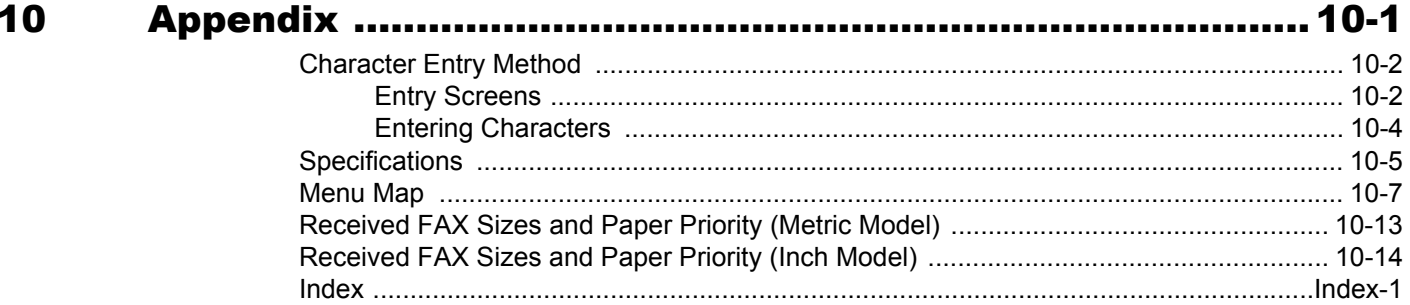

### <span id="page-5-0"></span>**Preface**

This Operation Guide is intended to help you operate the machine correctly, perform routine maintenance and take a simple troubleshooting action as necessary, so that you can always use the machine in good condition.

Please read the Operation Guide before using the facsimile. Keep it close to the facsimile for easy reference.

## <span id="page-5-1"></span>**About the FAX Operation Guide (this Guide)**

### <span id="page-5-2"></span>**Structure of the guide**

This Operation Guide contains the following chapters.

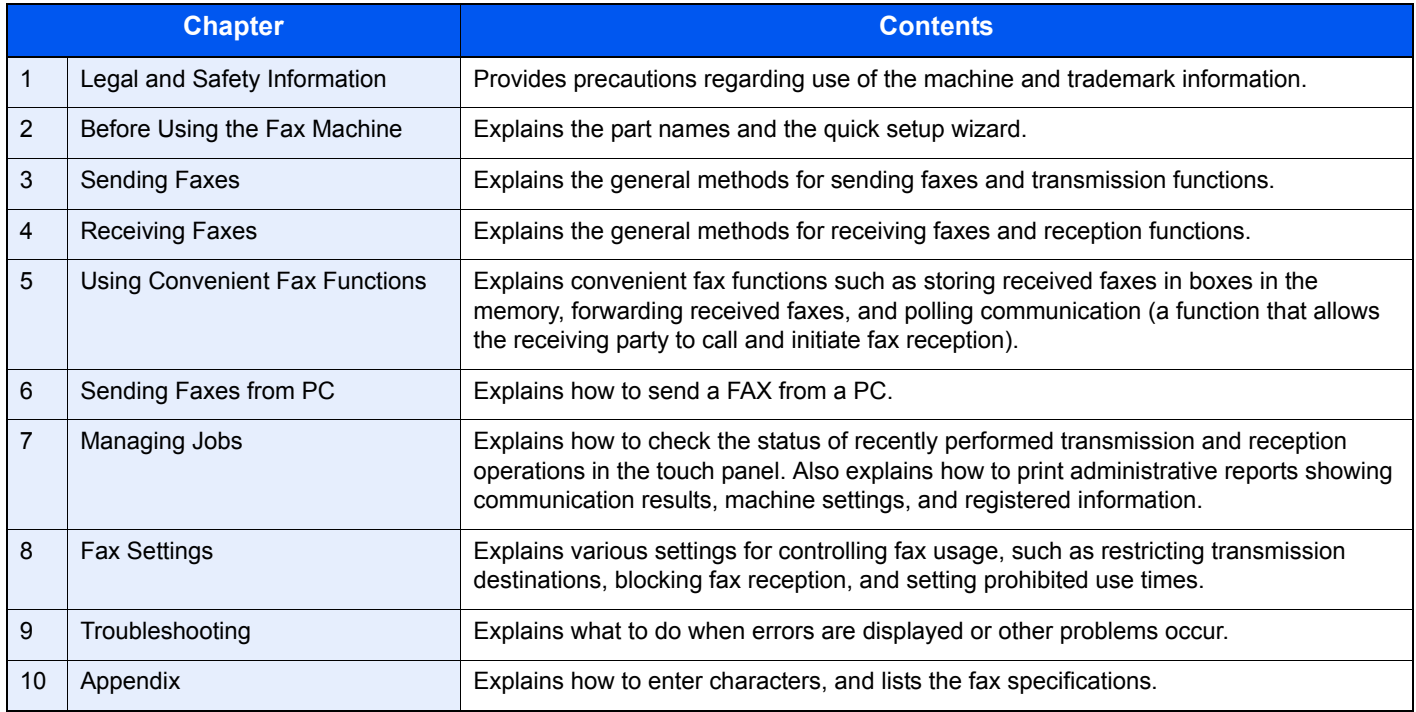

### <span id="page-6-0"></span>**Conventions Used in This Guide**

Adobe Reader X is used as an example in the explanations below.

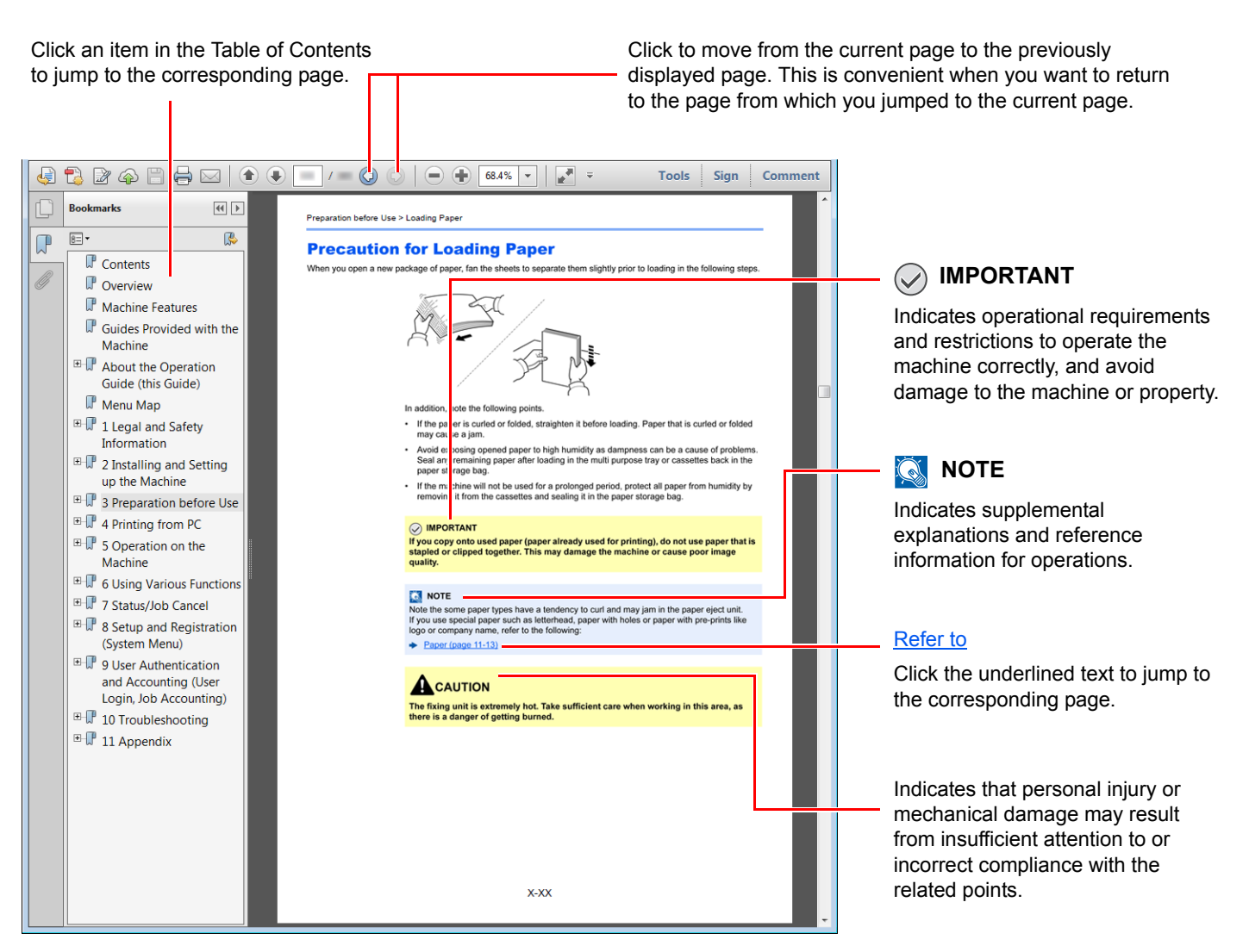

### **QNOTE**

The items that appear in Adobe Reader vary depending on how it is used. If the Table of Contents or tools do not appear, refer to Adobe Reader Help.

Certain items are indicated in this guide by the conventions described below.

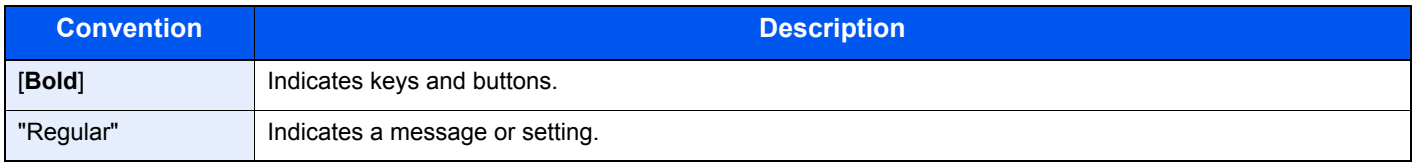

### **Conventions used in procedures for operating the machine**

In this Operation Guide, continuous operation of the keys on the touch panel is as follows:

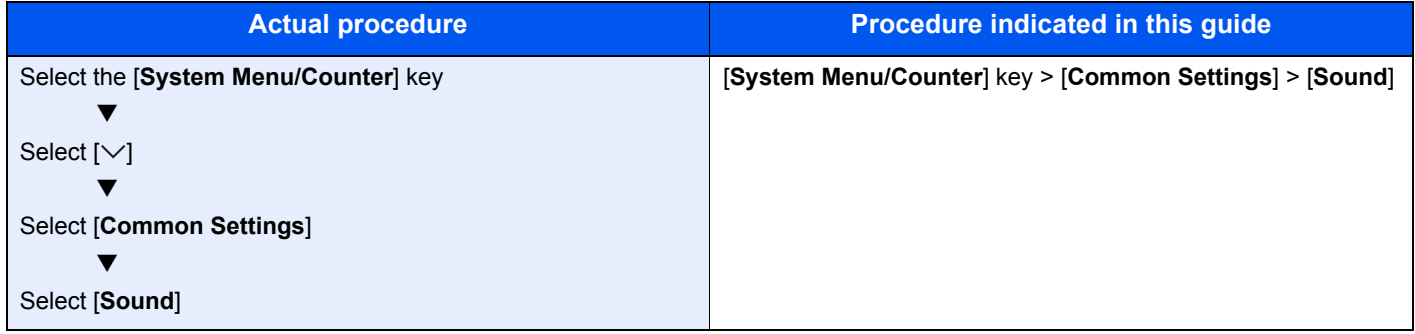

# <span id="page-8-1"></span><span id="page-8-0"></span>**Legal and Safety** 1 **Information**

Please read this information before using your machine. This chapter provides information on the following topics.

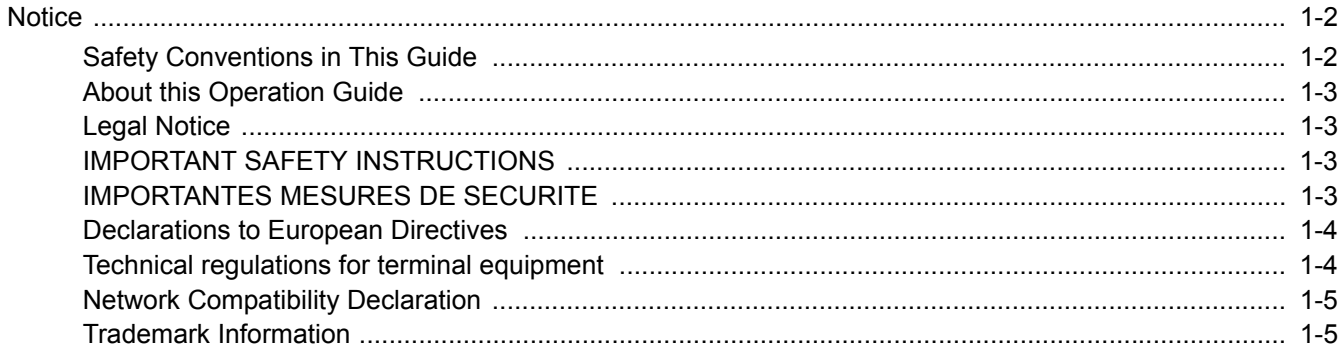

### <span id="page-9-0"></span>**Notice**

### <span id="page-9-1"></span>**Safety Conventions in This Guide**

The sections of this handbook and parts of the facsimile marked with symbols are safety warnings meant to protect the user, other individuals and surrounding objects, and ensure correct and safe usage of the facsimile.

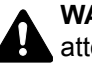

**WARNING**: Indicates that serious injury or even death may result from insufficient attention to or incorrect compliance with the related points.

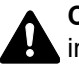

**CAUTION**: Indicates that personal injury or mechanical damage may result from insufficient attention to or incorrect compliance with the related points.

#### **Symbols**

The  $\triangle$  symbol indicates that the related section includes safety warnings. Specific points of attention are indicated inside the symbol.

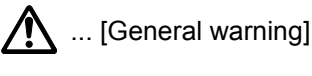

 $\sqrt{\mathbb{N}}$  ... [Warning of high temperature]

The  $\otimes$  symbol indicates that the related section includes information on prohibited actions. Specifics of the prohibited action are indicated inside the symbol.

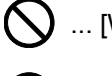

 $\bigcirc$  ... [Warning of prohibited action]

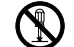

 $\bigotimes$  ... [Disassembly prohibited]

The  $\bullet$  symbol indicates that the related section includes information on actions which must be performed. Specifics of the required action are indicated inside the symbol.

... [Alert of required action]

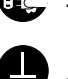

... [Remove the power plug from the outlet]

... [Always connect the machine to an outlet with a ground connection]

Please contact your service representative to order a replacement if the safety warnings in this Operation Guide are illegible or if the guide itself is missing (fee required).

### *NOTE*

Due to performance updating, information in this Operation Guide is subject to change without notice.

### <span id="page-10-0"></span>**About this Operation Guide**

This Operation Guide contains information on using the facsimile functions of this machine. Please read the Operation Guide before you start using the machine.

During use, refer to the Operation Guide for your machine for information regarding the sections listed below.

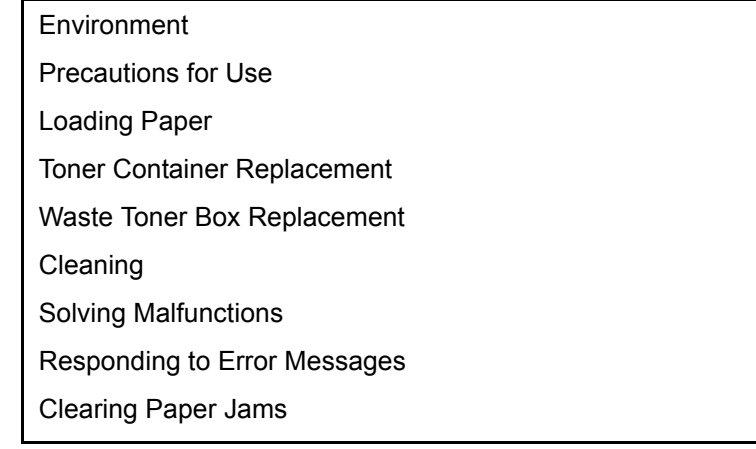

### <span id="page-10-1"></span>**Legal Notice**

WE SHALL HAVE NO LIABILITY FOR LOSS, WHETHER OR PARTIAL, OF RECEIVED DOCUMENTS WHEN SUCH LOSS IS CAUSED BY DAMAGES TO THE FAX SYSTEM, MALFUNCTIONS, MISUSE, OR EXTERNAL FACTORS SUCH AS POWER OUTAGES; OR FOR PURELY ECONOMIC LOSSES OR LOST PROFITS RESULTING FROM MISSED OPPORTUNITIES ATTRIBUTABLE TO MISSED CALLS OR RECORDED MESSAGES RESULTING THEREFROM.

### <span id="page-10-2"></span>**IMPORTANT SAFETY INSTRUCTIONS**

When using your telephone equipment, basic safety precautions should always be followed to reduce the risk of fire, electric shock and injury to persons, including the following:

**CAUTION:** To reduce the risk of fire, use only No.26 AWG or larger UL listed or CSA certified telecommunication line cord.

- 1 Do not use this product near water, for example, near a bath tub, wash bowl, kitchen sink or laundry tub, in a wet basement or near a swimming pool.
- 2 Avoid using a telephone (other than a cordless type) during an electrical storm. There may be a remote risk of electric shock from lightning.
- 3 Do not use the telephone to report a gas leak in the vicinity of the leak.
- 4 Use only the power cord and batteries indicated in this manual. Do not dispose of batteries in a fire. They may explode. Check with local codes for possible special disposal instructions.

#### **SAVE THESE INSTRUCTIONS**

### <span id="page-10-3"></span>**IMPORTANTES MESURES DE SECURITE**

Certaines mesures de sécurité doivent être prises pendant l'utilisation de matériel téléphonique afin de réduire les risques d'incendie, de choc électrique et de blessures. En voici quelques unes:

- 1 Ne pas utiliser l'appareil près de l'eau, p. ex., près d'une baignoire, d'un lavabo, d'un évier de cuisine, d'un bac à laver, dans un sous-sol humide ou près d'une piscine.
- 2 Eviter d'utiliser le téléphone (sauf s'il s'agit d'un appareil sans fil) pendant un orage électrique. Ceci peut présenter un risque de choc électrique causé par la foudre.
- 3 Ne pas utiliser l'appareil téléphonique pour signaler une fuite de gaz s'il est situé près de la fuite.
- 4 Utiliser seulement le cordon d'alimentation et le type de piles indiqués dans ce manuel. Ne pas jeter les piles dans le feu: elles peuvent exploser. Se conformer aux règlements pertinents quant à l'élimination des piles.

#### **CONSERVER CES INSTRUCTIONS**

### <span id="page-11-0"></span>**Declarations to European Directives**  $\epsilon$

DECLARATION OF CONFORMITY TO 2004/108/EC, 2006/95/EEC, 93/68/EEC, 1999/5/EC and 2009/125/EC

We declare under our sole responsibility that the product to which this declaration relates is in conformity with the following specifications.

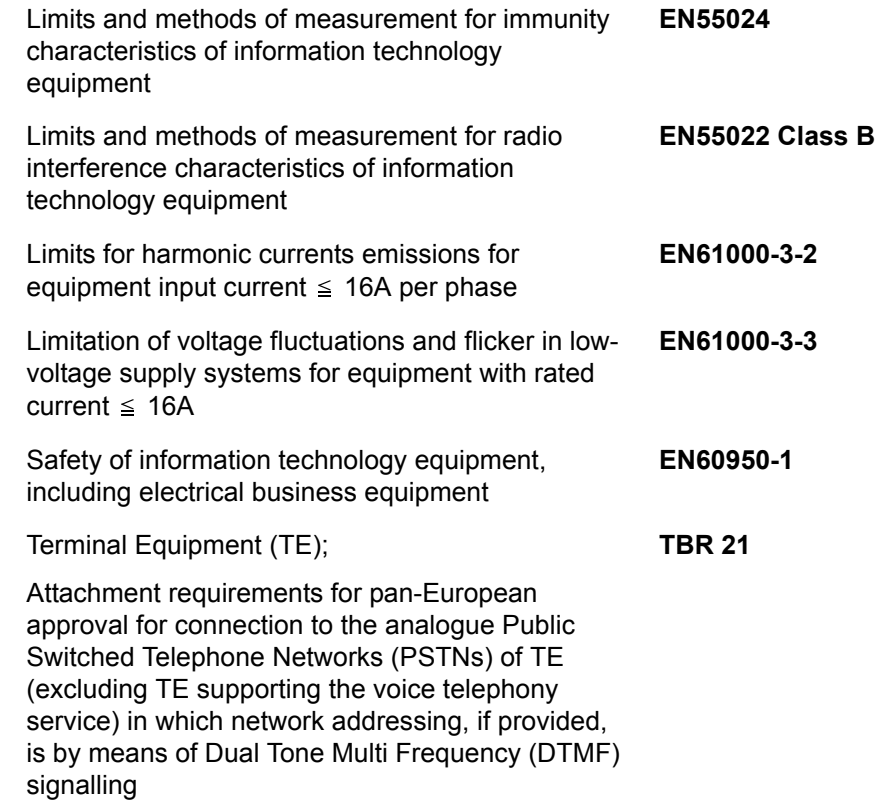

### <span id="page-11-1"></span>**Technical regulations for terminal equipment**

This terminal equipment complies with:

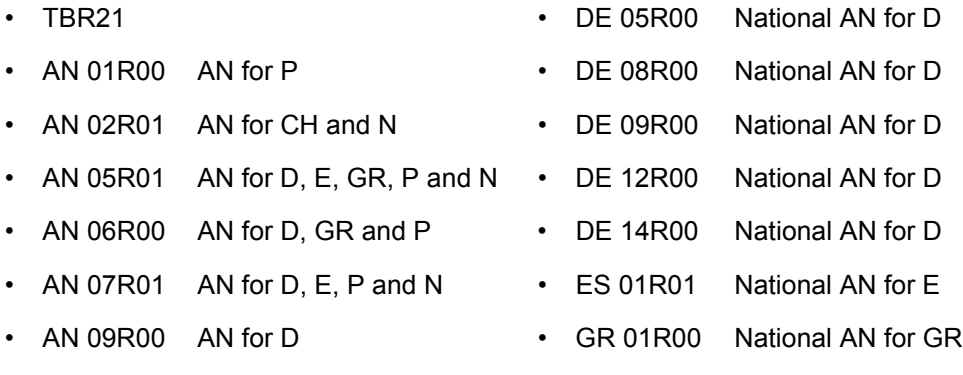

- 
- 
- 
- AN 16R00 General Advisory Note NO 02R00 National AN for N
- 
- 
- AN 10R00 AN for D GR 03R00 National AN for GR
	- AN 11R00 AN for P GR 04R00 National AN for GR
	- AN 12R00 AN for E NO 01R00 National AN for N
		-
	- DE 03R00 National AN for D P 03R00 National AN for P
	- DE 04R00 National AN for D P 08R00 National AN for P

### <span id="page-12-0"></span>**Network Compatibility Declaration**

The manufacturer declares that the equipment has been designed to operate in the public switched telephone networks (PSTN) in the following countries:

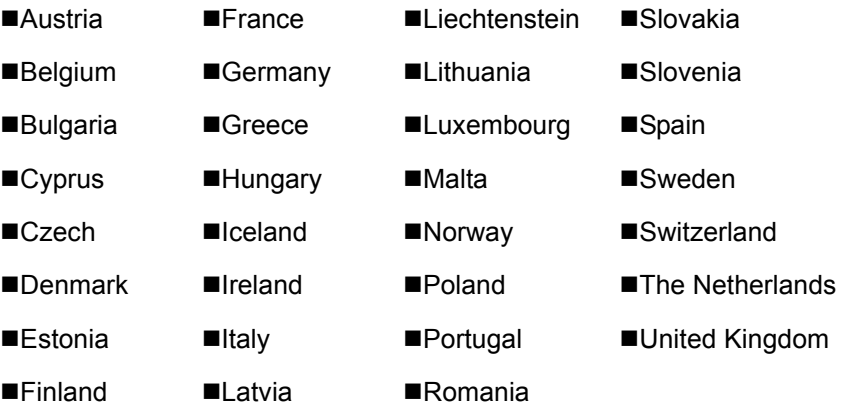

### <span id="page-12-1"></span>**Trademark Information**

- Microsoft, Windows, Windows XP, Windows Server 2003, Windows Vista, Windows Server 2008, Windows 7, Windows Server 2012, Windows 8 and Internet Explorer are registered trademarks or trademarks of Microsoft Corporation in the U.S.A. and/or other countries.
- Adobe Acrobat, Adobe Reader and PostScript are trademarks of Adobe Systems, Incorporated.
- Ethernet is a registered trademark of Xerox Corporation.
- IBM and IBM PC/AT are trademarks of International Business Machines Corporation.

All other company and product names in this Operation Guide are trademarks or registered trademarks of their respective companies. The designations™ and ® are omitted in this guide.

# <span id="page-13-1"></span><span id="page-13-0"></span>**Before Using the Fax**  $\overline{\mathbf{2}}$ **Machine**

This chapter explains the following topics:

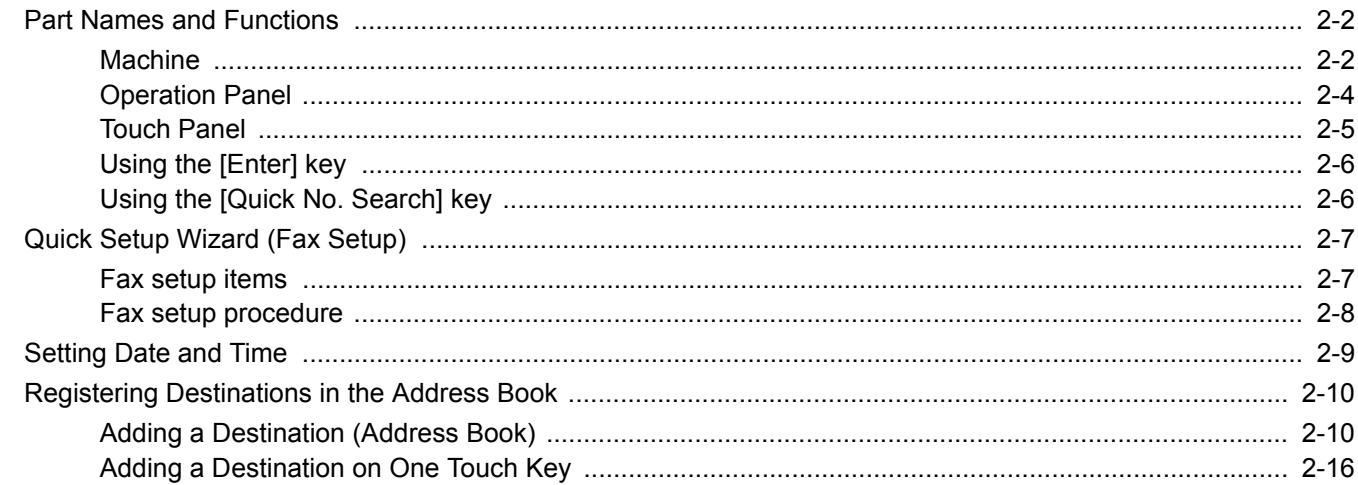

### <span id="page-14-0"></span>**Part Names and Functions**

### <span id="page-14-1"></span>**Machine**

This chapter explains the names of parts when the machine is used as a fax machine. For the parts required when functions other than FAX are used, refer to the following:

Machine's *Operation Guide*  $\blacktriangleright$ 

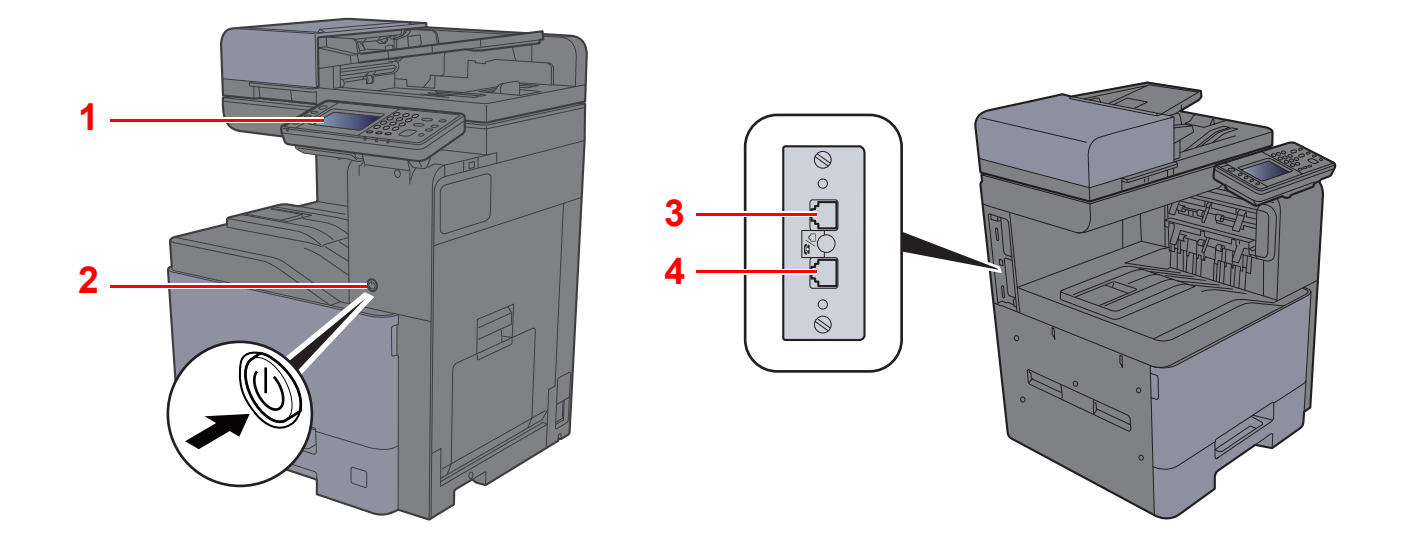

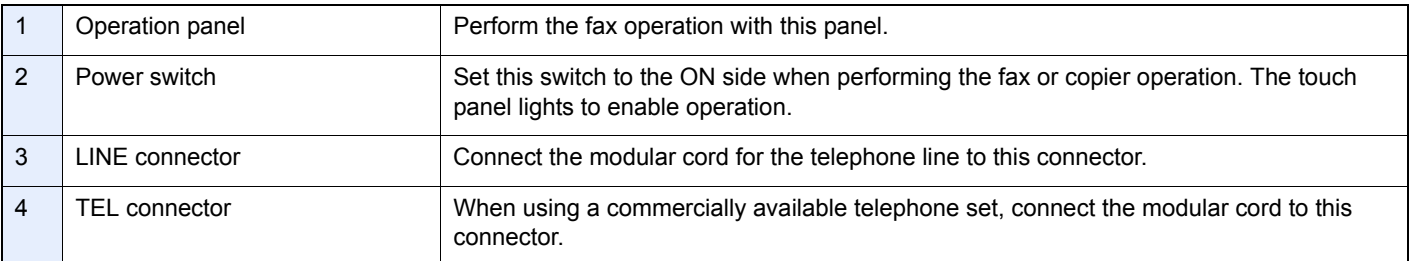

#### **IMPORTANT**

**You cannot automatically receive a fax when the power switch is turned off.** 

#### **Document Processor**

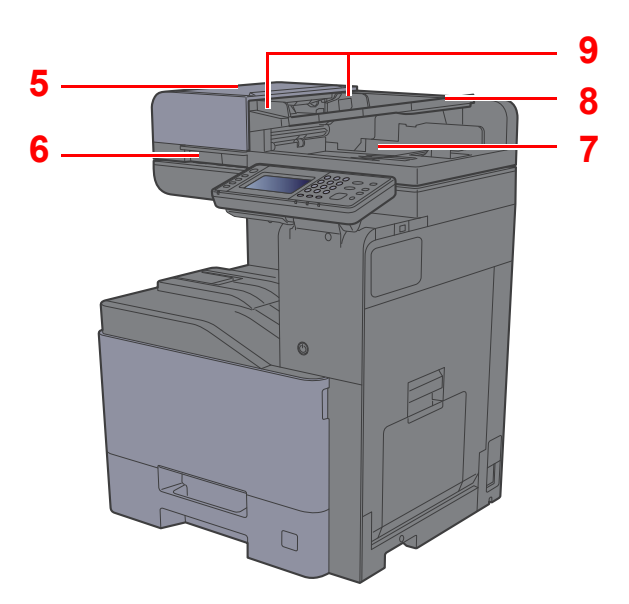

<span id="page-15-4"></span><span id="page-15-3"></span><span id="page-15-2"></span><span id="page-15-1"></span><span id="page-15-0"></span>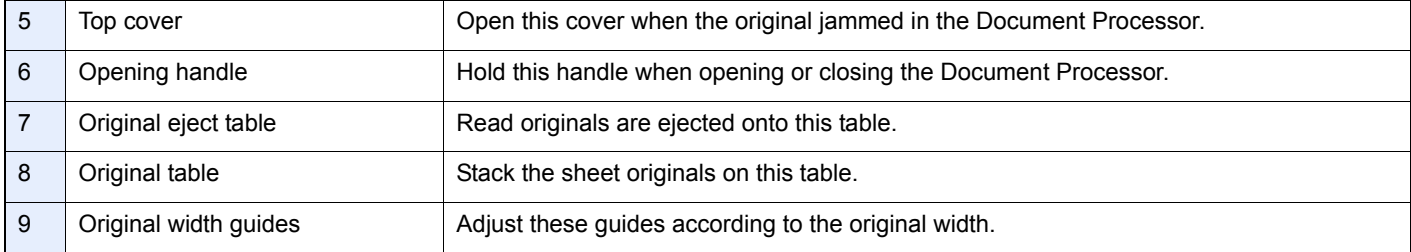

### <span id="page-16-0"></span>**Operation Panel**

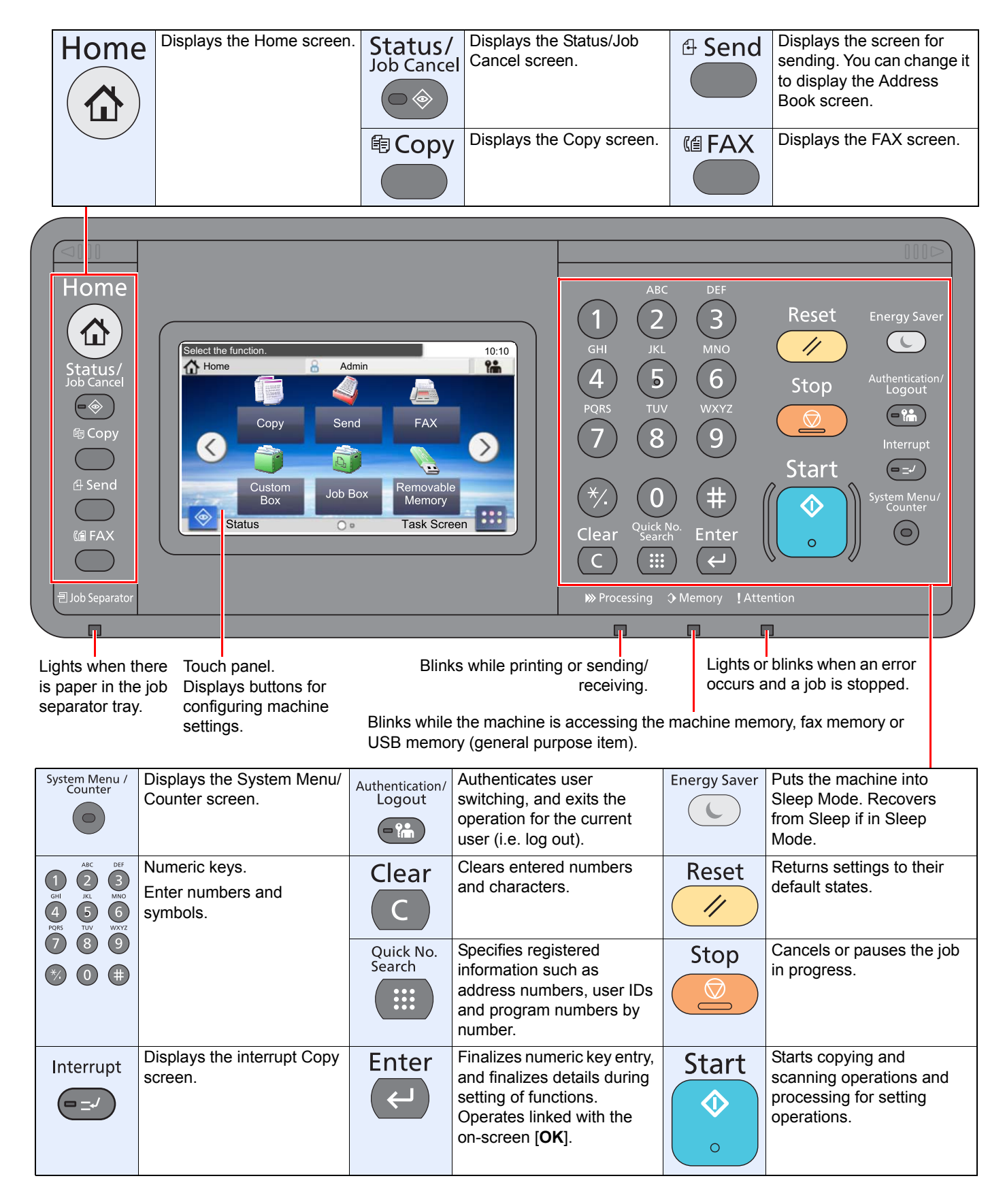

### <span id="page-17-0"></span>**Touch Panel**

#### **Home Screen**

This screen is displayed by selecting the [**Home**] key on the operation panel. Selecting an icon will display the corresponding screen.

You can change the icons to display on the Home screen as well as its background.

Machine's *Operation Guide*

**Desktop Task Screen 7 7 <sup>1</sup> <sup>6</sup> <sup>1</sup> <sup>6</sup>** 10:10 10:10 ect the Select the function.  $\Phi$  Home  $\bigwedge$  Hon **2**  $\bigcirc$ **8**  $\bigcirc$  $\overline{\textbf{O}}$ Send FAX Device Information Language System Menu **3**  $\overline{ }$ **3**  $\langle$ ☆ Job Box Favorites **4 5 4 9** Status Desktop

\* The appearance may differ from your actual screen, depending on your configuration and option settings.

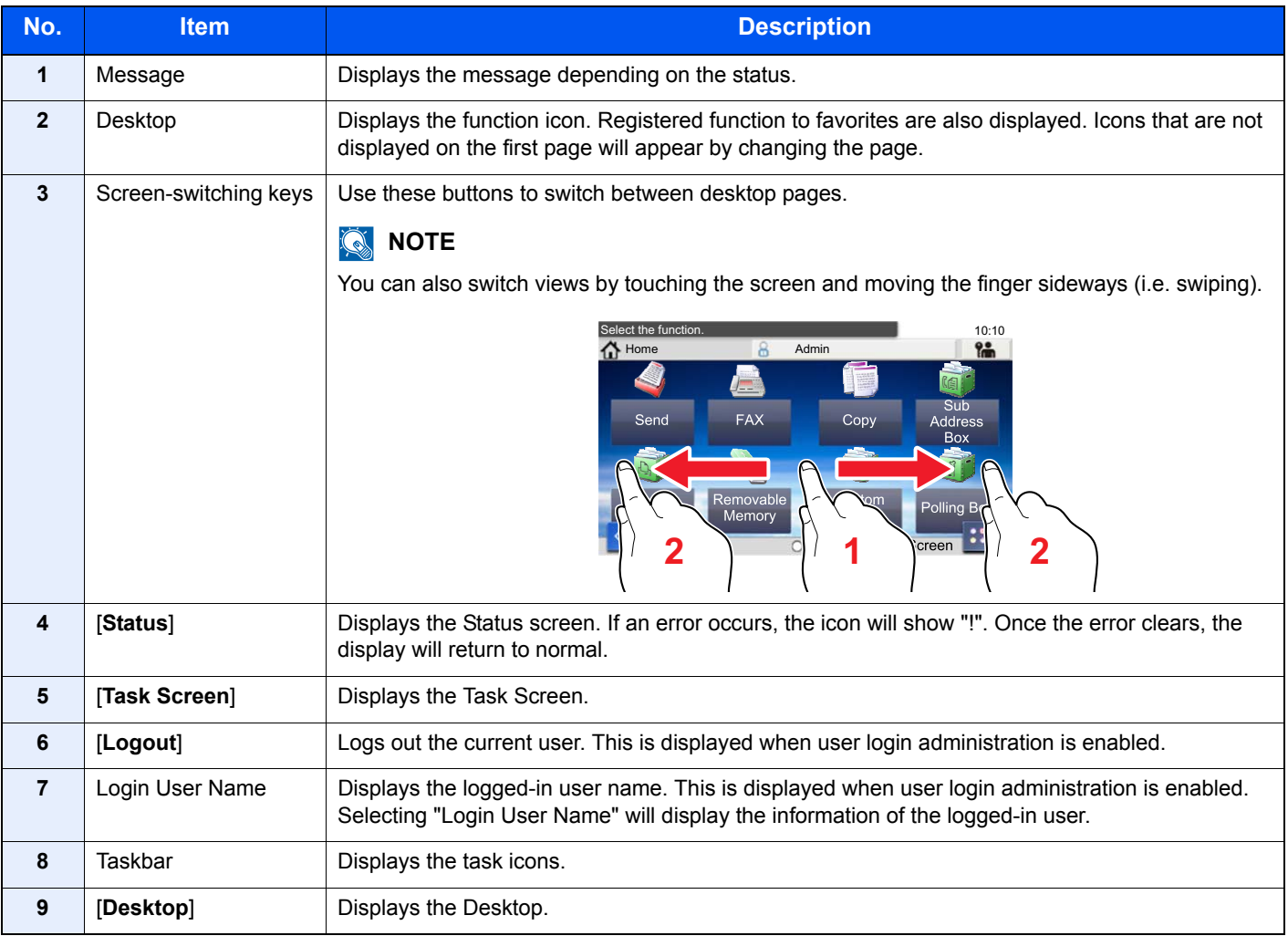

#### **Operating the touch panel**

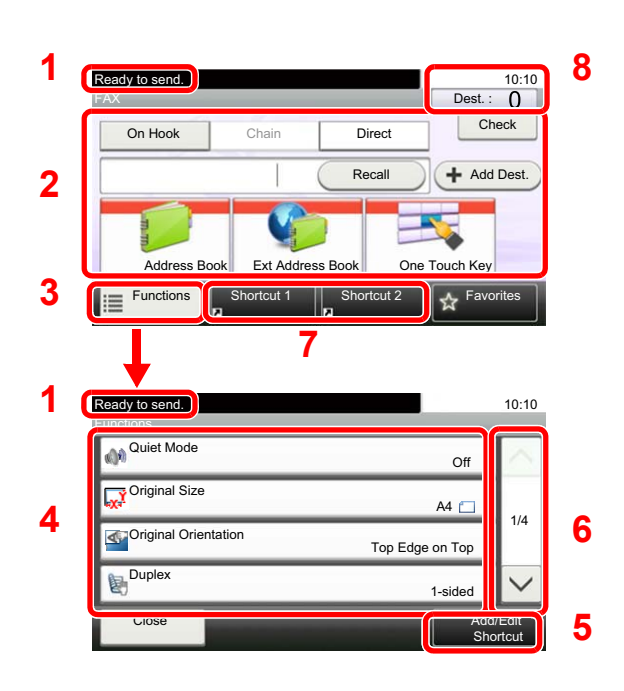

- **1** Displays the status of the equipment as well as necessary operation messages.
- **2** Enters destinations.
- **3** Configures function settings.
- **4** Displays available functions and settings.
- **5** Registers functions as shortcuts.
- **6** Scrolls up and down when the list of values cannot be displayed in its entirety on a single screen.
- **7** Displays shortcuts.
- **8** Displays the date and time and number of destinations.

### <span id="page-18-0"></span>**Using the [Enter] key**

The [**Enter**] key has the same function as the key with the Enter mark  $($  $\leftarrow$ ), such as the [**OK**  $\leftarrow$ ] key and the [**Close**  $\leftarrow$ ].

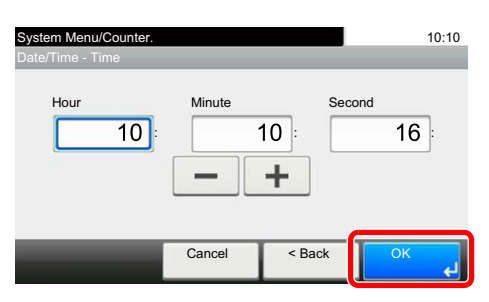

### <span id="page-18-1"></span>**Using the [Quick No. Search] key**

The [**Quick No. Search**] key is used when using the numeric keys to directly enter the number, for example, when specifying the destination for the transmission using a speed-dial number.

For more information on speed dialing, refer to the following:

[Using the Speed Dial key \(page 3-10\)](#page-39-2)  $\blacklozenge$ 

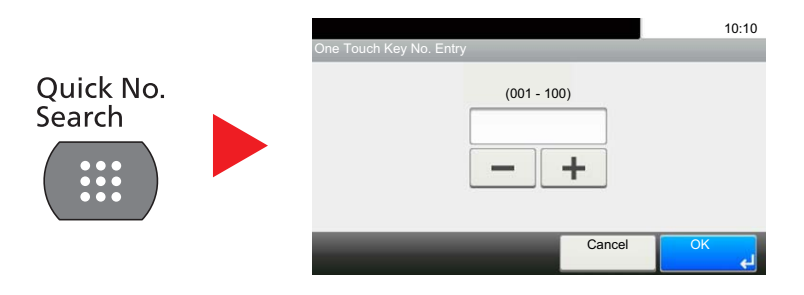

### <span id="page-19-0"></span>**Quick Setup Wizard (Fax Setup)**

In quick setup mode, a wizard is used to configure the following settings. Be sure to complete the settings before using the fax system.

### <span id="page-19-1"></span>**Fax setup items**

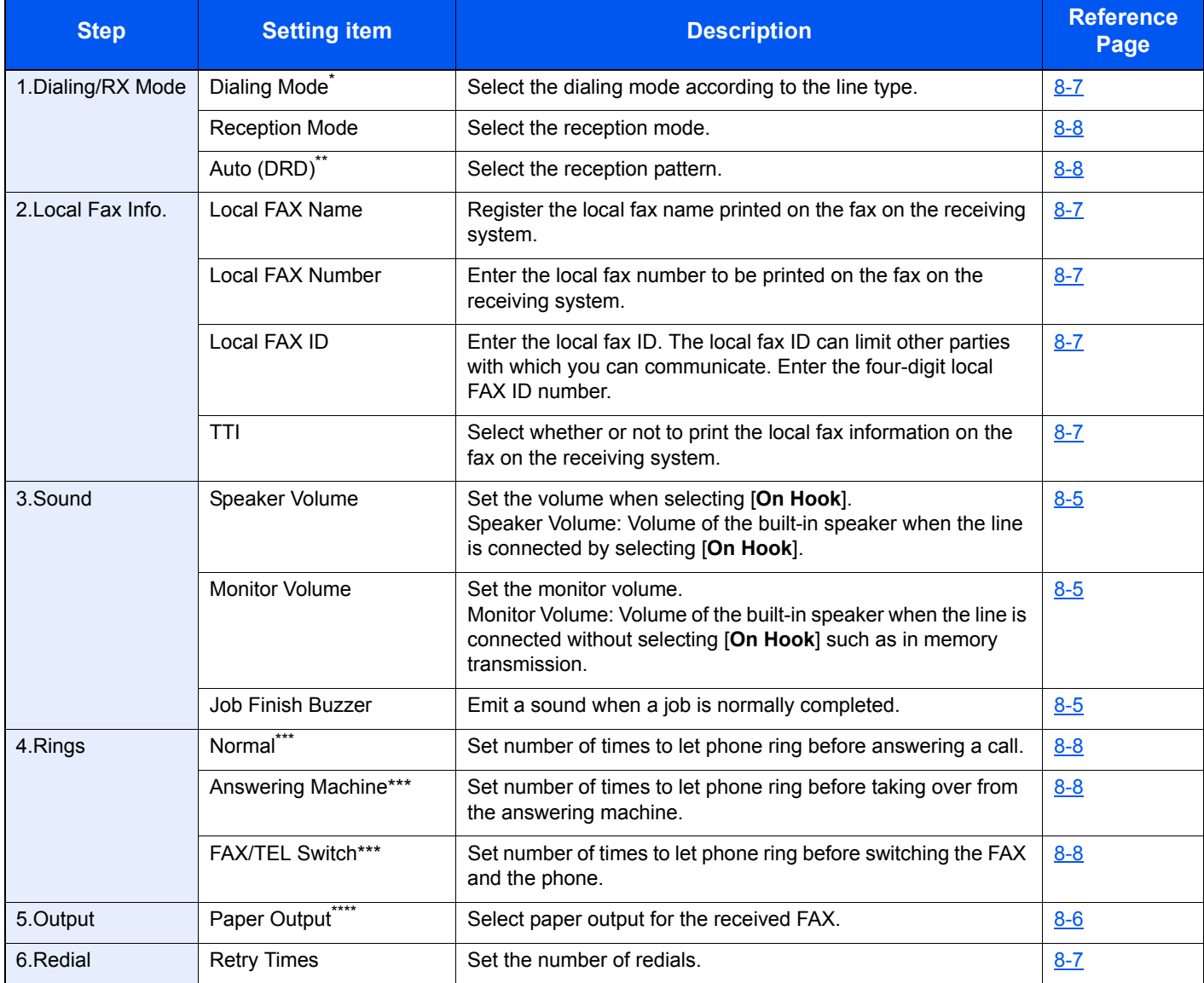

\* Inch version only.

\*\* DRD reception mode is available for some countries.

<span id="page-19-2"></span>\*\*\* This setting does not appear in some regions.

\*\*\*\* This function is displayed when the optional Job Separator or Mailbox is installed.

#### $\ddot{\mathbb{Q}}$ **NOTE**

The settings can be changed in the system menu.

[Default fax settings \(page 8-2\)](#page-137-2) $\blacklozenge$ 

### <span id="page-20-0"></span>**Fax setup procedure**

#### **<b>NOTE**

If the user authentication screen appears, enter your login user name and login password and select [**Login**].

The factory default login user name and login password are set as shown below.

Login User Name: 3000 Login Password: 3000

#### *1* **Display the screen.**

[**System Menu/Counter**] key > [**Quick Setup Wizard**] > [**FAX Setup**]

#### *2* **Configure the function.**

Start the wizard. Follow the instructions on the screen to configure settings. [**Next>**]

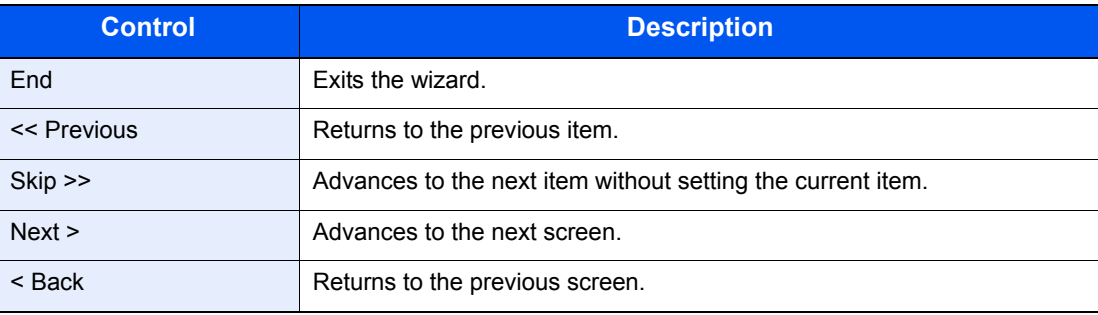

### <span id="page-21-0"></span>**Setting Date and Time**

Set the local date and time at the place of installation.

When you send a fax using the transmission function, the date and time as set here will be printed in the header of the fax. Set the date, time and time difference from GMT of the region where the machine is used.

#### **QNOTE**

Be sure to set the time difference before setting the date and time.

The date and time are set using the Machine Setup Wizard when the machine is turned on for the first time after installation.

If the login user name entry screen appears during operations, log in by referring to the machine's *Operation Guide* for Administrator User Name and Password.

The factory default login user name and login password are set as shown below.

Login User Name: 3000 Login Password: 3000

#### *1* **Display the screen.**

[**System Menu/Counter**] key > [**Date/Timer/Energy Saver**]

#### *2* **Configure the settings.**

[**Time Zone**] > [**Date/Time**] > [**Date Format**]

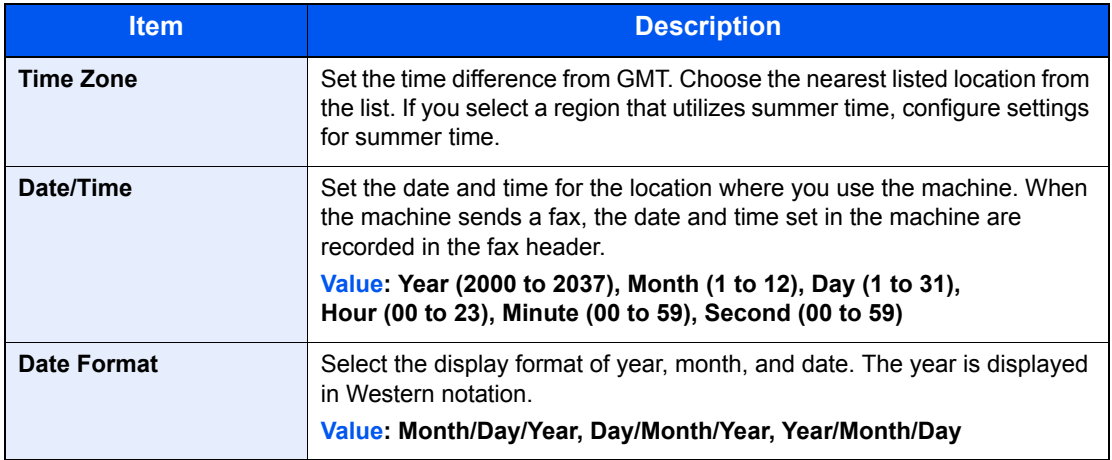

### <span id="page-22-0"></span>**Registering Destinations in the Address Book**

Save frequently used destinations to the Address Book or One Touch Key. The saved destinations can be changed. The destinations are available for Send as E-mail, Send to Folder, and Fax Transmission.

#### **QNOTE**

Registering and editing of the Address Book can also be done in Embedded Web Server RX.

Machine's *Operation Guide*

### <span id="page-22-1"></span>**Adding a Destination (Address Book)**

Add a new destination to the Address Book. There are two registering methods, contacts and groups. When adding a group, enter the group name and select group members from the Address Book.

#### <span id="page-22-2"></span>**Adding a contact**

A maximum of 200 contact addresses can be registered. Destination name, fax number, sub address communication, encryption, transmission start speed, and ECM can be registered for each destination.

#### **QNOTE**

If user login administration is enabled, you can only edit destinations in the Address Book by logging in with administrator privileges.

Contact addresses can also be registered in the system menu.

#### *1* **Display the screen.**

[**FAX**] on the Home screen > [**Address Book**] > [**Menu**] > [**Add**] > [**Contact**]

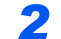

#### *2* **Enter the destination name.**

1 Enter the destination name to be displayed on the Address Book > [**Next >**]

#### **QNOTE**

Up to 32 characters can be entered.

For details on character entry, refer to the following:

- [Character Entry Method \(page 10-2\)](#page-166-2)
- 2 To specify an Address Number, select [**Address Number**].
- 3 Use [**+**], [**-**] or numeric keys to enter a particular Address Number. If you set "000" as the address number, the address is registered under the lowest available number.

#### **QNOTE**

Address Number is an ID for a destination. You can select any available number for groups.

If you specify an address number that is already in use, an error message appears when you select [**Save**] and the number cannot be registered.

4 Select [**OK**].

#### *3* **Enter the fax number.**

- 1 Select [**FAX**].
- 2 Enter the fax number of the receiving system.

#### **NOTE**

Up to 32 characters can be entered.

Use the numeric keys to enter a number.

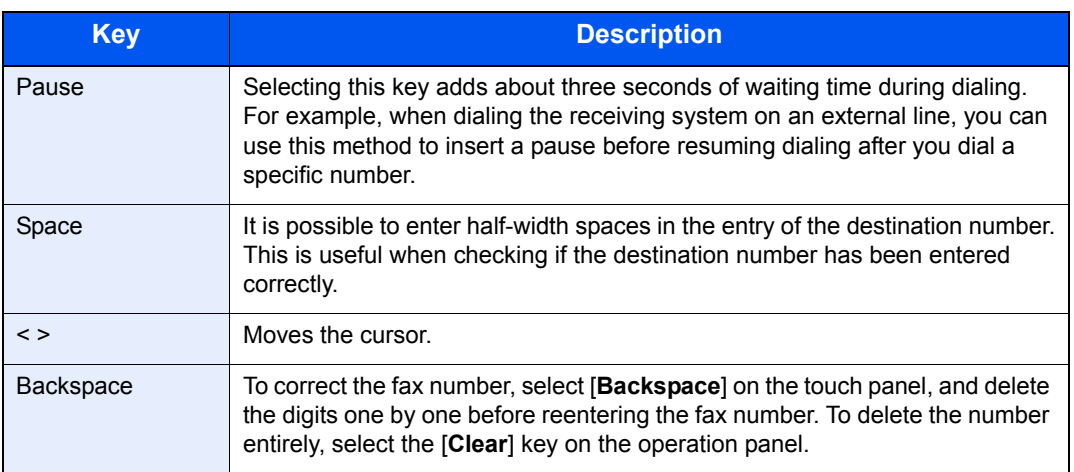

#### *4* **Select transmission settings.**

The transmission start speed, ECM, and encrypted transmission can be set.

- 1 Select [**Detail Settings**].
- 2 Select [**TX Start Speed**], [**ECM**] and [**Encrypted Transmission**] and set each item then select [**OK**].

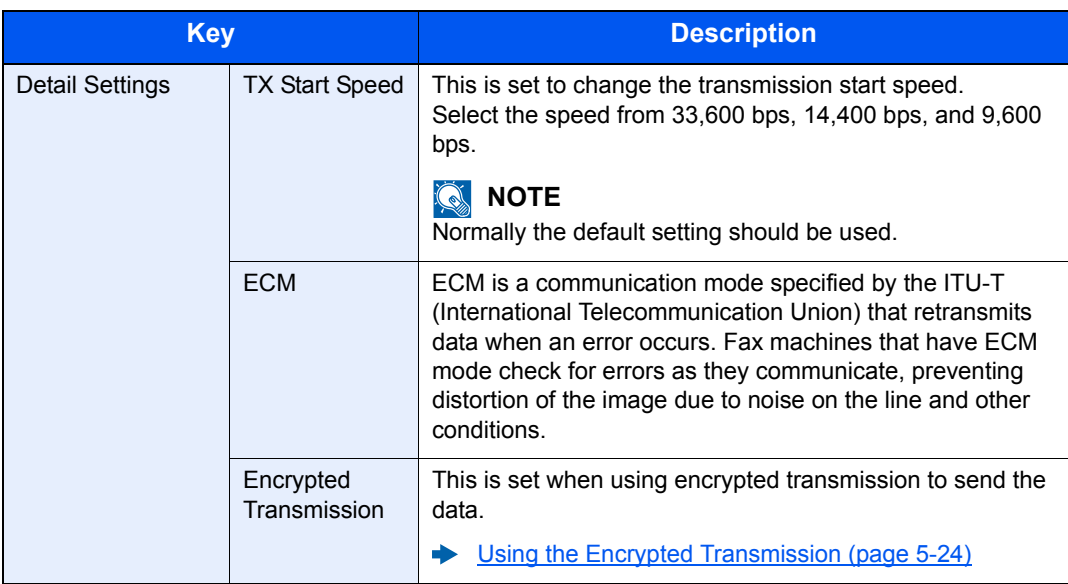

#### *5* **Set a sub address.**

To use sub address communication, a sub address and password must be registered.

- 1 Select [**Sub Address**].
- 2 Select [**Sub Address**] and [**Password**] and enter each item then select [**OK**]. For the procedure for setting a sub address, refer to the following:
	- [Sub Address Transmission \(page 5-14\)](#page-76-1)

#### *6* **Register the destination.**

- 1 Select [**OK**].
- 2 Check if the destination entry is correct and select [**Save**]. The destination is added to the Address Book.

#### <span id="page-24-0"></span>**Adding a Group**

Compile two or more contacts into a group. Designations in the group can be added at the same time. When adding a group, a maximum of 50 groups can be added in the Address Book. Before adding a group in the Address Book, the contacts to be included in the group must be added first.

#### $\odot$ **NOTE**

If user login administration is enabled, you can only edit destinations in the Address Book by logging in with administrator privileges.

Designations in the group can also be registered in the system menu.

#### *1* **Display the screen.**

[**FAX**] on the Home screen > [**Address Book**] > [**Menu**] > [**Add**] > [**Group**]

#### *2* **Enter the group name.**

1 Enter the group name to be displayed on the Address Book > [**Next >**]

#### **QNOTE**

Up to 32 characters can be entered.

For details on character entry, refer to the following:

- **← [Character Entry Method \(page 10-2\)](#page-166-2)**
- 2 To specify an Address Number, select [**Address Number**].
- 3 Use [**+**], [**-**] or numeric keys to enter a particular Address Number. If you set "000" as the address number, the address is registered under the lowest available number.

#### **NOTE**

Address Number is an ID for a destination. You can select any available number for groups.

If you specify an address number that is already in use, an error message appears when you select [**Save**] and the number cannot be registered.

4 Select [**OK**].

#### *3* **Select the members (destinations).**

1 [**Member**] > [**+**]

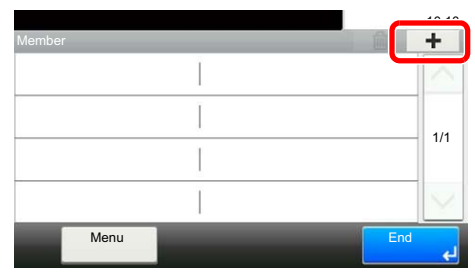

2 Select destinations (contacts) to add to the group.

#### **NOTE**

Select the checkbox to select the desired destination from the list. The selected destinations are indicated by a checkmark in the check box.

To cancel a selection, select the corresponding checkbox to clear the check mark.

Destinations can be sorted or searched by destination name or address number.

← [Choosing from the Address Book \(page 3-9\)](#page-38-1)

#### 3 Select [**OK**].

The destinations with a checkmark displayed in the checkbox will be added to the members.

4 Check if the selected destination was added to the group and select [**End**].

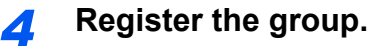

Select [**Save**].

Now the group is added to the Address Book.

#### **Editing and Deleting Address Book Entries**

Edit and delete the destinations (contacts) you added to the Address Book.

#### **Changing the Address Book**

#### *1* **Display the screen.**

- 1 [**FAX**] on the Home screen > [**Address Book**] > [**Menu**] > [**Edit**]
- 2 Select the destination (contacts) or group to edit.

#### **<b>NOTE**

Destinations can be sorted or searched by destination name or address number.

**← [Choosing from the Address Book \(page 3-9\)](#page-38-1)** 

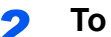

#### *2* **To edit the destination.**

#### **Editing a Contact**

- 1 Change "Address Number", "Name" and destination type and address. How to change, refer to the following:
	- [Adding a contact \(page 2-10\)](#page-22-2)
- 2 After you have completed the changes, [**Save**] > [**Yes**]

#### **Editing a Group**

- 1 Change "Address Number" and "Name".
	- [Adding a Group \(page 2-12\)](#page-24-0)
- 2 Select [**Member**].
- **3** To delete any destination from the group, select the destination and select  $[\hat{\mathbf{m}}]$ . Select [**Yes**] in confirmation screen.

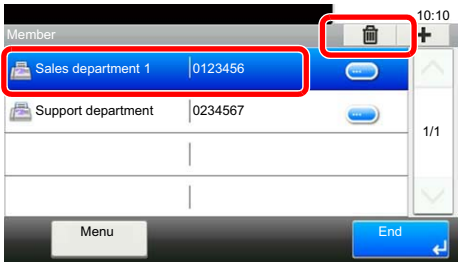

4 To add the destination, select [**+**]. Select the members to be added to add them.

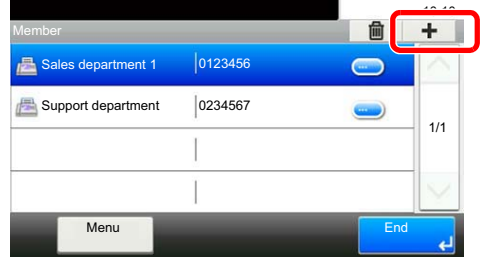

- 5 After you have completed the change of members, select [**End**].
- 6 After you have completed the changes, [**Save**] > [**Yes**]. The changed group is registered.

#### **Deleting a Contact or Group**

#### *1* **Display the screen.**

[**FAX**] on the Home screen > [**Address Book**] > [**Menu**] > [**Delete**]

#### *2* **To delete**

- 1 Select the destination (contacts) or group to delete.
- 2 Select [**Yes**].

#### **Printing Address List**

You can print the list of destinations registered in the Address Book.

You can sort the list in the order of index or address numbers of the destinations.

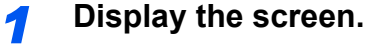

[**System Menu/Counter**] key > [**Address Book/One Touch**] > [**Print List**]

#### *2* **Print.**

[**FAX List (Index)**] or [**FAX List (No.)**] > [**Yes**]

The list is printed.

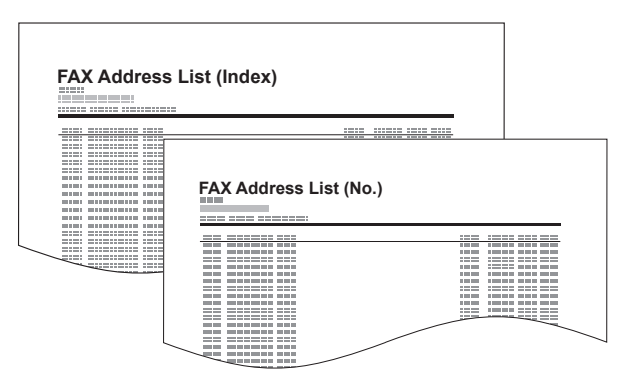

### <span id="page-28-0"></span>**Adding a Destination on One Touch Key**

Add a new destination (contact or group) on One Touch Key.

#### **Adding a Destination**

Add a new destination (contact or group). A maximum of 100 destinations can be registered. To register a destination to a One Touch Key, it must first be registered in the Address Book. Register one or more destinations as needed before proceeding.

#### *1* **Display the screen.**

[**System Menu/Counter**] key > [**Address Book/One Touch**] > [**One Touch Key**]

#### *2* **Add a One Touch Key.**

1 Select the One Touch Key to be added and select [**+**].

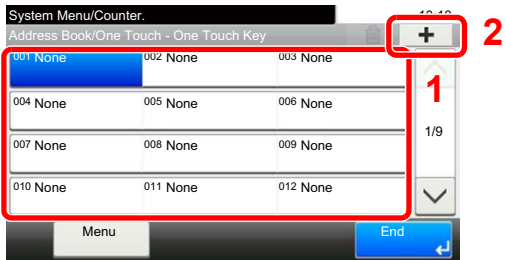

2 Select one destination (contact or group) from the Address Book.

#### **<b>NOTE**

Destinations can be sorted or searched by destination name or address number.

- ← [Choosing from the Address Book \(page 3-9\)](#page-38-1)
- 3 Enter the One Touch Key name displayed in the send base screen > [**Next >**].

#### **QNOTE**

Up to 24 characters can be entered.

For details on character entry, refer to the following:

**← [Character Entry Method \(page 10-2\)](#page-166-2)** 

#### 4 [**Save**] > [**Yes**]

The destination is registered to the One Touch Key.

#### **Editing and Deleting One Touch Key**

Edit and delete the destinations you added to One Touch Key.

#### *1* **Display the screen.**

[**System Menu/Counter**] key > [**Address Book/One Touch**] > [**One Touch Key**] The procedure differs depending on the details to be edited.

#### *2* **Edit or delete the destination.**

#### **To edit**

- 1 Select the One Touch Key you wish to edit and select [**Menu**] > [**Edit**].
- 2 To change to a different destination, select [**Destination**] then select the destination and select [**OK**].
- 3 To change the name of the One Touch Key displayed on the basic screen, select [**Name**] then enter the name and select [**OK**].

The destination is registered to the One Touch Key.

#### **To delete**

**1** Select the One Touch Key you wish to delete and select  $[\hat{\mathbf{m}}]$ .

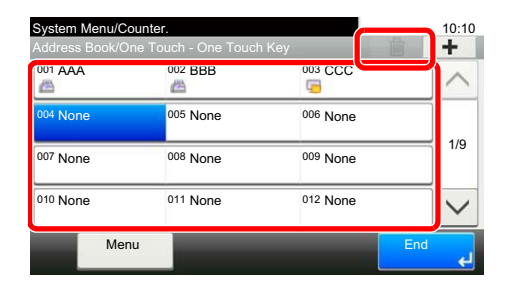

2 Select [**Yes**].

<sup>4</sup> [**Save**] > [**Yes**]

# <span id="page-30-1"></span><span id="page-30-0"></span>3 Sending Faxes

#### This chapter explains the following topics:

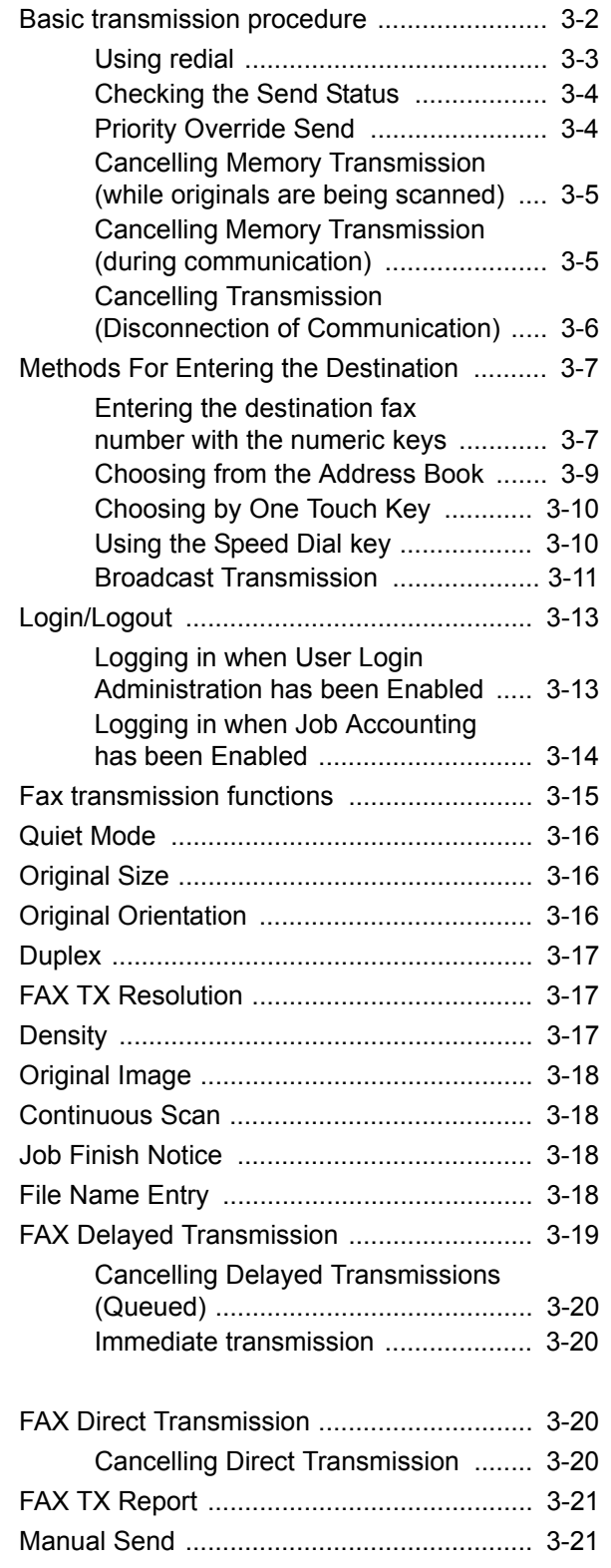

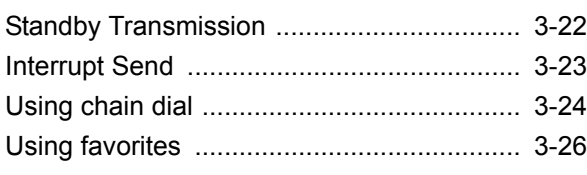

### <span id="page-31-0"></span>**Basic transmission procedure**

The basic procedure for using the fax system is explained below.

#### *1* **Select [FAX] on the Home screen.**

The base screen for fax appears.

*2* **Place the originals.**

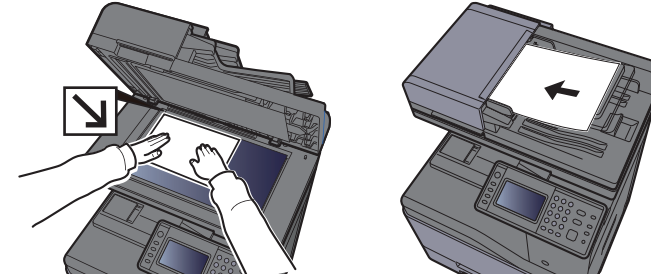

For placing originals, refer to the following: Machine's *Operation Guide*

#### **3 Select the transmission method.**

There are two transmission methods: memory transmission and direct transmission.

**Memory transmission:** The original is scanned into memory before communication starts. Memory transmission is selected by default.

**Direct transmission:** The destination is dialed and communication starts before the original is scanned.

Select [**Direct**] to change the transmission method to direct transmission. The key will be highlighted on the touch panel. If the [**Direct**] is selected in the highlighted state, the transmission method will change to memory transmission.

**► [FAX Direct Transmission \(page 3-20\)](#page-49-2)** 

#### *4* **Specifying destination.**

Specify the transmission destination.

**►** [Methods For Entering the Destination \(page 3-7\)](#page-36-0)

#### *5* **Selecting the functions.**

Select [**Functions**], and set transmitting functions that can be used.

[Fax transmission functions \(page 3-15\)](#page-44-0)

#### *6* **Send Start.**

Press the [**Start**] key.

When scanning finishes, transmission starts.

#### **When originals are placed in the document processor**

After originals placed in the document processor are scanned and stored in the memory, the receiving system is dialed.

#### **When originals are placed on the glass surface**

After originals placed on the glass surface are scanned and stored in the memory, the receiving system is dialed.

#### **<b>NOTE**

When continuous scan is set, you can continue with scanning of a next original after an original on the glass surface has been stored in memory. Every time one page is scanned, you perform an operation to allow continued scanning, and after all the originals have been stored in memory, the receiving system is dialed.

**► [Continuous Scan \(page 3-18\)](#page-47-1)** 

### <span id="page-32-0"></span>**Using redial**

Redial is a function allowing you to dial the last entered number once again.

Use this when the receiving system does not respond when you have tried to send a fax. When you want to send the fax to the same receiving system, select [**Recall**], and you can call the receiving system you dialed on the destination list.

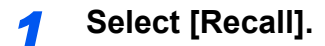

#### *2* **Press the [Start] key.**

The transmission will start.

#### **QNOTE**

Recall information is canceled in the following conditions.

- When you turn the power off
- When you send a next fax (new recall information is registered)
- When you log out

### <span id="page-33-0"></span>**Checking the Send Status**

- *1* **Select the [Status/Job Cancel] key.**
- *2* **Display the send job status screen.**

Select [**Send Job Status**].

The list of accepted time, destination, and status are displayed for each job.

### <span id="page-33-1"></span>**Priority Override Send**

A fax job waiting to be sent can be sent by priority override.

*1* **Select the [Status/Job Cancel] key.**

*2* **Select the job to be sent by priority override.**

- 1 Select [**Send Job Status**].
- 2 Select the fax job to be sent by priority override and select [**Menu**] > [**Priority Override**]. The selected fax job is sent by priority override and other fax jobs are moved down in the transmission queue.

#### **NOTE**

If a fax job is in progress, the priority override fax job will be sent after the job in progress is completed.

#### **If a broadcast transmission job is in progress...**

If a fax job to multiple destinations (broadcast transmission) is in progress, the priority override job will be sent when transmission to the current destination is completed. When the priority override job is completed, transmission to the remaining destinations will resume.

However, if the priority override job is a broadcast transmission, the priority override job will not start until the current broadcast transmission job is finished.

### <span id="page-34-0"></span>**Cancelling Memory Transmission (while originals are being scanned)**

*1* **Select the [Stop] key.**

During memory transmission, to cancel scanning while originals are being scanned, select the [**Stop**] key on the operation panel, or select [**Cancel**] on the touch panel. Scanning of originals is canceled, and the originals are ejected. When originals remain in the document processor, take them out from the original output table.

### <span id="page-34-1"></span>**Cancelling Memory Transmission (during communication)**

**<b>NOTE** 

Even if transmission is canceled, there is a possibility that pages scanned prior to cancelation were sent to the receiving party. Check with the receiving party to see if pages were accidentally sent.

*1* **Select the [Status/Job Cancel] key.**

#### *2* **Canceling Transmission.**

- 1 Select [**Send Job Status**].
- 2 Select the transmission job that you want to cancel and select [**Cancel**] > [**Yes**] Cancel the transmission.

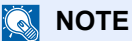

In some cases, transmission may take place even if the [**Stop**] key or [**Cancel**] is selected.

### <span id="page-35-0"></span>**Cancelling Transmission (Disconnection of Communication)**

Follow this procedure to break the connection and stop transmission/reception.

*1* **Select the [Status/Job Cancel] key.**

#### *2* **Disconnection of communication.**

[**FAX**] > [**Line Off**]

#### **<b>NOTE**

To cancel direct transmission, delayed transmission, or polling transmission, refer to the section for that function.

To cancel direct transmission, refer to the following:

- **← [Cancelling Direct Transmission \(page 3-20\)](#page-49-3)**
- To cancel a delayed transmission or send a fax by immediate transmission, refer to the following:
- [Cancelling Delayed Transmissions \(Queued\) \(page 3-20\)](#page-49-0)

To cancel polling transmission, refer to the following:

[Polling Reception \(page 5-17\)](#page-79-1)
# **Methods For Entering the Destination**

### **Entering the destination fax number with the numeric keys**

The procedure for entering the destination fax number with the numeric keys is explained below.

#### **<b>NOTE**

 If [**New Destination Entry(FAX)**] is set to [**Prohibit**], it is not possible to directly enter a fax number. Select the destination from the Address Book or the One Touch Key.

**►** [New Destination Entry\(FAX\) \(page 8-9\)](#page-144-0)

#### *1* **Display the fax number entry screen.**

Select [**Add Dest.**].

#### **<b>NOTE**

Pressing the number with the numeric keys changes the screen to the fax number entry screen.

#### *2* **Enter the fax number of the receiving system.**

#### **QNOTE**

Up to 64 digits can be entered.

Use the numeric keys to enter a number.

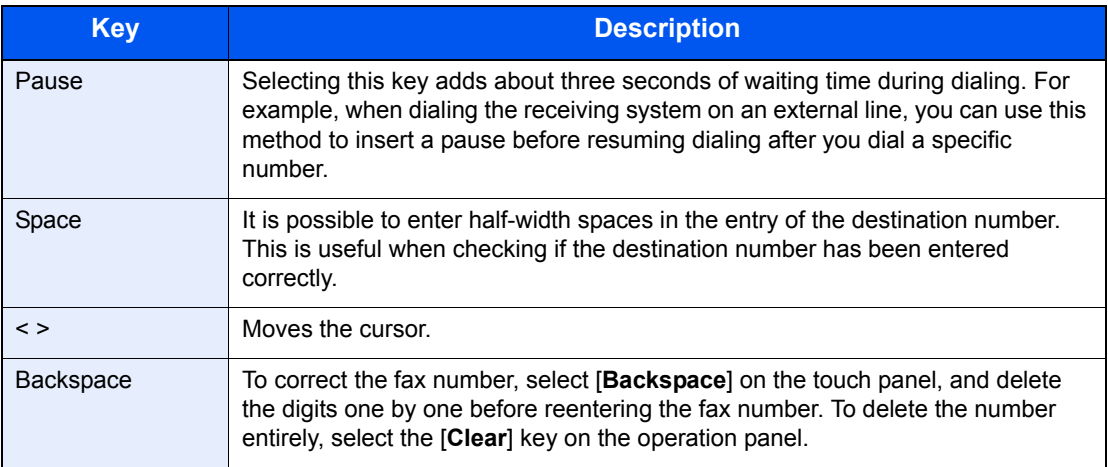

#### *3* **Select transmission settings.**

Sub address communication, encrypted transmission, transmission start speed and ECM can be set.

It is possible to change the transmission settings by selecting [**On Hook**], [**Sub Address**] or [**Detail Settings**].

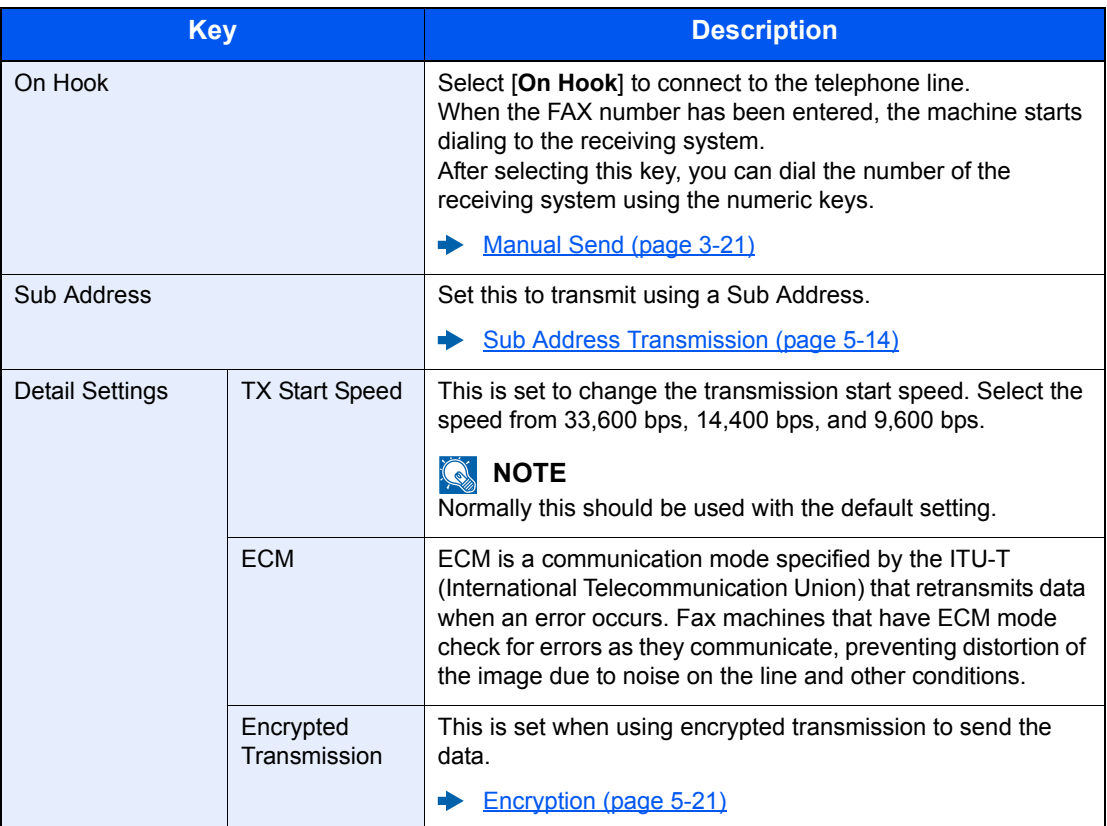

#### *4* **Select [OK].**

Entry of the destination finishes.

#### **QNOTE**

When *On* is selected in *Entry Check for New Dest.*, a confirmation screen is displayed for the entered FAX number. Re-enter the same FAX number and select [**OK**].

Machine's *Operation Guide* 

Select [**Next Dest.**] to enter the next fax number.

[Broadcast Transmission \(page 3-11\)](#page-40-0)

In addition to a fax, you can include e-mail transmission and folder (SMB/FTP) transmission to send as one job.

Machine's *Operation Guide* ◆

### <span id="page-38-0"></span>**Choosing from the Address Book**

Select a destination registered in the Address Book.

#### **NOTE**

For more information about how to register destinations in the Address Book, refer to the following:

[Registering Destinations in the Address Book \(page 2-10\)](#page-22-0)

For details on the external address book, refer to the following:

*Embedded Web Server RX User Guide*

#### *1* **Display the screen.**

Select [**Address Book**].

#### *2* **Select the destination.**

Select the checkbox to select the desired destination from the list. The selected destinations are indicated by a checkmark in the check box.

#### **Destination Search**

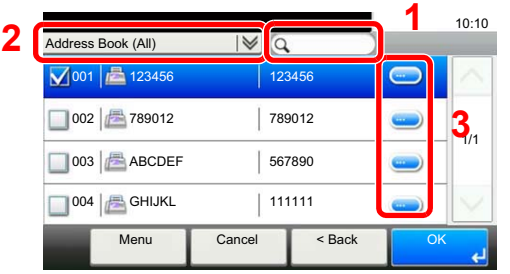

- 1 Searches by destination name.
- **2** Advanced search by type of registered destination (All, FAX or Group).
- **3** Displays details for individual destinations.

You can specify a destination by address number by selecting the [**Quick No. Search**] key. You can also select [**Menu**] to perform a more detailed search.

*Narrow Down*: Advanced search by type of registered destination (All, FAX or Group). *Search (Name)* and *Search (No.)*: Searches by destination name or address number. *Sort (Name)* and *Sort (No.)*: Sorts the list by destination name or address number.

#### **K** NOTE

You may choose multiple destinations.

To cancel a selection, select the corresponding checkbox to clear the check mark.

### *3* **Select [OK].**

Accept the destinations.

## <span id="page-39-0"></span>**Choosing by One Touch Key**

Select the destination using the One Touch Key.

#### **QNOTE**

For more information on adding One Touch Key, refer to the following:

[Adding a Destination on One Touch Key \(page 2-16\)](#page-28-0)

*1* **Display the screen.**

Select [**One Touch Key**].

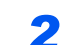

*2* **Select the destination.**

1 Select the One Touch Key where the destination is registered.

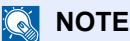

You can specify a One Touch Key by one-touch number by selecting the [**Quick No. Search**] key.

2 Select [**OK**]. Accept the destinations.

### **Using the Speed Dial key**

You can designate a three-digit (001 to 100) One Touch Key number (speed dial) to select the destination.

**NOTE** For more information on adding One Touch Key, refer to the following:

[Adding a Destination on One Touch Key \(page 2-16\)](#page-28-0)

*1* **Display the screen.**

Select [**One Touch Key**].

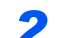

#### *2* **Enter a speed dial number.**

- 1 Select the [**Quick No. Search**] key.
- 2 Enter the One Touch Key number (speed dial number) with the numeric keys.
- 3 Select [**OK**]. The entered destination is selected.
- 4 Select [**OK**]. Accept the destinations.

## <span id="page-40-0"></span>**Broadcast Transmission**

This function allows you to send the same originals to several destinations in one operation. The machine stores (memorizes) originals to send in memory temporarily, and automatically repeats dialing and transmission to the set destination afterwards.

#### **NOTE**

When using a group for the destination, you can send originals to up to 100 destinations in one operation.

You can use this function together with sub address communication and delayed transmission.

When direct transmission has been selected, it changes to memory transmission at the time of transmission.

#### *1* **Select [FAX] on the Home screen.**

#### *2* **Specify the destination.**

#### **Enter the fax number**

#### **NOTE**

If [**New Destination Entry(FAX)**] is set to [**Prohibit**], it is not possible to directly enter a fax number. Select the destination from the Address Book or the One Touch Key.

- **► [New Destination Entry\(FAX\) \(page 8-9\)](#page-144-0)**
- 1 Select [**Add Dest.**].
- **2** Enter the fax number of the receiving system.

#### **QNOTE**

Up to 64 digits can be entered.

Use the numeric keys to enter a number.

#### 3 Select [**Next Dest.**].

Another fax number can be entered.

4 When all destinations have been entered, select [**OK**].

#### **NOTE**

When [**On**] is selected in [**Entry Check for New Dest.**], a confirmation screen is displayed for the entered FAX number. Re-enter the same FAX number and select [**OK**].

Machine's *Operation Guide* 

#### **Select the destination from the Address Book**

- 1 Select [**Address Book**].
- 2 Select the checkboxes of all destinations and select [**OK**].

#### **K** NOTE

For details of the Address Book, refer to the following:

**►** [Choosing from the Address Book \(page 3-9\)](#page-38-0)

#### **Select the destination from the One Touch Key**

- 1 Select [**One Touch Key**].
- 2 Select all destinations and select [**OK**].

#### **<b>NOTE**

For details of One Touch Key, refer to the following:

← [Choosing by One Touch Key \(page 3-10\)](#page-39-0)

#### *3* **After selecting all the destinations, press the [Start] key.**

# **Login/Logout**

### **Logging in when User Login Administration has been Enabled**

When user login administration has been enabled, you need to enter a User ID and Password to use the machine.

#### **Normal login**

*1* **Enter the login user name and login password to login.**

1 If this screen is displayed during operations, select [**Keyboard**] in "Login User Name" > Enter the login user name > [**OK**].

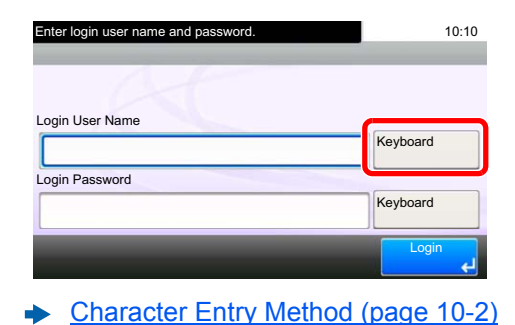

2 [**Keyboard**] in "Login Password" > Enter the login password > [**OK**]

#### **QNOTE**

If [**Network Authentication**] is selected as the user authentication method, authentication destinations are displayed and either [**Local**] or [**Network**] can be selected as the authentication destination.

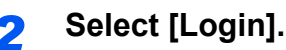

#### **Simple Login**

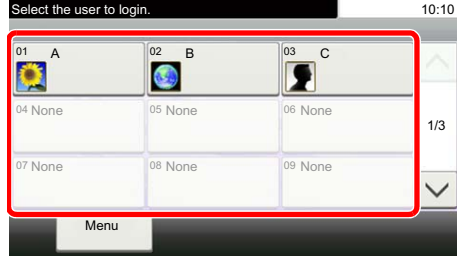

If this screen is displayed during operations, select a user and log in.

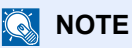

If a user password is required, an input screen will be displayed.

Machine's *Operation Guide*

#### **Logout**

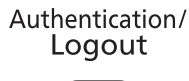

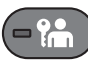

To logout from the machine, select the [**Authentication/Logout**] key to return to the login user name/login password entry screen.

### **Logging in when Job Accounting has been Enabled**

When job accounting has been enabled, you need to enter an Account ID when using the machine.

#### **Login**

1 In the account ID entry screen, enter the account ID using the numeric keys and select [**Login**].

#### **QNOTE**

If you entered a wrong character, select the [**Clear**] key and enter the account ID again.

If the entered account ID does not match the registered ID, a warning beep will sound and login will fail. Enter the correct account ID.

By selecting [**Check Counter**], you can refer to the number of pages printed and the number of pages scanned.

**Logout**

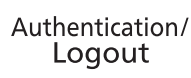

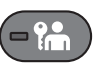

When the operations are complete, select the [**Authentication/Logout**] key to return to the account ID entry screen.

# **Fax transmission functions**

Select [**Functions**] to display the functions. Select  $[\wedge]$  or  $[\vee]$  to change the screen.

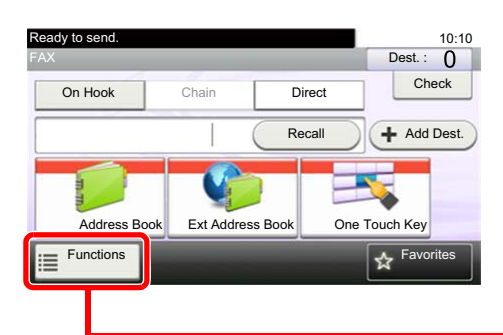

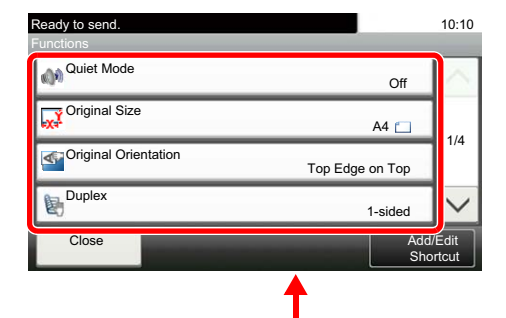

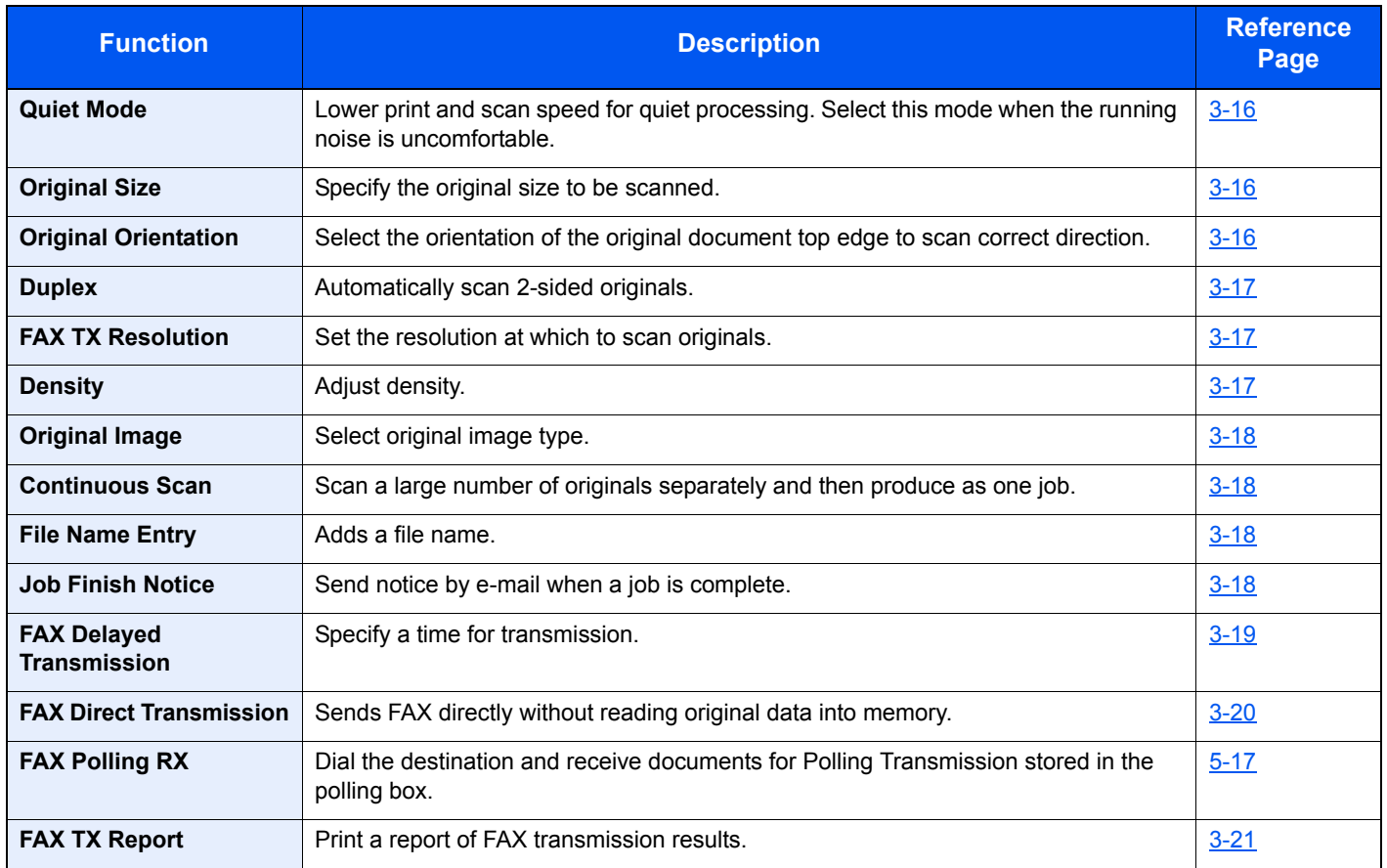

#### **Other transmission functions**

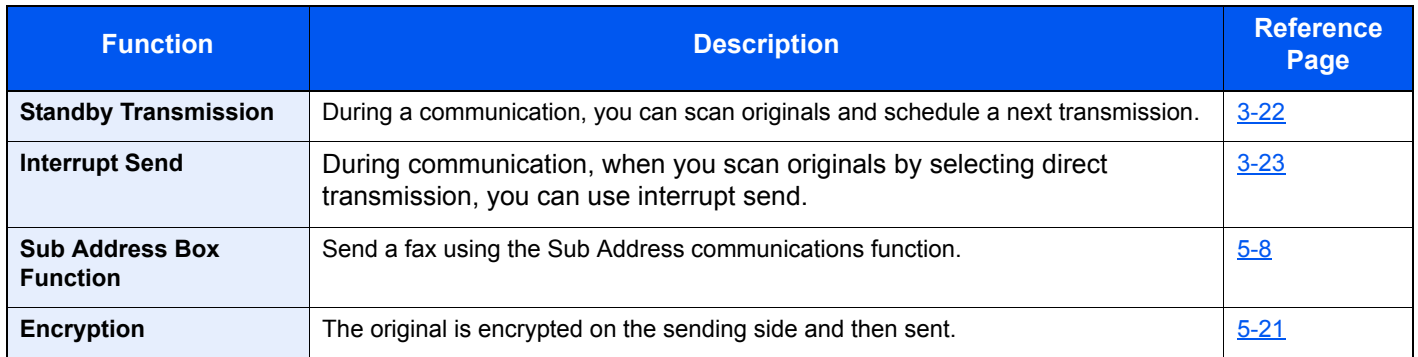

Sending Faxes > Quiet Mode

# <span id="page-45-0"></span>**Quiet Mode**

Lower print and scan speed for quiet processing.

Select this mode when the running noise is uncomfortable.

It is possible to set the use of Quiet Mode for each function, such as copying and sending.

(**Value**: [**Off**] / [**On**])

# <span id="page-45-1"></span>**Original Size**

Specify the original size to be scanned.

Select [**Metric**], [**Inch**], or [**Others**] to select the original size.

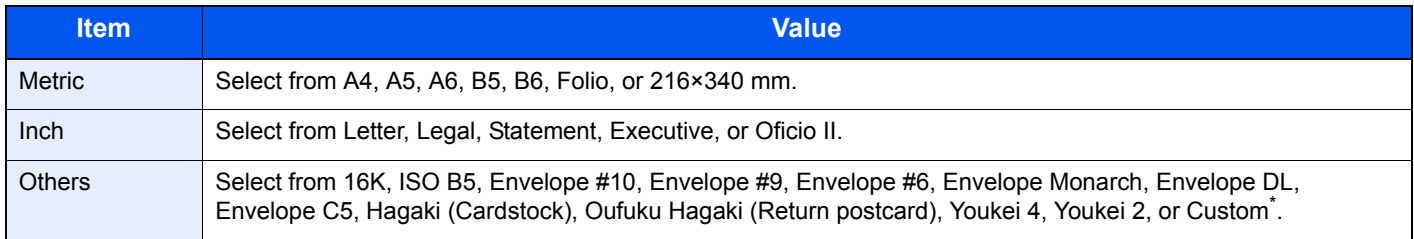

For instructions on how to specify the custom original size, refer to the following:

Machine's *Operation Guide*

#### **QNOTE** Be sure to always specify the original size when using custom size originals.

# <span id="page-45-2"></span>**Original Orientation**

To scan the original in the correct orientation, specify which side of the original is the top. To set a 2-sided original, the orientation of the placed original must be set.

Select original orientation from [**Top Edge on Top**] or [**Top Edge on Left**].

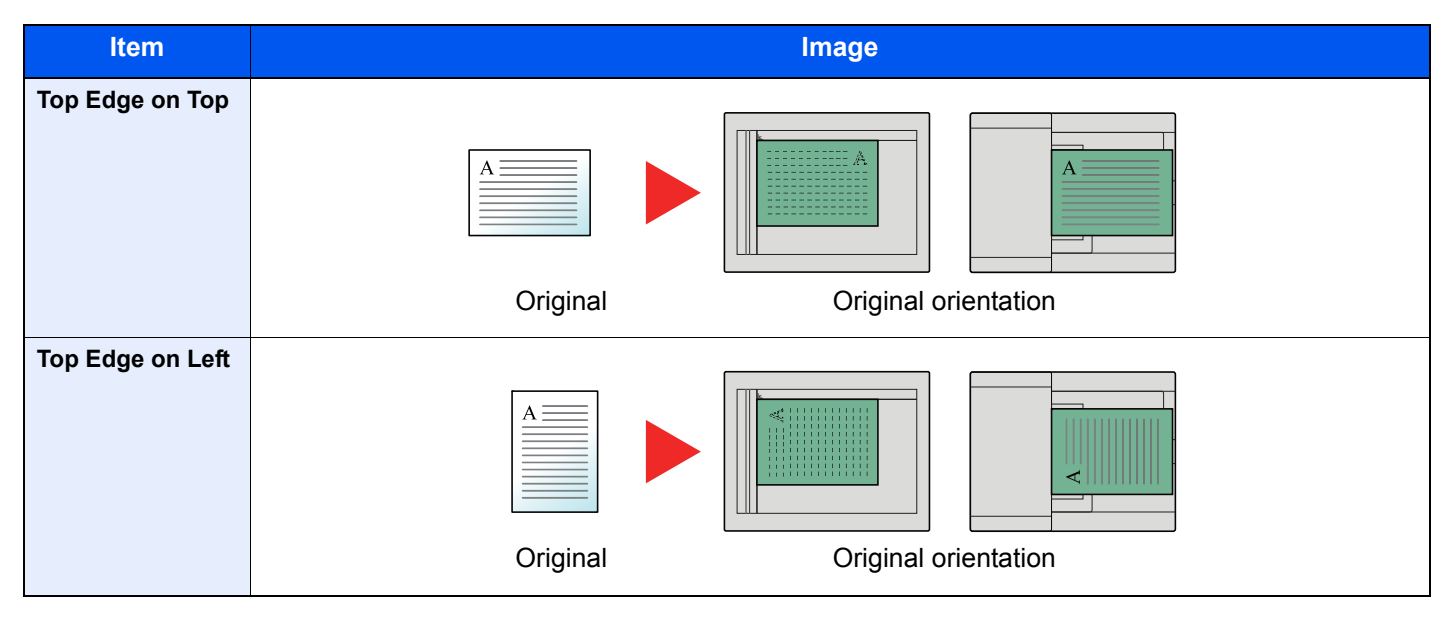

# <span id="page-46-0"></span>**Duplex**

Select the type and orientation of the binding based on the original.

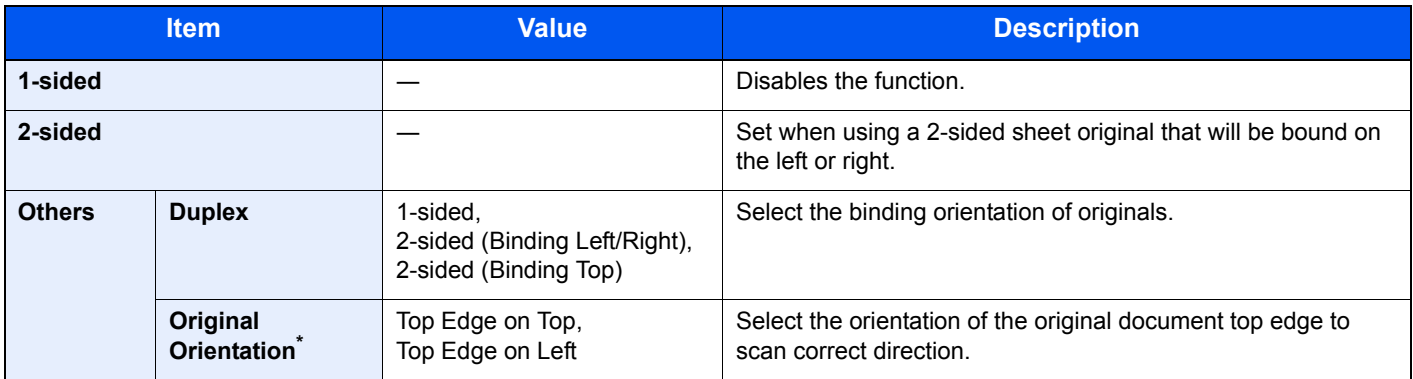

\* Displayed when [**2-sided (Binding Left/Right)**] or [**2-sided (Binding Top)**] is selected in "Duplex".

# <span id="page-46-1"></span>**FAX TX Resolution**

Select fineness of images when sending FAX. The larger the number, the better the image resolution. However, better resolution also means larger file sizes and longer send times.

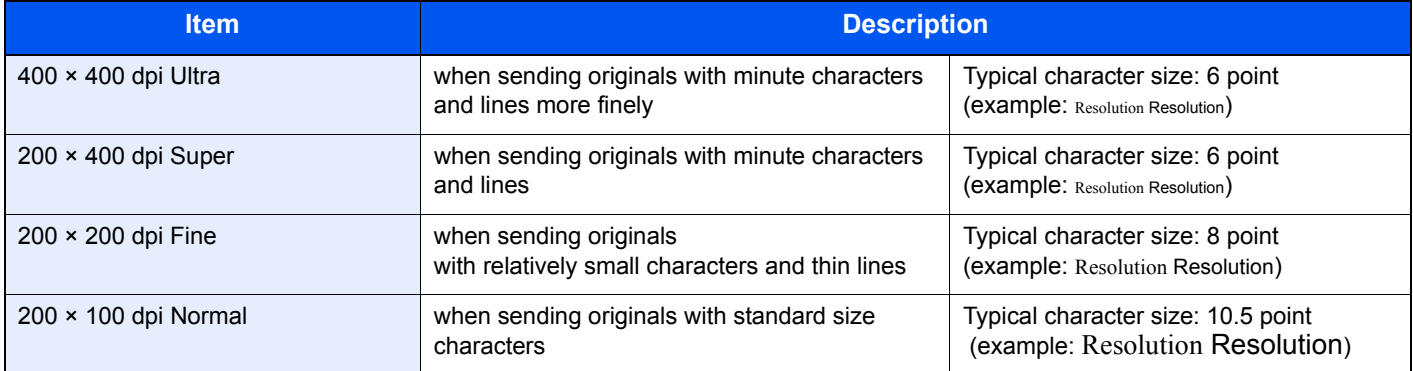

#### **QNOTE**

The default setting is [**200 × 100 dpi Normal**]. The higher the resolution, the clearer the image, but the fax transmission time is longer.

# <span id="page-46-2"></span>**Density**

Adjust density.

Adjust density selecting [**-4**] (Lighter) to [**+4**] (Darker).

# <span id="page-47-0"></span>**Original Image**

Select original image type for best results.

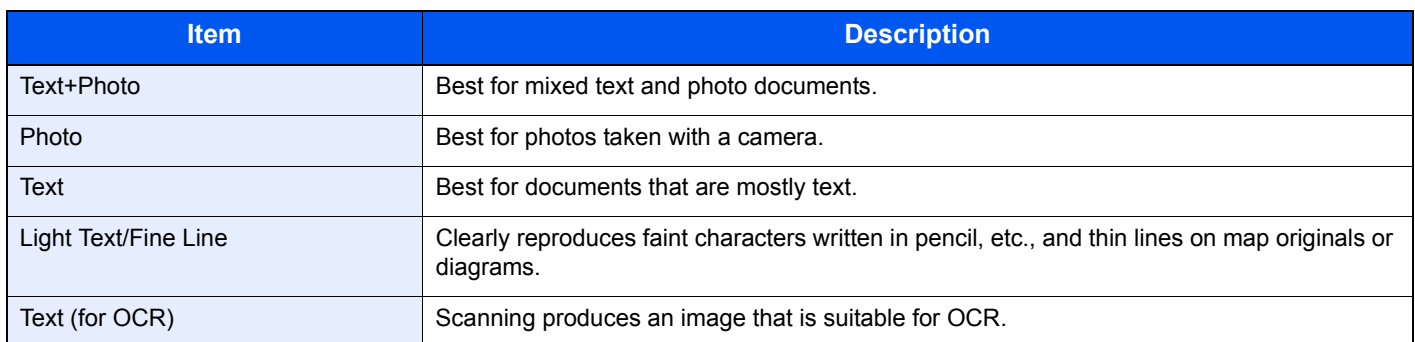

## <span id="page-47-1"></span>**Continuous Scan**

Scans a large number of originals in separate batches and then produce as one job.

Originals will be scanned continuously until you select [**Finish Scan**].

(**Value**: [**Off**] / [**On**])

# <span id="page-47-3"></span>**Job Finish Notice**

Sends E-mail notice when a job is complete.

Users can be notified of the completion of a job while working at a remote desk, saving the time spent waiting beside the machine to finish.

#### **QNOTE**

PC should be configured in advance so that E-mail can be used.

- Machine's *Operation Guide*
- E-mail can be sent to a single destination.

It is possible to attach an image to the e-mail notice.

**→** [Job Finish Notice Setting \(page 8-4\)](#page-139-0)

# <span id="page-47-2"></span>**File Name Entry**

Adds a file name.

Additional information such as job number and date and time can also be set. You can check a job history or job status using the file name, date and time, or job number specified here.

Enter the file name (up to 32 characters), and select [**Next**].

To add date and time, select [**Date and Time**]. To add job number, select [**Job No.**]. To add both, select [**Job No. & Date and Time**] or [**Date and Time & Job No.**].

# <span id="page-48-0"></span>**FAX Delayed Transmission**

Set a send time. You can use delayed transmission together with the broadcast transmission function, etc.

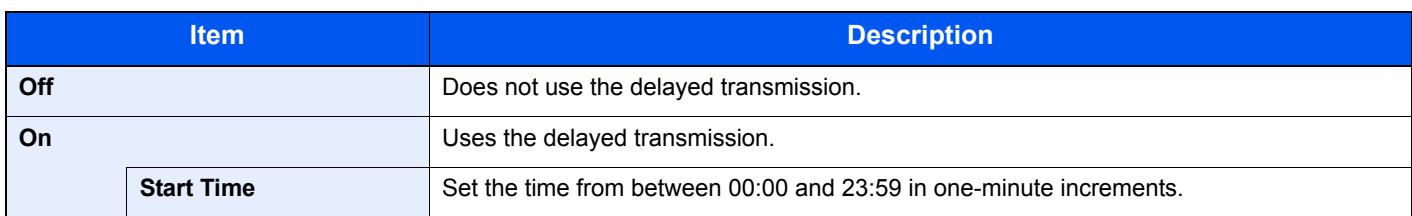

#### **IMPORTANT**

**If the current time displayed on the touch panel is not correct, you cannot send originals correctly at the preset time. In this case, adjust the time.**

[Setting Date and Time \(page 2-9\)](#page-21-0)

#### **A** NOTE

You cannot select direct transmission.

You can set up to 30 destinations for delayed transmission.

When two or more delayed transmissions are set for the same time, the communication will start in the order that the delayed transmissions have been set. When delayed transmissions have been set in reverse order, however, sending of originals to be sent to the same destination is prioritized over the ones to be sent to different destinations.

You can cancel a delayed transmission any time before the specified transmission time. You can also send a delayed transmission before the specified time.

[Cancelling Delayed Transmissions \(Queued\) \(page 3-20\)](#page-49-1)

#### **Batch Transmission Function**

When fax originals to be sent to the same destination are set to the same transmission start time with delayed transmission, you can send up to 10 groups of originals using batch transmission. This function prevents repeated communication to the same destination and reduces the communication cost.

### **QNOTE**

You cannot send originals as a batch transmission in the case of direct transmission.

In the case of broadcast transmission, when you have set two or more groups of originals to the same transmission start time, and each group includes the same receiving system fax number, you cannot send the originals as a batch transmission.

When the transmission start time has come, and there are fax originals waiting for redial to the same receiving system, the waiting originals are also sent together as a batch transmission.

When job accounting is ON, only the originals with the same account ID set using delayed transmission are sent as a batch transmission.

## <span id="page-49-1"></span>**Cancelling Delayed Transmissions (Queued)**

To cancel delayed transmissions that are queued, use the procedure below.

#### *1* **Display the screen.**

[**Status/Job Cancel**] key > [**Scheduled Job**]

#### *2* **Canceling a job.**

Select the job you want to cancel and select [**Cancel**] > [**Yes**]. The selected job is deleted.

### **Immediate transmission**

To send delayed transmissions immediately rather than waiting for the specified time, use the procedure below.

#### *1* **Display the screen.**

[**Status/Job Cancel**] key > [**Scheduled Job**]

#### *2* **Immediate transmission.**

Select the job you want to send by immediate transmission, and select [**Menu**] > [**Start Now**] > [**Yes**]. The transmission will start.

# <span id="page-49-0"></span>**FAX Direct Transmission**

The destination is dialed and communication starts before the original is scanned, allowing you to verify that each page of the fax has been properly sent.

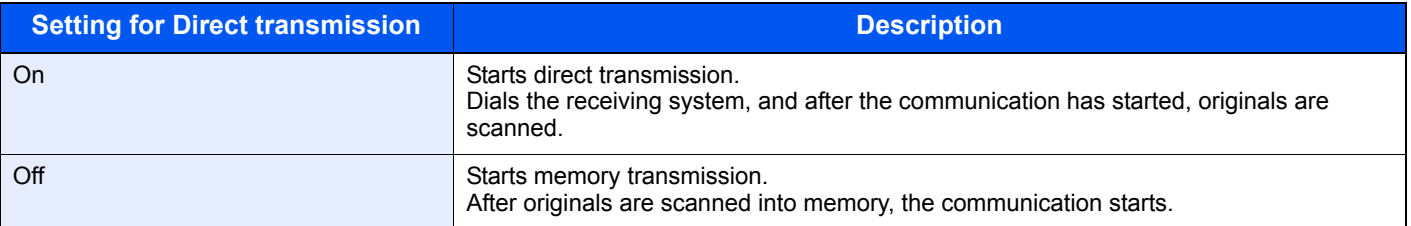

#### **NOTE**

In direct transmission, you can designate only one destination for one transmission.

In the basic screen for sending, select [**Direct**]. This selects the direct transmission method and the keys on the touch panel are highlighted.

### <span id="page-49-2"></span>**Cancelling Direct Transmission**

During direct transmission, to cancel communication during transmission, select the [**Stop**] key on the operation panel or [**Cancel**] on the touch panel. The originals that have been scanned are ejected, and the screen returns to the send default screen. When originals remain in the document processor, take them out.

#### **NOTE**

In some cases, transmission may take place even if the [**Stop**] key or [**Cancel**] is selected.

# <span id="page-50-1"></span>**FAX TX Report**

You can check whether FAX was transmitted properly by printing the report after transmission.

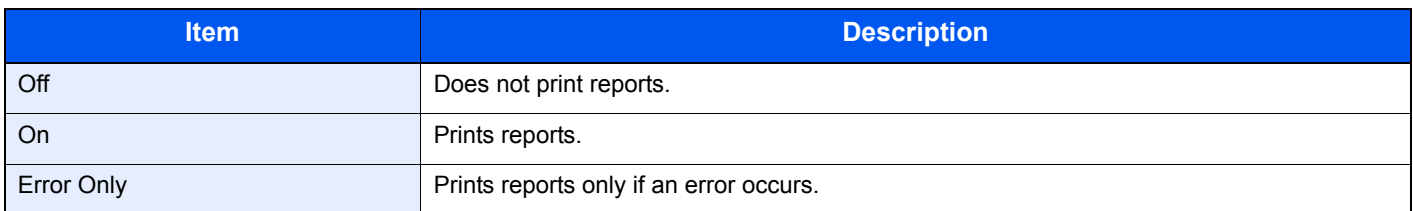

#### **QNOTE**

This setting is displayed if FAX TX Result Reports is set to [**Specify Each Job**].

[Send Result Reports \(page 7-4\)](#page-129-0)

# <span id="page-50-0"></span>**Manual Send**

This method allows you to send originals by pressing the [**Start**] key after confirming that the telephone line has connected to the receiving system.

#### **QNOTE**

Connecting a telephone set (commercially available product) to this machine enables you to talk with the person at the receiving system before sending originals.

- [Manual Send \(page 5-32\)](#page-94-0) also
	- *1* **Select [FAX] on the Home screen.**
	- *2* **Place the originals.**
	- *3* **Select [On Hook].**
	- - *4* **Use the numeric keys to enter the number of the receiving system.**

#### **<b>NOTE**

To cancel the operation, select [**Line Off**].

#### *5* **Press the [Start] key.**

When you hear the fax tone, the telephone line has connected to the receiving system. Press the [**Start**] key. Transmission begins.

# <span id="page-51-0"></span>**Standby Transmission**

During a communication, you can scan originals and schedule a next transmission. When the first communication is completed, the machine automatically starts the scheduled next transmission. When using standby transmission, you do not need to wait when a communication has prolonged due to broadcast transmission.

#### **QNOTE**

Together with delayed transmission and interrupt send, up to 35 transmissions can be scheduled. You can use the broadcast transmission function.

- *1* **Select [FAX] on the Home screen.**
- *2* **Place the originals.**
- *3* **Select the destination, and set transmitting functions if you want to use any.**

#### *4* **Press the [Start] key.**

Scanning of the originals starts, and the next transmission is scheduled.

#### **<b>NOTE**

When [**On**] is selected in [**Dest. Check before Send**], a destination confirmation screen is displayed when you press the [**Start**] key.

- **← [Confirmation Screen of Destinations \(page 7-10\)](#page-135-0)**
- *5* **When the communication is completed, the scheduled transmission will begin.**

# <span id="page-52-0"></span>**Interrupt Send**

During communication, when you scan originals by selecting direct transmission, you can use interrupt send. Even when the communication is prolonged due to broadcast transmission or a next transmission being scheduled, the machine will first send originals for which interrupt send has been set.

### **NOTE**

When the total number of standby transmissions and delayed transmissions has already reached 35, you cannot use interrupt send.

- *1* **Select [FAX] on the Home screen.**
- *2* **Load the originals to be sent using Interrupt Send.**

#### *3* **Select [Direct].**

For operation of direct transmission, refer to the following:

**► [FAX Direct Transmission \(page 3-20\)](#page-49-0)** 

#### *4* **Set the destination, and press the [Start] key.**

The originals are left in queue, and the transmission will start when transmission becomes possible.

#### **QNOTE**

When [**On**] is selected in [**Dest. Check before Send**], a destination confirmation screen is displayed when you press the [**Start**] key.

**►** [Confirmation Screen of Destinations \(page 7-10\)](#page-135-0)

To cancel transmission while waiting for interrupt send, select the [**Stop**] key on the operation panel or [**Cancel**] on the touch panel.

[Cancelling Direct Transmission \(page 3-20\)](#page-49-2)┻

**5** When the interrupt send is completed, the waiting communication and **standby transmission will automatically resume.**

# **Using chain dial**

Chain dial is a function that allows you to dial by linking fax numbers of the receiving systems with a chain number created with a number common to several destinations.

By setting multiple phone numbers from several telephone companies to a chain number, you can later choose the one that costs the least to send the fax to a remote or international destination.

#### **NOTE**

It is convenient to register chain numbers that are used frequently to the Address Book or One Touch Key.

For registration to the Address Book, refer to the following:

[Adding a Destination \(Address Book\) \(page 2-10\)](#page-22-1)  $\blacktriangleright$ 

For registration to One Touch Key, refer to the following:

[Adding a Destination on One Touch Key \(page 2-16\)](#page-28-0)

As an example, when using '212' as the chain number

#### *1* **Select the chain dial number**

To use a One Touch Key, select the destination in which "212" is registered.

#### **QNOTE**

To use the Address Book, select the destination in which "212" is registered as explained in Choosing from the Address Book.

**►** [Choosing from the Address Book \(page 3-9\)](#page-38-0)

To enter using the numeric keys, select [**Add Dest.**], enter "212", and select [**OK**].

#### *2* **Select [Chain].**

*3* **Enter the fax number to be added to the chain number.**

#### **Select fax number from the Address Book**

- 1 Select [**Address Book**]. Multiple destinations can be selected.
- 2 When [**OK**] is selected, "212" is automatically added to all destinations. For the procedure for selecting a destination in the address book, refer to the following:
	- **← [Choosing from the Address Book \(page 3-9\)](#page-38-0)**

#### **Select fax number from One Touch Key**

- 1 Select [**One Touch**]. Multiple destinations can be selected.
- 2 When [**OK**] is selected, "212" is automatically added to all destinations.

#### **Use the numeric keys to enter a fax number**

- 1 Select [**Address Entry**].
- 2 "212" is already entered, so continue by entering the fax number.
- 3 [**Menu**] > [**Next Dest.**]

Another fax number can be entered. When all destinations have been entered, select [**OK**].

#### **<b>NOTE**

When [**On**] is selected in [**Entry Check for New Dest.**], a confirmation screen is displayed for the entered FAX number. Re-enter the same FAX number and select [**OK**].

Machine's *Operation Guide*

# **Using favorites**

A destination, transmission time, and other transmission settings can be registered as a favorites. After a favorites has been registered, it can be opened by simply selecting it from the Favorites screen. By registering using the wizard format, you can check each setting when transmitting.

For the procedure for registering a *favorites*, refer to the following:

Machine's *Operation Guide*

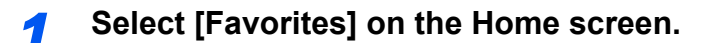

#### *2* **Select a favorite.**

#### **When using the wizard mode**

1 The registered screens are displayed in order. Make the desired settings and select [**Next**]. When all the settings are complete, the confirmation screen is displayed.

#### **QNOTE**

To edit the settings, select [**<Back**] and make changes as desired.

2 Place the originals and press the [**Start**] key.

#### **When using the program mode**

Place the originals and press the [**Start**] key.

## **Receiving Faxes** 4

#### This chapter explains the following topics:

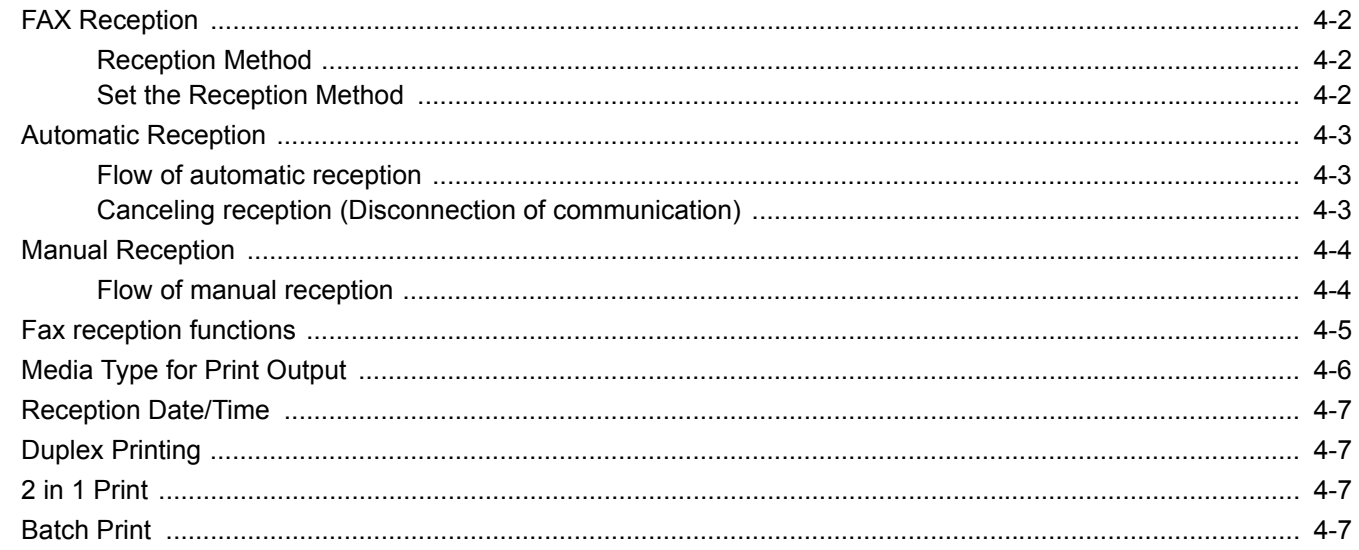

# <span id="page-57-1"></span>**FAX Reception**

When using this machine as a FAX-dedicated machine that does not receive telephone calls, set the machine to automatic reception. No special operation is required when receiving faxes.

### <span id="page-57-2"></span>**Reception Method**

The methods for receiving faxes on the machine are shown below.

- Auto (Normal)
- Auto (FAX/TEL) (Refer to  $5-26$ .)
- Auto (Answering machine) (Refer to [5-28.](#page-90-0))
- Manual (Refer to  $4-4$ .)
- Auto (DRD) (Available for some countries.) (Refer to  $5-30$ .)

### <span id="page-57-0"></span>**Set the Reception Method**

*1* **Display the screen.**

[**System Menu/Counter**] key > [**FAX**] > [**Reception**] > [**Reception Mode**]

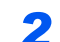

#### **2 Select the reception method.**

Select the reception method. For Automatic Reception, select [**Auto (Normal)**].

# <span id="page-58-0"></span>**Automatic Reception**

### <span id="page-58-1"></span>**Flow of automatic reception**

#### *1* **Reception Starts**

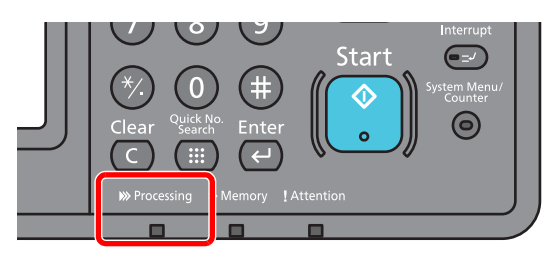

When a fax comes in, the [**Processing**] indicator blinks and reception automatically begins.

#### **NOTE**

When a telephone (commercially available product) is connected to the machine, reception starts after the telephone rings.

You can change the number of times the ringing tone rings.

 $\rightarrow$  [FAX \(page 8-6\)](#page-141-0)

#### **Memory Reception**

When the machine cannot print a fax due to paper running out or a paper jams, it temporarily stores originals that have been sent in the image memory. When the machine returns to the printable state, printing starts.

The number of pages that can be stored depends on the pages. As a general guideline, about 256 or more A4 size pages at normal resolution can be stored.

During memory reception, FAX Reception Printing Jobs are displayed on Printing Jobs of the Status screen. To print the received originals, supply paper or remove jammed paper.

For the Status screen, refer to the following:

Machine's *Operation Guide*

#### *2* **Reception Print**

Received faxes are output to the inner tray with the printed side facing down.

### <span id="page-58-2"></span>**Canceling reception (Disconnection of communication)**

When you cancel receiving by disconnecting the telephone line during communication, use the following procedure.

*1* **Select the [Status/Job Cancel] key.**

#### *2* **Disconnection of communication.**

[**FAX**] > [**Line Off**] When communication is disconnected, reception stops.

# <span id="page-59-0"></span>**Manual Reception**

This method allows you to receive faxes by selecting [**Manual RX**] after confirming that the telephone line has connected to the sending system.

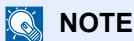

To use Manual Reception, you need to change the receiving mode to Manual Reception. To change to manual mode, refer to the following:

[Reception \(page 8-8\)](#page-143-0)

Connecting a telephone set (commercially available product) to this machine enables you to receive originals after talking to the person at the sending system.

**[Manual Reception \(page 5-33\)](#page-95-0)** [Remote Switch Function \(page 5-34\)](#page-96-0)

### <span id="page-59-1"></span>**Flow of manual reception**

#### **1** The machine receives a call.

When the machine receives a call, it rings.

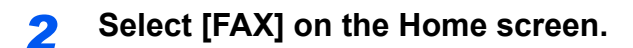

*3* **Select [On Hook].**

Select [**On Hook**] to establish the connection.

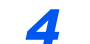

#### *4* **Select [Manual RX].**

Reception will start.

# <span id="page-60-0"></span>**Fax reception functions**

The reception method and fax printing method can be set.

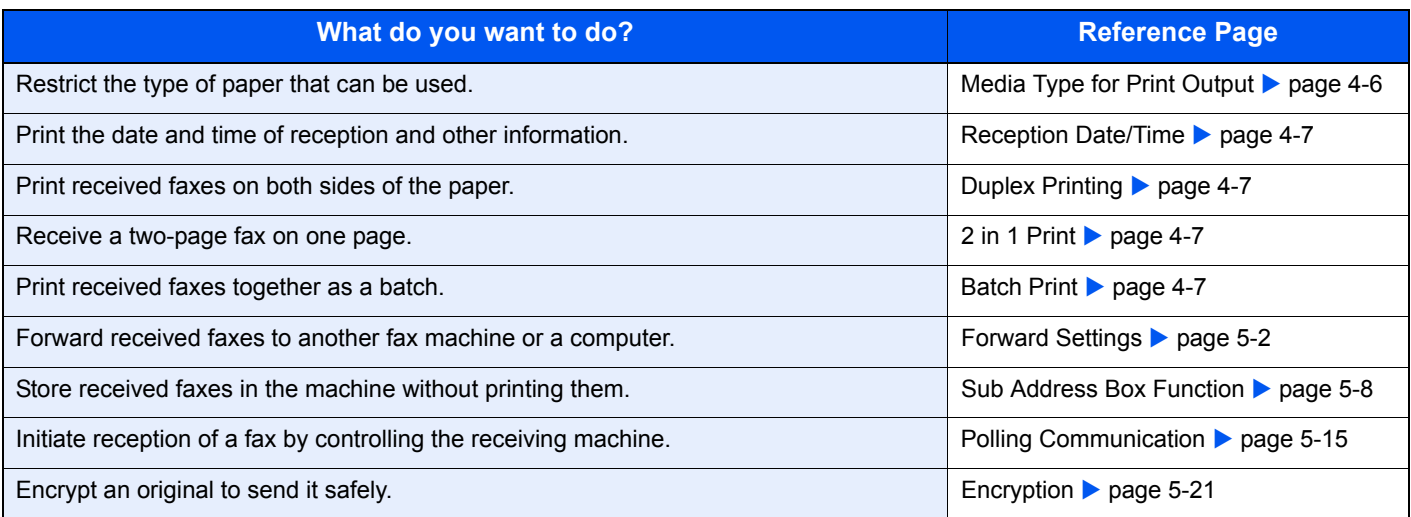

# <span id="page-61-0"></span>**Media Type for Print Output**

Specify the paper type to be used for print output of the received fax.

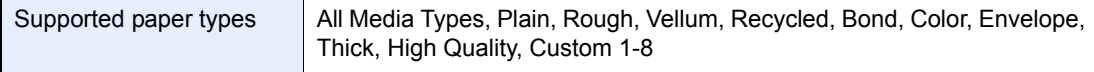

For more information about configuring settings, refer to the following:

 $\rightarrow$  [Media Type \(page 8-8\)](#page-143-1)

#### **Setting the cassette for the print output of received faxes**

By specifying the media type, faxes can be received on the corresponding cassette.

#### *1* **Display the screen.**

[**System Menu/Counter**] key > [**Cassette/MP Tray Settings**] > [**Cassette1-4**] Select the cassette that you want to use for fax reception.

#### *2* **Selecting the paper size.**

- 1 [**Paper Size**] > [**Metric**] or [**Inch**]
- 2 Select the paper size.

```
IMPORTANT
```
**Specify the settings as follows for the cassette that you want to use for fax reception. Inch models: [Auto] > [Inch] Metric models: [Auto] > [Metric]**

#### *3* **Selecting the paper type.**

- 1 Select [**Media Type**].
- 2 Select the paper type.

#### *4* **Set the paper type.**

Configure paper settings for fax reception. When selecting the paper type, select the same paper type as you selected in step 3.

For more information about configuring settings, refer to the following:

 $\rightarrow$  [Media Type \(page 8-8\)](#page-143-1)

# <span id="page-62-0"></span>**Reception Date/Time**

Reception Date/Time function adds the reception date/time, sender information and number of pages on the top of each page when the received fax is printed out. It is useful for confirming the time of reception if the fax is from a different time zone.

#### **QNOTE**

When the received fax data is forwarded after retrieving it from memory, the reception date/ time is not added to the forwarded data.

When the received data is printed on divided pages, the reception date/time is printed on the first page only. It is not printed on the pages that follow.

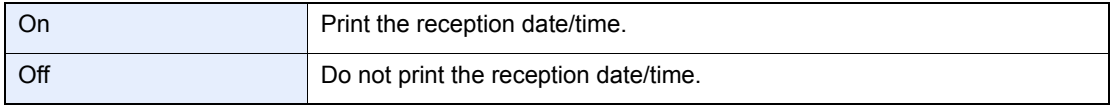

For more information about configuring settings, refer to the following:

**►** [Default fax settings \(page 8-2\)](#page-137-0)

# <span id="page-62-1"></span>**Duplex Printing**

When received multiple pages of data are the same width, they can be printed out on both sides of paper having the same width as the data.

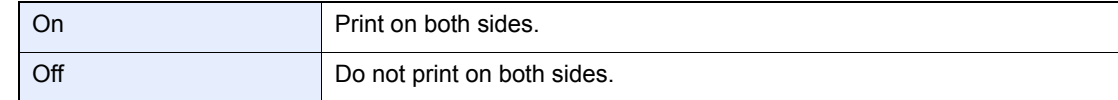

For more information about configuring settings, refer to the following:

**►** [Default fax settings \(page 8-2\)](#page-137-0)

# <span id="page-62-2"></span>**2 in 1 Print**

When you receive a multi-page Statement or A5 size original, this function prints 2 pages of the original at a time on one Letter or A4 size sheet of paper. If you specify 2 in 1 reception and duplex printing at the same time, 2 in 1 reception is disabled.

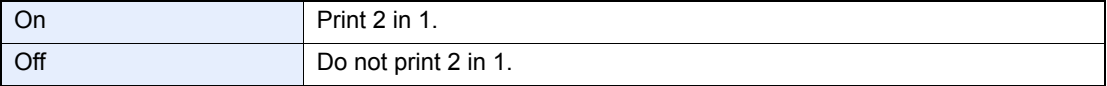

For more information about configuring settings, refer to the following:

**►** [Default fax settings \(page 8-2\)](#page-137-0)

# <span id="page-62-3"></span>**Batch Print**

When a multi-page fax is received, the pages are printed in a batch after all pages are received.

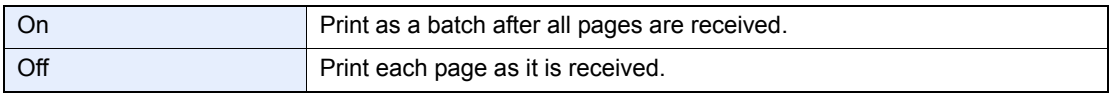

For more information about configuring settings, refer to the following:

**►** [Default fax settings \(page 8-2\)](#page-137-0)

# 5 Using Convenient Fax Functions

This chapter explains the following topics:

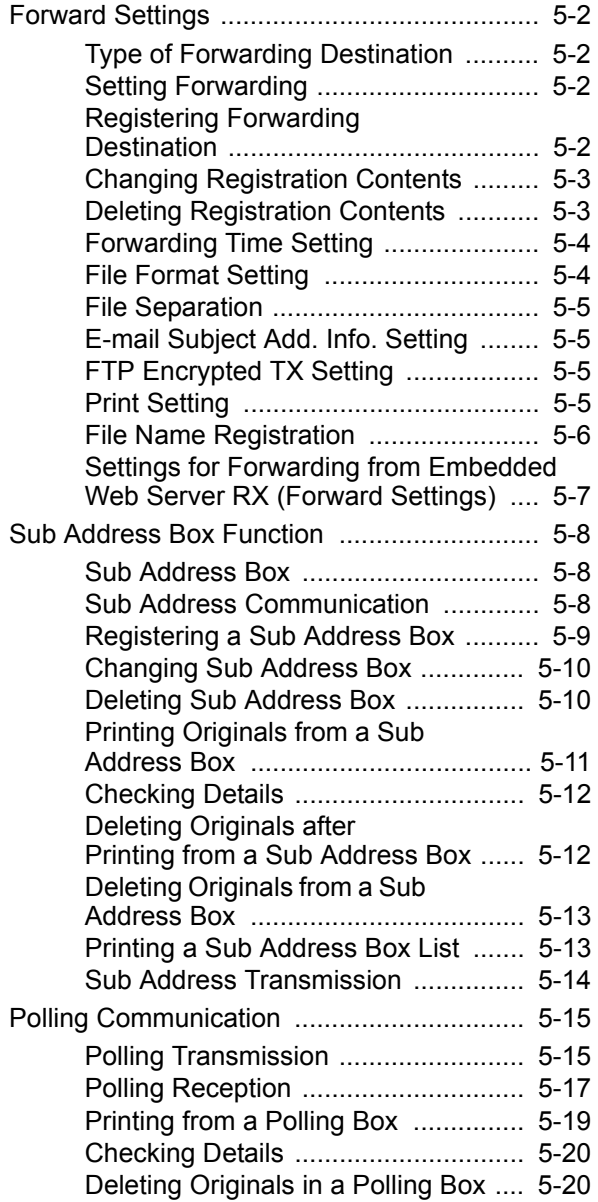

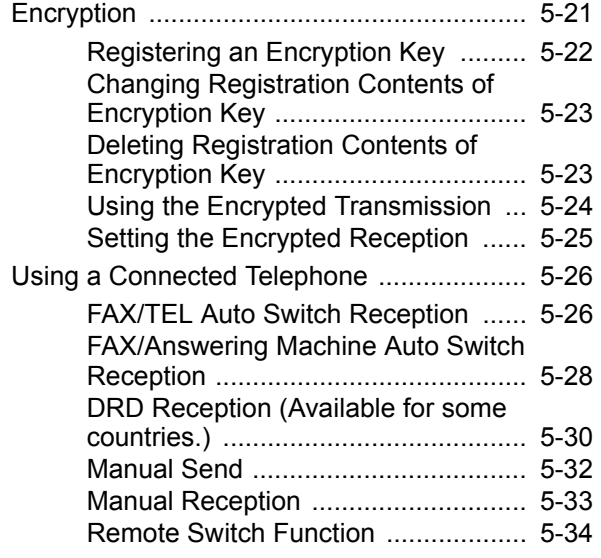

# <span id="page-64-1"></span><span id="page-64-0"></span>**Forward Settings**

When you have received a fax, you can forward the received image to other fax machines or computers, or set printing.

## <span id="page-64-2"></span>**Type of Forwarding Destination**

Only one forwarding destination can be specified. When forwarding is set to [**On**], all received documents will be forwarded to the specified destination.

You can forward the document to other fax machines or for e-mail transmission or folder (SMB or FTP) transmission.

### <span id="page-64-3"></span>**Setting Forwarding**

Use the procedure below to set forwarding.

*1* **Display the screen.**

[**System Menu/Counter**] key > [**FAX**] > [**Forward Settings**] > [**Forwarding**]

#### *2* **Configure the function.**

To set Forwarding, select [**On**].

**QNOTE** When not using Forwarding, select [**Off**].

### <span id="page-64-4"></span>**Registering Forwarding Destination**

Use the procedure below to register a forwarding destination.

*1* **Display the screen.**

[**System Menu/Counter**] key > [**FAX**] > [**Forward Settings**] > [**Forward Destination**]

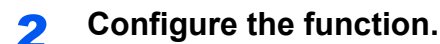

1 Select [**+**].

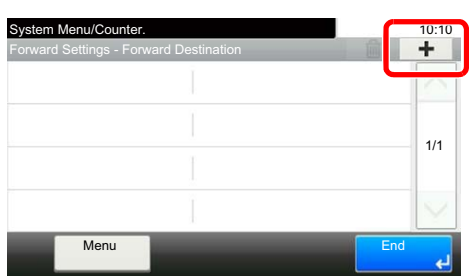

Display the add destination screen and follow the procedure below to register the forwarding destination. Only one destination can be registered.

**Selecting Forwarding Destination from Address Book**

- 1 Select [**Address Book**] or [**Ext. Address Book**].
- 2 Select the destination (individual) you want to register as a forwarding destination.

#### **Entering Forwarding Destination Directly**

- 1 Select [**Address Entry (FAX)**], [**Address Entry (Email)**] or [**Address Entry (Folder)**].
- 2 Enter the address to be registered as a forwarding destination. If [**Address Entry (E-mail)**] or [**Address Entry (Folder)**] is selected for the forwarding destination, enter the address.
	- Machine's *Operation Guide*

#### **QNOTE**

For details on character entry, refer to the following:

← [Character Entry Method \(page 10-2\)](#page-166-0)

#### *3* **Select [End].**

### <span id="page-65-0"></span>**Changing Registration Contents**

Use the procedure below to change registration contents.

#### *1* **Display the screen.**

[**System Menu/Counter**] key > [**FAX**] > [**Forward Settings**] > [**Forward Destination**]

#### *2* **Edit the destination.**

Select [ $\Box$ ] and change the destination.

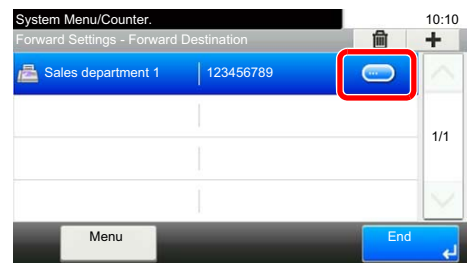

### *3* **Select [End].**

### <span id="page-65-1"></span>**Deleting Registration Contents**

Use the procedure below to delete registration contents.

#### *1* **Display the screen.**

[**System Menu/Counter**] key > [**FAX**] > [**Forward Settings**] > [**Forward Destination**]

#### *2* **Delete the destination.**

Select the destination and select  $[\hat{\mathbf{m}}]$ .

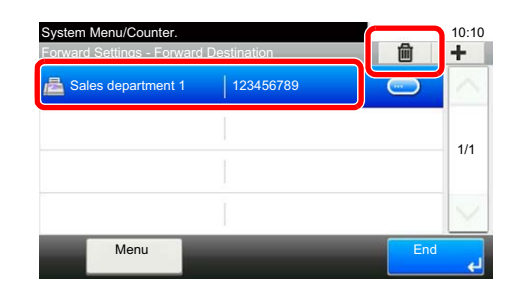

*3* **Select [End].**

### <span id="page-66-0"></span>**Forwarding Time Setting**

Register the start time and end time between which forwarding is enabled.

#### *1* **Display the screen.**

[**System Menu/Counter**] key > [**FAX**] > [**Forward Settings**] > [**Schedule**]

#### *2* **Configure the function.**

- 1 Select [**All Day**] or [**Preset Time**]. If Preset Time is selected, enter the [**Start Time**] and [**End Time**].
- 2 Enter the start time, and select [**Next >**].

#### **<b>NOTE**

Enter the time on the 24 hours system.

3 Enter the end time, and select [**OK**].

### <span id="page-66-1"></span>**File Format Setting**

If you are sending the file as an E-mail attachment or transferring it to a folder (SMB or FTP), select PDF, TIFF, XPS, or OpenXPS as the file format.

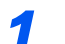

#### *1* **Display the screen.**

[**System Menu/Counter**] key > [**FAX**] > [**Forward Settings**] > [**File Format**]

#### *2* **Configure the function.**

Select [**PDF**], [**TIFF**], [**XPS**] or [**OpenXPS**].

#### **<b>NOTE**

If you have selected [**PDF**] for file format, PDF Encryption functions are available.

Machine's *Operation Guide*

### <span id="page-67-0"></span>**File Separation**

When sending by e-mail transmission, folder (SMB) transmission, or folder (FTP) transmission, specify whether File Separation is performed.

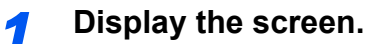

[**System Menu/Counter**] key > [**FAX**] > [**Forward Settings**] > [**File Separation**]

*2* **Configure the function.**

Select [**Each Page**] or [**Off**].

To create one file per page, select [**Each Page**].

### <span id="page-67-1"></span>**E-mail Subject Add. Info. Setting**

Specify whether any information will be added to the subject of the E-mail. When adding information, you can select either Sender Name or Sender.

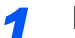

#### *1* **Display the screen.**

[**System Menu/Counter**] key > [**FAX**] > [**Forward Settings**] > [**E-mail Subject Add. Info.**]

#### *2* **Configure the function.**

Select [**Sender Name**], [**Sender FAX No.**], or [**Off**].

### <span id="page-67-2"></span>**FTP Encrypted TX Setting**

Specify whether to use FTP encryption when you send data.

#### **QNOTE**

To use FTP encryption, set SSL to [**On**] in the Secure Protocol settings.

Machine's *Operation Guide*

#### *1* **Display the screen.**

[**System Menu/Counter**] key > [**FAX**] > [**Forward Settings**] > [**FTP Encrypted TX**]

*2* **Configure the function.**

Select [**On**] or [**Off**].

### <span id="page-67-3"></span>**Print Setting**

You can set whether the machine should print received originals when forwarding them.

*1* **Display the screen.** [**System Menu/Counter**] key > [**FAX**] > [**Forward Settings**] > [**Print**]

*2* **Configure the function.** Select [**On**] or [**Off**].

### <span id="page-68-0"></span>**File Name Registration**

You can set the file name to be created when forwarding. You can append information such as the date/time and the job number or fax number.

#### *1* **Display the screen.**

[**System Menu/Counter**] key > [**FAX**] > [**Forward Settings**] > [**File Name**]

#### *2* **Configure the function.**

1 Enter the file name.

#### **QNOTE**

For details on character entry, refer to the following:

**← [Character Entry Method \(page 10-2\)](#page-166-0)** 

Please note that when you have not add any additional information, file names become the same, and, therefore, old files are overwritten when received originals are forwarded with folder (SMB) transmission and folder (FTP) transmission.

- 2 Select [**Next >**].
- **3** Set additional information.

If you do not want to add information to the document name, select [**None**], and set [**None**] or [**FAX No.**] for sender name information addition.

To add document information, select [**Date and Time**], [**Job No.**], [**Job No. & Date and Time**], or [**Date and Time & Job No.**], and set [**None**], [**Add No./Addr to Front**], or [**Add No./Addr to Back**] for sender name information addition.

File name sample

Example: doc00352720140826181723.pdf

doc (file name) + 6-digit job number + year/month/day/hour/minute/second +file format (default setting is .pdf)

### <span id="page-69-0"></span>**Settings for Forwarding from Embedded Web Server RX (Forward Settings)**

You can use Embedded Web Server RX on a computer connected to the network to specify the forwarding settings on this machine.

For information on the network settings, refer to the followings:

Machine's *Operation Guide*

#### **Accessing Embedded Web Server RX**

#### *1* **Display Embedded Web Server RX.**

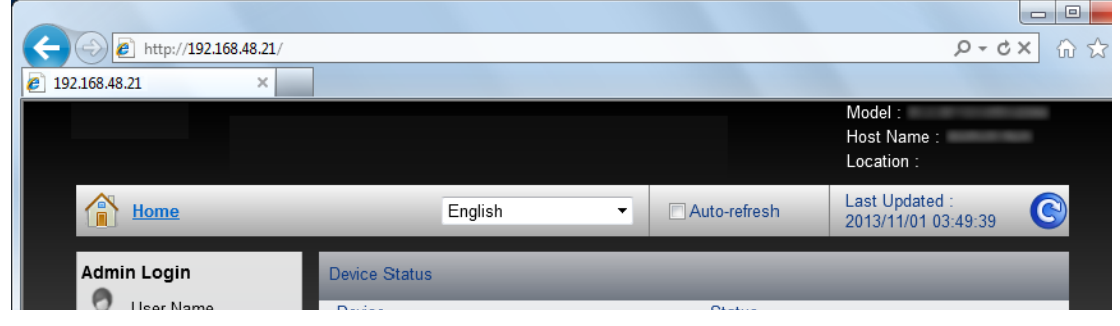

1 Open the web browser.

2 In the Address or Location bar, enter the machine's IP address as the URL, e.g. 192.168.48.21/.

The web page displays basic information about the machine and Embedded Web Server RX as well as the current status of the machine.

#### **2** Select settings in Embedded Web Server RX.

Select a category from the navigation bar on the left to view and set values for that particular category.

If administrator privileges have been enabled on Embedded Web Server RX, remember to enter the correct user name and password when trying to access the relevant screens.

*Embedded Web Server RX User Guide*

# <span id="page-70-2"></span><span id="page-70-0"></span>**Sub Address Box Function**

### <span id="page-70-3"></span>**Sub Address Box**

A Sub Address Box is a box for storing received originals on the machine to which the FAX System is to be installed. Using sub address reception function, you can store received originals in a personal Sub Address Box.

For the method for using a Sub Address Box, see the next section.

- • [Registering a Sub Address Box](#page-71-0) **Deage 5-9**
- Changing Sub Address Box ▶ page 5-10
- • [Deleting Sub Address Box](#page-72-0) > page 5-10

For the method for manipulating a received fax stored in a Sub Address Box, see the next section.

- **Printing Originals from a Sub Address Box > page 5-11**
- Checking Details ▶ page 5-12
- • [Deleting Originals after Printing from a Sub Address Box](#page-74-1)  $\triangleright$  page 5-12
- Deleting Originals from a Sub Address Box > page 5-13
- **Printing a Sub Address Box List > page 5-13**

For the method for transmitting to a Sub Address Box, see the next section.

**Sub Address Transmission ▶ page 5-14** 

### <span id="page-70-1"></span>**Sub Address Communication**

Sub address communication is communication in which data is sent and received with sub addresses and passwords attached in conformance with the ITU-T (International Telecommunication Union) recommendations. Sub addresses enable communication modes with third-party machines that were previously only possible between our brand machines. These include confidential delivery (sending originals to an original delivery box set up in the receiving system) and polling communication (reception of documents from a source machine that is controlled from the receiving machine). Using sub address communication on this machine also allows advanced communication functions such as storing received originals in Sub Address Boxes.

#### **A** NOTE

In order to conduct sub address communication, the other party's system also needs to be equipped with sub address communication functions of the same type.

Sub address-based communication can be used together with various kind of functional communication. When registering a sub address and sub address password in the Address Book and One Touch Key, you can omit their entry before transmission. For details, refer to the explanations in the procedure of each communication method and registration method.

#### **Sub Address**

With the machine, sub address and sub address passwords are called sub address.

#### **Sub Address**

Use the numbers from 0 to 9, ' (space)', and '#' and '\*' characters to enter a sub address of up to 20 digits. When the machine receives faxes, a sub address is used to specify the Sub Address Box.

#### **Sub Address Password**

Use the numbers from 0 to 9, alphabets, ' (space)', and '#' and '\*' characters to enter a sub address password of up to 20 digits. When the machine receives originals, a sub address password is not used.

For the procedure for setting a sub address, refer to the following:

[Sub Address Transmission \(page 5-14\)](#page-76-1)

### <span id="page-71-0"></span>**Registering a Sub Address Box**

Up to 20 Sub Address Boxes can be registered.

#### **QNOTE**

Sub Address Boxes can also be registered in the system menu.

*1* **Select [Sub Address Box] on the Home screen.**

#### *2* **Configure the function.**

- 1 [**Menu**] > [**Add**]
- 2 Enter the box name, and select [**Next >**].
	- For details on character entry, refer to the following:
	- ← [Character Entry Method \(page 10-2\)](#page-166-0)
- 3 Enter the sub address, and select [**Next >**].

#### **QNOTE**

You can use up to 20 digits including the numbers from 0 to 9, ' (space)', '#' and '\*' characters to enter a sub address.

4 Enter the information and then select [**OK**].

The table below lists the items to be set.

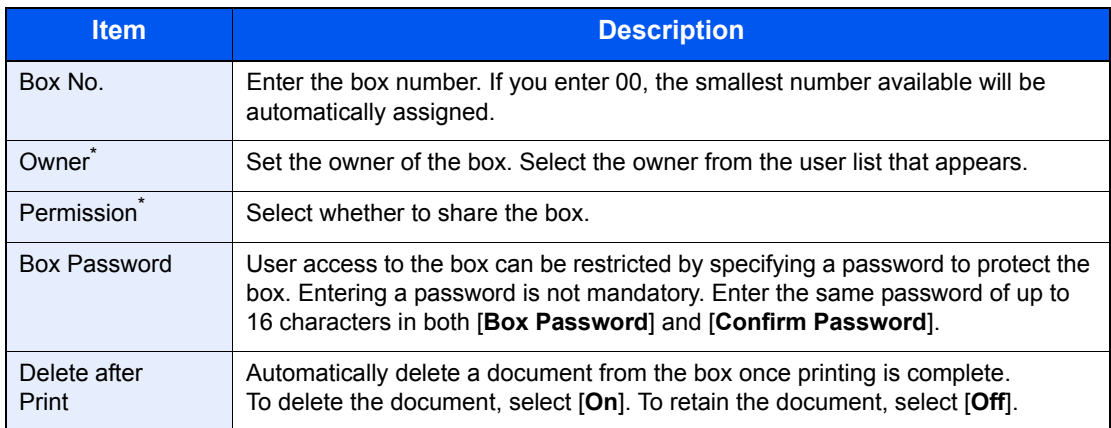

Displayed when the user login administration is enabled.

*3* **Check the details you have entered and then select [Save].**

A box is created.
## **Changing Sub Address Box**

**<b>QNOTE** 

Sub Address Boxes can also be changed in the system menu.

#### *1* **Select [Sub Address Box] on the Home screen.**

#### *2* **Changing**

1 [**Menu**] > [**Edit**]

2 Select the box that you want to change and change the settings.

The table below lists the items to be set.

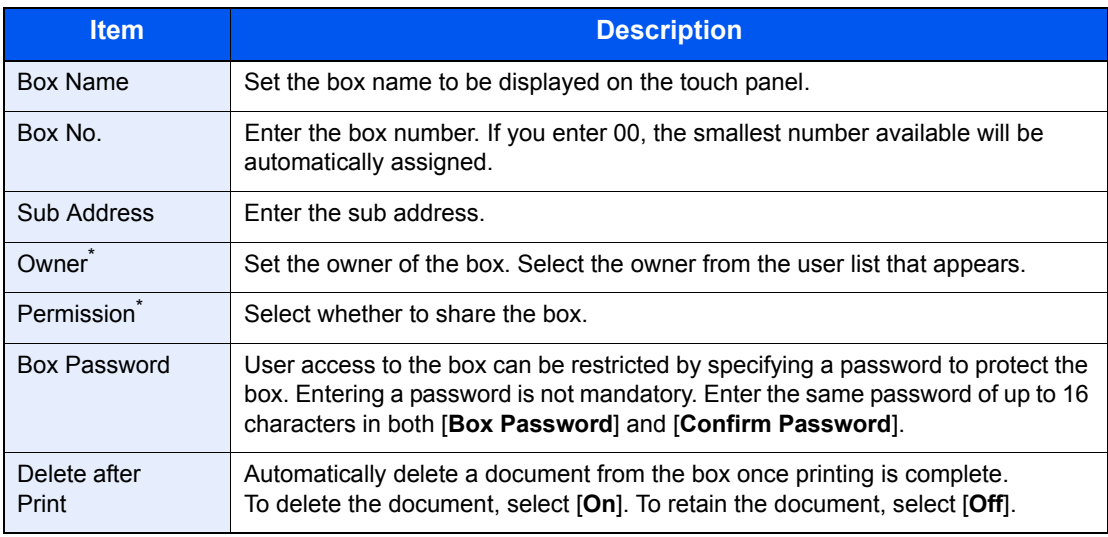

\* Displayed when the user login administration is enabled.

### **Deleting Sub Address Box**

**<b>QNOTE** Sub Address Boxes can also be deleted in the system menu.

*1* **Select [Sub Address Box] on the Home screen.**

#### *2* **Deleting**

- 1 [**Menu**] > [**Delete**]
- 2 Select the box that you want to delete.
- 3 Select [**Yes**]. The box is deleted.

## **Printing Originals from a Sub Address Box**

To print the originals that have been sent to a Sub Address Box, use the following operation.

*1* **Select [Sub Address Box] on the Home screen.**

#### *2* **Selecting the Originals.**

1 Select the box containing the document you want to print.

#### **QNOTE**

When the password is set to a Sub Address Box, you need to enter the password in the following situations:

If user login administration is disabled

If user login administration is enabled but the Sub Address Box has been selected by another user when you login with user privileges

- 2 Select the document you want to print.
- 3 Select [**Print**].

#### *3* **Print**

1 It is possible to change the print settings.

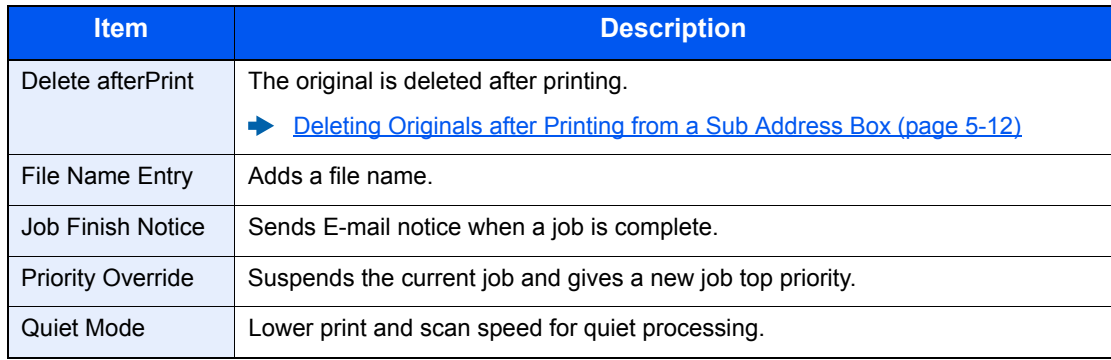

2 Press the [**Start**] key. Printing starts.

### **Checking Details**

You can use the procedure below to check the details of documents forwarded to a Sub Address Box.

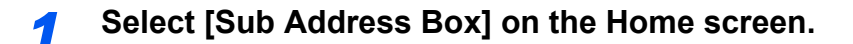

#### *2* **Selecting the Originals.**

- 1 Select the box containing the document you want to check.
- 2 Select [ $\Box$ ] for the document whose details you want to check. The details of the selected document are displayed.

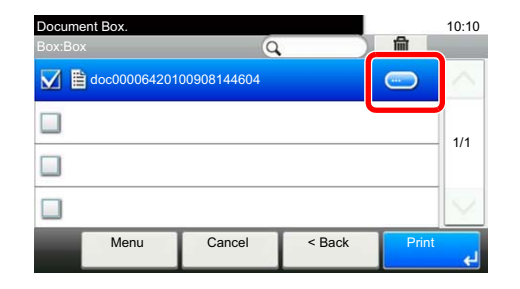

### <span id="page-74-0"></span>**Deleting Originals after Printing from a Sub Address Box**

To automatically delete the originals printed form the Sub Address Box, use the following operation.

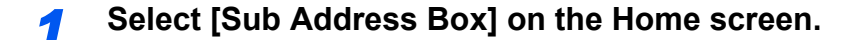

#### **2 Selecting the Originals.**

- 1 Select the box containing the document you want to print.
- 2 Select the document you want to print.
- 3 Select [**Print**].

#### *3* **Configure the function.**

[**Delete afterPrint**] > [**On**]

#### *4* **Print.**

Press the [**Start**] key. The original is deleted after printing.

## **Deleting Originals from a Sub Address Box**

Use the procedure below to delete an original that you have forwarded to a Sub Address Box.

#### *1* **Select [Sub Address Box] on the Home screen.**

#### *2* **Deleting**

- 1 Select the box containing the document you want to delete.
- 2 Select the document you want to delete, and select  $[\mathbf{m}]$ .

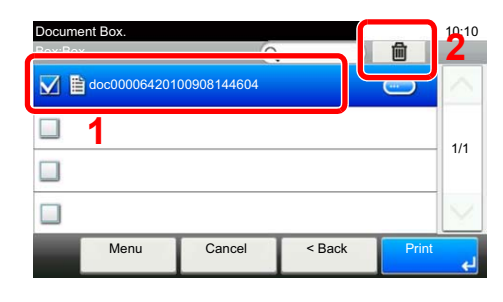

<sup>3</sup> Select [**Yes**]. The original is deleted.

### **Printing a Sub Address Box List**

You can print the Sub Address Box list in which the list of Box No.'s and Box names of the registered Sub Address Boxes are described. When there are originals in the Sub Address Boxes, the number of pages is displayed.

### **QNOTE**

The list can be printed when user login administration has been enabled and the machine is logged in with administrator privileges.

#### *1* **Display the screen.**

[**System Menu/Counter**] key > [**Document Box**] > [**Sub Address Box**]

#### *2* **Print**

#### [**Print List**] > [**Yes**]

The list is printed.

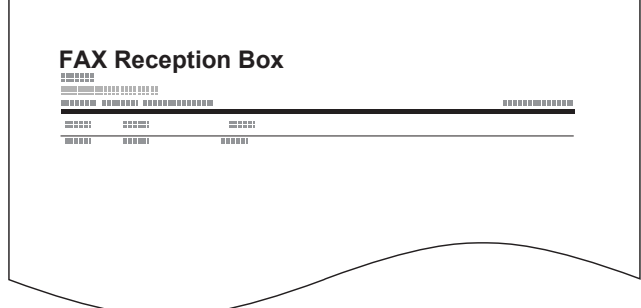

### <span id="page-76-0"></span>**Sub Address Transmission**

To specify a Sub Address Box when sending a fax, follow the steps below.

#### **QNOTE**

To use sub address transmission, check that a sub address and password have been set in the receiving system in advance.

Encrypted transmission cannot be used in sub address transmission.

For the setting method when the machine receives originals, refer to the following:

- [Sub Address Box Function \(page 5-8\)](#page-70-0)
	- *1* **Select [FAX] on the Home screen.**

#### *2* **Place the originals.**

#### *3* **Specifying destination.**

Select [**Add Dest.**] and enter the fax number of the other party.

#### **<b>NOTE**

When a sub address has been registered to the destination of the Address Book, you can use the destination. When a sub address-registered destination in the Address Book is used for a One Touch Key, you can also use the One Touch Key.

#### *4* **Configure the function.**

- 1 [**Sub Address**] > [**Sub Address**]
- 2 Enter the sub address using the numeric keys, and then enter the [**OK**] key. You can use up to 20 digits including the numbers from 0 to 9, ' (space)', '#' and '\*' characters to enter a sub address.
- 3 Select [**Password**].
- 4 Enter the sub address password using the numeric keys, and then enter the [**OK**] key. You can use up to 20 digits including the numbers from 0 to 9,  $\cdot$  (space)',  $\cdot\neq\cdot$  and  $\cdot\neq\cdot$ characters to enter a sub address password.
- 5 [**OK**] > [**OK**]

#### *5* **Send Start.**

Check the destination and press the [**Start**] key.

#### **NOTE**

When [**On**] is selected in [**Dest. Check before Send**], a destination confirmation screen is displayed when you press the [**Start**] key.

**►** [Confirmation Screen of Destinations \(page 7-10\)](#page-135-0)

# **Polling Communication**

Polling communication is a communication mode in which the transmission of originals on the sending machine is controlled by the receiving machine. This allows the receiving machine to tailor the reception of originals to its own circumstances. This machine supports both polling transmission and polling reception.

#### **IMPORTANT**

**Because the receiving machine dials the sending machine in polling communication, call charges are normally borne by the recipient.**

### **Polling Transmission**

Originals to be used in polling transmissions should be stored in a Polling box. When a polling request is received from the destination, the stored originals are sent automatically.

Once originals intended for polling transmission have been sent to the destination, they are automatically deleted. However, if you set Delete Transmitted File to [**Off**], the originals are stored in the Polling box until you delete them. You can use polling transmission with the same originals as many times as you wish.

**→** [Deleting Originals After Polling Transmission \(page 5-15\)](#page-77-1)

#### **NOTE**

You can store up to 10 originals for polling transmission.

You can also add to or overwrite originals up until a polling request arrives from the destination.

 $\rightarrow$  [Overwrite Setting \(page 5-15\)](#page-77-0)

#### <span id="page-77-1"></span>**Deleting Originals After Polling Transmission**

Originals intended for polling transmission are automatically deleted after they have been sent to the destination. To allow polling transmission of the same original to multiple destinations, set this option to [**Off**].

*1* **Display the screen.**

[**System Menu/Counter**] key > [**Document Box**] > [**Polling Box**]

#### *2* **Configure the function.**

[**Delete Transmitted File**] > [**On**] or [**Off**]

#### <span id="page-77-0"></span>**Overwrite Setting**

To allow overwriting, set this option to [**Permit**].

Use the procedure below to overwrite the existing document if the same name is added to the new file. If this option is set to [**Prohibit**], the existing document will not be overwritten if the same file name is set.

#### *1* **Display the screen.**

[**System Menu/Counter**] key > [**Document Box**] > [**Polling Box**]

#### *2* **Configure the function.**

[**Overwrite Setting**] > [**Permit**] or [**Prohibit**]

#### **Using Polling Transmission**

- *1* **Select [Polling Box] on the Home screen.**
- *2* **Place the originals.**
- *3* **Display the screen.**

Select [**Store File**].

*4* **Select the type of originals, scanning density, etc., as necessary.**

The table below lists the items to be set.

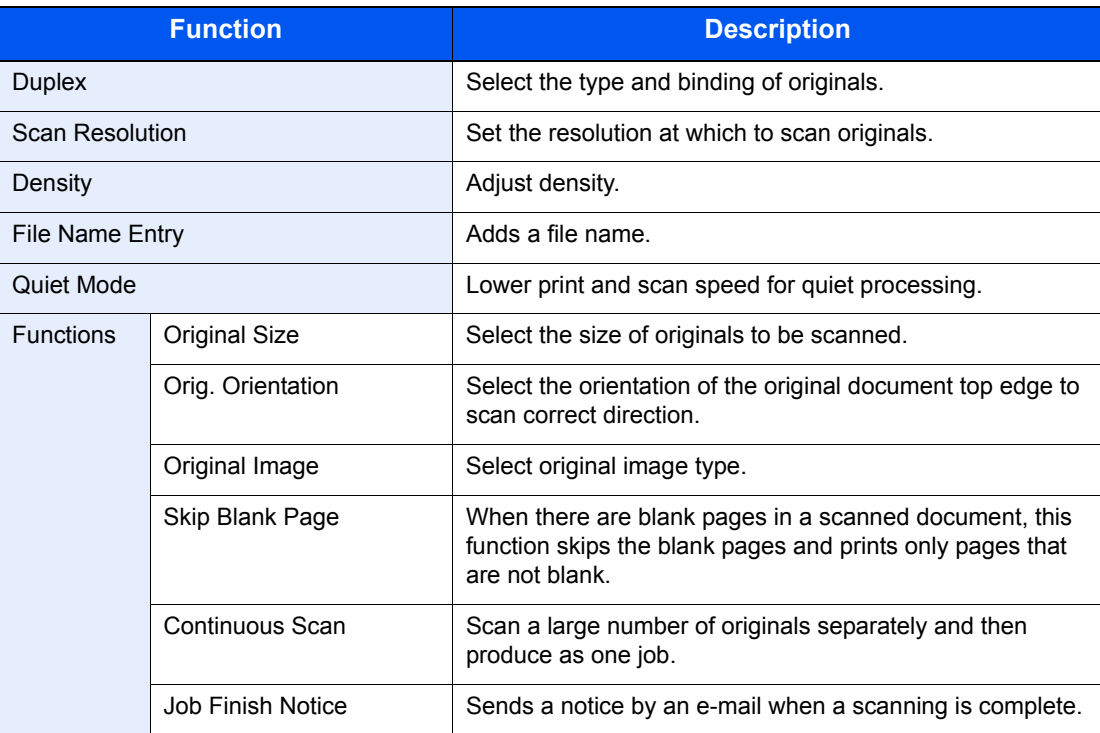

For each of the functions, refer to the following:

[Sending Faxes \(page 3-1\)](#page-30-0)  $\blacktriangleright$ Machine's *Operation Guide*

### *5* **Start storing.**

Press the [**Start**] key. The originals are scanned and stored in the Polling box.

#### **Cancelling Polling Transmissions**

To cancel a polling transmission, delete the polling transmission original saved in the polling box. For information on how to delete the saved original, refer to the following:

[Deleting Originals in a Polling Box \(page 5-20\)](#page-82-0)

### <span id="page-79-0"></span>**Polling Reception**

This function automatically triggers transmission of originals stored on the sending machine when the receiving machine dials the sending machine's number.

#### **QNOTE**

Multiple contacts cannot be specified for polling reception. If you specified a destination for which encrypted communication is registered, encrypted communication is disabled for polling reception.

To use polling reception, you must first ensure that the sending machine is set up for polling transmission.

Using sub addresses at the same time allows the communication modes described below.

#### **Sub Address Bulletin Board Reception**

If the recipient's machine has a sub address bulletin board function, you can use sub addresses to communicate with that machine even if it is a third-party machine. (On this machine, the sub address and sub address password.)

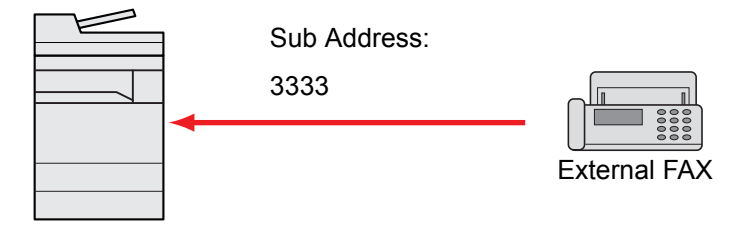

#### **IMPORTANT**

**The recipient's machine must also be equipped with a sub address bulletin board function. Some fax machines cannot store originals and some do not support polling transmission. Check both the sending and receiving machines beforehand to ensure that they each have the required functionality.**

**Ask the recipient for the sub address and password that are registered in the recipient's machine.**

#### **<b>NOTE**

For more information on sub addresses, refer to the following:

[Sub Address Communication \(page 5-8\)](#page-70-1)

For information on how to receive files using sub address bulletin board communication, refer to the following:

◆ [Using Polling Reception with Sub Addresses \(page 5-18\)](#page-80-0)

#### **Using Polling Reception**

#### **QNOTE**

When the other party is using sub addresses, refer to Using Polling Reception with Sub Addresses below.

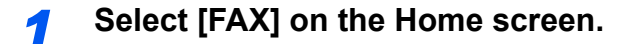

#### *2* **Turn on polling reception.**

[**Functions**] > [**FAX Polling RX**] > [**On**]

#### *3* **Specifying destination.**

[Methods For Entering the Destination \(page 3-7\)](#page-36-0)

#### *4* **Press the [Start] key.**

The operations for reception begin.

#### **QNOTE**

When [**On**] is selected in [**Dest. Check before Send**], a destination confirmation screen is displayed when you press the [**Start**] key.

**► [Confirmation Screen of Destinations \(page 7-10\)](#page-135-0)** 

#### <span id="page-80-0"></span>**Using Polling Reception with Sub Addresses**

For polling reception, enter the sub address (on this machine, sub address and sub address password) set at the sending machine. This communication is still possible when the other party is using a third-party machine provided it is equipped with the same type of sub address communication function.

> **IMPORTANT Check the sub address set by the sender beforehand.**

*1* **Select [FAX] on the Home screen.**

#### *2* **Turn on polling reception.**

To turn on polling reception, refer to the following:

[Polling Reception \(page 5-17\)](#page-79-0)

#### *3* **Select the destination, and entering the sub address.**

For the procedure for setting a sub address, refer to the following:

[Sub Address Transmission \(page 5-14\)](#page-76-0)

For the procedure for selecting a destination, refer to the following:

**►** [Methods For Entering the Destination \(page 3-7\)](#page-36-0)

#### **<b>NOTE**

You can select destinations using a combination of numeric keys input, One Touch Key selection and selection from the Address Book containing registered sub addresses.

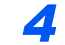

#### *4* **Press the [Start] key.**

The operations for reception begin.

#### **<b>NOTE**

When [**On**] is selected in [**Dest. Check before Send**], a destination confirmation screen is displayed when you press the [**Start**] key.

**← [Confirmation Screen of Destinations \(page 7-10\)](#page-135-0)** 

### **Printing from a Polling Box**

Use this procedure to print an original stored in a Polling box.

#### *1* **Select [Polling Box] on the Home screen.**

#### *2* **Select the original.**

- 1 Select the document you want to print.
- 2 [**Menu**] > [**Print**]

#### *3* **Print.**

1 It is possible to change the print settings.

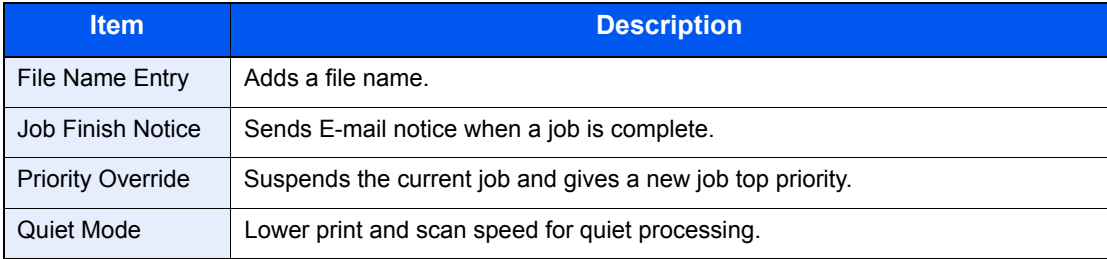

For each of the functions, refer to the following:

- Machine's *Operation Guide*
- 2 Press the [**Start**] key. Printing starts.

### **Checking Details**

Use this procedure to check the details of an original stored in a Polling box.

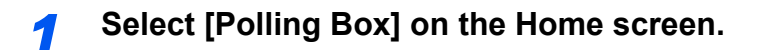

#### *2* **Select the original.**

- 1 Select the document you want to check.
- $2$  Select  $\Box$ .

The details of the selected document are displayed.

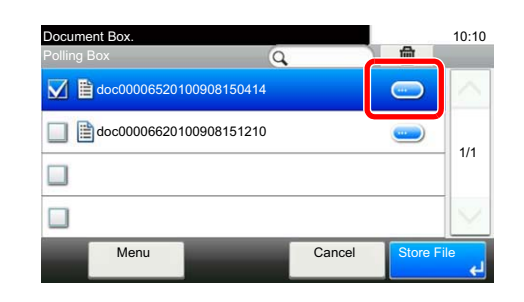

### <span id="page-82-0"></span>**Deleting Originals in a Polling Box**

Use this procedure to delete an original stored in a Polling box.

#### **QNOTE**

If [**Delete Transmitted File**] is set to [**On**], originals are automatically deleted following polling transmitted.

**← [Deleting Originals After Polling Transmission \(page 5-15\)](#page-77-1)** 

#### *1* **Select [Polling Box] on the Home screen.**

#### *2* **To delete.**

**1** Select the document you want to delete and select  $[\mathbf{m}]$ .

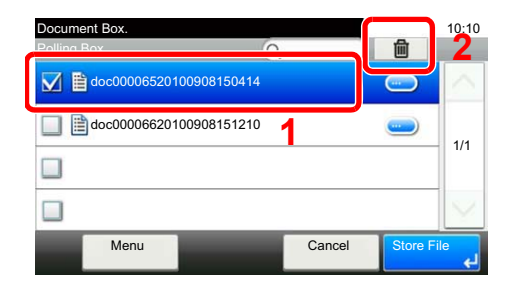

2 Select [**Yes**]. The original is deleted.

# **Encryption**

This method allows you to communicate with originals encrypted by the sending system. Therefore, even when a third party tries to view the originals in the middle of communication by some means, the third party is prevented from knowing the actual contents of the originals. The originals received are reverted to the originals as they were before transmission (decrypted) by the receiving system, and printed. This is an extremely effective communication method for sending confidential documents that are not to be opened by a third party.

#### **IMPORTANT**

**In order to use encryption communication, the fax of the other party needs to be an our-brand system with the same type of encryption functions.**

In encryption communication, in order to encrypt and decrypt originals, the sending and receiving systems must use the same 16-digit encryption key. When the encryption key differs between the sending system and the receiving system, the encryption cannot be conducted. Therefore, the sending system and the receiving system need to have the same encryption key and 2-digit key No. registered in advance.

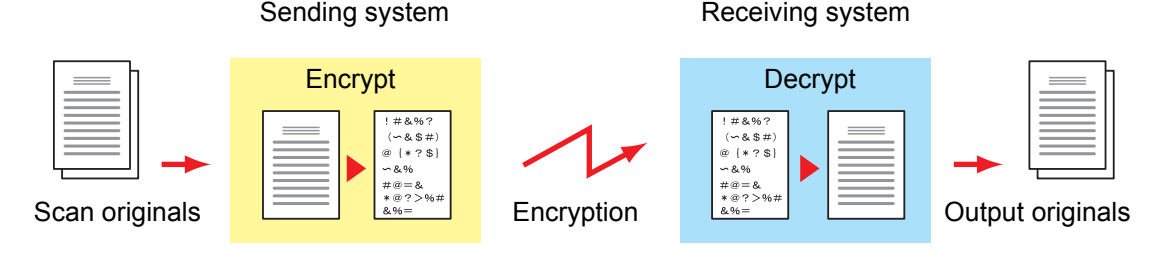

#### **Description of settings at sending and receiving systems**

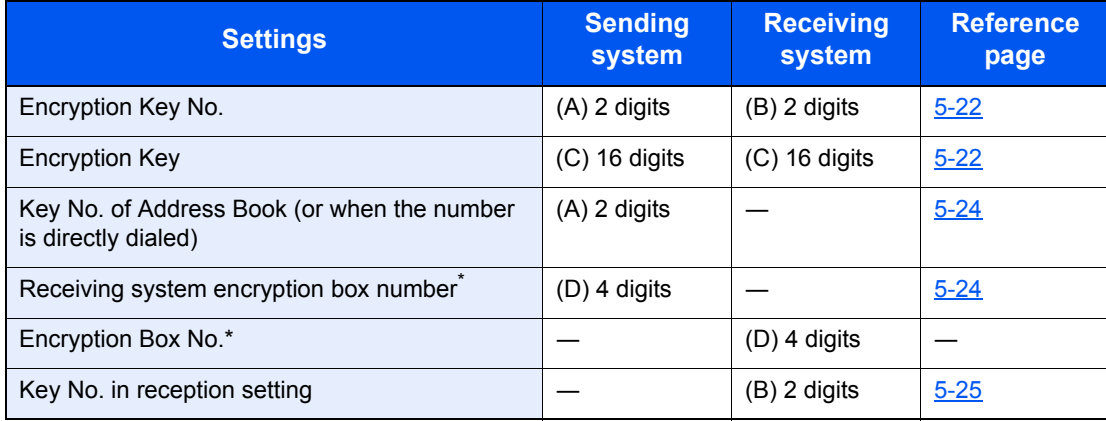

<span id="page-83-0"></span>When the machine receives originals, the Encryption Box is not used.

#### **QNOTE**

Set the same characters for the numbers indicated by the same letter in parentheses. For example, the same characters should be used as the encryption key (C) in both the sending and receiving systems.

## <span id="page-84-0"></span>**Registering an Encryption Key**

An encryption key is required when registering the Address Book used for encryption communication (the other party is directly entered using the numeric keys) in the sending system and when setting encryption in the receiving system.

For the creation of the encryption key, numbers from 0 to 9 and letters from A to F are arranged to form 16 numbers and/or letters arbitrarily. The created encryption key is registered with a 2-digit key No. (01 to 20).

#### **QNOTE**

Up to 20 encryption keys can be registered.

#### *1* **Display the screen.**

[**System Menu/Counter**] key > [**FAX**] > [**TX/RX Common**] > [**Encryption Key Registration**]

#### *2* **Configure the function.**

**1** Select  $[\bullet]$  for the unregistered encryption key.

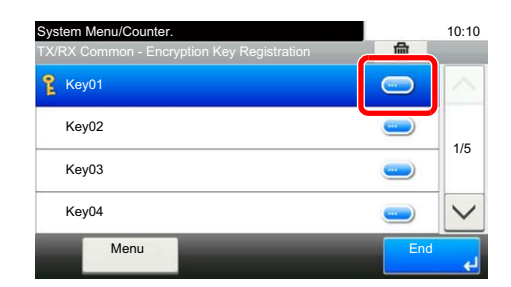

**2** Enter the 16-digit encryption key.

#### **<b>NOTE**

Use numbers (0 to 9) and alphabetical letters (A to F) to register the encryption key.

- 3 Select [**OK**].
- 4 To register other encryption keys, repeat Steps 2-1 to 2-3.

#### *3* **Finish registration.**

Select [**End**].

# **Changing Registration Contents of Encryption Key**

#### *1* **Display the screen.**

[**System Menu/Counter**] key > [**FAX**] > [**TX/RX Common**] > [**Encryption Key Registration**]

#### *2* **Changing.**

**1** Select  $[\bullet]$  for the encryption key you want to change.

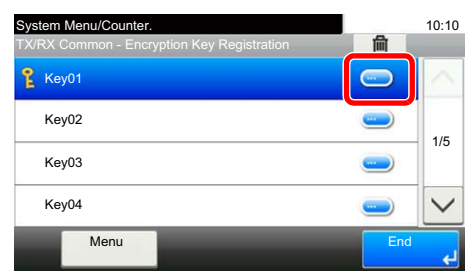

- **2** Enter the new encryption key.
- 3 [**OK**] > [**Yes**]

#### *3* **Finish changing.**

Select [**End**].

### **Deleting Registration Contents of Encryption Key**

#### *1* **Display the screen.**

[**System Menu/Counter**] key > [**FAX**] > [**TX/RX Common**] > [**Encryption Key Registration**]

#### *2* **Deleting.**

**1** Select the encryption key you want to delete, and select  $[\mathbf{m}]$ .

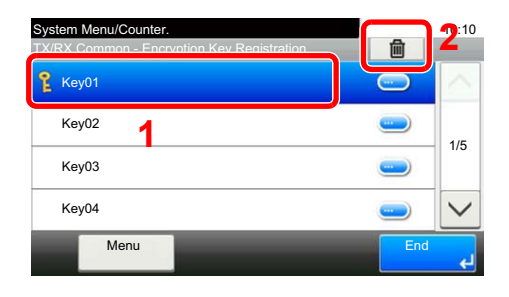

2 Select [**Yes**]. This deletes the encryption key.

*3* **Finish deleting.**

Select [**End**].

### <span id="page-86-0"></span>**Using the Encrypted Transmission**

When sending originals by encrypted transmission, use the Address Book registered for encryption or set encrypted transmission when dialing directly using the numeric keys.

#### **QNOTE**

Encrypted transmission can be also used in broadcast transmission. With encryption communication, you cannot conduct sub address transmission.

#### *1* **Register the encryption key ahead of time.**

Register the encryption key that you decided upon with the recipient.

For the procedure for registering an encryption key, refer to the following:

[Registering an Encryption Key \(page 5-22\)](#page-84-0)

#### *2* **Select [FAX] on the Home screen.**

#### *3* **Place the originals.**

#### *4* **Specifying destination.**

Select [**Add Dest.**] and enter the fax number of the other party.

#### **NOTE**

When encrypted transmission has been set to a destination in the Address Book or One Touch Key, you can use the destination.

#### *5* **Turn on encrypted transmission.**

- 1 [**Detail Settings**] > [**Encrypted Transmission**] > [**Encryption**] > [**On**] > [**Encryption Key No.**]
- 2 Select the encryption key number that you used to register the encryption key that you decided upon with the recipient.

For the procedure for registering an encryption key, refer to the following:

[Registering an Encryption Key \(page 5-22\)](#page-84-0)

#### **6** Select the encryption box.

If you need to select an encryption box, set the box.

- 1 [**Encryption Box**] > [**On**] > [**Encryption Box No.**]
- 2 Enter the box number (0000 to 9999) with the numeric keys.
- 3 Select [**OK**].

#### *7* **Finish the encrypted transmission settings.**

[**OK**] > [**OK**] > [**OK**]

### *8* **Send Start.**

Press the [**Start**] key. The transmission will start.

### **QNOTE**

When [**On**] is selected in [**Dest. Check before Send**], a destination confirmation screen is displayed when you press the [**Start**] key.

**← [Confirmation Screen of Destinations \(page 7-10\)](#page-135-0)** 

### <span id="page-87-0"></span>**Setting the Encrypted Reception**

To conduct encryption communication operating the receiving system, follow the steps below.

#### *1* **Register the encryption key ahead of time.**

Register the encryption key that you decided upon with the sender.

For the procedure for registering an encryption key, refer to the following:

[Registering an Encryption Key \(page 5-22\)](#page-84-0)

#### *2* **Display the screen.**

[**System Menu/Counter**] key > [**FAX**] > [**Reception**]

#### **3 Turn on encrypted reception.**

- 1 [**Encrypted Reception**] > [**On**]
- 2 Select the encryption key number that you used to register the encryption key that you decided upon with the sender.
- 3 Select [**OK**].

The machine receives the encrypted originals from the sender of the specified encryption key.

# **Using a Connected Telephone**

It is possible to connect a telephone (a commercially available item) to this machine and use various functions.

## **FAX/TEL Auto Switch Reception**

This reception method is convenient when using both telephone and fax on a single telephone line. When fax originals have been sent, the machine automatically receives them, and when the other party is calling from a telephone, the machine makes a ringing tone urging the user to respond.

#### **IMPORTANT**

**In order to use FAX/TEL Auto Switch Reception, it is necessary to connect a telephone set (commercially available product) to the machine.**

**After the telephone has made a ringing tone for the preset number of times, the other party is required to pay phone line charges even if the receiving system does not respond.**

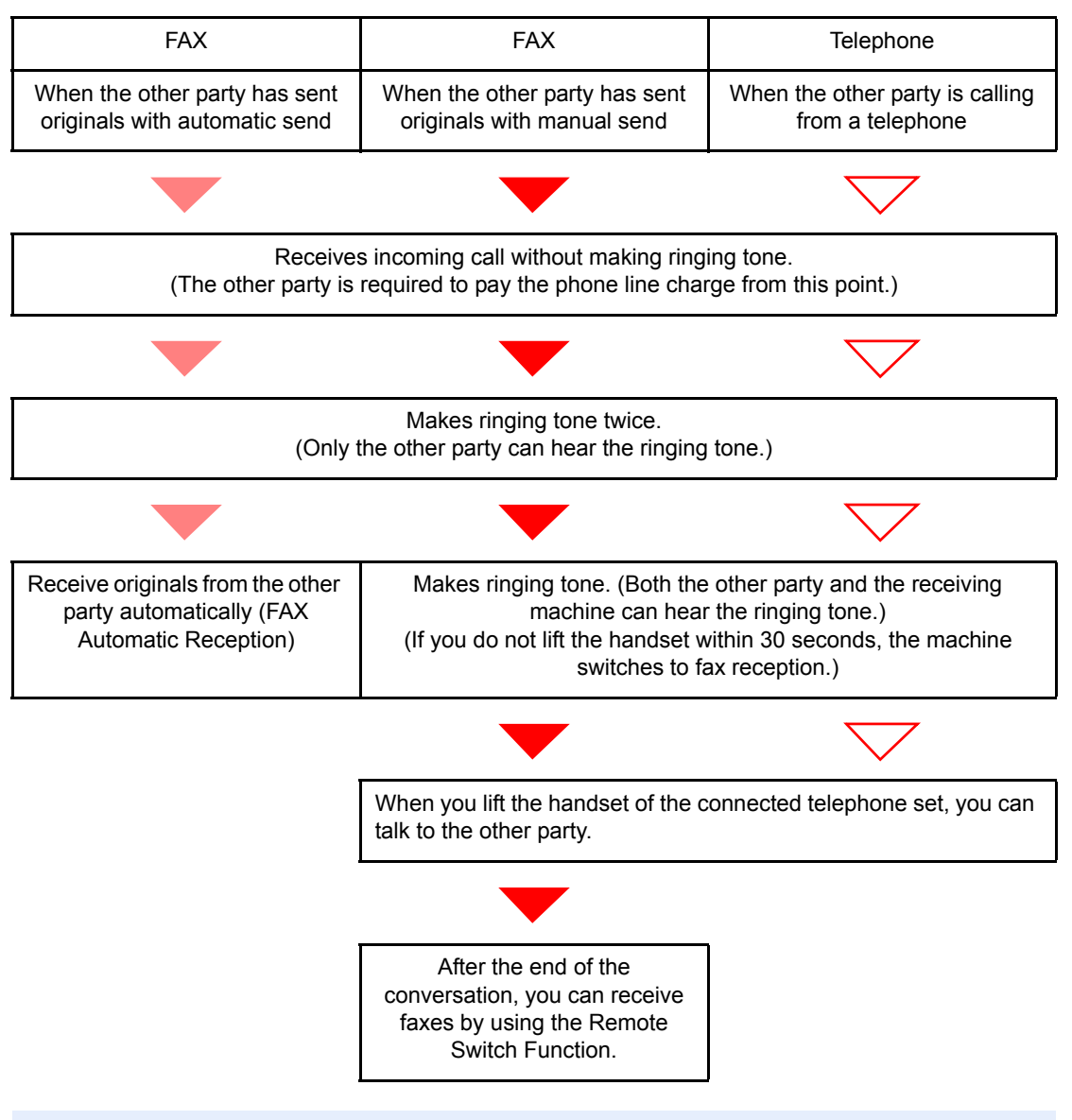

#### **Flow of reception**

#### **NOTE**

At the end of the conversation, you can also receive faxes by using the Remote Switch Function.

[Remote Switch Function \(page 5-34\)](#page-96-0)

#### **Preparation:**

Select [**Auto (FAX/TEL)**].

 $\rightarrow$  [FAX \(page 8-6\)](#page-141-0)

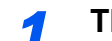

*1* **The telephone rings.**

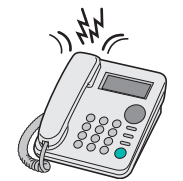

The connected telephone set makes a ringing tone.

#### **NOTE**

You can change the number of times the ringing tone rings.

 $\rightarrow$  [Rings\(FAX/TEL\) \(page 8-8\)](#page-143-0)

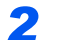

#### *2* **Answer the call.**

**When the call is from a telephone**

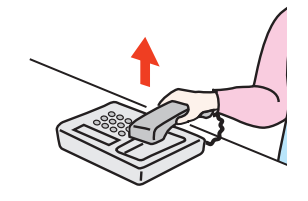

1 The machine makes a ringing tone urging the user to respond. Lift the handset of the telephone within 30 seconds.

#### **<b>NOTE**

If you do not lift the handset within 30 seconds, the machine switches to fax reception.

2 Talk to the other party.

#### **<b>NOTE**

At the end of the conversation, you can also receive faxes by using the Remote Switch Function.

[Remote Switch Function \(page 5-34\)](#page-96-0)

#### **When the call is from a fax**

The machine starts receiving fax originals.

### **FAX/Answering Machine Auto Switch Reception**

This method is convenient when using both the answering machine and fax. When fax originals have been sent, the machine receives them automatically, and when the call is from a telephone, the machine follows the functions of the connected answering machine. Therefore, when the user is absent, the other party can leave a message on the answering machine.

#### **IMPORTANT**

**When using FAX/Answering Machine Auto Switch Reception function, if a silence continues for at least 30 seconds before one minute passes after the machine has received a call from the other party, the machine's silence detection function comes into operation and the machine switches to fax reception.**

#### **QNOTE**

In order to use FAX/Answering Machine Auto Switch Reception, it is necessary to connect an answering machine-equipped telephone set (commercially available product) to the machine.

For details, such as responding to messages, refer to the Operation Guide of each answering machine.

Set the number of rings to be made by the machine more than the number of rings to be made by the answering machine.

[Rings \(Answering Machine\) \(page 8-8\)](#page-143-1)

#### **Flow of reception**

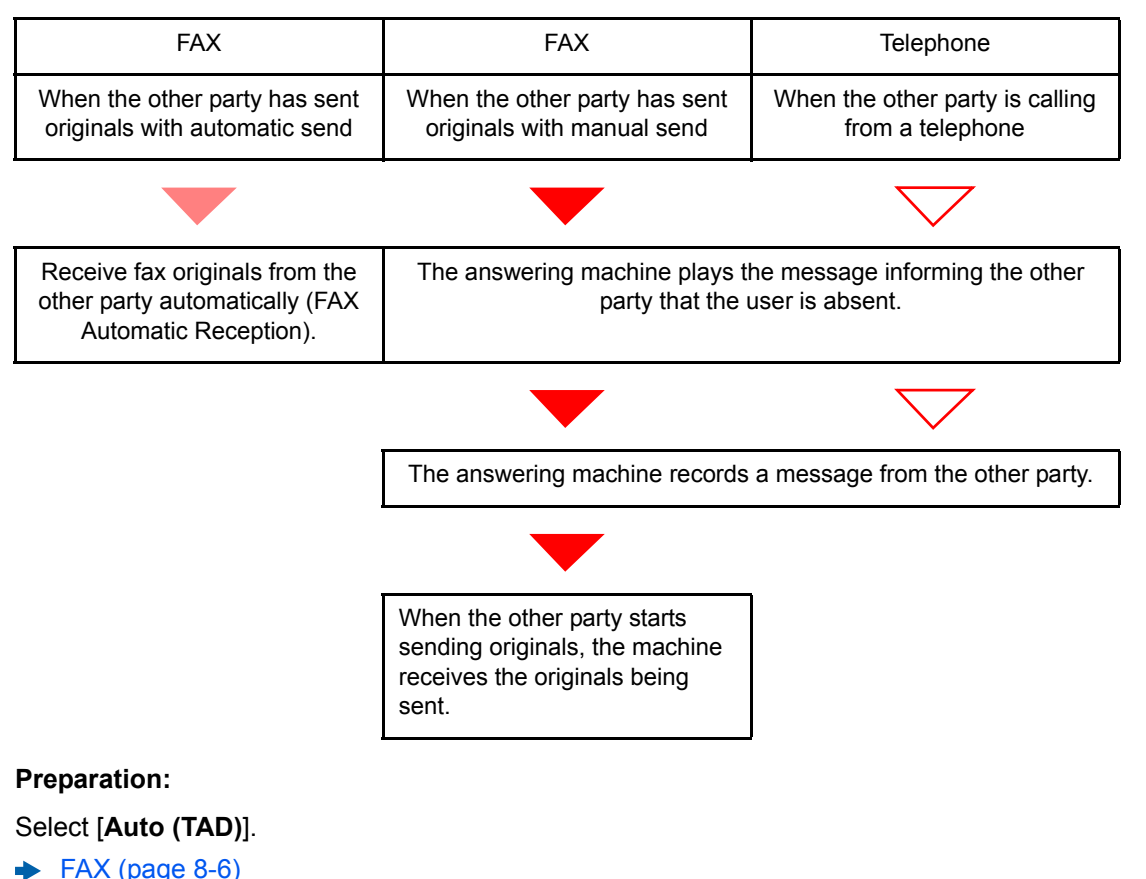

*1* **The telephone rings.**

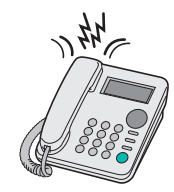

The connected telephone set makes ringing tone the set number of times.

#### **NOTE**

If you lift the handset while the telephone set is still making the ringing tone, the machine enters a status the same as manual reception.

[Manual Reception \(page 5-33\)](#page-95-0)

#### *2* **The answering machine responds.**

#### **When the call is from a telephone, but the user is absent**

The answering machine plays a response message, and starts recording the other party's message.

#### **<b>NOTE**

When silence continues for at least 30 seconds during recording, the machine switches to fax reception.

#### **When the call is from a fax**

The machine starts receiving fax originals.

### **DRD Reception (Available for some countries.)**

This reception mode utilizes the Distinctive Ring Pattern service available through some telephone companies. With this service, you can use two or more fax numbers on a single telephone line. Thus, you can use this fax and a telephone on the same line, and you can still designate a different fax number for each of them. As each number is given a different ring pattern, the machine is able to differentiate between incoming calls. If one of these numbers is designated for the machine, and a desired ring pattern is designated for that number in advance, fax reception will be initiated automatically whenever the machine detects the ring pattern distinctive to the fax.

#### **QNOTE**

Using DRD Reception to receive a telephone call is only possible if a separately purchased telephone is connected to the machine. DRD reception is only possible if you subscribe to the Distinctive Ring Pattern service provided by your telephone company. Contact your telephone company for further information on the Distinctive Ring Pattern service available.

#### **Flow of reception**

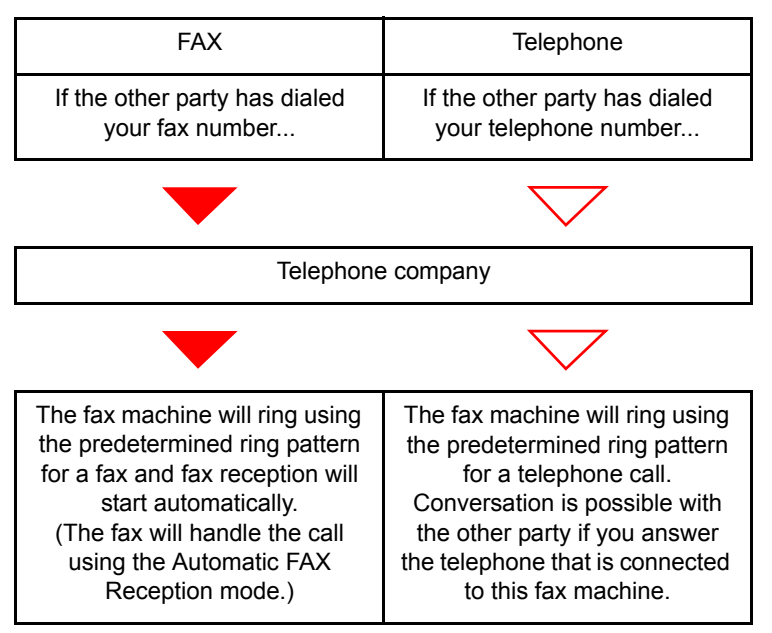

#### **Preparation:**

Select [**Auto (DRD)**].

 $\blacktriangleright$  [FAX \(page 8-6\)](#page-141-0)

*1* **The telephone rings.**

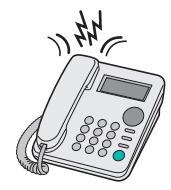

When a call comes in, the telephone will ring.

#### **NOTE**

If you lift the handset while the telephone is still ringing, the machine will deal with the call in the same manner as standard Manual FAX Reception.

[Manual Reception \(page 5-33\)](#page-95-0)

#### *2* **Answer the call.**

The machine will then ring using the predetermined ring pattern.

#### **When the call is from a telephone**

Lift the handset and speak with the other party. When the conversation is over, fax reception can be initiated manually.

#### **When the call is from a fax**

Once the ringing tone stops, fax reception will start automatically.

### **Manual Send**

When you want to talk to the person at the receiving system or the receiving system needs to switch to fax, use this method to send originals.

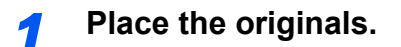

*2* **Dial the destination.**

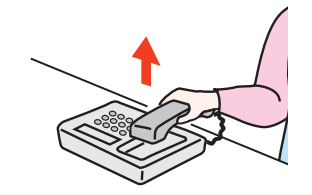

Lift the handset, and dial the number of the receiving system.

#### *3* **Check if the telephone line has connected to the fax of the receiving system.**

If the destination is a fax machine, you will hear a long high beep sound. If a person answers, you can talk to that person.

#### *4* **[FAX] on the Home screen > [On Hook]**

#### *5* **Press the [Start] key.**

Transmission begins.

#### *6* **Replace the handset.**

When sending starts, return the handset to its original position.

### <span id="page-95-0"></span>**Manual Reception**

Reception is possible after confirming that the telephone line has connected to the sending party.

#### **NOTE**

FAX Automatic Reception has been preset for the receiving mode of this machine. To use Manual Reception, you need to change the receiving mode to Manual Reception. To change to manual mode, refer to the following:

[Reception Mode \(page 8-8\)](#page-143-2)

#### *1* **The telephone rings.**

When there is an incoming call, the telephone connected to the machine makes a ringing tone.

#### *2* **Lift the handset.**

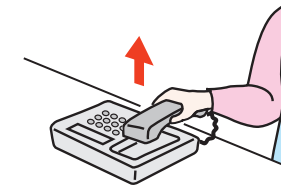

Lift the handset of the telephone.

#### *3* **Check if the telephone line has connected to the fax of the sending system.**

If the destination is a fax machine, you will hear soft beep sounds. If a person answers, you can talk to that person.

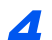

#### *4* **[FAX] on the Home screen > [On Hook] > [Manual RX]**

Reception will start.

#### **<b>NOTE**

When using a telephone set that can send tone signals, use the telephone to start the reception of originals with the remote switch function.

[Remote SW Dial \(page 8-9\)](#page-144-0)

#### *5* **Replace the handset.**

When reception starts, return the handset to its original position.

### <span id="page-96-0"></span>**Remote Switch Function**

You can start fax reception by operation from the connected telephone set. This function is convenient for using this machine and a telephone set (commercially available product) in combination installed at places distant from each other.

#### **QNOTE**

In order to use remote switch, it is necessary to connect the tone signal-sending telephone set (commercially available product) to the machine. However, even if it is a tone signalsending telephone set, this function may not be used satisfactorily depending on the type of telephone set. For details, contact our agent or the store where you purchased this machine.

The remote switch dial is set to 55 at the factory.

The remote switch dial number can be changed.

Remote SW Dial (page  $8-9$ )

#### **Using the Remote Switch Dial**

To start fax reception by operation from the connected telephone set, use the following operation.

*1* **The connected telephone set makes a ringing tone.**

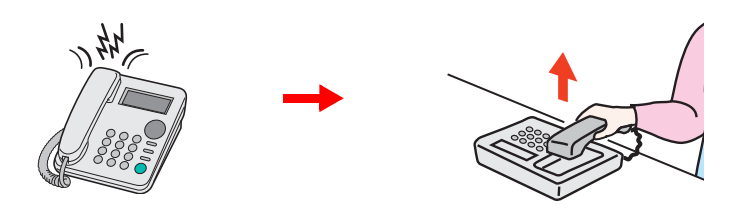

Lift the handset of the telephone.

**NOTE** You can change the number of times the ringing tone rings.  $\rightarrow$  [FAX \(page 8-6\)](#page-141-0)

#### *2* **Press the remote switch dial number (2 digits).**

When you hear the fax tone from the handset, enter the two-digit remote switch dial number using the dial button on the telephone set. The telephone line switches to the machine, and reception starts.

# **Sending Faxes from** 6 PC

This chapter explains the following topics:

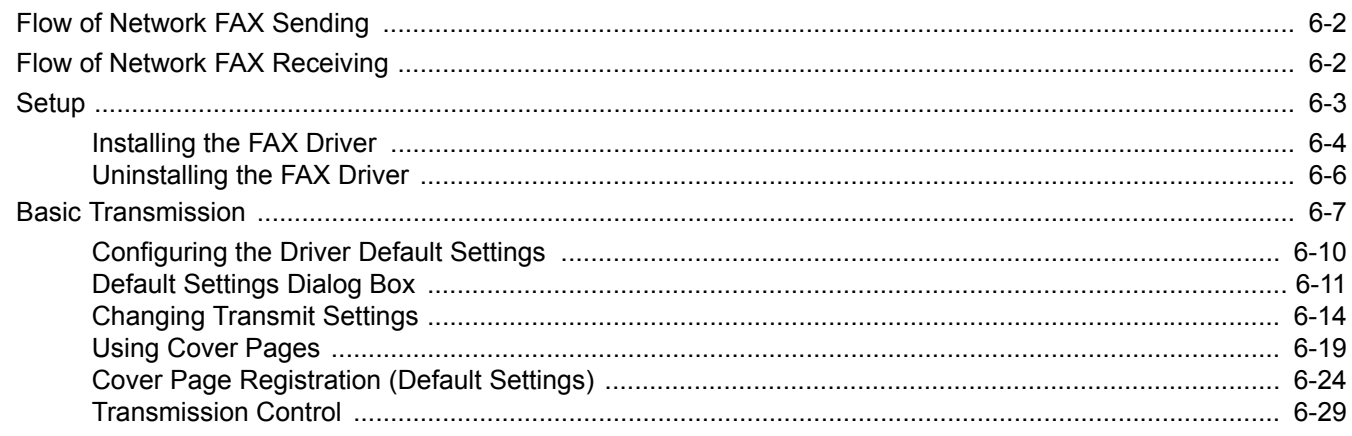

The Network FAX function enables any PC, which is networked to the machine, to perform sending and receiving of faxes. Its primary features include the following.

- PC-prepared document can be sent and received by fax without being printed out.
- An Address Book (in the machine/PC) can be used to specify a desired destination.
- Addition of a cover page.
- Transmission and printing can be done simultaneously.
- E-mail reporting of the transmission result.
- Sub address transmission is available.
- Operation is as simple as printing.

# <span id="page-98-0"></span>**Flow of Network FAX Sending**

Network FAX sending is performed in the following sequence.

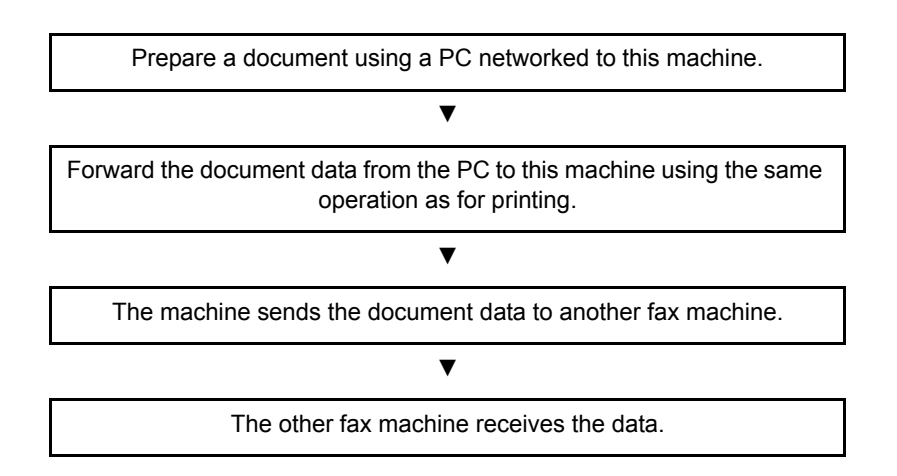

# <span id="page-98-1"></span>**Flow of Network FAX Receiving**

Network FAX receiving is performed in the following sequence.

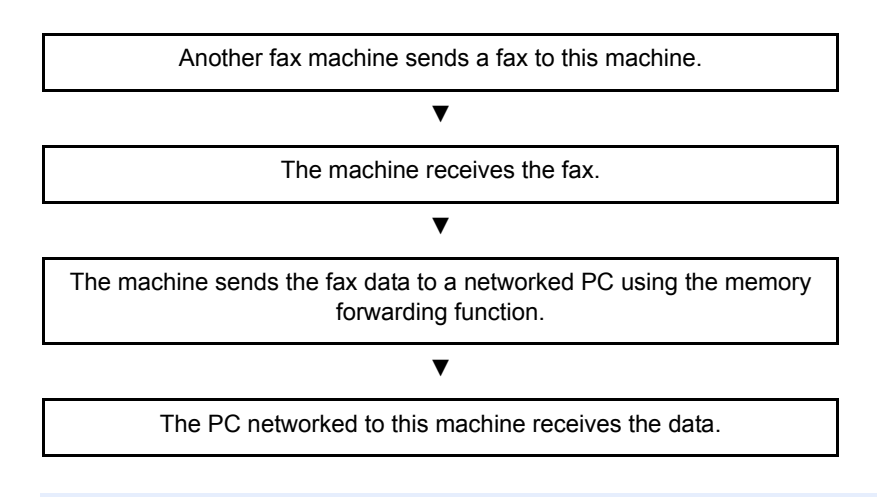

#### **<b>NOTE**

The memory forwarding function allows not only reception by the networked PC, but also forwarding of the received fax by e-mail or forwarding to another fax machine.

# <span id="page-99-0"></span>**Setup**

The following preparation is needed before using Network FAX.

#### **Connection to a PC**

Connect the machine and PC to the network using a network cable.

Machine's *Operation Guide*

#### **Registering Destinations in the Address Book**

Save frequently used destinations to the Address Book. You can also select destinations from the Address Book using FAX Driver.

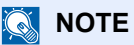

You can forward the received fax to the PC or forward it as an e-mail attachment.

**► [Forward Settings \(page 5-2\)](#page-64-0)** 

### <span id="page-100-0"></span>**Installing the FAX Driver**

The procedure for installing the FAX Driver is explained below. (The screens in Windows 7 are shown.)

#### **1** Insert the Product Library disc.

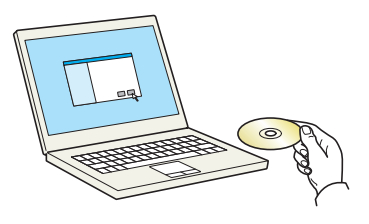

#### **K** NOTE

Installation on Windows must be done by a user logged on with administrator privileges. If the "Welcome to the Found New Hardware Wizard" dialog box displays, select [**Cancel**]. If the autorun screen is displayed, click [**Run Setup.exe**].

If the user account management window appears, click [**Yes**] ([**Allow**]).

#### *2* **Display the screen.**

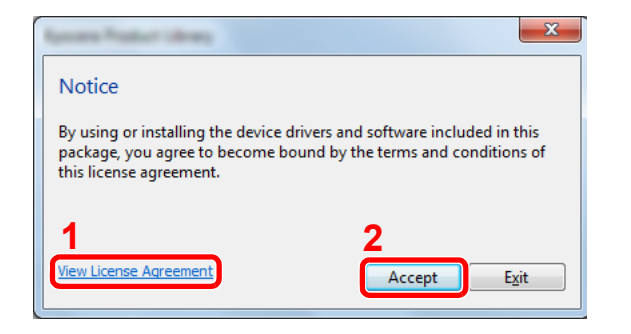

- 1 Click [**View License Agreement**] and read the License Agreement.
- 2 Click [**Accept**].

#### *3* **Select FAX Driver.**

- 1 Select [**Custom Install**].
- 2 Select the device to be installed.
- 3 Click  $\rightarrow$  1.

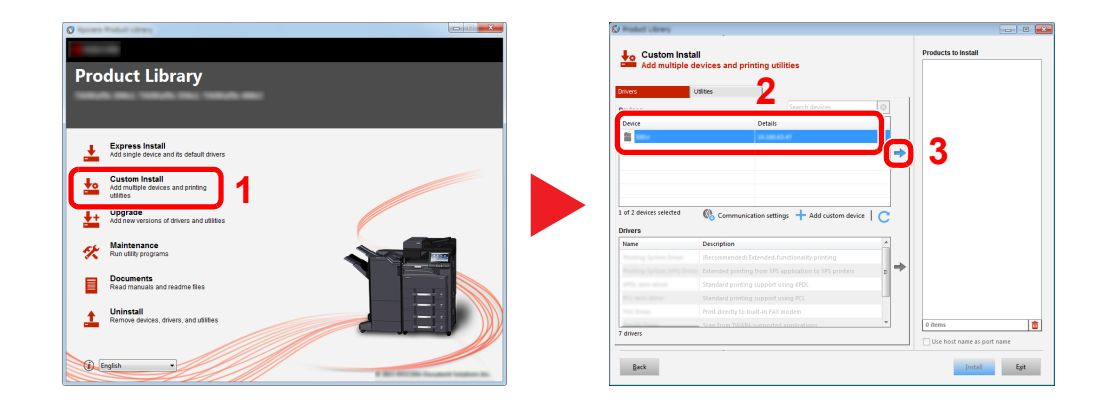

- 4 Select the product to be installed.
- 5 Select [**FAX Driver**].
- 6 Click  $\rightarrow$
- 7 Click [**Install**].

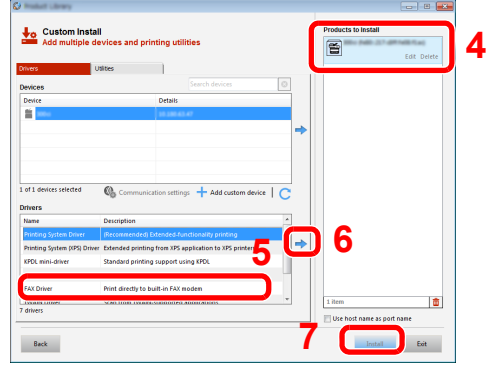

#### **<b>NOTE**

The machine cannot be detected unless it is on. If the computer fails to detect the machine, verify that it is connected to the computer via a network cable and that it is turned on and click  $\mathbb C$  (Refresh).

If the Windows security window appears, click [**Install this driver software anyway**].

#### *4* **Finish the installation.**

If a system restart message appears, restart the computer by following the screen prompts. This completes the FAX driver installation procedure.

### <span id="page-102-0"></span>**Uninstalling the FAX Driver**

Perform the following procedure to delete the FAX Driver from your computer.

#### **QNOTE**

Uninstallation on Windows must be done by a user logged on with administrator privileges.

#### *1* **Display the screen.**

Click [**Start**] button on the Windows and then select [**All Programs**], [**(name of offer company)**], and [**Uninstall Product Library**] to display the Uninstall Wizard.

#### *2* **Uninstall the software.**

Place a check in the check box of the driver to be deleted and click [**Uninstall**].

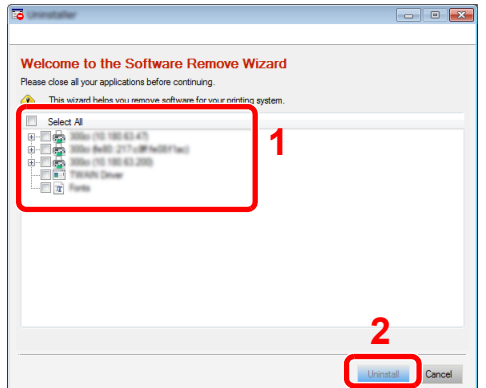

#### *3* **Finish uninstalling.**

If a system restart message appears, restart the computer by following the screen prompts. This completes the software uninstallation procedure.

#### **QNOTE**

The software can also be uninstalled using the Product Library.

In the Product Library screen, select to uninstall, and follow the on-screen instructions to uninstall the software.

# <span id="page-103-0"></span>**Basic Transmission**

This section explains the basic procedure for sending a fax by Network FAX. An Adobe Acrobat document is sent as an example.

#### *1* **Create the document to be sent.**

- 1 Use an application on your computer to create the document to be sent.
- 2 Set the original size and orientation.
- 3 Select [**Print**] from the File menu. The Print dialog box for the application that you are using will appear.

#### **2 Select settings in the Print dialog box.**

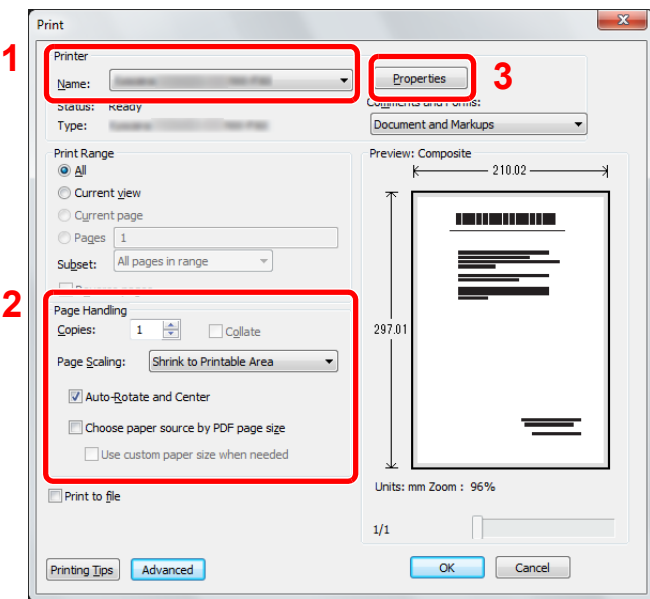

- 1 Select the product name of the machine (XXX XXX NW-FAX) to be used in the printer name list.
- 2 Set the print range and other settings.

#### **<b>NOTE**

Make sure that the number of copies is set to 1. The following screen is an example. The actual dialog box will vary depending on the application that you are using.

3 Click [**Properties**] to open the Properties window.

#### **3** Select settings on the FAX Setting tab.

1 Specify fax settings such as the original size on the FAX Setting tab, and click [**OK**].

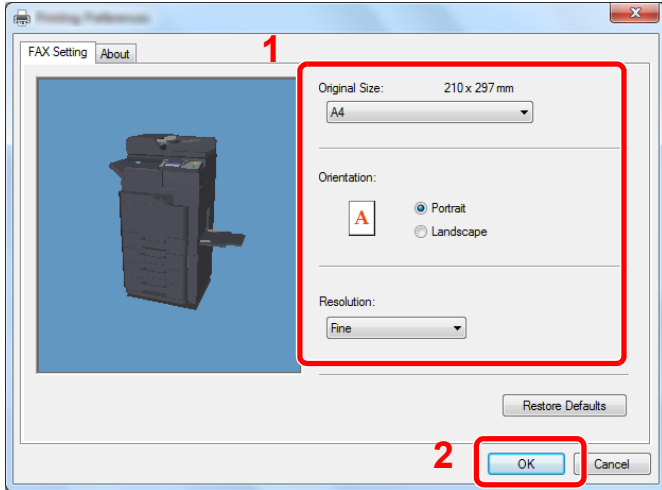

For detailed information on the settings on the tab, refer to the following:

- **►** [Configuring the Driver Default Settings \(page 6-10\)](#page-106-0)
- 2 You will return to the Print dialog box for the application. Click [**OK**]. The Transmit Settings dialog box will appear.

#### *4* **Select settings in the Transmit Settings dialog box.**

You can specify settings such as a transmission time or a sub-address in the Transmit Settings dialog box.

For details on the settings, refer to the following:

**← [Changing Transmit Settings \(page 6-14\)](#page-110-0)** 

### *5* **Specify a cover page.**

To include a cover page, select settings on the [**Cover Page**] tab.

For details on the settings, refer to the following:

**► [Using Cover Pages \(page 6-19\)](#page-115-0)** 

#### *6* **Set the destination.**

- 1 Use the keyboard to enter the destination fax number in the [**Address Setting**] tab.
	- Maximum number of characters that can be entered: 64 characters
	- Characters that can be entered: 0 to 9, #, \*, -, space (a space or "-" CANNOT be entered as the first character)
- 2 Click [**Add to Destination List**]. The destination information will appear in the address list. To send to multiple destinations, repeat this operation.
- 3 To use the Address Book, click [**Select from Address Book**] and select the destination.

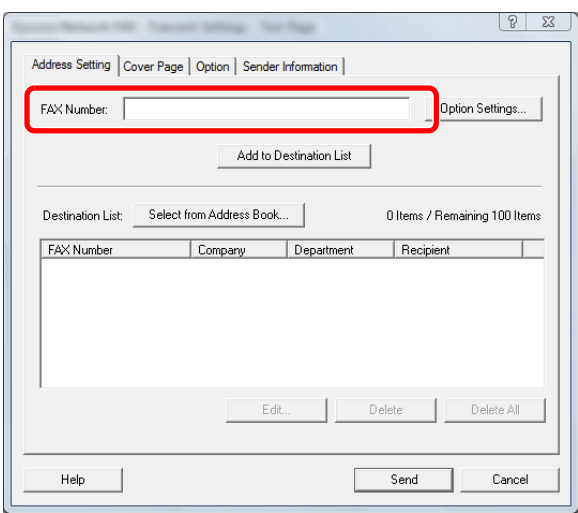

*7* **Click [Send]. Transmission will begin.**

## <span id="page-106-0"></span>**Configuring the Driver Default Settings**

Use the FAX Setting tab of the print settings screen to set the original size and other transmission conditions.

#### *1* **Display the screen.**

- 1 From the start button, click [**Control Panel**], [**Hardware and Sound**], and [**Devices and Printers**].
- 2 Right-click the product name of the machine you are using and select [**Printing preferences**] from the drop-down menu. The Printing Preferences screen will open.

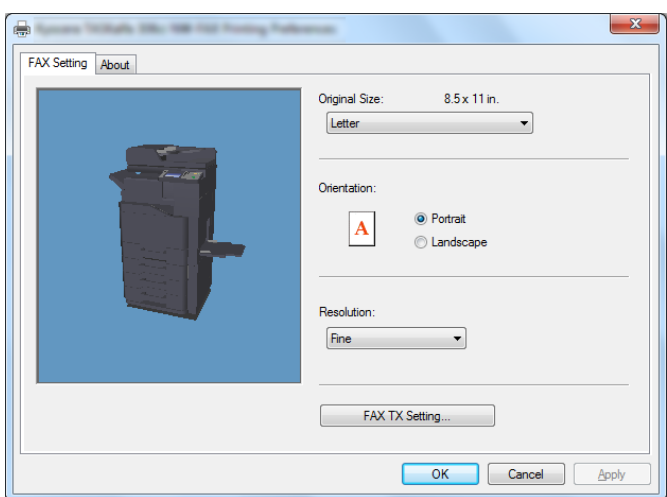

#### *2* **Select settings.**

The following settings can be specified.

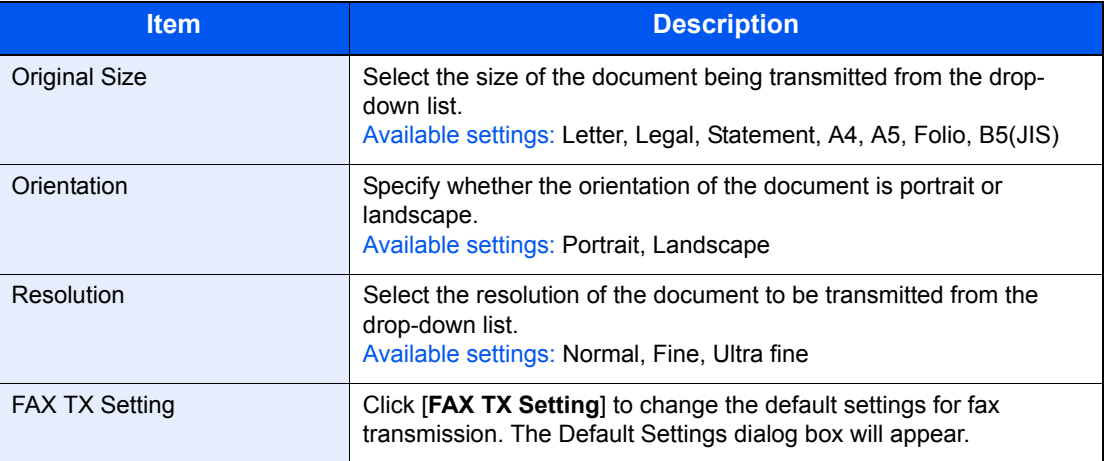

## <span id="page-107-0"></span>**Default Settings Dialog Box**

By setting the transmission conditions that you use most in this dialog box, you can minimize the need to change the settings each time.

The Default Settings dialog box can be accessed by the following procedure:

#### *1* **Display the screen.**

- 1 Click the [**Start**] button on the taskbar, click [**Control Panel**], and then click [**View devices and printers**].
- 2 Right click the name of the machine to be used as the network fax and select [**Printing preferences**] from the resulting drop-down menu. Click the [**FAX TX Setting**] button in the [**Printing Preferences**] window.

#### *2* **Configure the settings.**

(1) Sending Options Tab

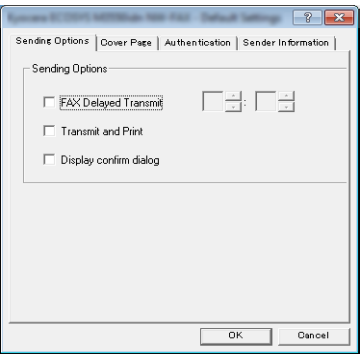

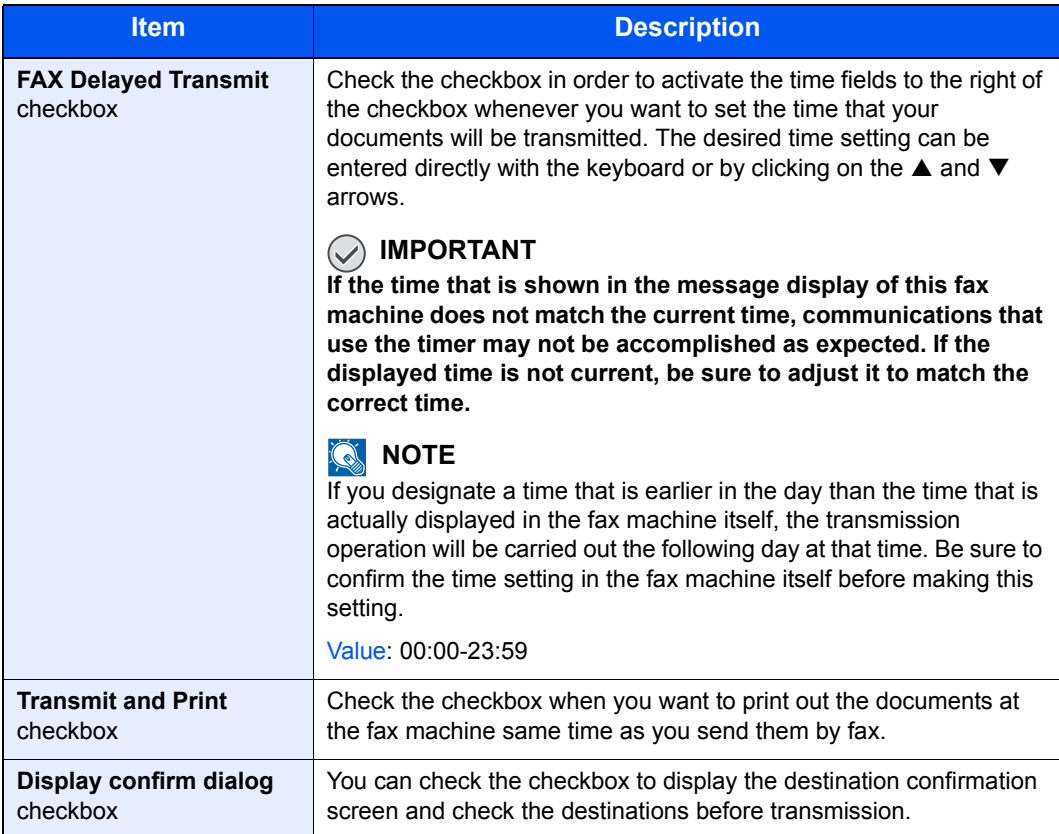
#### (2) Cover Page Tab

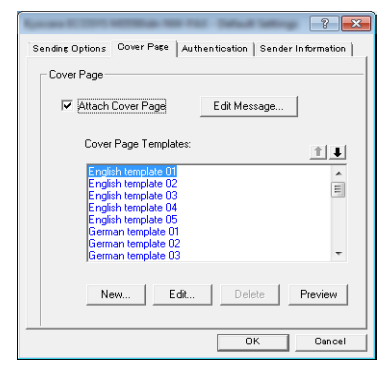

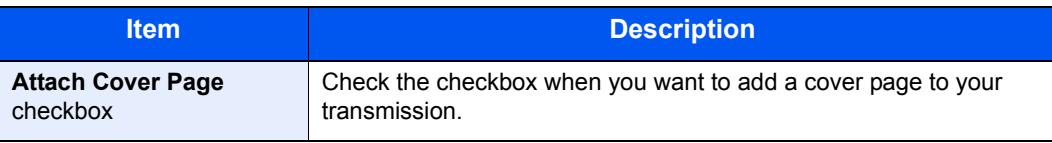

# **<b>NOTE**

For more information how to register the cover page, refer to the following:

- ◆ [Cover Page Registration \(Default Settings\) \(page 6-24\)](#page-120-0)
- (3) Authentication Tab

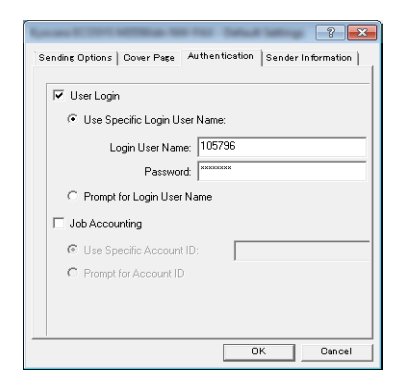

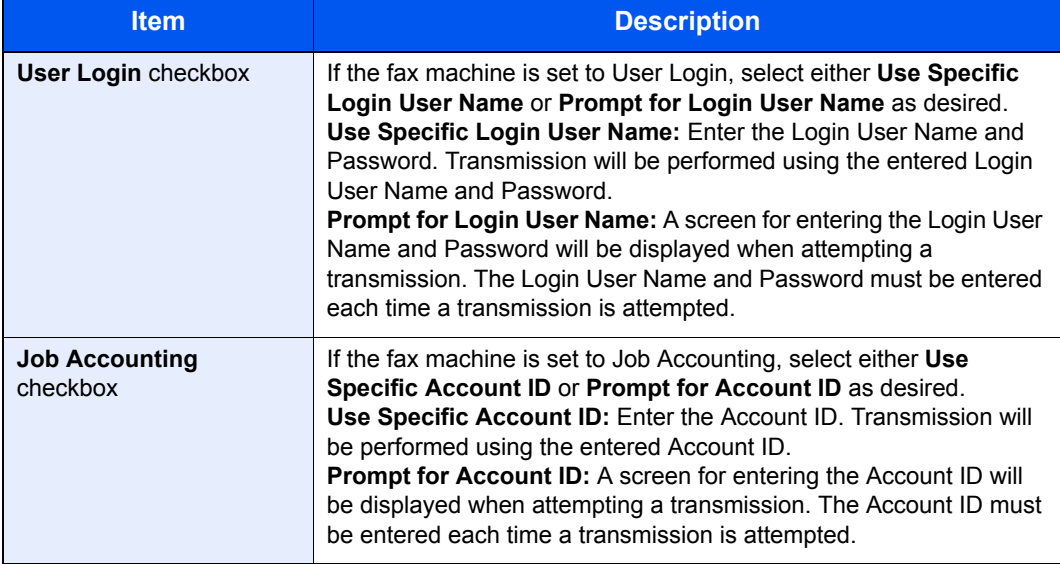

#### <span id="page-109-0"></span>(4) Sender Information Tab

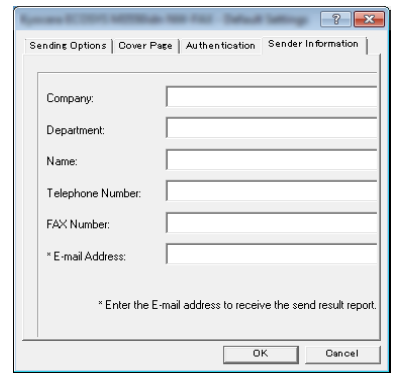

Enter your own information into fields explained below to send a cover page with your faxes.

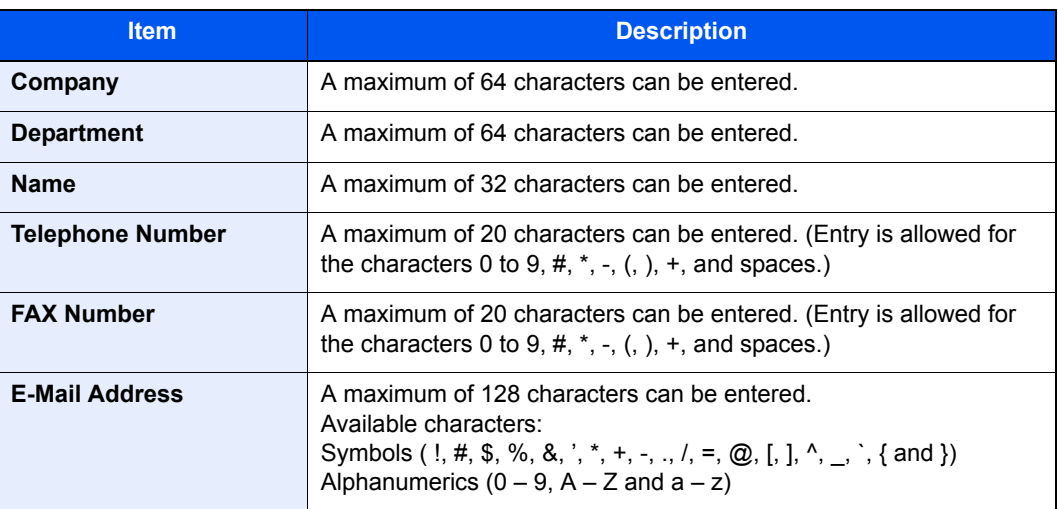

### **<b>NOTE**

Entering the e-mail address makes it possible to receive the transmission results report by e-mail. The fax machine must be set to transmit e-mail.

Machine's *Operation Guide*

# **Changing Transmit Settings**

<span id="page-110-0"></span>Transmit Settings can be changed at the time of transmission.

### **(1) Selecting a Destination from the Address Book**

There are two types of Address Books from which you can select the party to transmit to. They are the fax machine's Address Book and Windows Address Book.

### *<b>NOTE*

There are three types of Address Books from which you can select the party to transmit to. They are the fax machine's Address Book, Windows Address Book, and the Address Book for the Network FAX data file (.fdt).

When using the fax machine's Address Book, the party must be registered in the fax machine's Address Book.

[Registering Destinations in the Address Book \(page 2-10\)](#page-22-0)

#### *1* **Click the [Select from Address Book] button.**

The Address Selection dialog box opens.

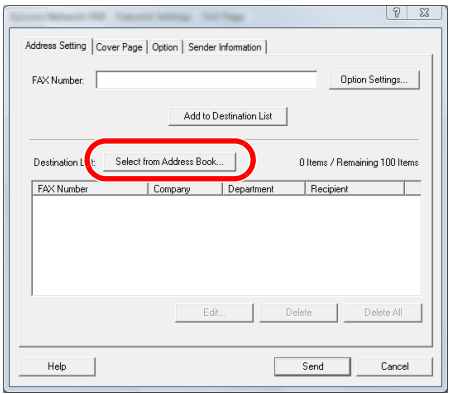

### *2* **Select the desired Address Book.**

To select the Address Book registered in the fax machine, select [**Address Book/XXXX (model name)**] from the drop-down menu.

### **<b>NOTE**

To use the Windows Address Book, select [**Windows Address Book**].

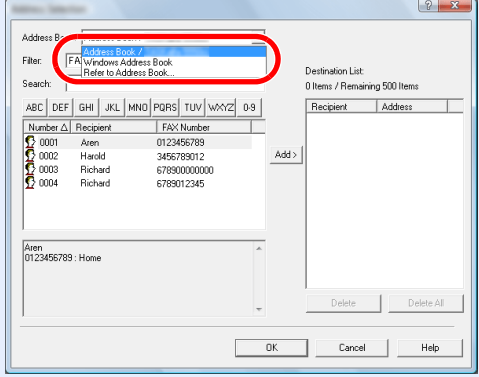

For adding an Address Book for Network FAX data file (.fdt), select the [**Refer to Address Book**], click on the [**Add**] button, and then select the [**Address Book data file**].

### **3 Select the Destination.**

The destinations registered in the Address Book are shown in the list on the left side of the dialog box. To select a group of destinations, select [**Group**] from the filter's drop-down menu.

Select the desired destination and click on the [**Add>**] button. The selected destination will be added to the [**Destination List**] (right side).

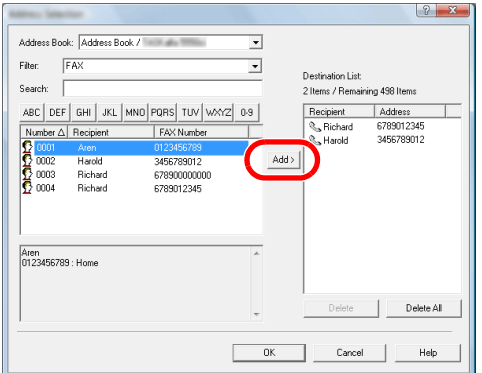

### **<b>NOTE**

- The list can be sorted. Click on the list item by which you want to sort the list (No., Recipient, Fax Number).  $\triangle$  or  $\nabla$  are displayed next to the sorted items. In addition, the corresponding destinations can be selected using the sorted items by entering a search character string in the Search field.
- When a destination is selected, the destination details are displayed in the field at the bottom of the list. When a group is selected, the members of the group are displayed in the field at the bottom of the list.

To delete any of the destinations from the Destination List, select that destination and then click on the [**Delete**] button. To delete all of the destinations from the Destination List, click on the [**Delete all**] button.

*4* **Click on the [OK] button.** 

The [**Transmit Settings**] dialog box will be displayed once again.

### **(2) Subaddress-Based Communication**

#### **<b>NOTE**

In order to conduct sub address communication, the other party's system also needs to be equipped with sub address communication functions of the same type.

### *1* **Open the Option Settings dialog box.**

Click on the [**Option Settings**] button in the [**Address Setting**] tab of the [**Transmit Settings**] dialog box.

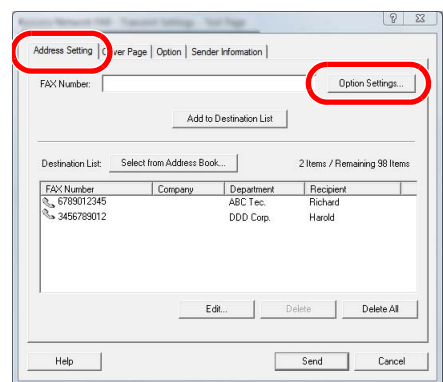

*2* **Enter the sub-address and password as it is registered in the destination fax.**

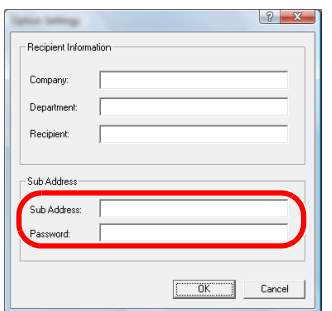

- Maximum number of characters that can be entered: 20 characters
- Characters that can be entered: 0 to 9,  $\#$ ,  $*$ , space (a space CANNOT be entered as the first character)

## *3* **Click on the [OK] button.**

The [**Transmit Settings**] dialog box will be displayed once again.

### **(3) Cover Page Settings**

A Cover Page can be set as the first page of a fax transmission. In addition to the standard templates for Cover Pages, original templates can be created and used.

To attach and transmit a Cover Page, place a check in the check box for [**Attach Cover Page**] in the [**Cover Page**] tab.

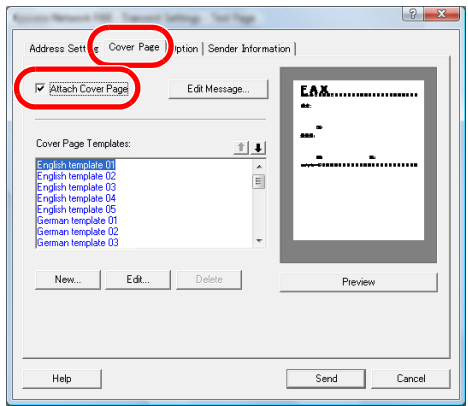

### **NOTE**

For more information how to use the cover page, refer to the following:

**► [Using Cover Pages \(page 6-19\)](#page-115-0)** 

### **(4) Optional Settings**

The settings that were selected in "(1) Sending Options Tab" can be changed by clicking the [**Options**] tab.

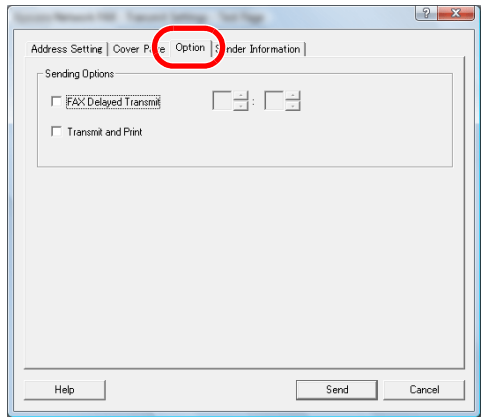

For the setting procedures, refer to the following:

 $\leftrightarrow$  [\(1\) Sending Options Tab \(page 6-11\)](#page-107-0)

### **(5) Transmitting Terminal Information Data**

The settings that were selected in "(4) Sender Information Tab" can be changed by clicking the [**Sender Information tab**].

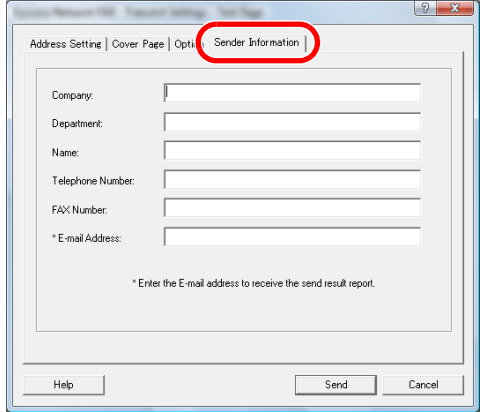

For the setting procedures, refer to the following:

◆ [\(4\) Sender Information Tab \(page 6-13\)](#page-109-0)

# <span id="page-115-0"></span>**Using Cover Pages**

# **Cover Page Selection (Transmission Settings)**

The Cover Page is attached to the fax and sent as the first page.

#### **About Cover Pages**

The Cover Page can be selected from a template. The Cover Page contains such destination information and sender information as that shown below.

#### **Sample of English template 01**

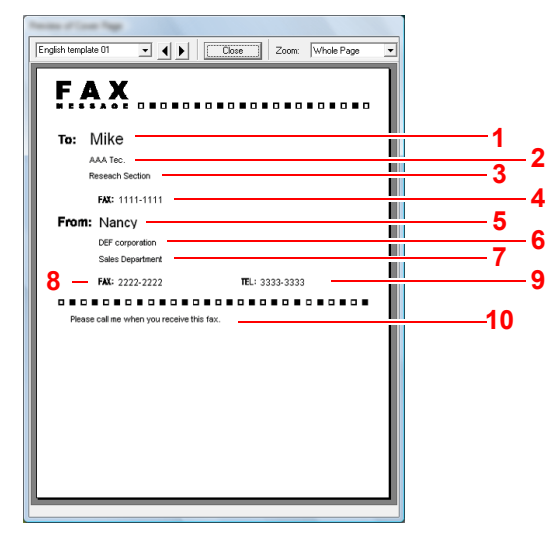

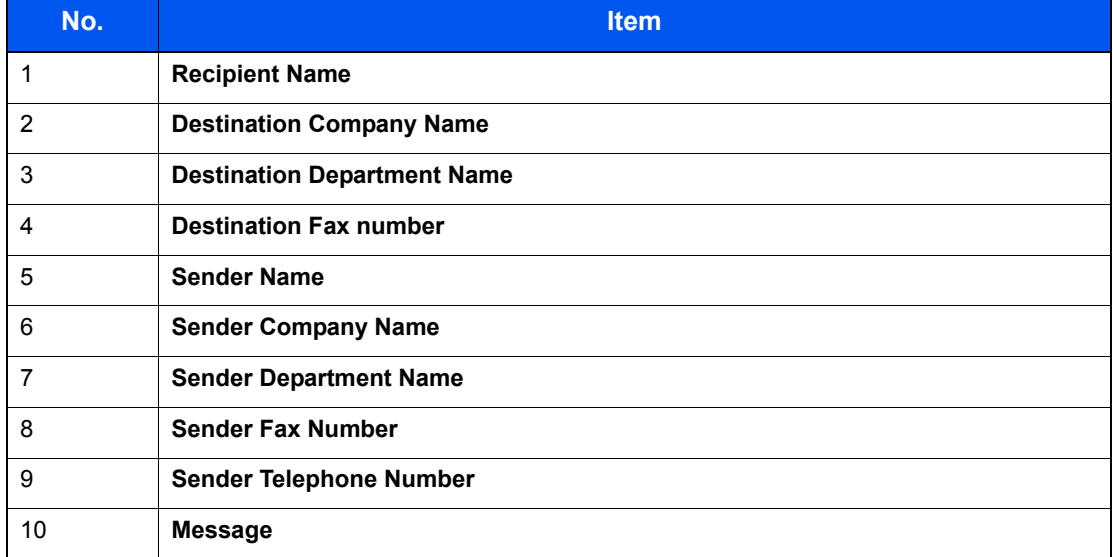

### **Attaching and Transmitting a Cover Page**

The procedure for attaching and transmitting a Cover Page is shown below.

### *1* **Open the Transmit Settings dialog box.**

Perform Steps 1 to 6 of the Basic Transmission method to display the Transmit Settings dialog box.

[Basic Transmission \(page 6-7\)](#page-103-0)

When selecting the destination from an Address Book, refer to "(1) Selecting a Destination from the Address Book", select the destination, and go to Step 4.

 $\rightarrow$  [\(1\) Selecting a Destination from the Address Book \(page 6-14\)](#page-110-0)

### *2* **Enter the fax number.**

In the [**Address Setting**] tab, enter the destination fax number and click on the [**Option Settings**] button.

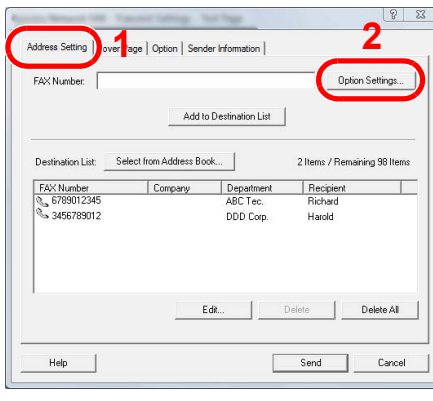

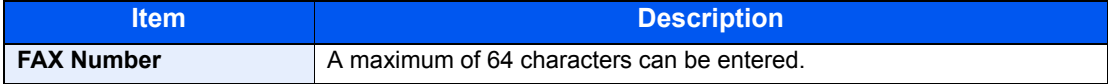

### *3* **Enter the recipient information.**

When finished, click the [**OK**] button.

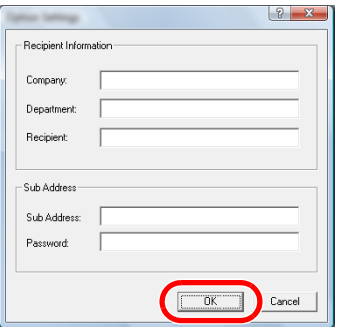

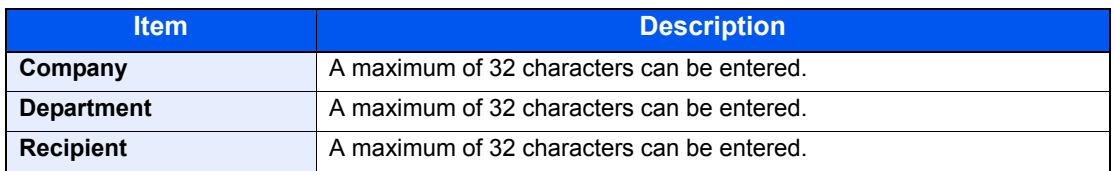

### **QNOTE**

When [**Attach Cover Page**] of the [**Cover Page**] Tab is not set, the Cover Page Confirmation screen will be displayed.

To include a cover page, click on [**Attach Cover Page**] button.

### *4* **Add the destination to the destination list.**

- 1 Add this information to the [**Destination List**] by clicking on the [**Add to Destination List**] button.
- 2 To change the recipient information of a destination that has been added to the [**Destination List**], select the destination to be changed and click on the [**Edit**] button. Change the recipient information and click on the [**OK**] button.

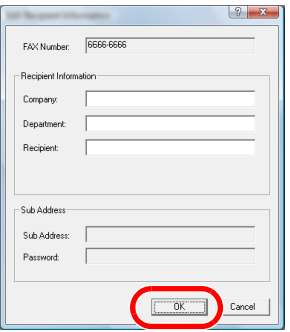

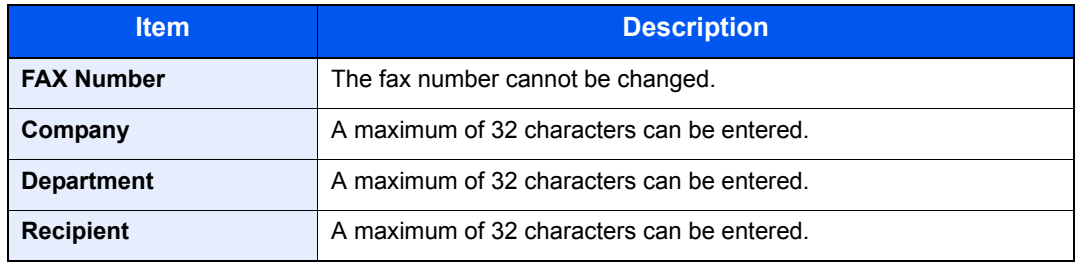

- 3 When the sender information is not set in the [**Default Settings**] dialog box, click on the [**Sender Information**] tab and set the sender information.
	- ◆ [\(4\) Sender Information Tab \(page 6-13\)](#page-109-0)

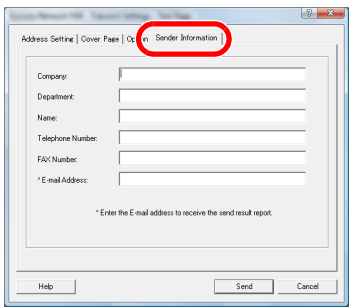

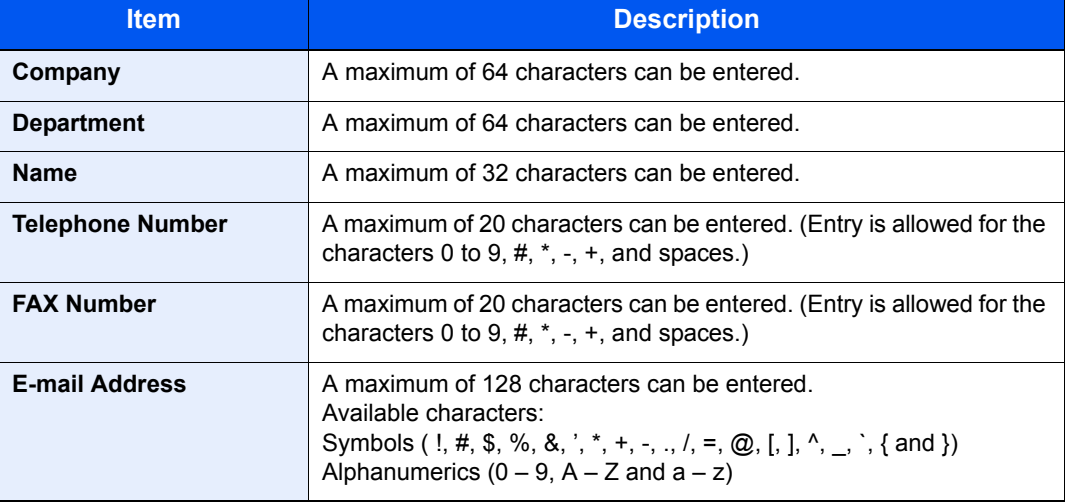

### *5* **Attach a Cover Page.**

Click on the [**Cover Page**] tab and place a check in the [**Attach Cover Page**] checkbox.

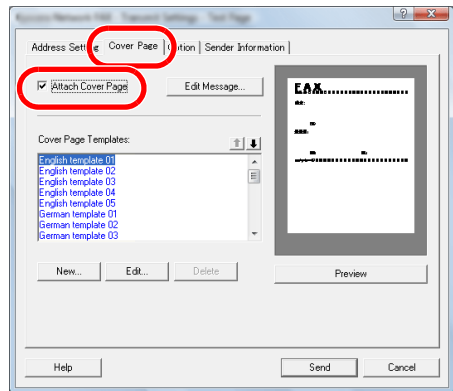

### **6** Select the Cover Page to be attached.

Select a Cover Page template from the [**Cover Page Templates**] list.

### **<b>NOTE**

If the Cover Page is registered in the Default Settings, then the action of selecting the Cover Page for each transmission can be omitted.

[Cover Page Registration \(Default Settings\) \(page 6-24\)](#page-120-0)

Original Cover Page templates can be created.

[Creating New Cover Page Templates \(page 6-26\)](#page-122-0)

### *7* **Check the contents of the Cover Page.**

1 Click on the [**Preview**] button. A preview of the currently selected template will be displayed.

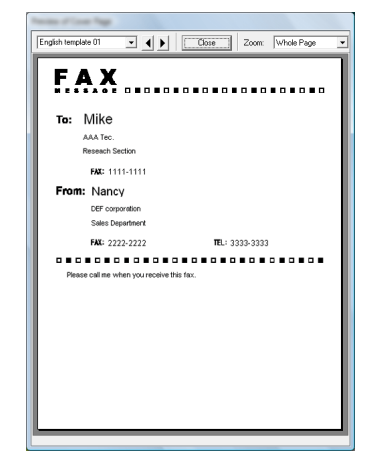

To display a different template, use the drop-down menu at the top of the dialog box or click on the  $[$  or  $[$   $]$  button. The template display magnification can also be changed within the range of 25 to 250% from the drop-down menu.

#### **IMPORTANT**

**Before transmitting the fax, be sure to use the Preview screen to check all of the displayed information including the recipient name and company name. If there is a large number of characters for information that is automatically entered, they might not completely fit in the field and the characters might not print correctly. If the characters are not displayed correctly, reduce the number of characters in the recipient information or sender information or edit the template being used.**

2 Click on the [**Close**] button.

# *8* **Edit the Message.**

1 Click on the [**Edit Message**] button.

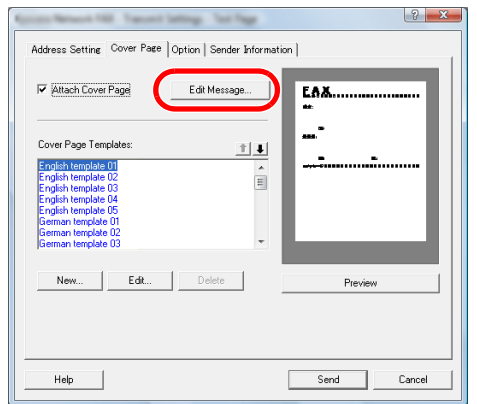

2 Enter the message to be added to the Cover Page and click on the [**OK**] button.

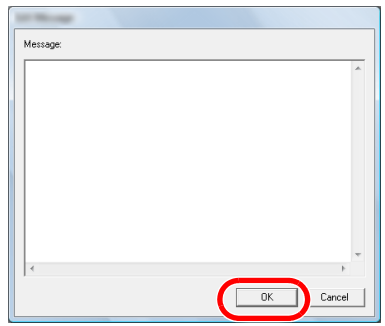

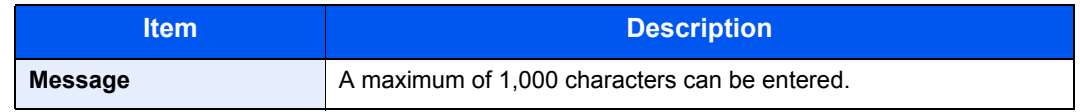

# *9* **Transmit.**

Click on the [**Send**] button to begin the transmission.

# <span id="page-120-0"></span>**Cover Page Registration (Default Settings)**

If the Cover Page is registered in the Default Settings, the action of selecting the Cover Page for each transmission can be omitted.

#### **Template Selection**

Select the Cover Page template to be registered in the Default Settings. The registration method is as follows.

#### *1* **Open the Default Settings dialog box.**

Perform the Default Settings Dialog Box procedure, open the [**Default Settings**] dialog box.

**►** [Default Settings Dialog Box \(page 6-11\)](#page-107-1)

### *2* **Attach a Cover Page.**

Click on the [**Cover Page**] tab and place a check in the [**Attach Cover Page**] checkbox.

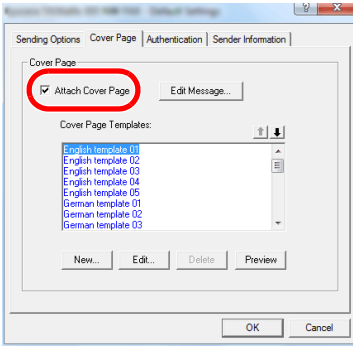

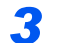

### **2 Select the Cover Page to be attached.**

Select a Cover Page template from the [**Cover Page Templates**] list.

#### **QNOTE**

Original Cover Page templates can be created.

**► [Creating New Cover Page Templates \(page 6-26\)](#page-122-0)** 

### *4* **Check the contents of the Cover Page.**

1 Click on the [**Preview**] button. A preview of the currently selected template will be displayed.

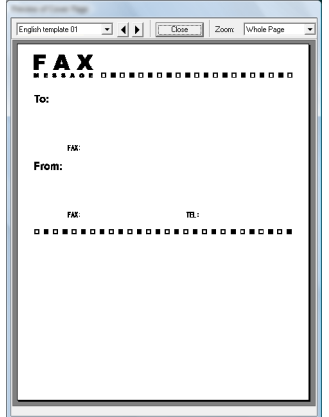

To display a different template, use the drop-down menu at the top of the dialog box or click on the  $[\blacktriangleleft]$  or  $[\blacktriangleright]$  button. The template display magnification can also be changed within the range of 25 to 250% from the drop-down menu.

2 Click on the [**Close**] button.

### *5* **Edit the Message.**

1 Click on the [**Edit Message**] button.

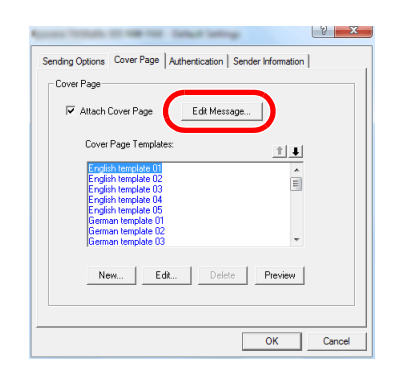

2 Enter the message to be added to the Cover Page and click on the [**OK**] button. A maximum of 1,000 characters can be entered.

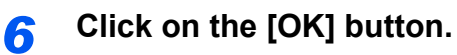

### **Sender Information Registration**

Please register the sender information to be included on the Cover Page.

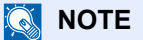

For information regarding the registration method, refer to the following:

 $\leftrightarrow$  [\(4\) Sender Information Tab \(page 6-13\)](#page-109-0)

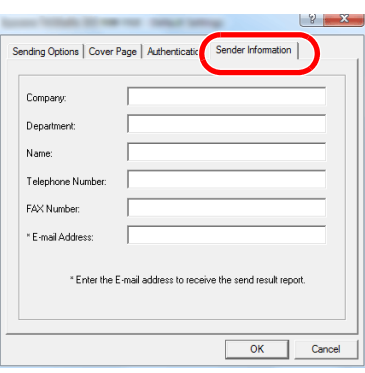

### <span id="page-122-0"></span>**Creating New Cover Page Templates**

Perform the following procedure to create an original Cover Page template.

### **1** Open the Default Settings dialog box.

Perform the Default Settings Dialog Box procedure, open the [**Default Settings**] dialog box.

**►** [Default Settings Dialog Box \(page 6-11\)](#page-107-1)

# *2* **Edit the Cover Page templates.**

1 Place a check in the [**Attach Cover Page**] checkbox and click on the [**New...**] button. The [**Edit Cover Page**] screen will be displayed.

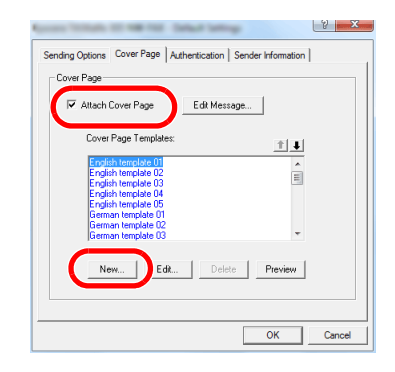

2 Enter the characters.

From the Menu bar, click on [**Insert**] and then [**Textbox**] and then position the textbox and enter the characters.

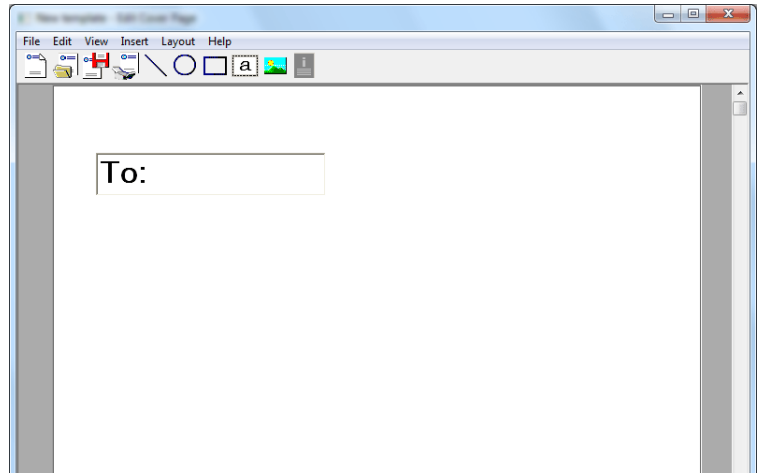

#### **3** Position the field box.

From the Menu bar's [**Insert**] menu, select the field box to be positioned.

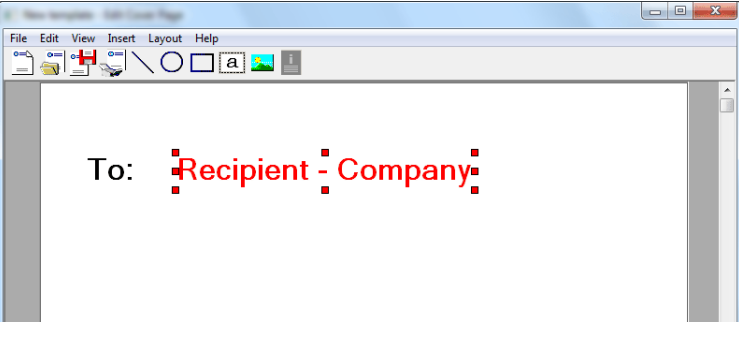

#### **IMPORTANT**

**If there are too many characters in the entered information, such as recipient name or company name, the information will not fit in the field box and some of the characters could be cut off. When positioning the field box, make it large enough and adjust the font point size so that the inserted information will fit in the field box.**

#### **NOTE**

When a fax is transmitted, the information entered in the Default Settings and Destination Settings will automatically be entered in the fields.

The following field boxes can be used. Use them as required.

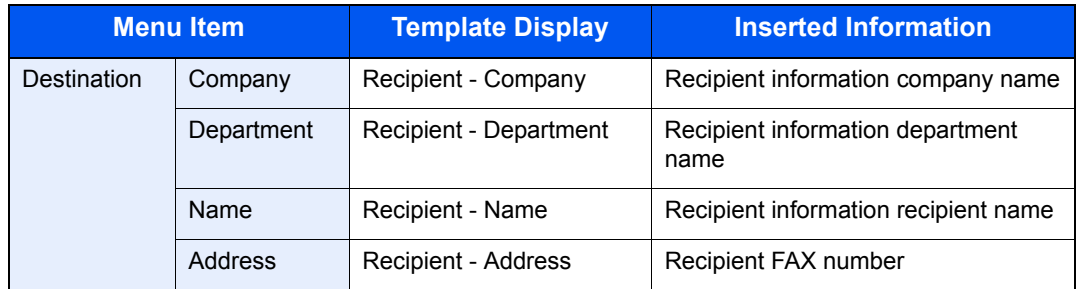

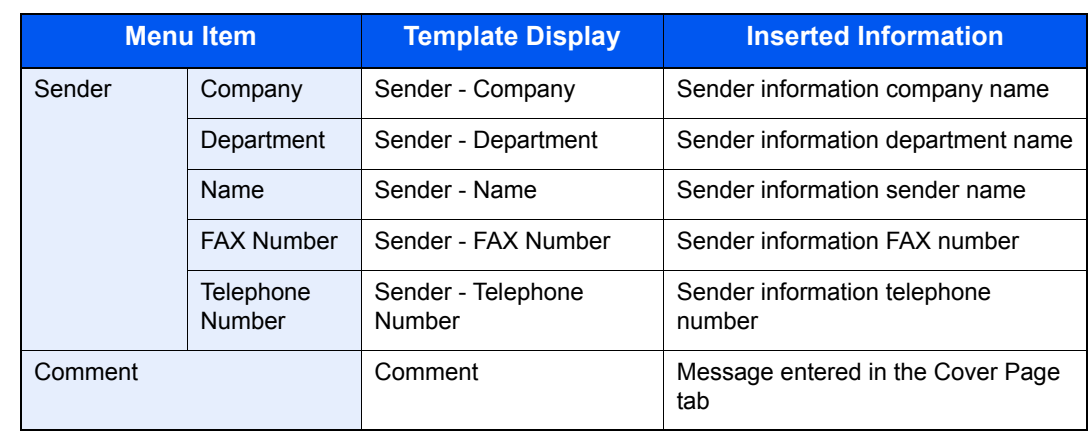

4 Position the figures, textboxes, etc., to create a Cover Page.

# **NOTE**

For information regarding the operation method, refer to Help.

5 From the Menu bar click on [**File**] and then [**Save As**], enter the file name, and click on the [**Save**] button.

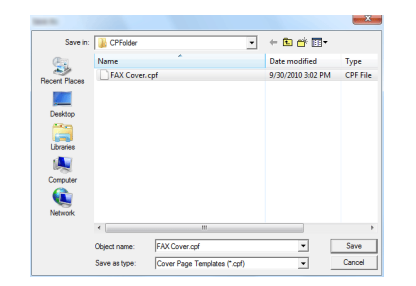

- 6 Close the [**Edit Cover Page**] screen.
- **7** The new template will be registered at the top of the list and can now be selected.

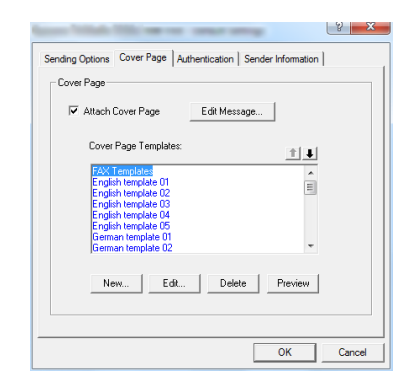

# **Transmission Control**

Perform the following procedure when you want to use your computer to verify the status of a fax transmission currently being processed, or to actually terminate that transmission.

Once a fax transmission starts being processed, a Transmission Control icon will be displayed in the Windows Task Bar.

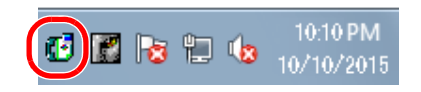

*1* **Double-click on that icon to access the Transmission Control window which indicates the status of all transmissions being processed.**

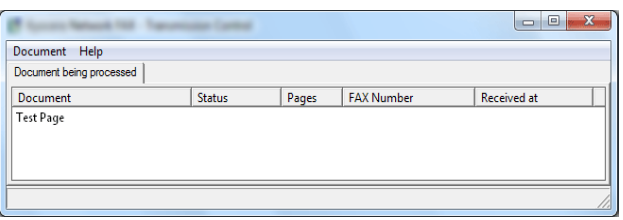

To terminate any transmission, select that transmission and then select [**Cancel**] from the **Document** menu.

### **Ending Transmission Control**

Right click on the Transmission Control icon and select [**Exit**].

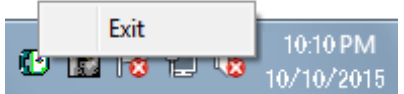

# $\overline{7}$ **Managing Jobs**

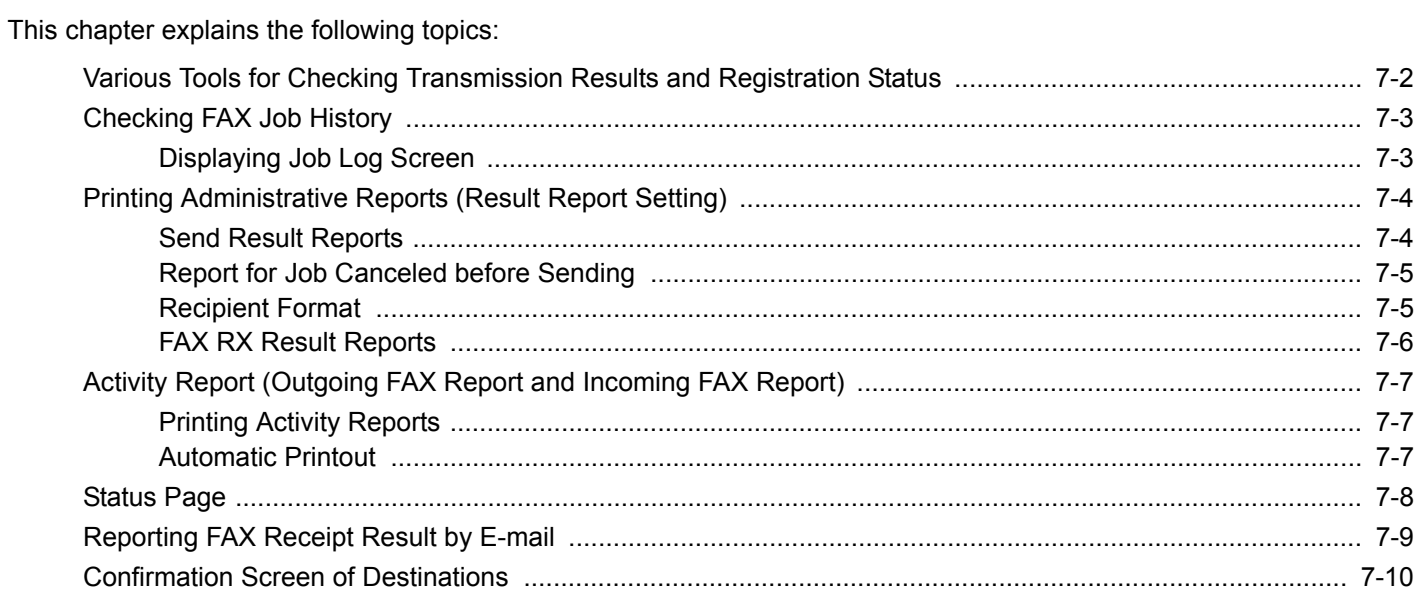

# <span id="page-127-0"></span>**Various Tools for Checking Transmission Results and Registration Status**

Check the fax transmission results and registration status using the following tools.

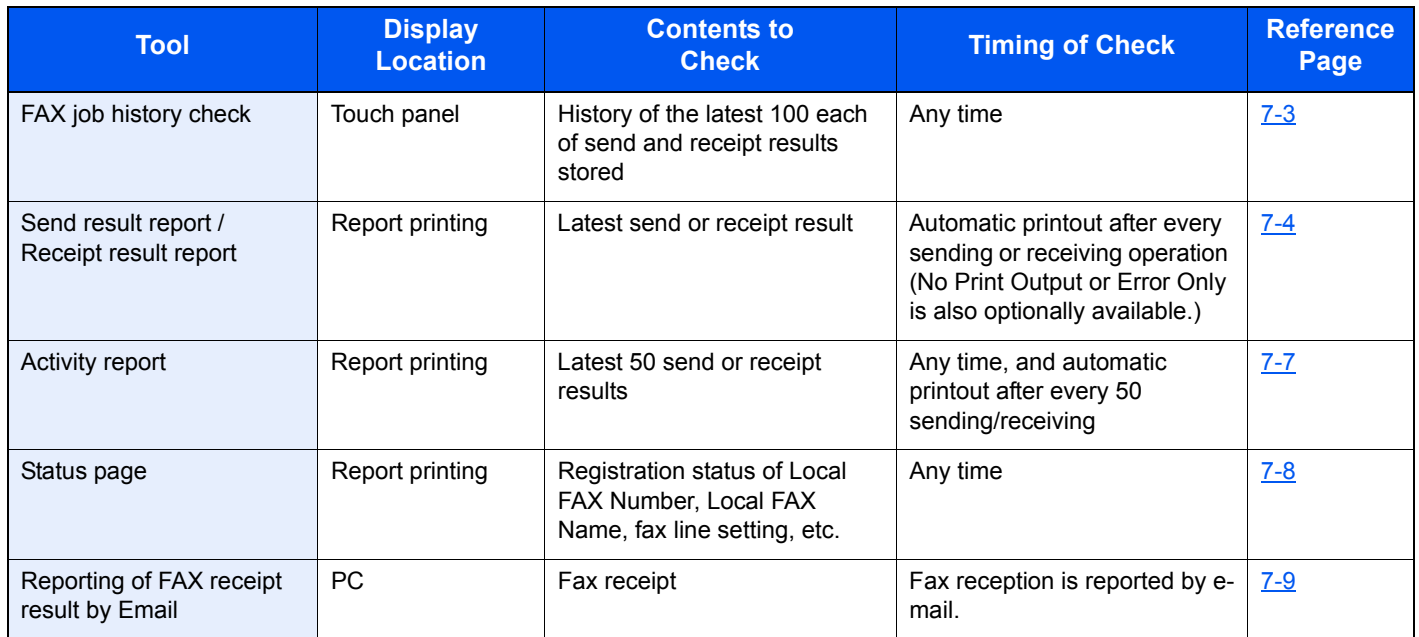

# <span id="page-128-0"></span>**Checking FAX Job History**

Display the history of the latest 100 each of send and receipt results on the display for checking.

#### **NOTE**  $\mathbb{Q}$

Even when job accounting is enabled, 100 each of send and receipt results are displayed regardless of the account ID.

For details of the job history check, refer to the following:

 $\blacktriangleright$ Machine's *Operation Guide*

# <span id="page-128-1"></span>**Displaying Job Log Screen**

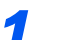

### *1* **Display the screen.**

[**Status/Job Cancel**] key > [**FAX Job Log**] > [**Outgoing FAX Log**] or [**Incoming FAX Log**]

# *2* **Check**

1 Select [ $\bigcirc$ ] for the job in the list that you want to check. A screen showing details will appear.

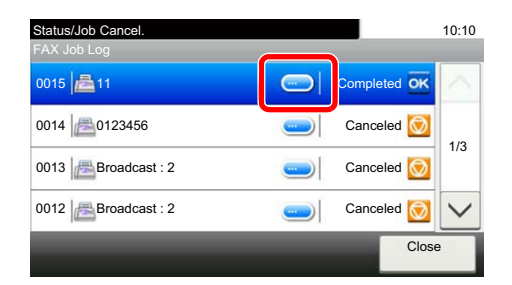

2 Select [**Close**] to exit.

# <span id="page-129-0"></span>**Printing Administrative Reports (Result Report Setting)**

You can print various administrative reports to check the results of fax transmission or the status of the functional setup.

# <span id="page-129-2"></span><span id="page-129-1"></span>**Send Result Reports**

Each time you send a fax, you can print a report to confirm whether the fax was sent successfully. You can also print the transmitted image in the send result report.

## *1* **Display the screen.**

[**System Menu/Counter**] key > [**Report**] > [**Result Report Setting**] > [**Send Result Report**] > [**FAX**]

# *2* **Configure the function.**

1 Select [**Off**] (not to print), [**On**] (to print), [**Error Only**], or [**Specify Each Job**].

### **NOTE**

When [**Specify Each Job**] is selected, it is possible to set a send result report when transmitting.

- **► [FAX TX Report \(page 3-21\)](#page-50-0)**
- 2 If you selected [**On**], [**Error Only**] or [**Specify Each Job**], specify whether the transmitted image is to be attached by selecting [**Off**] (do not print transmitted image), [**Partial Image**] (print part of the transmitted image at full size), or [**Full Image**] (print the entire transmitted image at reduced size).

#### **With transmitted image Without transmitted**

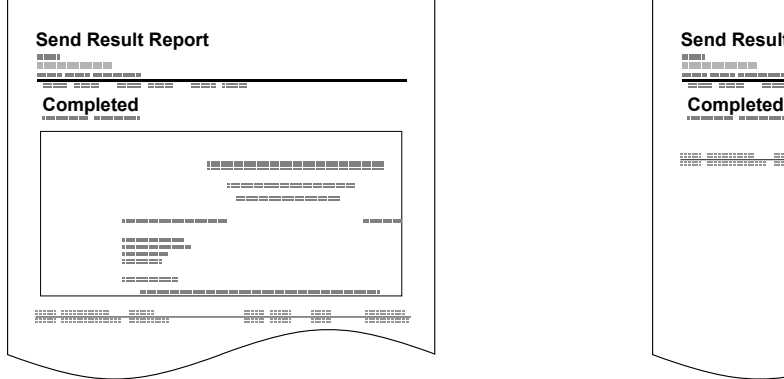

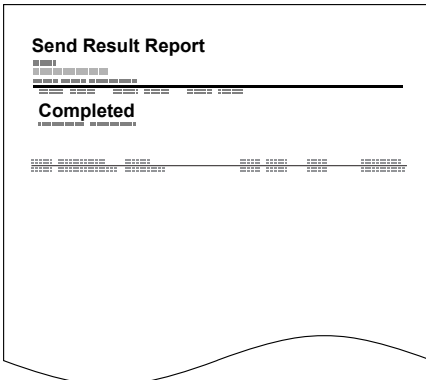

# <span id="page-130-1"></span>**Report for Job Canceled before Sending**

Print a send result report when the job is canceled before being sent.

### **QNOTE**

This is not displayed if E-mail/Folder and Fax are both set to [**Off**] in Send Result Report.

### *1* **Display the screen.**

[**System Menu/Counter**] key > [**Report**] > [**Result Report Setting**] > [**Send Result Report**] > [**Canceled before Sending**]

### *2* **Configure the function.**

Select [**Off**] or [**On**].

# <span id="page-130-0"></span>**Recipient Format**

Select the Recipient Format for the send result report.

The name and destination that appear on the Send Result Report are taken from the information stored in the address book.

If [**Name or Destination**] is selected, either the name (destination name) or the destination (FAX No.) stored in the address book is shown. When both a name and an address are saved in the address book, the name is displayed.

If [**Name and Destination**] is selected, both the name (destination name) and destination (FAX No.) are shown.

When the destination was directly entered, only the destination (FAX No.) is shown.

## *1* **Display the screen.**

[**System Menu/Counter**] key > [**Report**] > [**Result Report Setting**] > [**Send Result Report**] > [**Recipient Format**]

*2* **Configure the function.**

Select [**Name or Destination**] or [**Name and Destination**].

# <span id="page-131-1"></span><span id="page-131-0"></span>**FAX RX Result Reports**

Each time you receive a fax, you can print a report to confirm whether the fax was received successfully.

# **NOTE**

Fax receipt can also be notified by e-mail instead of checking the receipt result report.

[Reporting FAX Receipt Result by E-mail \(page 7-9\)](#page-134-0)  $\blacktriangleright$ 

# *1* **Display the screen.**

[**System Menu/Counter**] key > [**Report**] > [**Result Report Setting]** > [**RX Result Report**] > [**FAX**]

# *2* **Configure the function.**

Select [**Off**] (not to print), [**On**] (to print), or [**Error/SubAddress**].

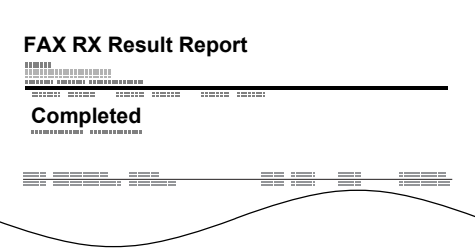

# <span id="page-132-3"></span><span id="page-132-0"></span>**Activity Report (Outgoing FAX Report and Incoming FAX Report)**

Activity reports are reports of both the sent faxes and the received faxes. Each report lists the history of the latest 50 sent or received fax data. When automatic printout is selected, a report is printed out automatically after every 50 faxes sent or received.

# <span id="page-132-1"></span>**Printing Activity Reports**

The latest 50 sent or received fax data are printed as a report.

### *1* **Display the screen.**

[**Status/Job Cancel**] key > [**FAX Job Log**]

### *2* **Print**

- 1 Select [**Outgoing FAX Report**] to print the sent fax report, and select [**Incoming FAX Report**] to print the received fax report.
- 2 Select [**Yes**]. The report is printed.

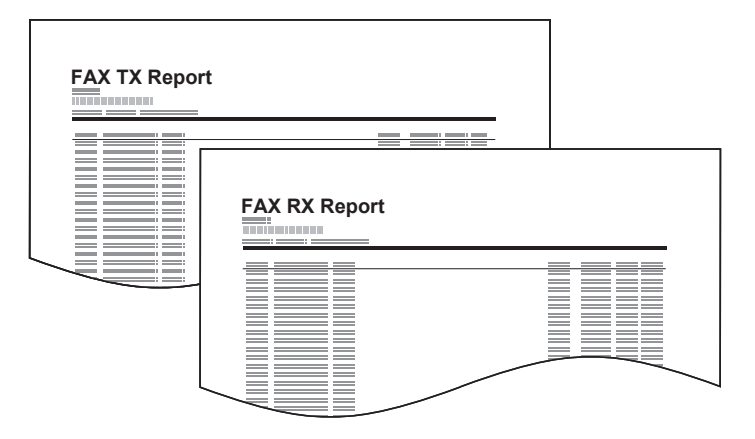

# <span id="page-132-2"></span>**Automatic Printout**

An activity report is printed out automatically after every 50 faxes sent or received.

## *1* **Display the screen.**

[**System Menu/Counter**] key > [**Report**] > [**Admin Report Settings**] > [**Outgoing FAX Report**] or [**Incoming FAX Report**]

# *2* **Configure the function.**

Select [**Off**] (not to print) or [**On**] (to print).

# <span id="page-133-1"></span><span id="page-133-0"></span>**Status Page**

A status page provides the current status of machine. FAX-related information includes the Local FAX Number, Local FAX Name, fax line setting, etc. You can print it out as necessary.

# *1* **Display the screen.**

[**System Menu/Counter**] key > [**Report**] > [**Report Print**]

# *2* **Print**

[**Status Page**] > [**Yes**] A status page is printed.

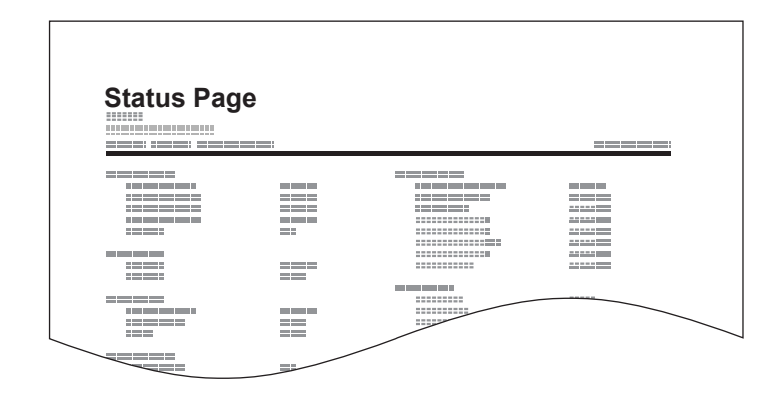

# <span id="page-134-0"></span>**Reporting FAX Receipt Result by E-mail**

Fax receipt can also be notified by e-mail instead of checking the receipt result report.

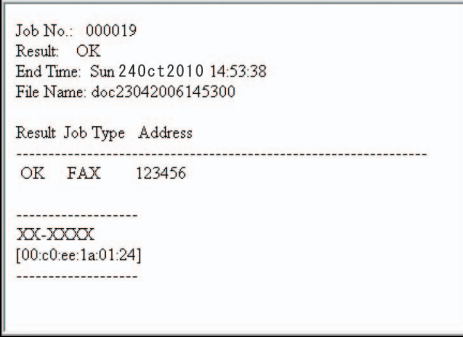

### **NOTE**

This setting is displayed when the FAX RX Result Report setting is [**On**] or [**Error/ SubAddress**].

**► [FAX RX Result Reports \(page 7-6\)](#page-131-0)** 

If the setting is [**Error/SubAddress**], E-mail notification is provided when an error occurs or a sub-address fax is received.

## *1* **Display the screen.**

[**System Menu/Counter**] key > [**Report**] > [**Result Report Setting**] > [**RX Result Report**] > [**RX Result Report Type**]

## **2 Select the destination.**

**Select from the address book**

- 1 [**E-mail**] > [**+**] > [**Address Book**]
- 2 Select the destination from the Address Book and select [**OK**].

**Enter the E-mail address**

- 1 [**E-mail**] > [**+**] > [**Address Entry**]
- 2 Enter the address of the destination and select [**OK**].

For details on character entry, refer to the following:

**← [Character Entry Method \(page 10-2\)](#page-166-0)** 

# <span id="page-135-0"></span>**Confirmation Screen of Destinations**

When selecting [**On**] for Dest. Check before Send, the confirmation screen of destinations appears after pressing the [**Start**] key.

Machine's *Operation Guide*

Follow the steps below to confirm the destinations.

### *1* **Check all destinations.**

Select  $[\wedge]$  or  $[\vee]$  to confirm every destination. Select  $[\circledcirc]$  to display the detailed information on the selected destination.

### **QNOTE**

Be sure to confirm every destination by displaying them on the touch panel. You cannot select [**Check**] unless you have confirmed every destination.

## *2* **Change a destination.**

#### **Delete a destination**

**1** To delete the destination, select the destination you want to delete and select  $[\![\mathbf{m}]\!]$ .

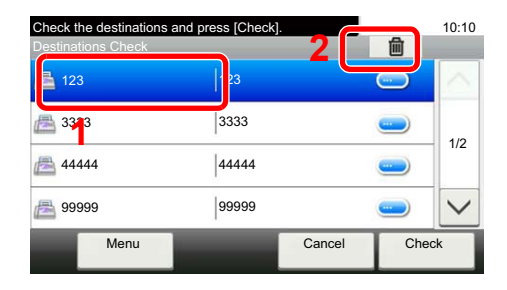

### 2 Select [**Yes**].

The destination is deleted.

### **Add a destination**

To add the destination, select [**Cancel**] and then return to the destination screen.

## *3* **Select [Check].**

When you have finished checking all destinations, select [**Check**].

# *4* **Press the [Start] key.**

Start sending.

# 8 **Fax Settings**

### This chapter explains the following topics:

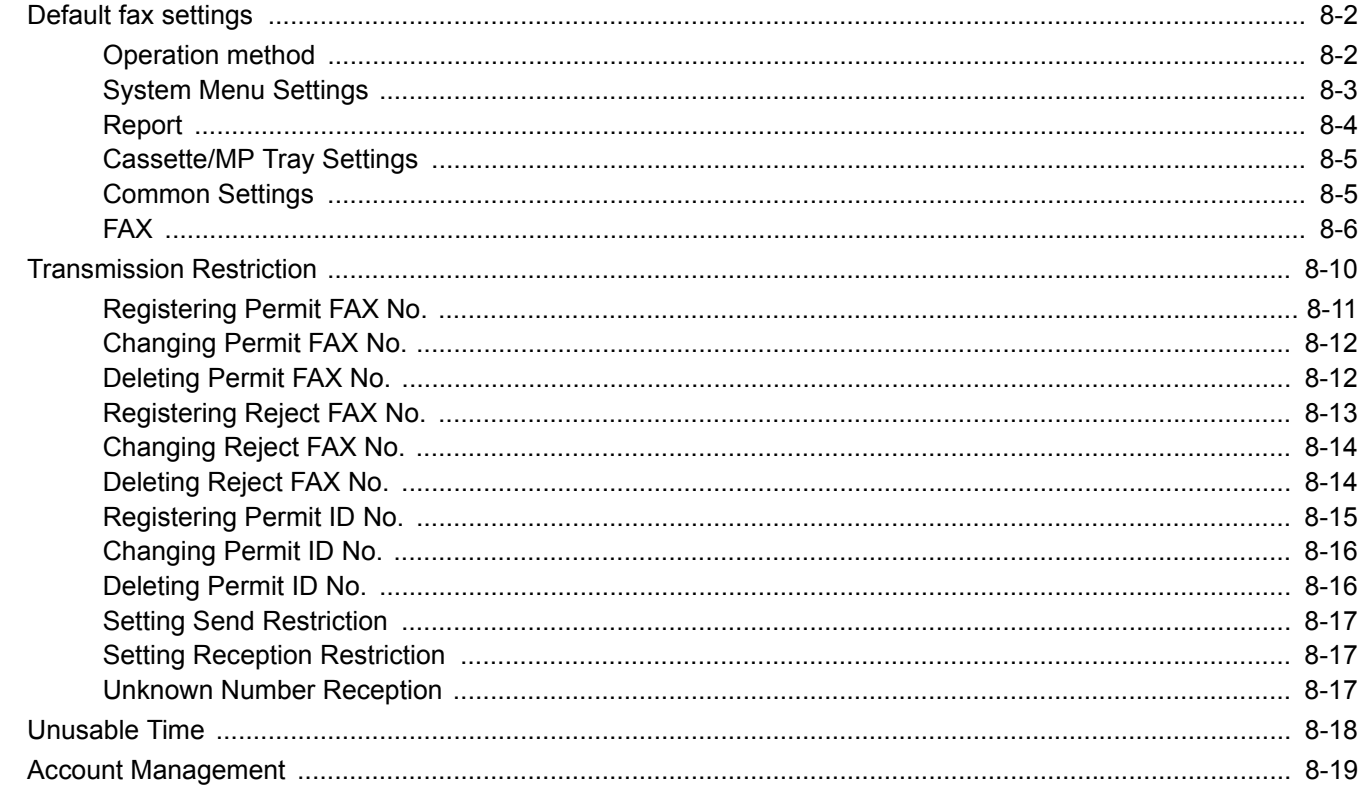

# <span id="page-137-1"></span>**Default fax settings**

This section explains the fax settings in the system menu.

# <span id="page-137-0"></span>**Operation method**

The system menu is operated as follows:

# *1* **Display the screen.**

Select the [**System Menu/Counter**] key.

# *2* **Select a function.**

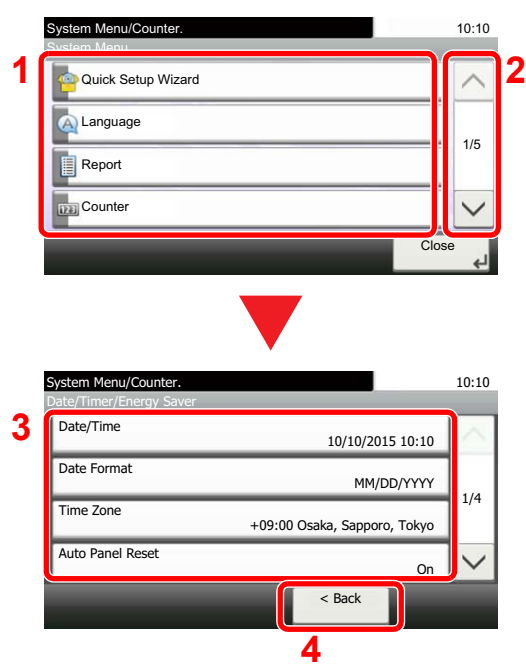

# *3* **Configure the function.**

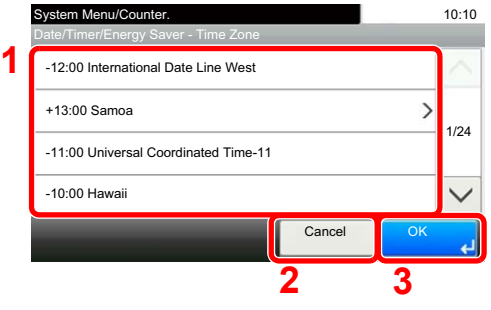

- **1** Displays the System Menu items.
- **2** Scrolls up and down when the list of values cannot be displayed in its entirety on a single screen.
- **3** Displays setting items. Select the key of a function to display the setting screen.
- **4** Returns to the previous screen.

- **1** Selecting a value it to be accepted.
- **2** Returns to the original screen without making any changes.
- **3** Accepts the settings and exits.

# **<b>NOTE**

If the login user name entry screen appears during operations, log in by referring to the machine's *Operation Guide* for Administrator User Name and Password.

The factory default login user name and login password are set as shown below.

Login User Name: 3000

Login Password: 3000

If function default settings have been changed, the [**Reset**] key can be selected in each function screen to immediately change the settings.

Refer to System Menu Settings on the following page and configure as needed.

# <span id="page-138-0"></span>**System Menu Settings**

Settings for the fax function in the system menu are shown below.

# **<b>NOTE**

For settings other than fax settings, refer to the following:

Machine's *Operation Guide*

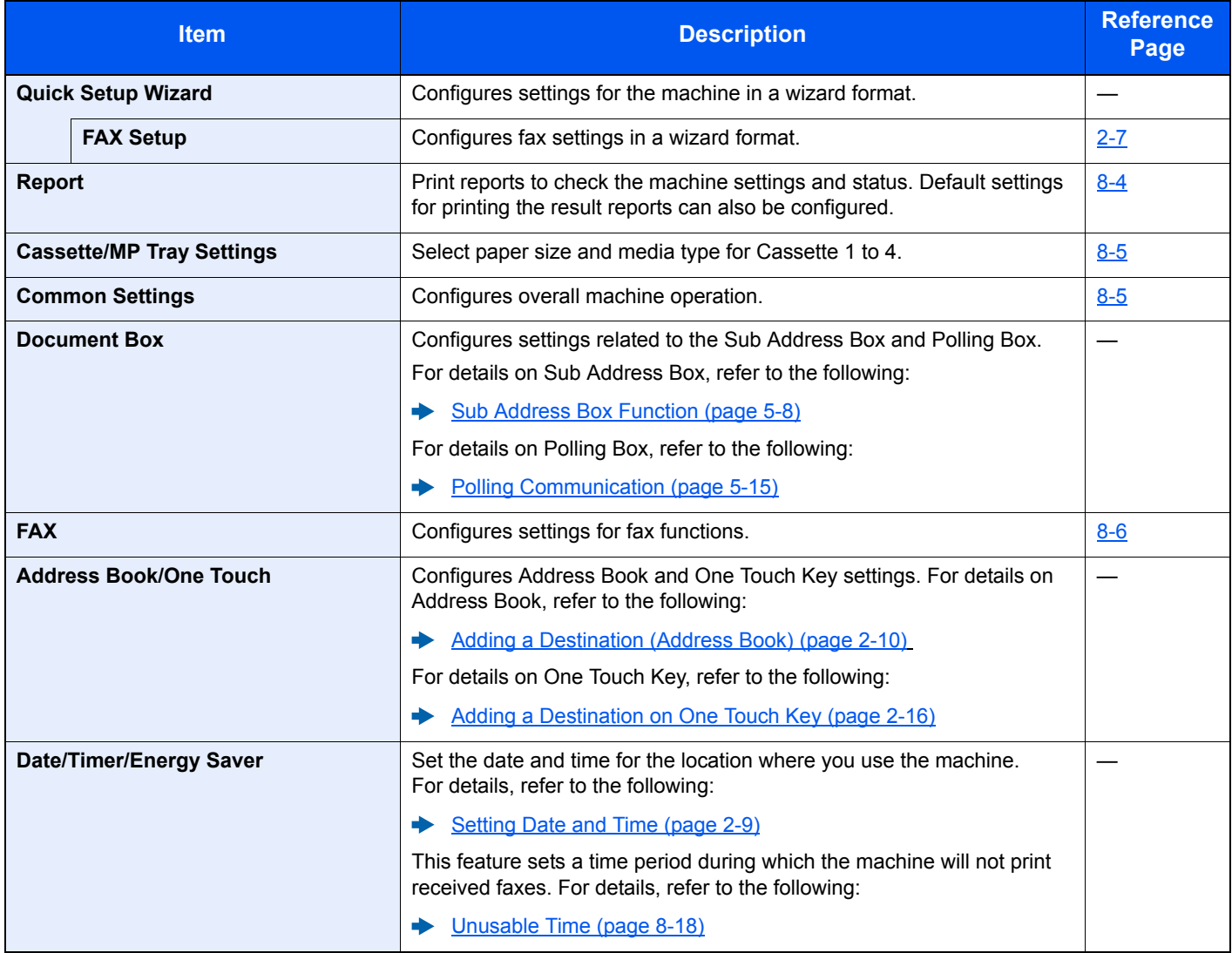

# <span id="page-139-0"></span>**Report**

Print reports to check the machine settings and status. Default settings for printing the result reports can also be configured.

# **Report Print**

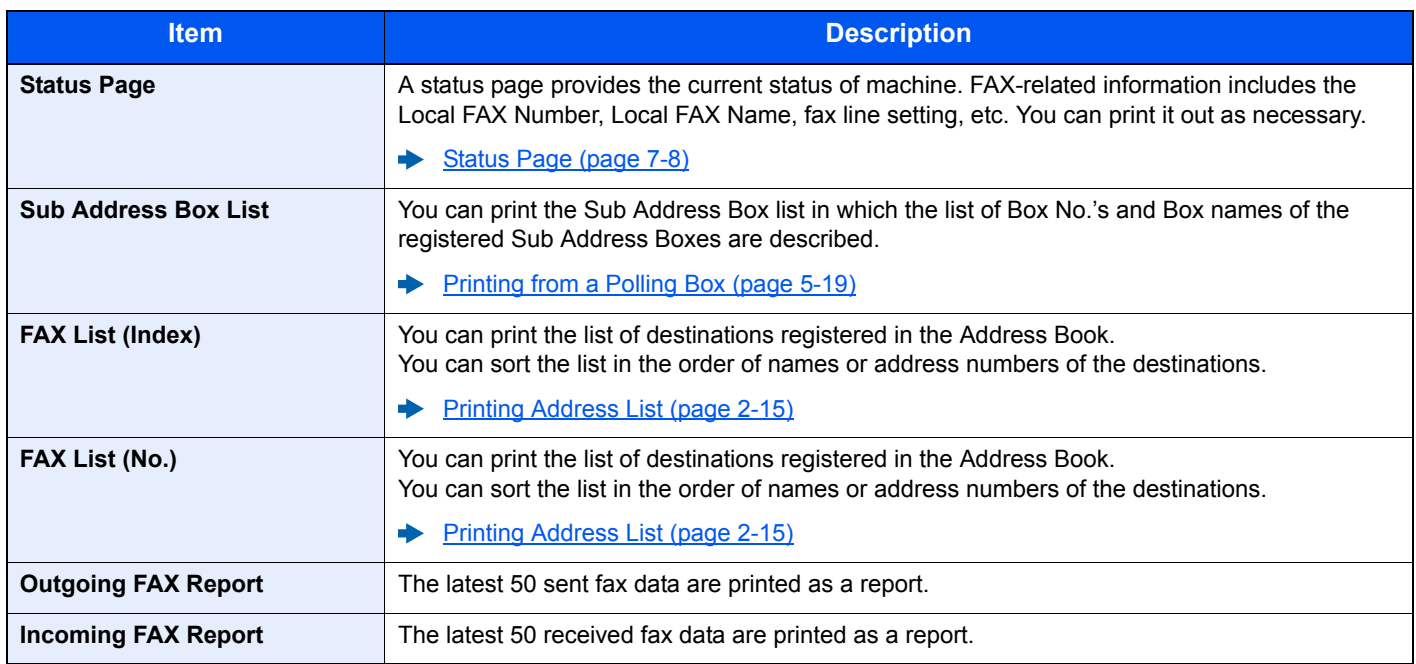

### **Admin Report Settings**

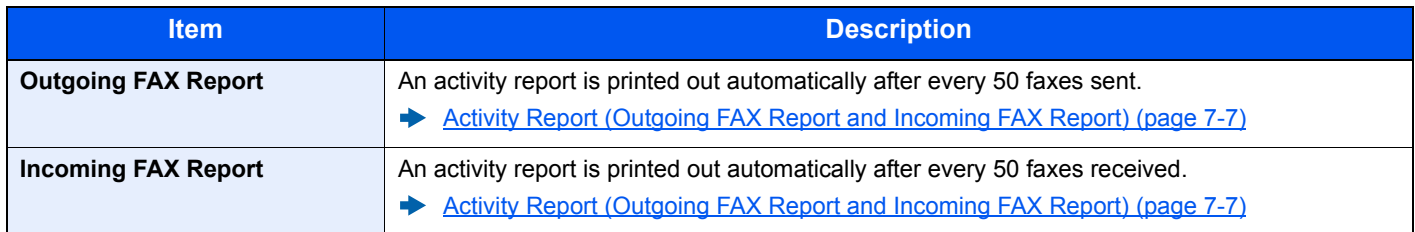

### **Result Report Setting**

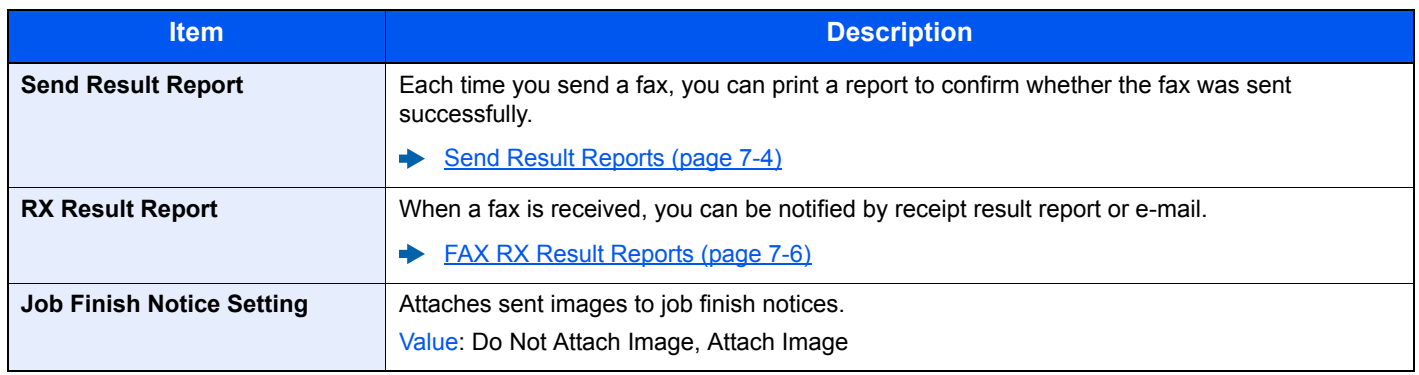

# <span id="page-140-0"></span>**Cassette/MP Tray Settings**

Select paper size and media type for Cassette 1 to 4.

# **Cassette1 (to 4)**

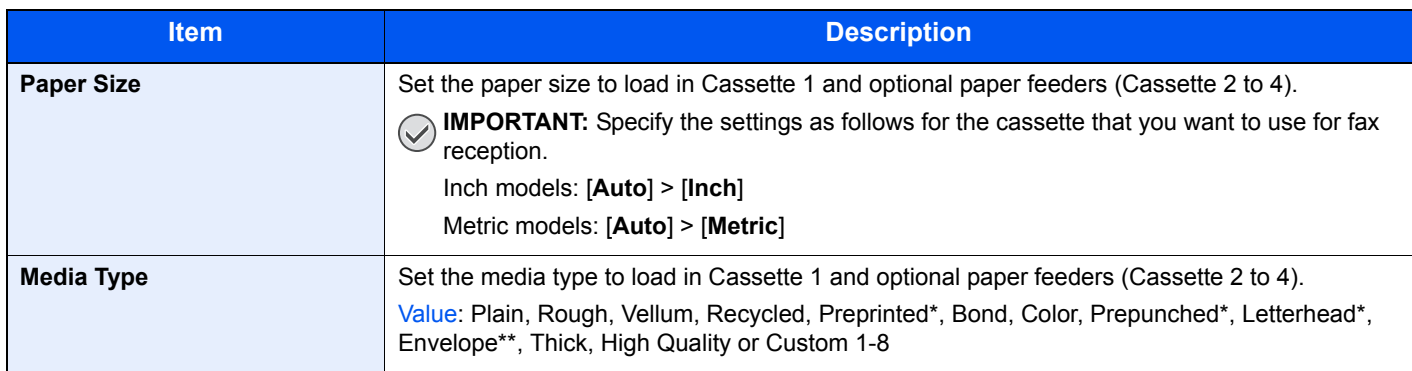

\* Cannot be used to print received faxes.<br>\*\* Cannot be used for the optional Large C

Cannot be used for the optional Large Capacity Feeder (2,000-sheet).

# <span id="page-140-1"></span>**Common Settings**

Configures overall machine operation.

### **Sound**

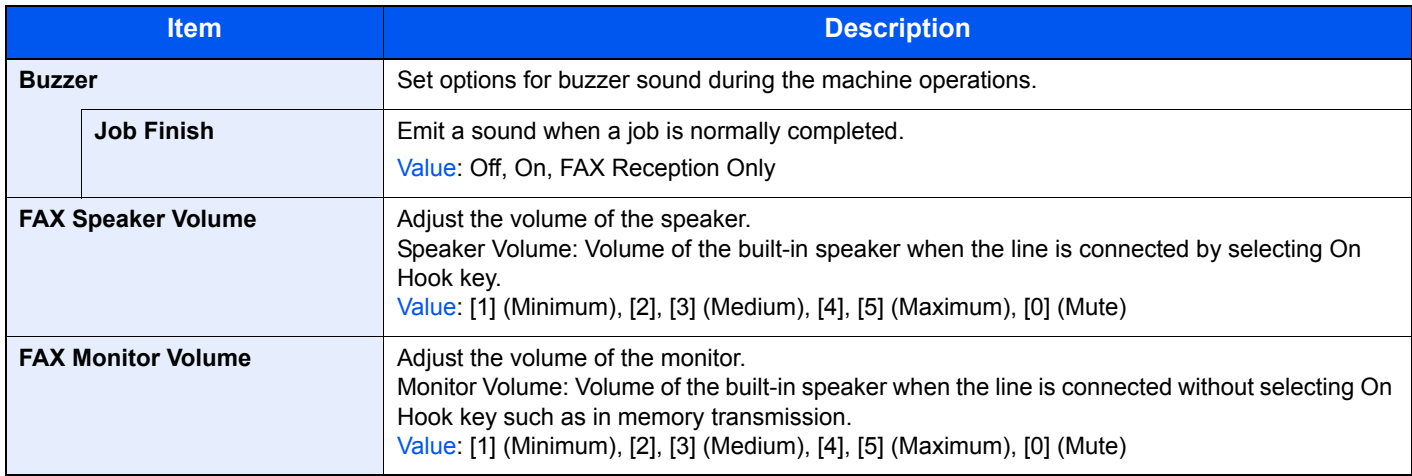

### **Function Defaults**

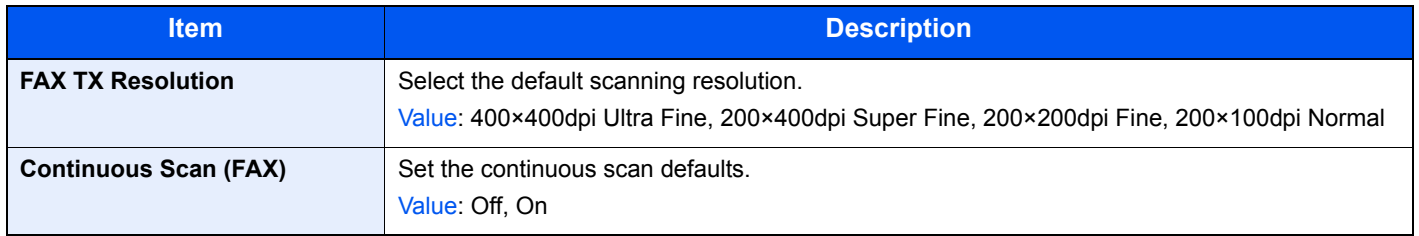

# **Paper Output**

# **QNOTE**

This function is displayed when the optional Job Separator or Mailbox is installed.

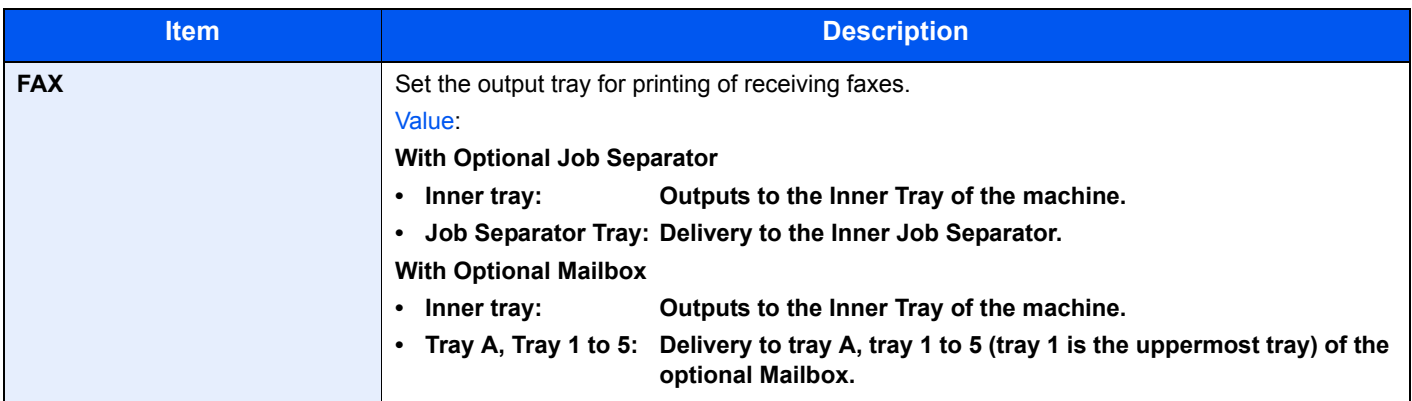

# **Display Status/Log**

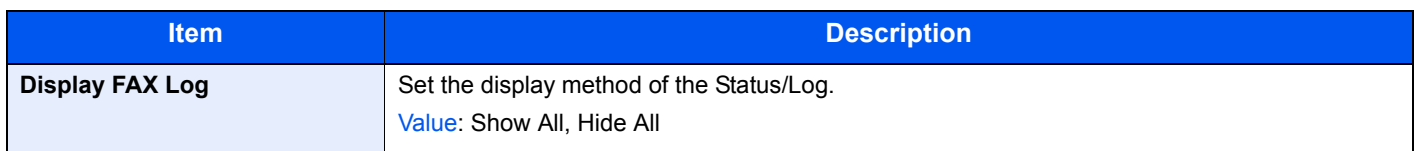

# **Function Key Usage**

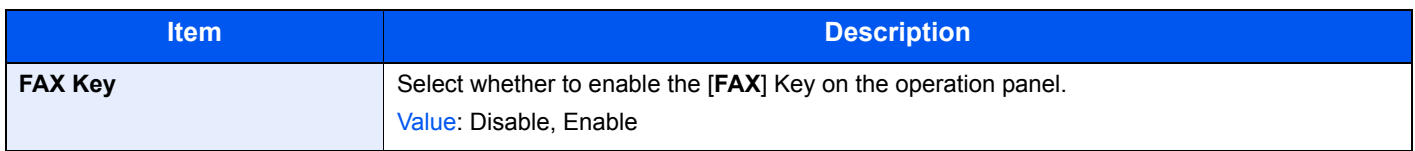

# <span id="page-141-0"></span>**FAX**

Settings related to the fax function can be configured.

# **TX/RX Common**

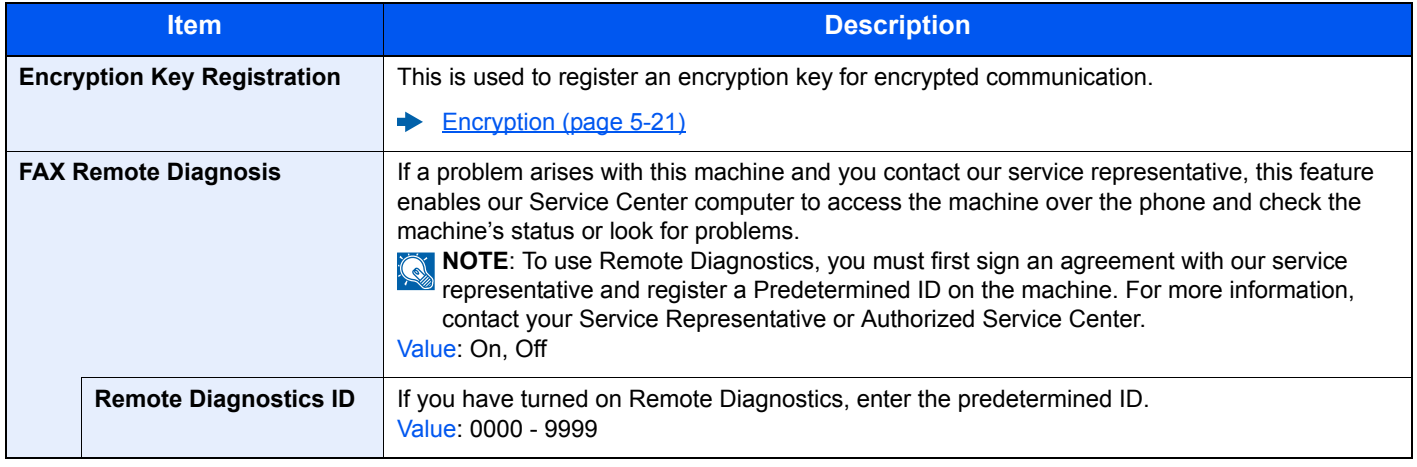

# **Transmission**

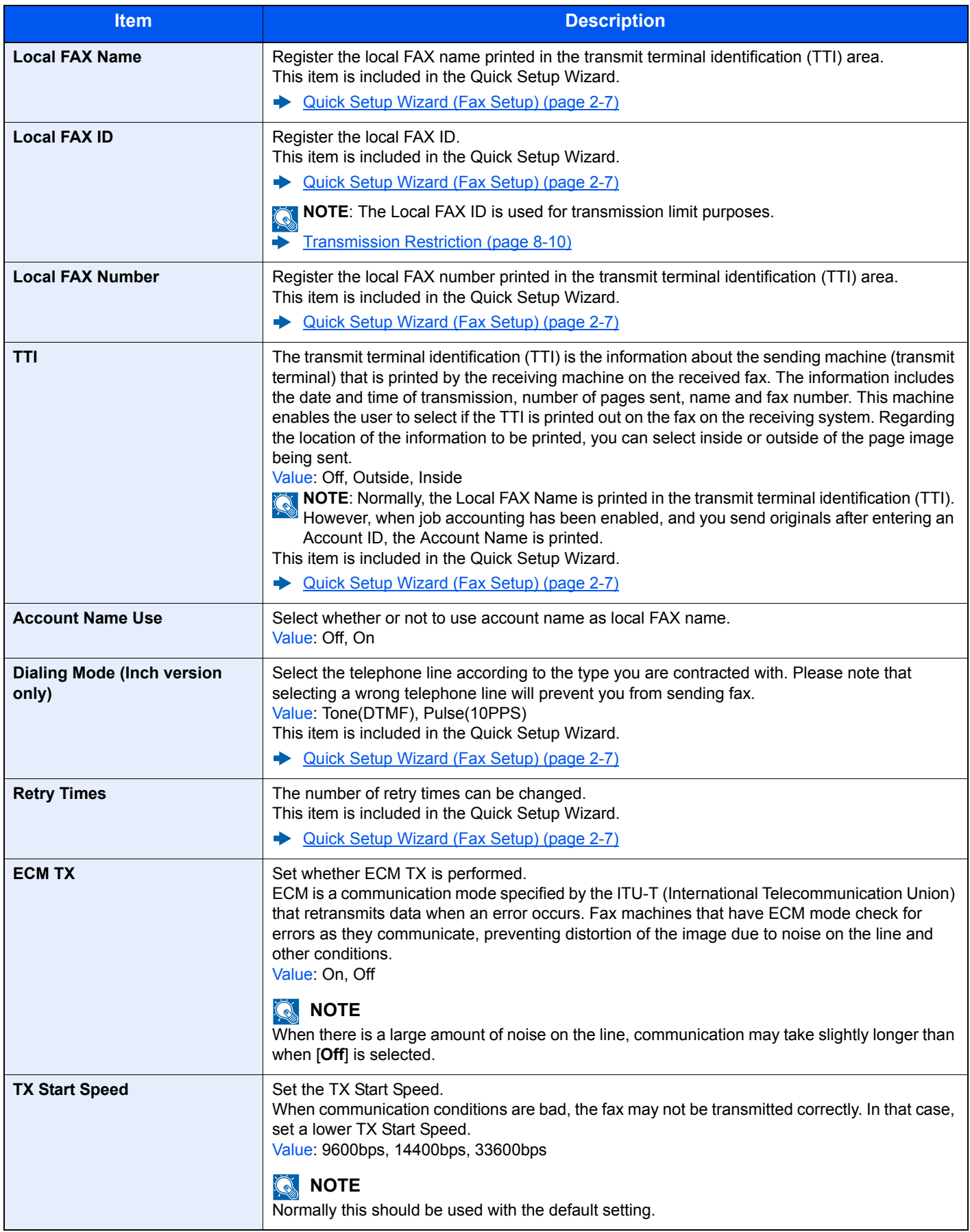

# **Reception**

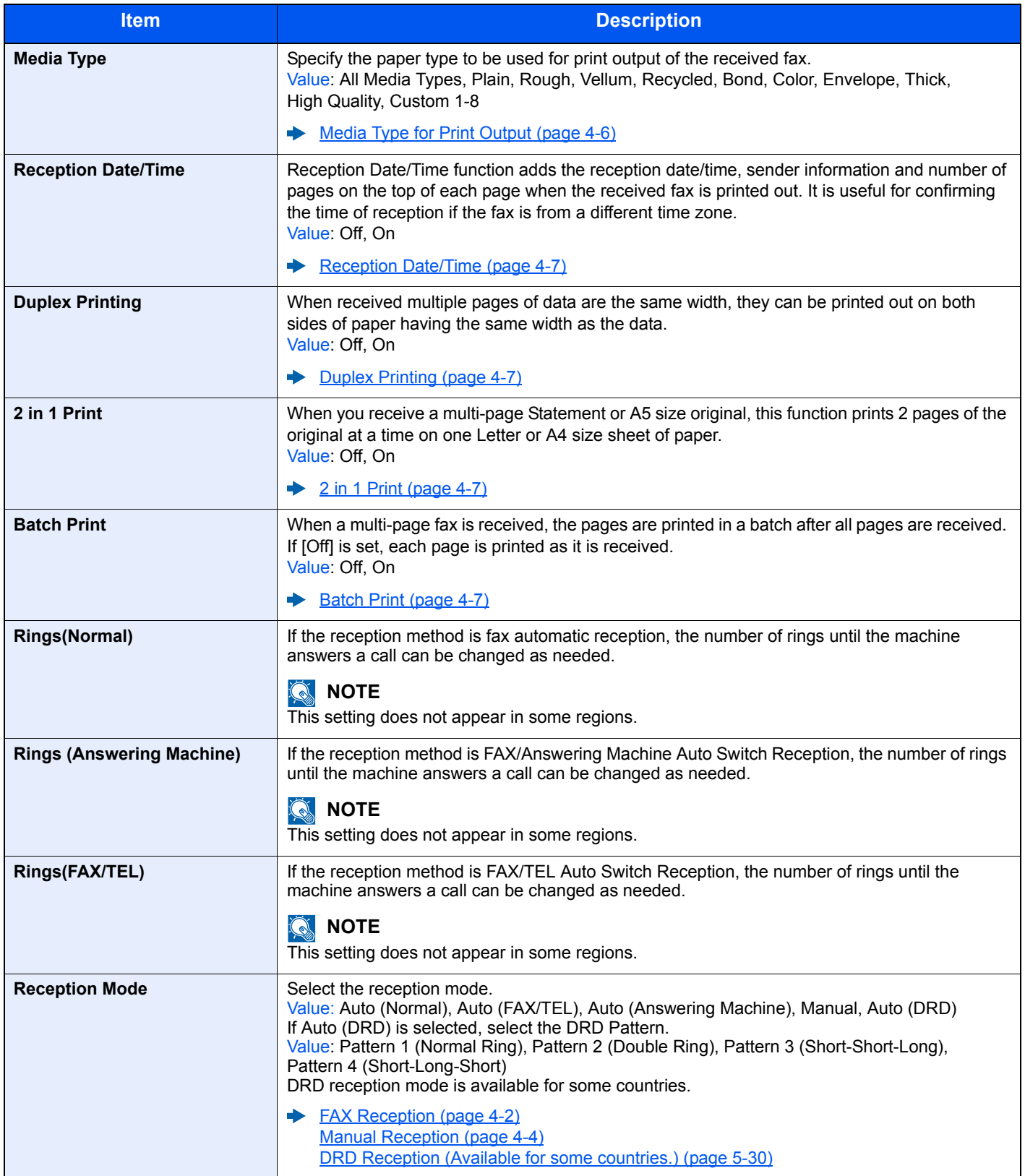
<span id="page-144-4"></span><span id="page-144-3"></span><span id="page-144-0"></span>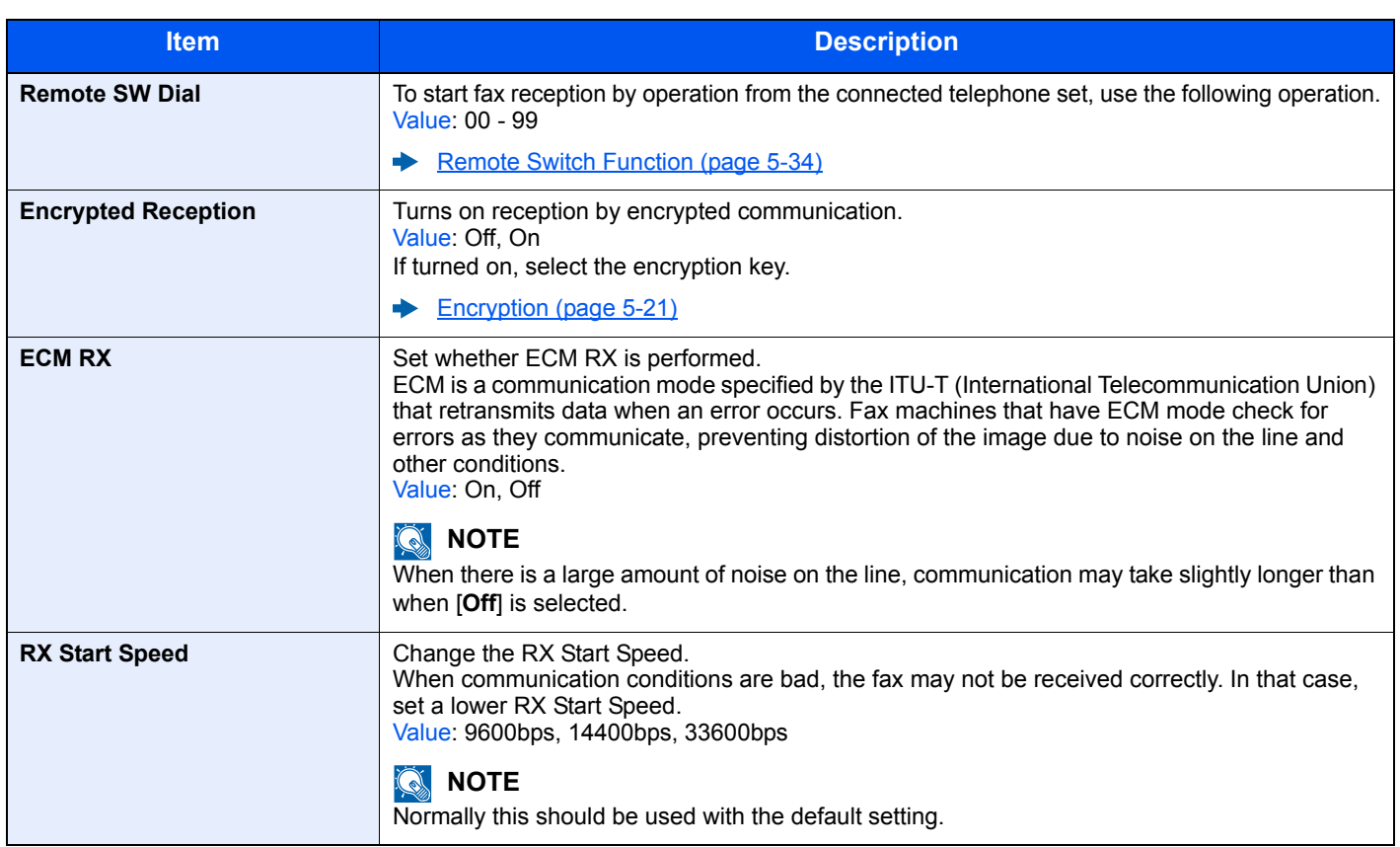

### <span id="page-144-1"></span>**TX/RX Restriction**

This function allows you to send or receive originals only when communication requirements are met.

[Transmission Restriction \(page 8-10\)](#page-145-0)

### **Forward Settings**

When you have received a fax, you can forward the received image to other faxes and computers or specify a number of copies.

◆ [Forward Settings \(page 5-2\)](#page-64-0)

### <span id="page-144-2"></span>**New Destination Entry(FAX)**

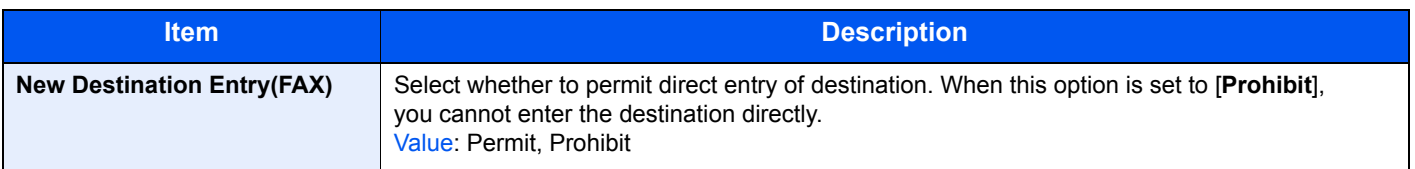

### <span id="page-145-1"></span><span id="page-145-0"></span>**Transmission Restriction**

This function allows you to send or receive originals only when communication requirements are met. Using this function can limit other parties with which you can communicate.

Specifically, you must register communication requirements (Permit FAX No./Permit ID No.) and set the transmission limit in advance. When the machine sends or receives originals, you do not need to perform a special operation for this particular function, and you can operate the machine normally. When sending or receiving has actually started, the machine correctly conducts transmission that meets communication requirements, but when the transmission does not meet the requirements, the machine indicates an error. This mode also allows you to set a [**Reject List**] for Reception Restriction so that reception from senders on the list of Rejected FAX numbers or from senders whose Local FAX Number is not registered are rejected. (You can select whether reception from a party whose local fax number is not registered is allowed or rejected in "Unknown Number Reception".)

[Unknown Number Reception \(page 8-17\)](#page-152-2)

### **<b>NOTE**

Before using transmission restriction, be sure to read the following prerequisites, communication establishing requirements, and reception rejection requirements thoroughly, and consult with the other parties with which you communicate.

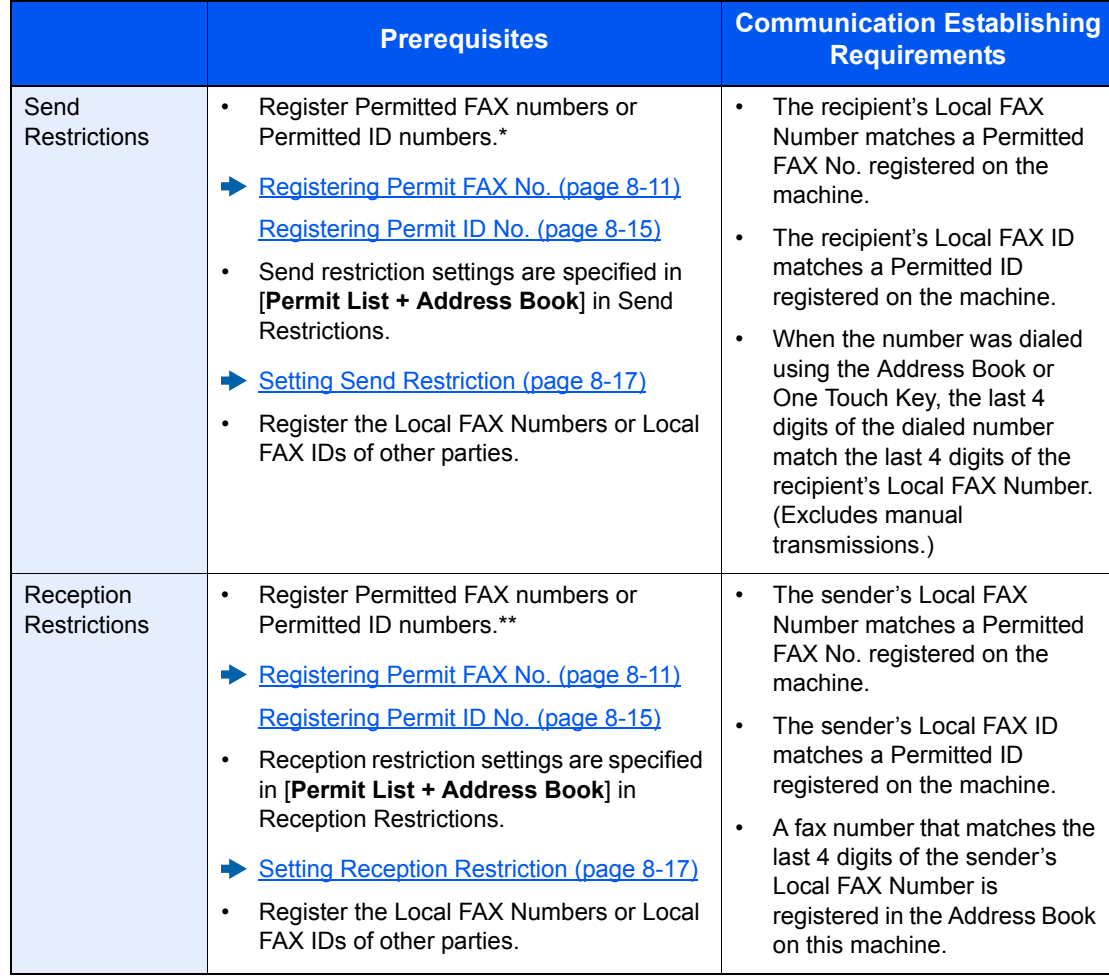

If there is neither a Permitted FAX No. nor a Permitted ID No. registered for the recipient, sending is not rejected.

If there is neither a Permitted FAX No. nor a Permitted ID No. registered for the sender, reception is not rejected.

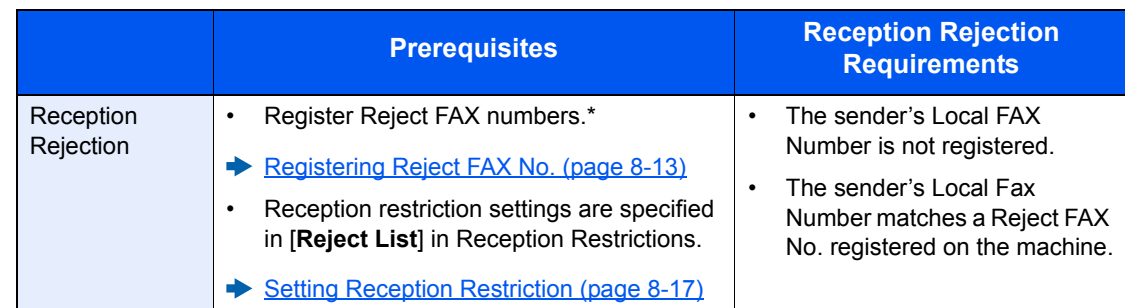

If there are no Reject FAX numbers registered, calls are only rejected from senders whose Local FAX Numbers (Indicates local FAX information entries, not the actual line numbers.) are not registered.

### <span id="page-146-0"></span>**Registering Permit FAX No.**

#### **<b>NOTE**

Up to 25 Permit FAX numbers can be registered.

### *1* **Display the screen.**

[**System Menu/Counter**] key > [**FAX**] > [**TX/RX Restriction**] > [**Permit No. List**]

### *2* **Add a permit fax number.**

1 Select [**+**].

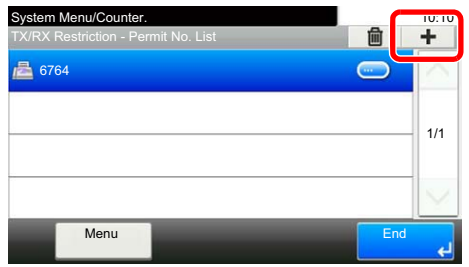

2 Use the numeric keys to enter Permit FAX No. Up to 20 digits can be entered.

### *<b>NOTE*

Select [**Pause**] to insert a pause (-) between numbers.

Select [**Space**] to enter a space.

Use [**<**] or [**>**] to move the cursor.

Selecting [**Backspace**] deletes the character to the left of the cursor.

3 Select [**OK**].

*3* **To register another permit fax number, repeat Steps 2-1 to 2-3.**

### **Changing Permit FAX No.**

### *1* **Display the screen.**

[**System Menu/Counter**] key > [**FAX**] > [**TX/RX Restriction**] > [**Permit No. List**]

### *2* **Changing**

1 Select [ ] for Permit FAX No. you want to change, and enter the new number.

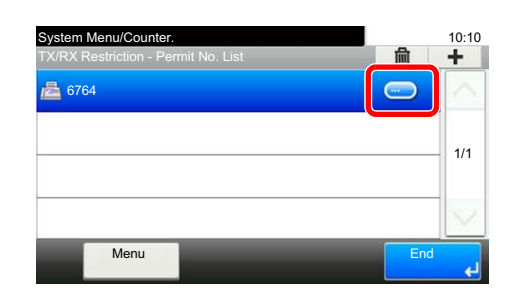

### **QNOTE**

For the procedure for entering a number, refer to the following:

- [Registering Permit FAX No. \(page 8-11\)](#page-146-0)  $\blacktriangleright$
- 2 [**OK**] > [**Yes**] The registration is changed.

### **Deleting Permit FAX No.**

### *1* **Display the screen.**

[**System Menu/Counter**] key > [**FAX**] > [**TX/RX Restriction**] > [**Permit No. List**]

### *2* **Deleting**

**1** Select Permit FAX No. you want to delete, and select  $[\mathbf{m}]$ .

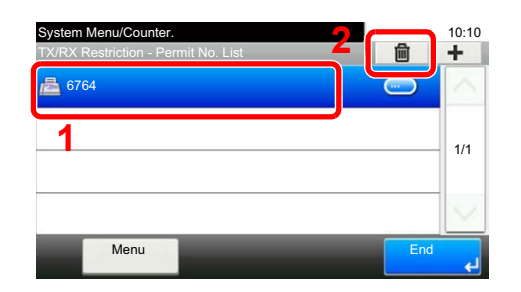

2 Select [**Yes**]. The registration is deleted.

### <span id="page-148-0"></span>**Registering Reject FAX No.**

#### **NOTE**

Up to 25 Reject FAX numbers can be registered.

### *1* **Display the screen.**

[**System Menu/Counter**] key > [**FAX**] > [**TX/RX Restriction**] > [**Reject No. List**]

### *2* **Add a Reject FAX No.**

1 Select [**+**].

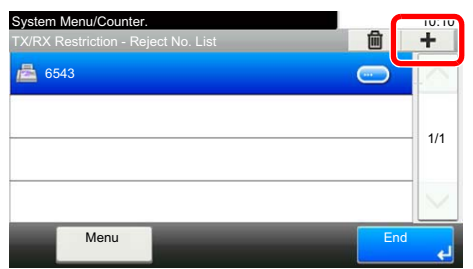

2 Use the numeric keys to enter Reject FAX No. Up to 20 digits can be entered.

### *<b>NOTE*

Select [**Pause**] to insert a pause (-) between numbers.

Select [**Space**] to enter a space.

Use [**<**] or [**>**] to move the cursor.

Selecting [**Backspace**] deletes the character to the left of the cursor.

3 Select [**OK**].

### *3* **To register another Reject FAX No., repeat Steps 2-1 to 2-3.**

### **Changing Reject FAX No.**

### *1* **Display the screen.**

[**System Menu/Counter**] key > [**FAX**] > [**TX/RX Restriction**] > [**Reject No. List**]

### *2* **Changing**

1 Select [ ] for Reject FAX No. you want to change.

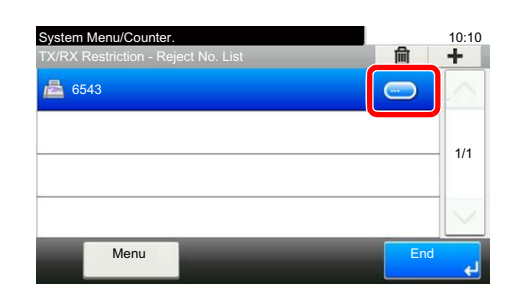

2 Enter the new number.

#### **<b>NOTE**

For the procedure for entering a number, refer to the following:

- [Registering Reject FAX No. \(page 8-13\)](#page-148-0)
- 3 [**OK**] > [**Yes**] The registration is changed.

### **Deleting Reject FAX No.**

### *1* **Display the screen.**

[**System Menu/Counter**] key > [**FAX**] > [**TX/RX Restriction**] > [**Reject No. List**]

### *2* **Deleting**

**1** Select Reject FAX No. you want to delete, and select  $[\mathbf{m}]$ .

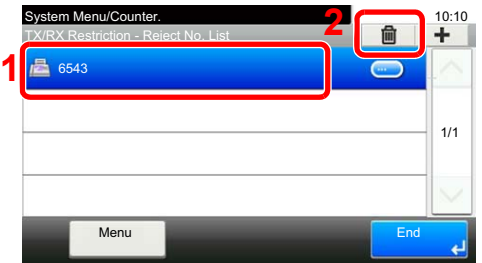

2 Select [**Yes**]. The registration is deleted.

### <span id="page-150-0"></span>**Registering Permit ID No.**

### **NOTE**

Up to 10 Permit ID numbers can be registered.

### *1* **Display the screen.**

[**System Menu/Counter**] key > [**FAX**] > [**TX/RX Restriction**] > [**Permit ID List**]

### *2* **Add a Permit ID No.**

1 Select [**+**].

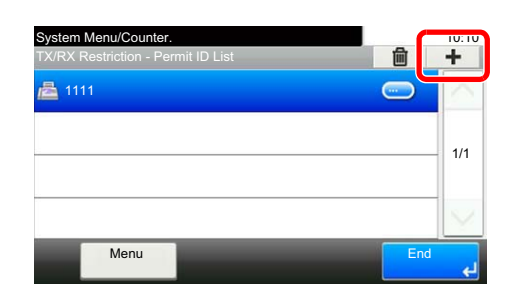

- 2 Use [**+**]/[**-**] or the numeric keys to enter Permit ID No. (0000 to 9999).
- 3 Select [**OK**].

*3* **To register another Permit ID No., repeat Steps 2-1 to 2-3.**

### **Changing Permit ID No.**

### *1* **Display the screen.**

[**System Menu/Counter**] key > [**FAX**] > [**TX/RX Restriction**] > [**Permit ID List**]

### *2* **Changing**

1 Select [ $\bigcirc$ ] for Permit ID No. you want to change.

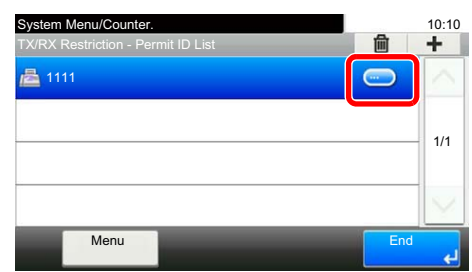

2 Enter the new number.

### **<b>NOTE**

For the procedure for entering a number, refer to the following:

- [Registering Permit ID No. \(page 8-15\)](#page-150-0)
- 3 [**OK**] > [**Yes**] The registration is changed.

### **Deleting Permit ID No.**

#### *1* **Display the screen.**

[**System Menu/Counter**] key > [**FAX**] > [**TX/RX Restriction**] > [**Permit ID List**]

### *2* **Deleting**

**1** Select Permit ID No. you want to delete, and select  $\left[\begin{matrix}\n\overline{m}\n\end{matrix}\right]$ .

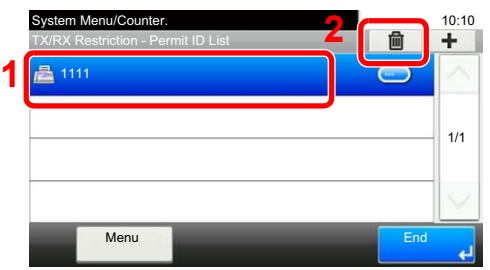

2 Select [**Yes**]. The registration is deleted.

### <span id="page-152-0"></span>**Setting Send Restriction**

Restrict the other parties to which you send originals only to the ones registered in Permit FAX No. and Permit ID No. as well as the ones registered in the Address Book. To change the sending restriction, follow the steps below.

### *1* **Display the screen.**

[**System Menu/Counter**] key > [**FAX**] > [**TX/RX Restriction**] > [**TX Restriction**]

### *2* **Configure the function.**

To not use the sending restriction, select [**Off**].

To restrict the other parties to which you send originals only to the ones registered in Permit FAX No. and Permit ID No. as well as the ones registered in the Address Book, select [**Permit List + Address Book**].

### <span id="page-152-1"></span>**Setting Reception Restriction**

Restrict incoming faxes so that you only receive originals from senders registered in Permit FAX No. and Permit ID No. and senders registered in your Address Book. This mode also allows you to set a [**Reject List**] for Reception Restriction so that reception from senders on the list of Rejected FAX numbers or from senders whose Local FAX Number is not registered are rejected. (You can select whether reception from a party whose local fax number is not registered is allowed or rejected in "Unknown Number Reception".)

**► [Unknown Number Reception \(page 8-17\)](#page-152-2)** 

To change the reception restriction, follow the steps below.

### *1* **Display the screen.**

[**System Menu/Counter**] key > [**FAX**] > [**TX/RX Restriction**] > [**RX Restriction**]

#### *2* **Configure the function.**

**To not use the reception restriction** Select [**Off**].

**To restrict the other parties from which you receive originals only to the ones registered in Permit FAX No. and Permit ID No. as well as the ones registered in the Address Book**

Select [**Permit List + Address Book**].

**To block incoming faxes from senders registered in Reject FAX No.** Select [**Reject List**].

### <span id="page-152-2"></span>**Unknown Number Reception**

Select whether to receive the fax of that the number is unknown when [**Reject List**] is set for Reception Restriction.

To change the reception restriction for the unknown fax number, follow the steps below.

### *1* **Display the screen.**

[**System Menu/Counter**] key > [**FAX**] > [**TX/RX Restriction**] > [**Unknown Number Reception**]

#### *2* **Configure the function.**

**To receive faxes from the unknown number** Select [**Permit**].

**To reject faxes from the unknown number** Select [**Reject**].

### <span id="page-153-0"></span>**Unusable Time**

This feature sets a time period during which the machine will not print received faxes.

#### **IMPORTANT**

**When Unusable Time is set, in addition to fax printing, all other printing operations are prohibited during the unusable time period, including printing of copy jobs and printer jobs, and printing from USB memory.**

**Faxes and print jobs received during the unusable time period are printed after the unusable time period ends, or when the unusable time period is temporarily canceled.**

#### **QNOTE**

If the login user name entry screen appears during operations, log in by referring to the machine's *Operation Guide* for Administrator User Name and Password.

The factory default login user name and login password are set as shown below.

Login User Name: 3000 Login Password: 3000

#### *1* **Display the screen.**

[**System Menu/Counter**] key > [**Date/Timer/Energy Saver**] > [**Unusable Time**]

#### *2* **Configure the function.**

#### **Set the unusable time**

- 1 [**On**] > [**Unusable Time**]
- 2 Enter the start time.
- 3 Select [**OK**].
- 4 Enter the end time.

#### **QNOTE**

If the same time is set as the start time and end time, you cannot use all day.

5 Select [**OK**].

#### **Set the cancel code**

Specify the code to temporarily cancel the unusable setting during unusable time.

- 1 Select [**Unlock code**].
- 2 Enter Unlock Code (0000 to 9999).
- 3 Select [**OK**].

#### **<b>NOTE**

To use the machine temporarily during unusable time, enter the Unlock Code and select [**Login**].

### **Account Management**

Account management is user management that specifies the users who can use the machine and job accounting that controls the usage per account. In user accounting, up to 100 users can be managed using User ID and Password. In job accounting, the status of fax use per account can be known for up to 100 accounts for sending of originals and making communication reservation after entering Account ID. For each management method, refer to the following:

#### Machine's *Operation Guide*

<span id="page-154-0"></span>It will be necessary to log in if user management or department management are enabled. For the method for logging in, refer to the following:

[Login/Logout \(page 3-13\)](#page-42-0)

#### **Description of User Accounting**

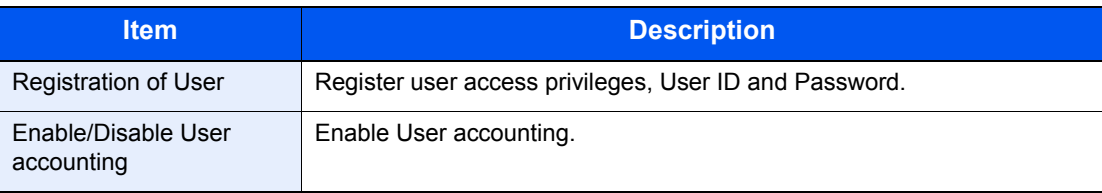

#### **K** NOTE

Machine's *Operation Guide*

#### **Description of Job Accounting**

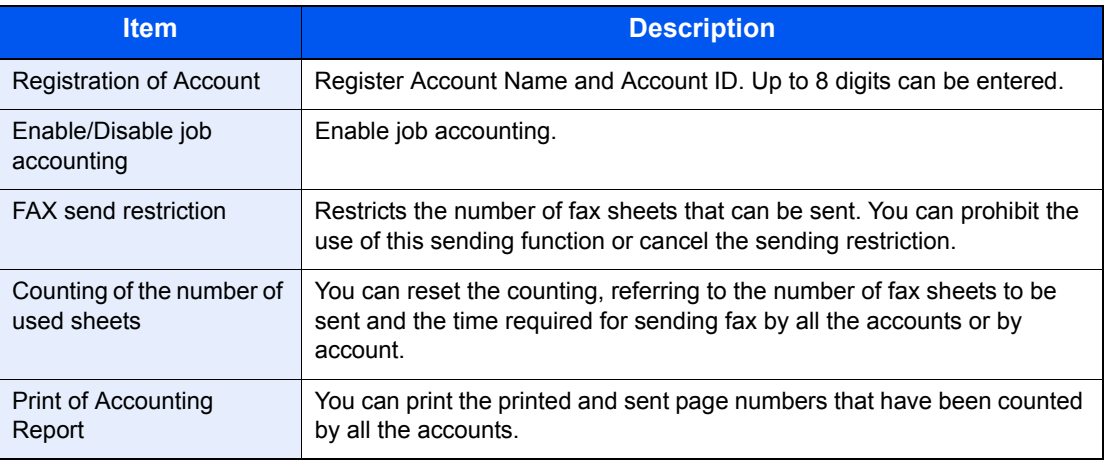

#### **QNOTE**

Machine's *Operation Guide*

#### **Communication modes subject to job accounting**

- Normal transmission
- Delayed transmission
- Broadcast transmission
- Sub address transmission
- Encrypted transmission
- Manual send when dialed from this machine to the receiving system
- Polling reception
- Sending Faxes from PC

#### **Restriction of use function**

When you have enabled job accounting, you need to enter an Account ID when performing the following operations.

- Normal transmission
- Delayed transmission
- Broadcast transmission
- Sub address transmission
- Output from Sub address Box
- Encrypted transmission
- Manual send when dialed from this machine to the receiving system
- Polling reception
- Sending Faxes from PC

When job accounting has been enabled, batch transmission function works only for communication to be performed for the same Account ID. The communication to be performed with a different Account ID is not conducted as a batch transmission.

Normally, the Local FAX Name is printed in the transmit terminal identification (TTI). However, when Account Name Used is ON, the Account Name is printed.

### Troubleshooting 9

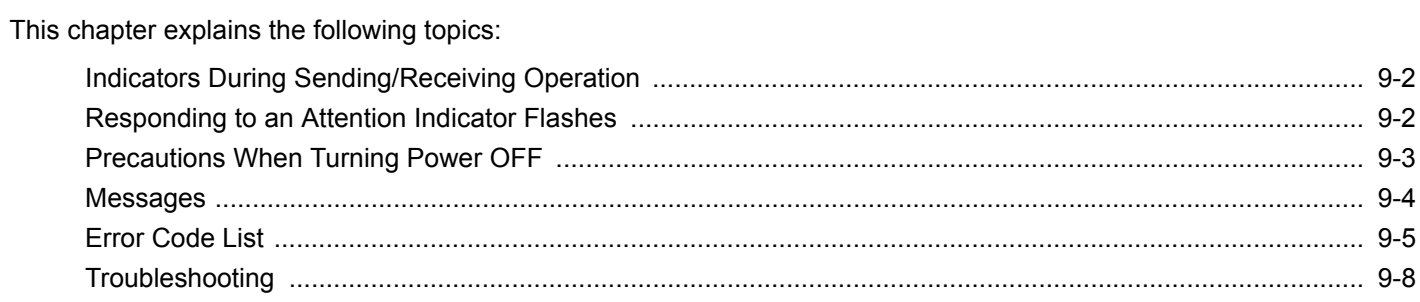

### <span id="page-157-0"></span>**Indicators During Sending/Receiving Operation**

The [**Processing**] and [**Memory**] indicators show the fax transmission status.

- The [**Processing**] indicator blinks during fax transmission and reception.
- The [**Memory**] indicator blinks when source data is being stored in memory for memory transmission.
- The [**Memory**] indicator is lit when there is source data stored in the memory for delayed transmission.

<span id="page-157-2"></span>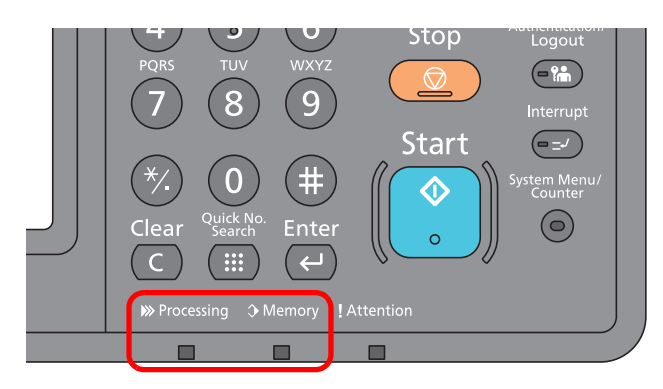

### <span id="page-157-1"></span>**Responding to an Attention Indicator Flashes**

If the [**Attention**] indicator flashes, select the [**Status/Job Cancel**] key to check an error message. If the message is not indicated on the touch panel when the [**Status/Job Cancel**] key is pressed or the attention indicator flashes for 1.5 seconds, check the following.

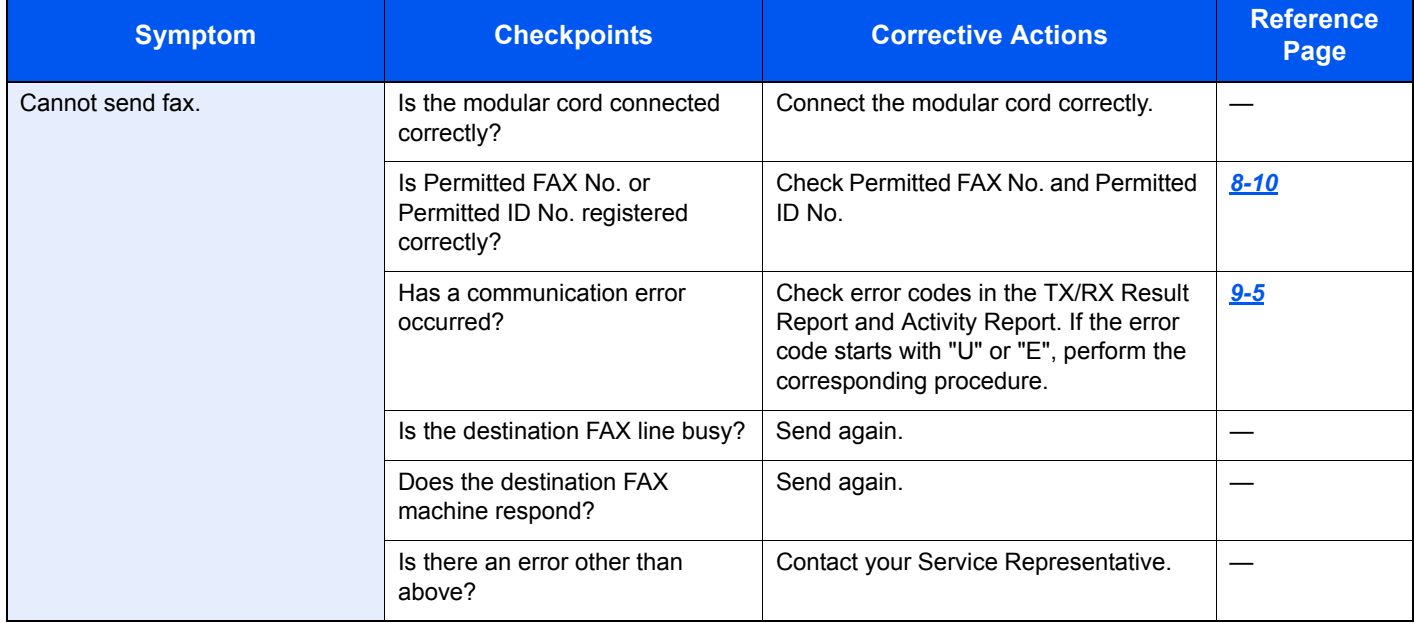

### <span id="page-158-0"></span>**Precautions When Turning Power OFF**

To power off the machine, press the Power switch. You cannot automatically receive a fax when the power switch is turned off.

Make sure that the [**Processing**] indicator and the [**Memory**] indicator are off before turning off the power switch.

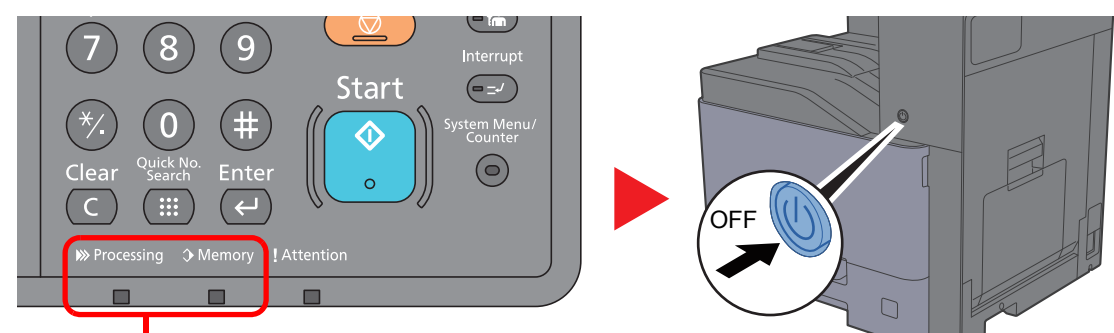

Check that the indicators are off.

### **<b>NOTE**

When the [**Processing**] indicator or [**Memory**] indicator is lit up, the machine is operating. Turning off the main power switch while the machine is operating may cause it to malfunction.

### <span id="page-159-0"></span>**Messages**

When an error occurs, the display may show one of the messages listed below. These will help you identify and correct the problem.

### **QNOTE**

When a transmission error occurs, a sent/receipt result report is produced.

Check the error code shown in the report and refer to the following:

**►** [Error Code List \(page 9-5\)](#page-160-0)

To print the sent/receipt result report, refer to the following:

**► [Send Result Reports \(page 7-4\)](#page-129-0)** [FAX RX Result Reports \(page 7-6\)](#page-131-0)

You may also check error codes using the activity report.

[Activity Report \(Outgoing FAX Report and Incoming FAX Report\) \(page 7-7\)](#page-132-0)

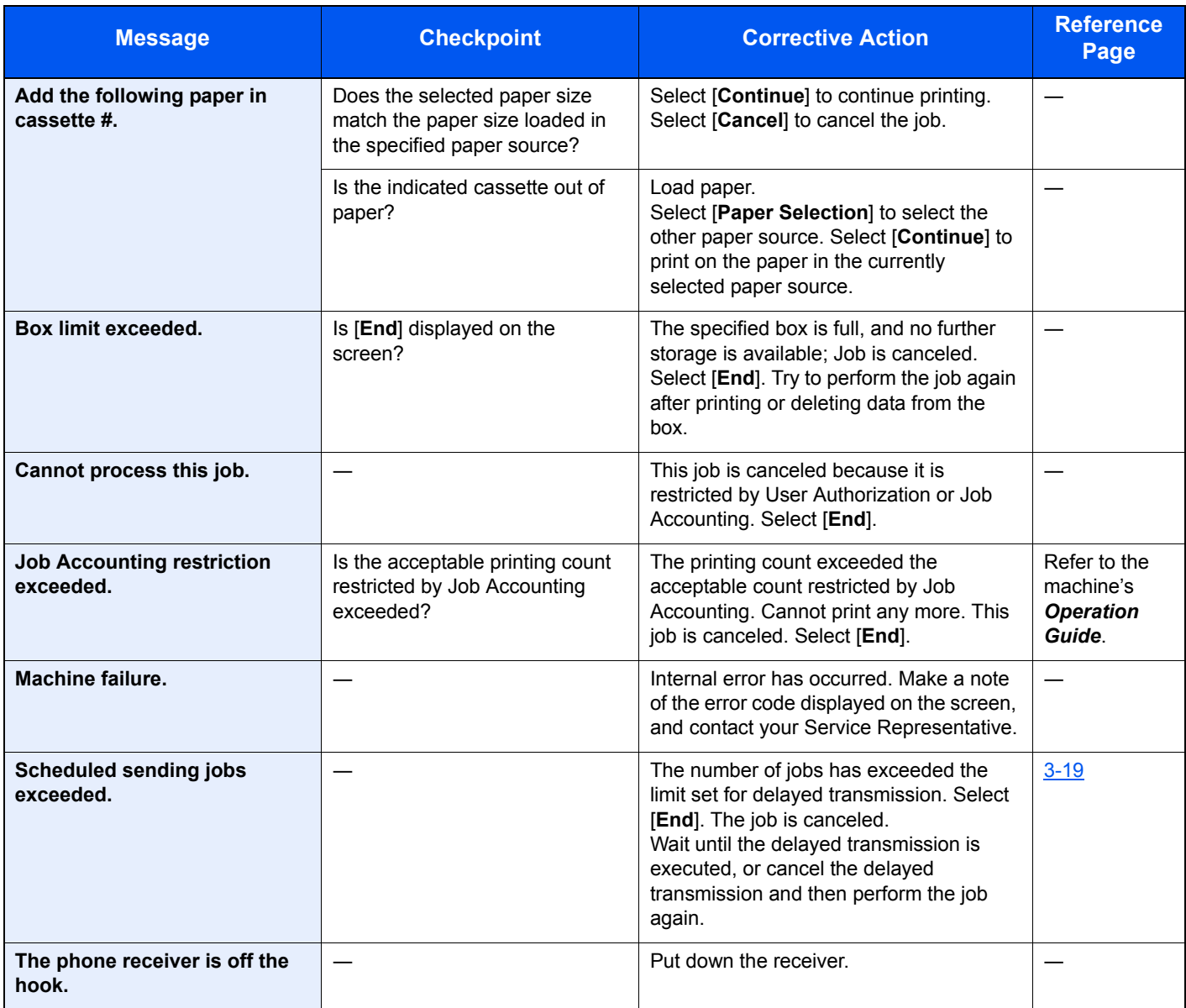

### <span id="page-160-1"></span><span id="page-160-0"></span>**Error Code List**

When a transmission error occurs, one of the following error codes is recorded in the TX/RX Result Report and Activity Report.

### **QNOTE**

" $\overline{U}$ " or "E" will appear in the error code depending on the communication speed setting.

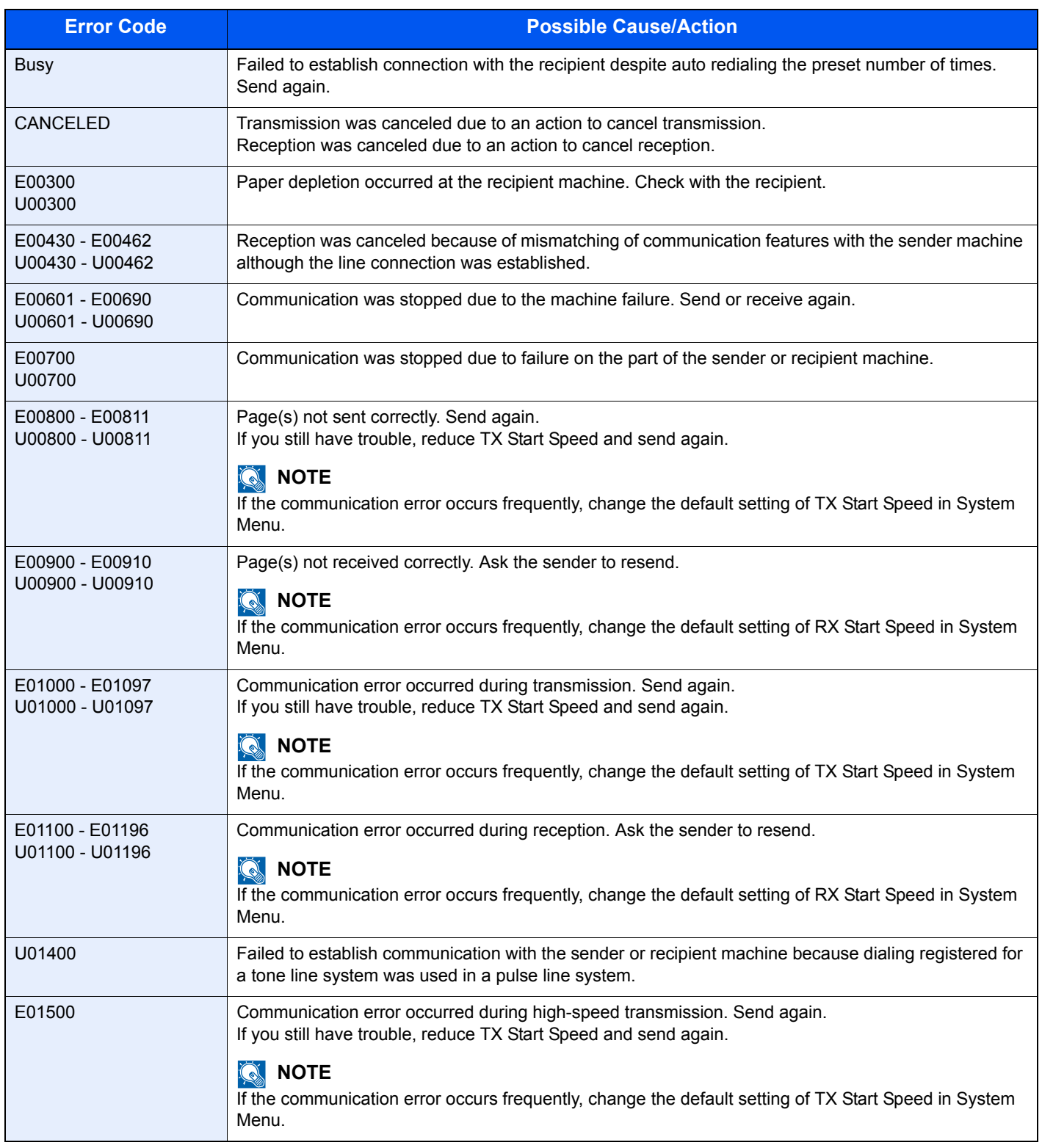

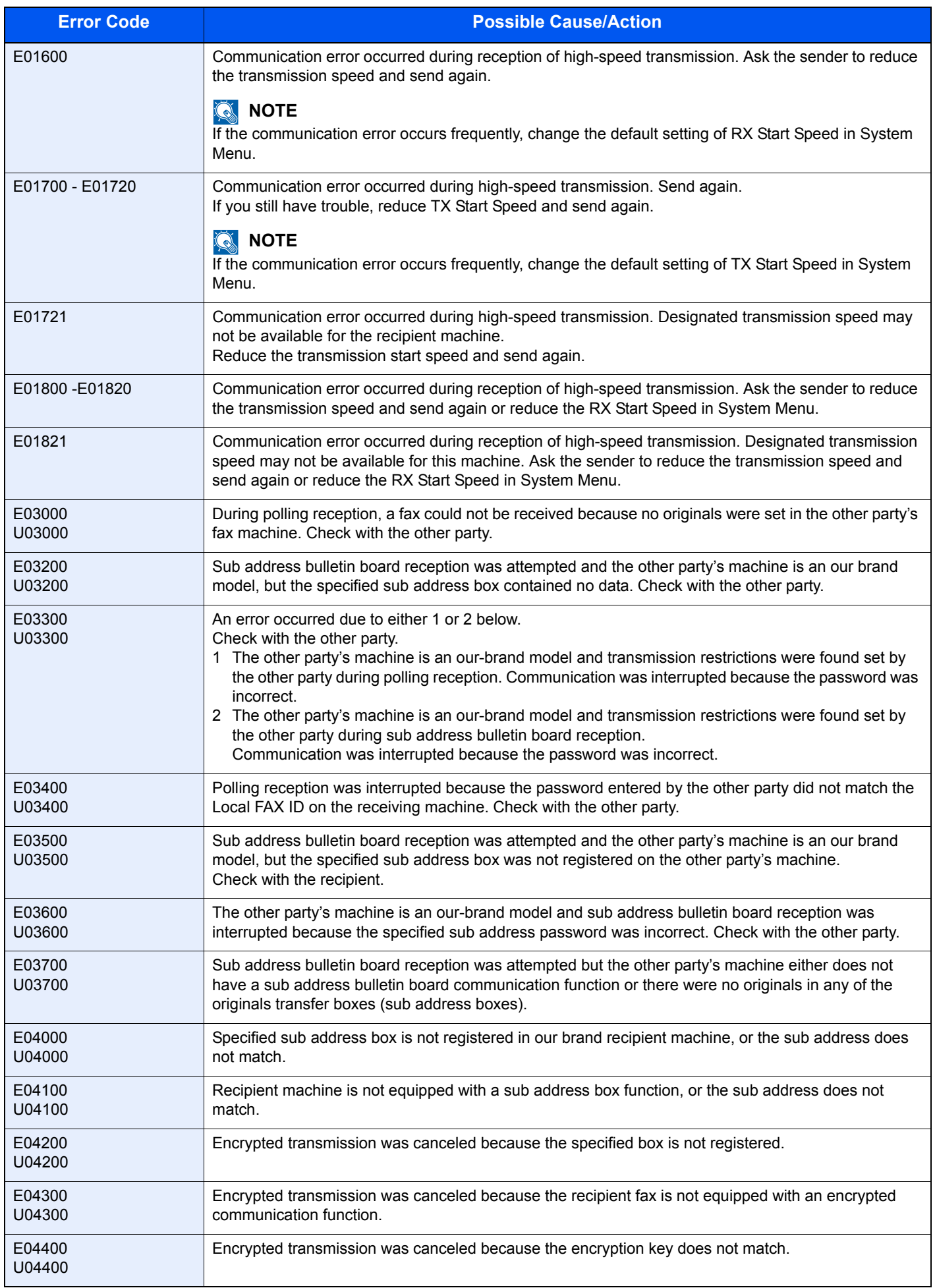

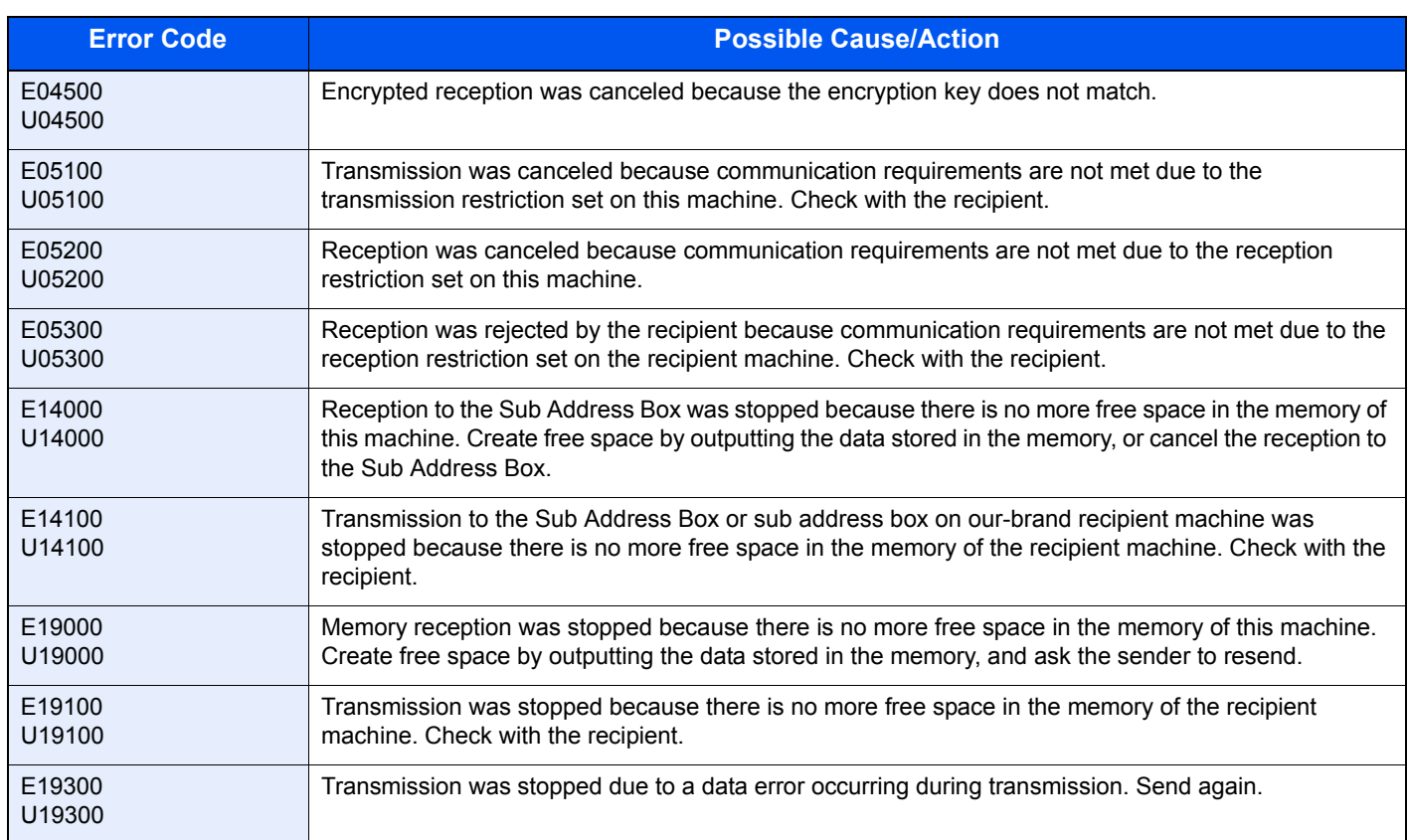

## <span id="page-163-0"></span>**Troubleshooting**

When a problem occurs, first check the following. If the problem persists, contact your dealer or service representative.

<span id="page-163-3"></span><span id="page-163-2"></span><span id="page-163-1"></span>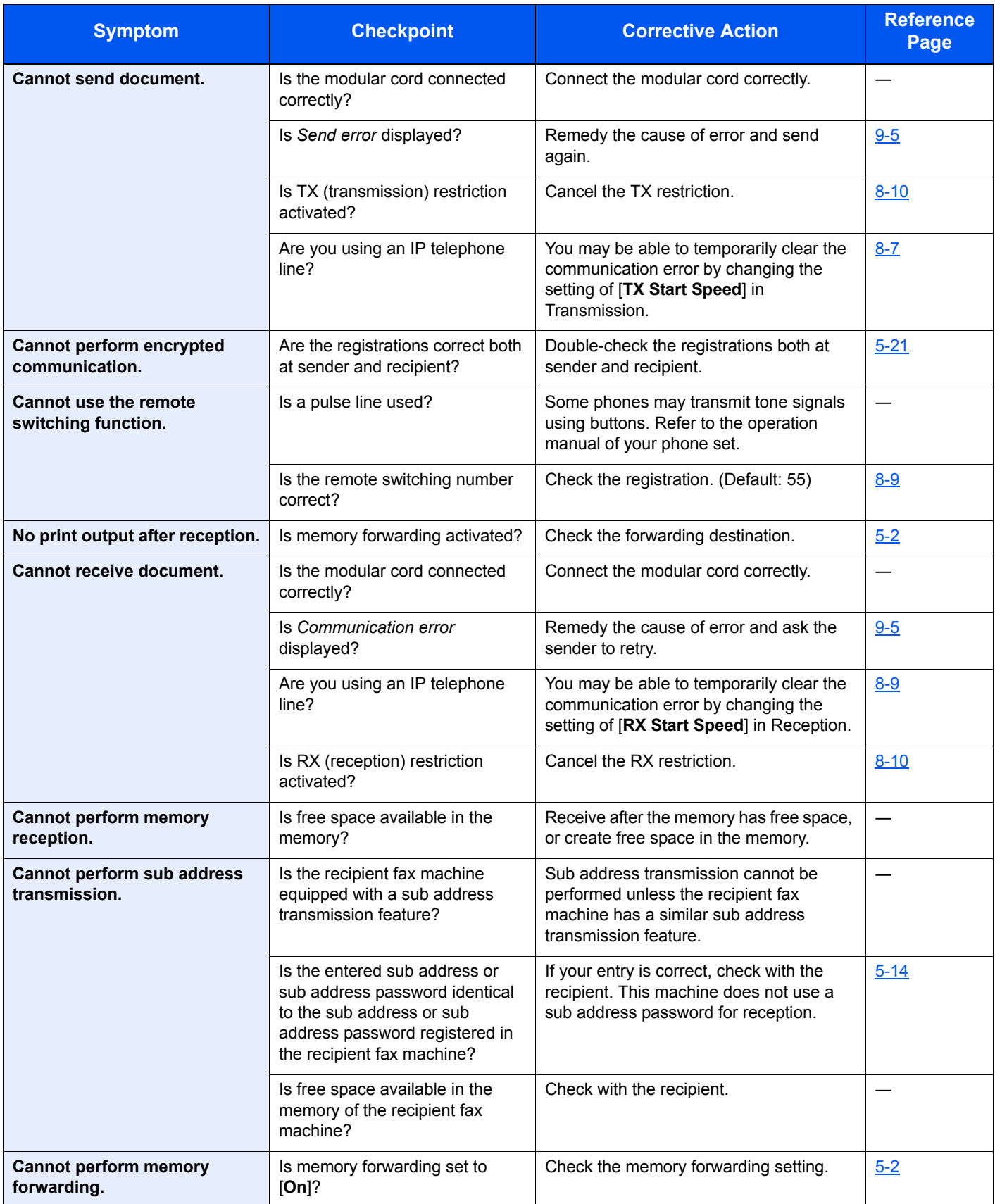

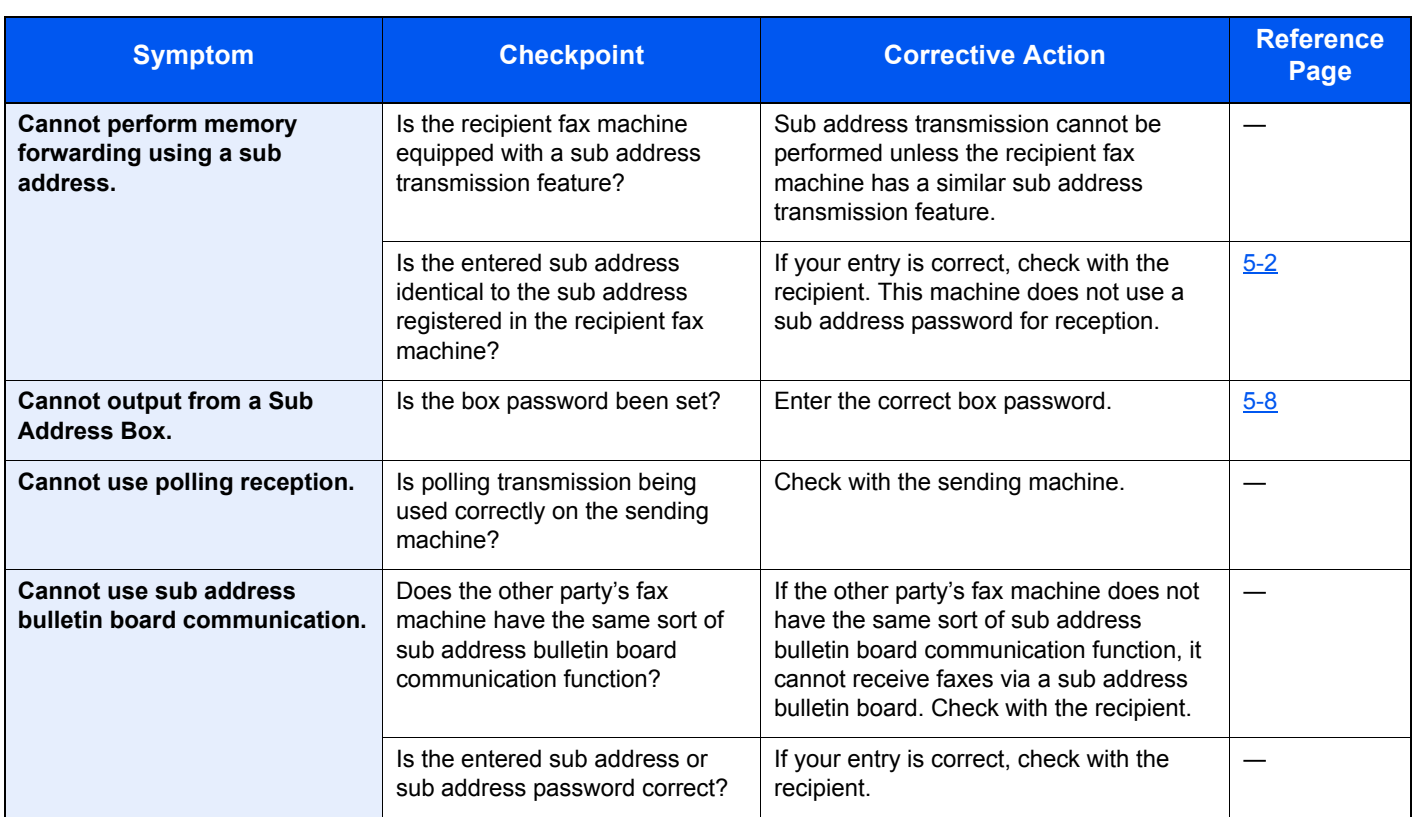

# 10 Appendix

### This chapter explains the following topics:

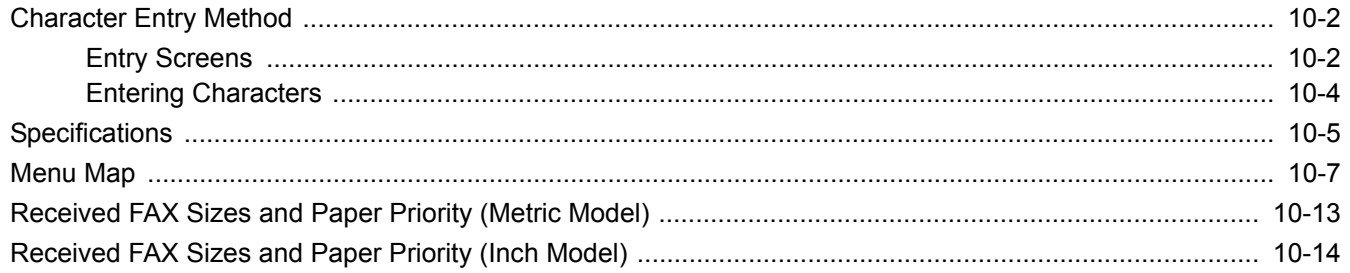

### <span id="page-166-2"></span><span id="page-166-1"></span>**Character Entry Method**

To enter characters for a name, use the on-display keyboard in the touch panel following the steps as explained below.

#### **<b>NOTE**

QWERTY, QWERTZ and AZERTY are keyboard layouts the same as a PC keyboard are available. If necessary, change the layout. For information on how to change layouts, refer to the following:

Machine's *Operation Guide*

QWERTY layout is used here as an example. You may use another layout following the same steps.

### <span id="page-166-0"></span>**Entry Screens**

### **Lower-case Letter Entry Screen**

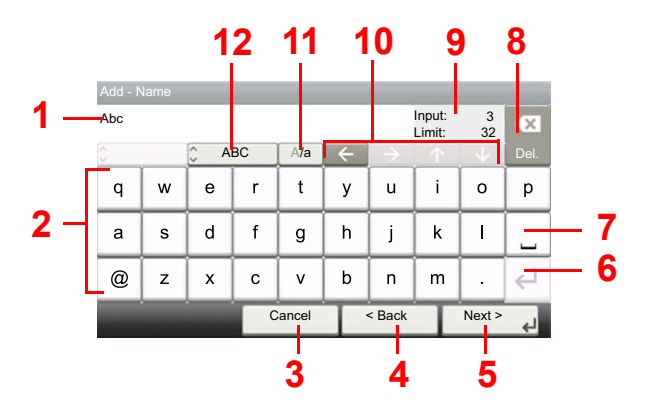

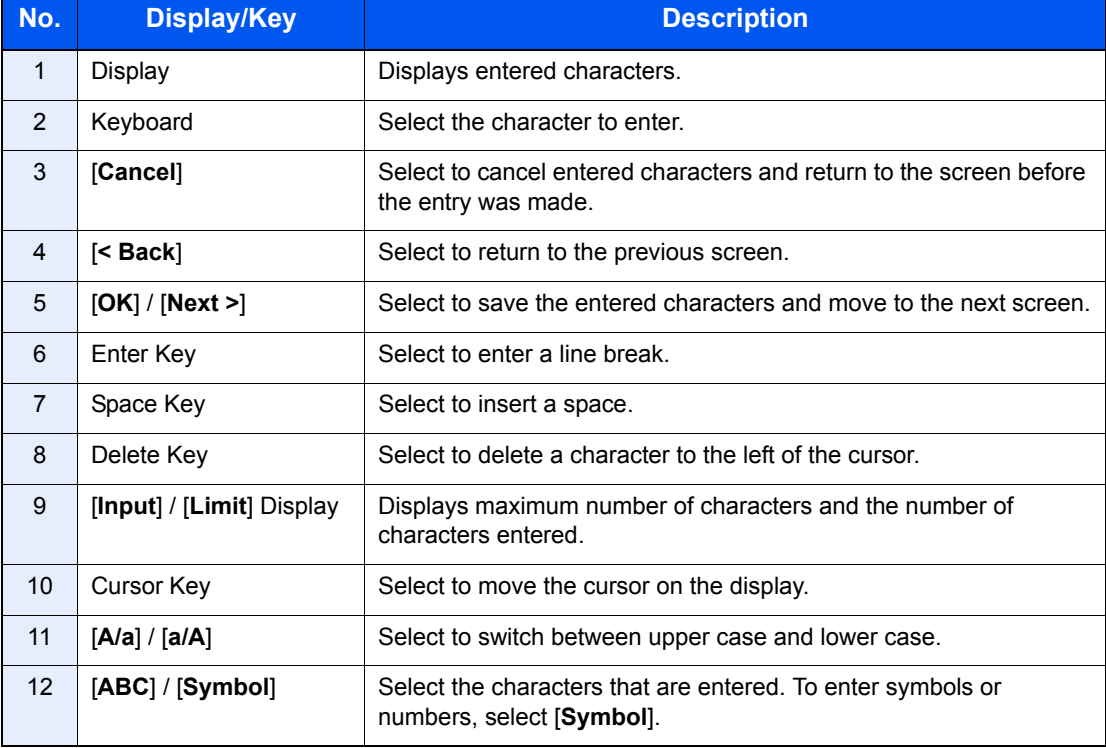

### **Upper-case Letter Entry Screen**

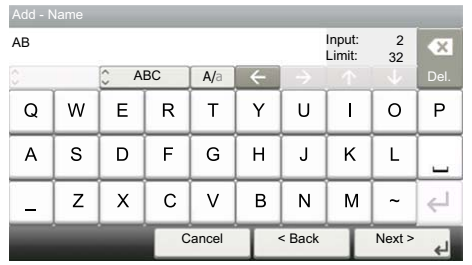

### **Number/Symbol Entry Screen**

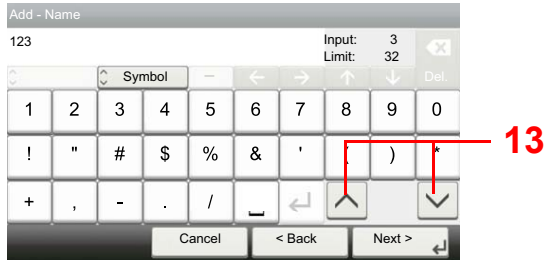

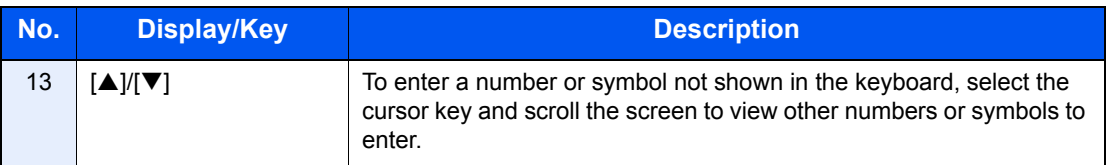

### <span id="page-168-0"></span>**Entering Characters**

Follow the steps below to enter 'List A-1' for an example.

*1* **Enter 'List', (space).**

#### Add - Name **1, 3 8** Input: Limit: List L 1 32  $\overline{\mathsf{x}}$ Input: Limit: 5 32  $ABC$   $A/a$ ABC A/a Del.  $\mathsf Q$ W  $\mathsf E$  $\mathsf{R}$  $\overline{\mathsf{T}}$  $\mathsf{Y}$  $\cup$ **2**  $\circ$  $\mathsf{P}$  $\mathbf{t}$ **4**  $\mathbf{i}$ **7**  $\mathbf{y}$ **5 6**  $\boldsymbol{\mathsf{A}}$  $\mathbf S$  $\mathsf D$  $\mathsf F$  ${\mathsf G}$  $\mathsf H$  $\mathsf J$  $\mathsf L$  $\overline{\mathbf{k}}$  $\mathbf{I}$ g  $\boldsymbol{\mathsf{h}}$ j  $\mathsf{Z}$  $\overline{\mathsf{x}}$  $\mathbf{C}$  $\vee$  $\,$  B  $\overline{\mathsf{N}}$ M  $\sim$ اے  $^{\copyright}$  $\mathsf z$  $\pmb{\mathsf{x}}$  $\mathbf c$  $\mathbf{v}$  $\mathbf b$  $\mathsf n$  $\mathsf{m}$ Cancel <Back Next> Cancel <Back Next> ات

To shift from lower case to upper case letters, select [**a/A**]. To shift from upper case to lower case letters, select [**A/a**].

### *2* **Enter 'A-1'.**

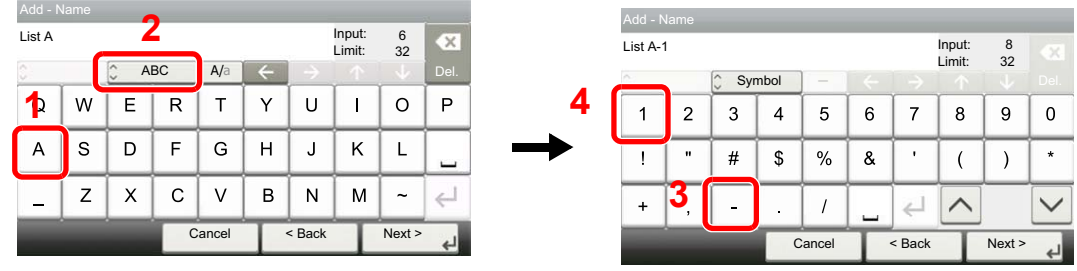

To enter numbers or symbols, select [**ABC**] to display [**Symbol**].

### *3* **Register the characters you entered.**

| Add - Name |                |                         |    |               |   |        |                  |         |         |  |
|------------|----------------|-------------------------|----|---------------|---|--------|------------------|---------|---------|--|
| List A-1   |                |                         |    |               |   |        | Input:<br>Limit: | 8<br>32 | CX.     |  |
| ¢          |                | $\hat{\cdot}$<br>Symbol |    | $\frac{1}{2}$ |   |        |                  |         | Del.    |  |
| 1          | $\overline{2}$ | 3                       | 4  | 5             | 6 | 7      | 8                | 9       | 0       |  |
|            | $\mathbf{u}$   | #                       | \$ | %             | & | ٠      |                  |         | $\star$ |  |
| $\ddot{}$  | ï              |                         | ٠  |               |   |        |                  |         |         |  |
|            |                |                         |    | Cancel        |   | < Back |                  | Next >  |         |  |

Select [**Next>**]. The entered characters are registered.

## <span id="page-169-0"></span>**Specifications**

#### **IMPORTANT**

**Specifications are subject to change without notice.**

#### **FAX function**

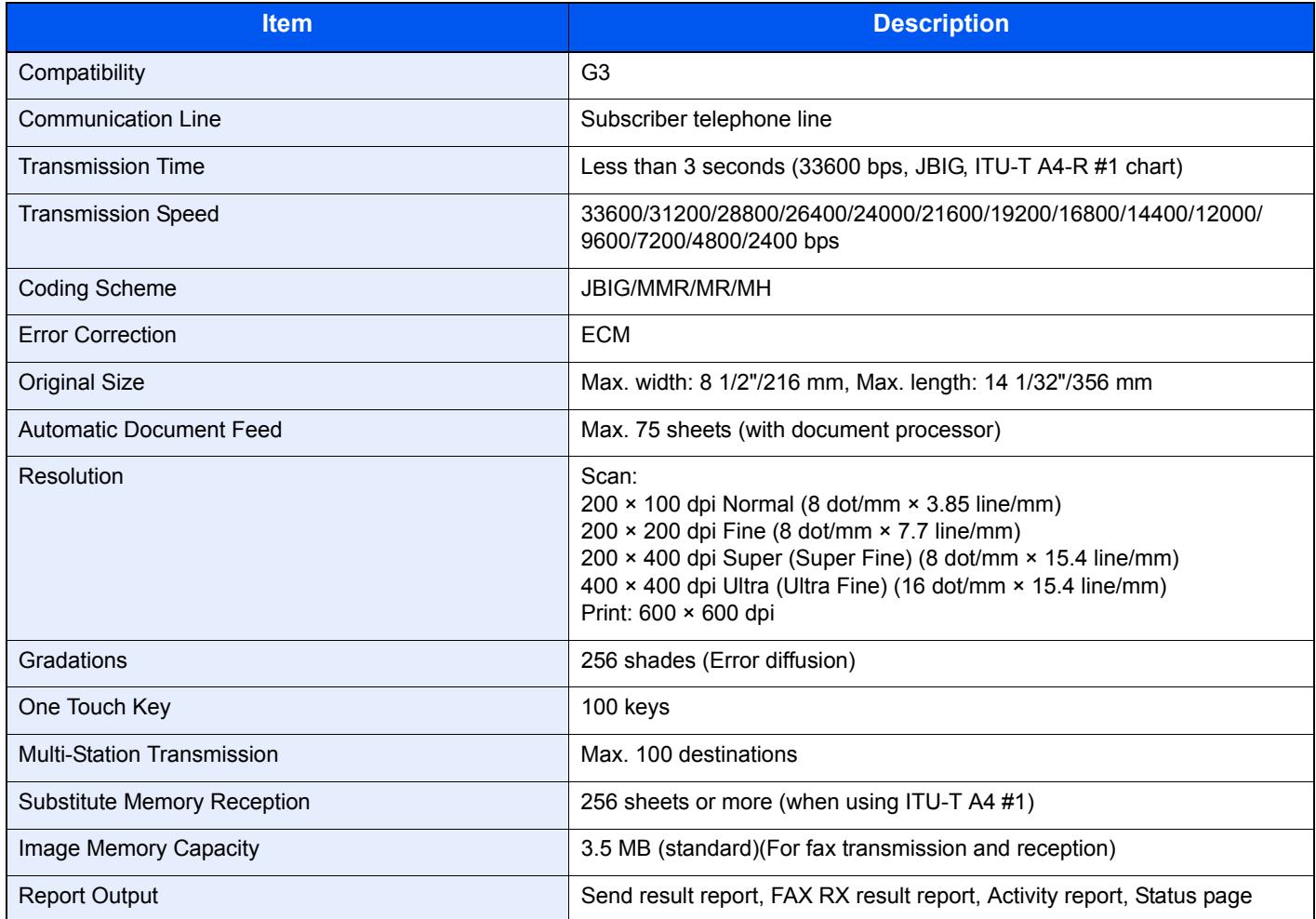

#### **Network FAX functions**

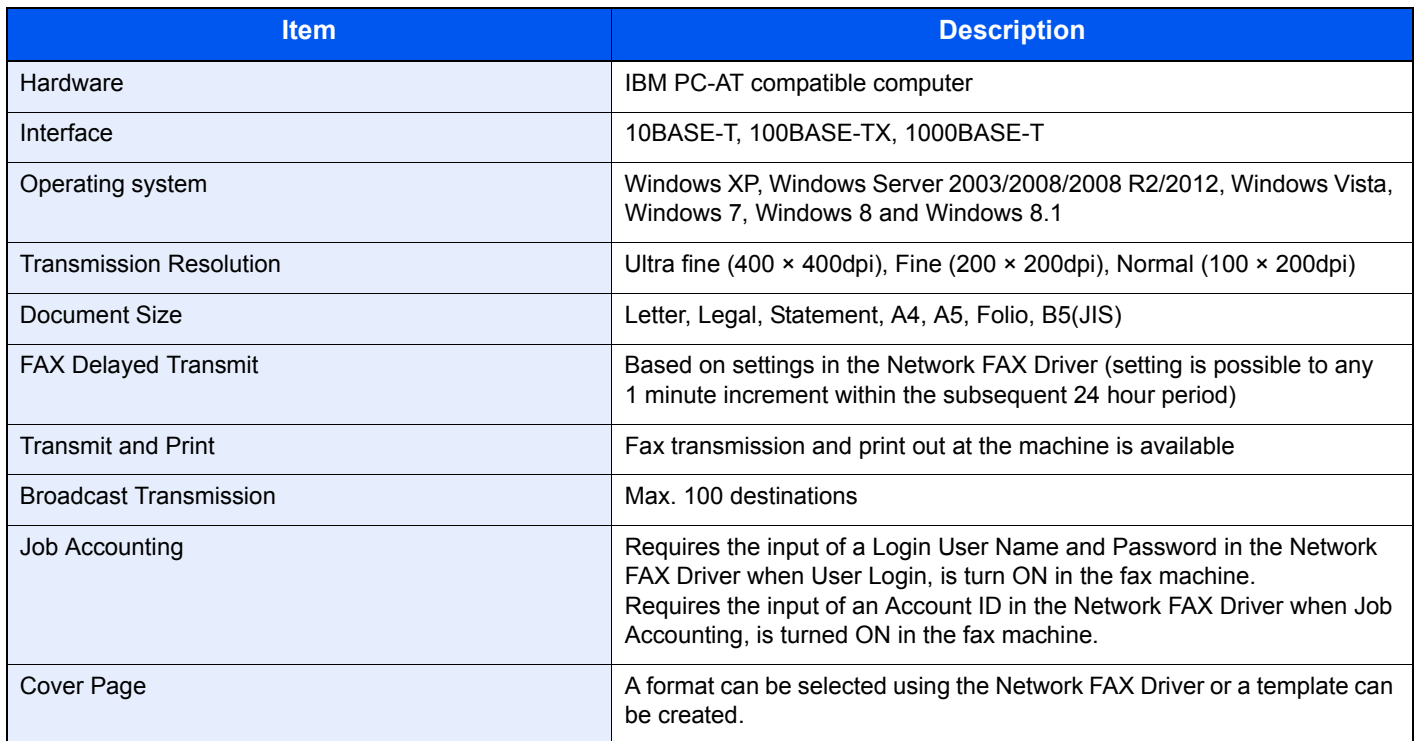

### <span id="page-171-0"></span>**Menu Map**

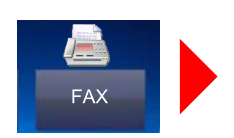

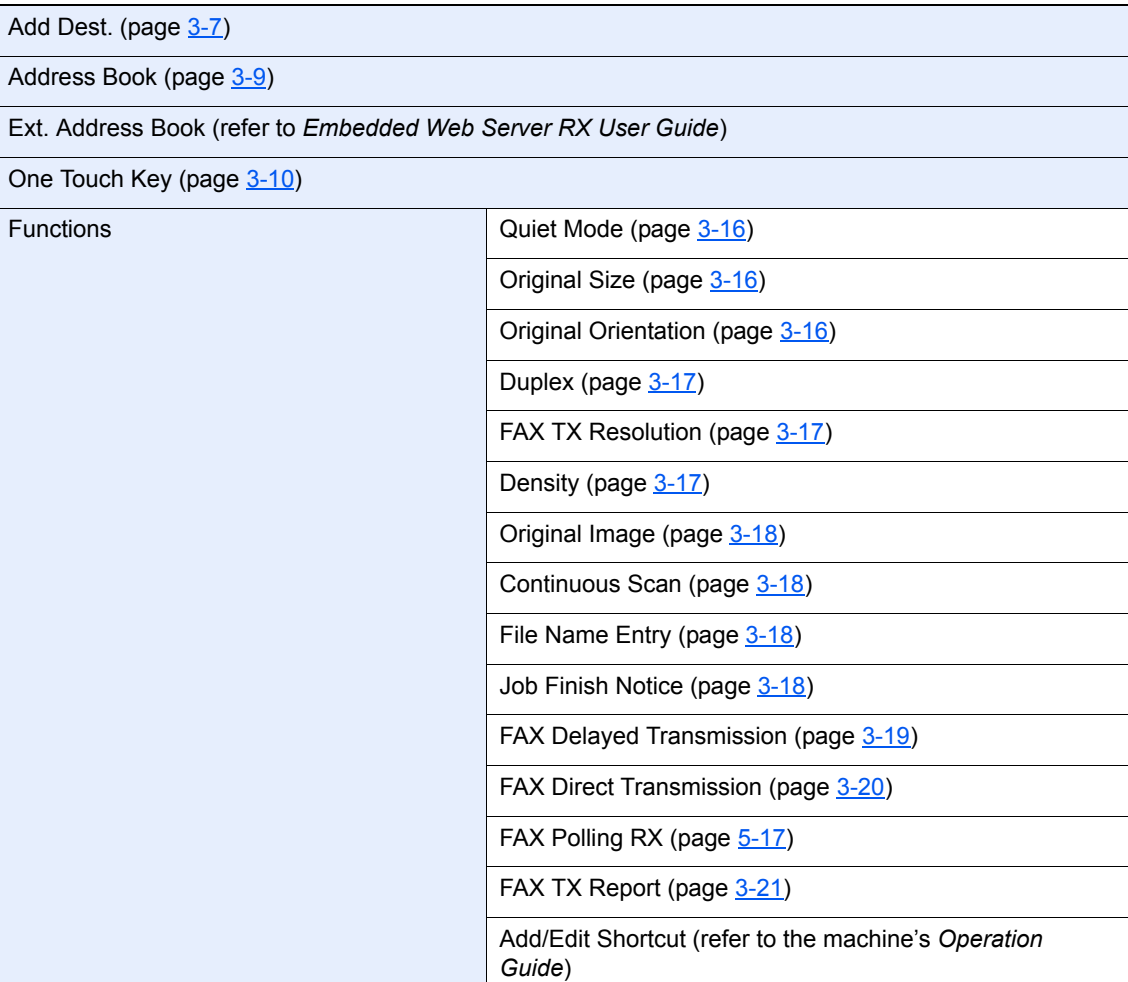

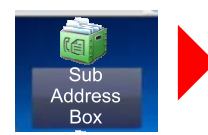

Sub Address Box (page [5-8](#page-70-0))

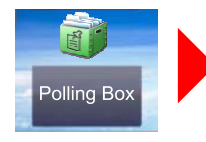

Polling Box (page [5-15\)](#page-77-0)

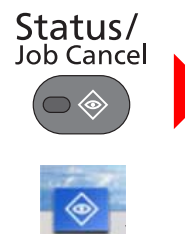

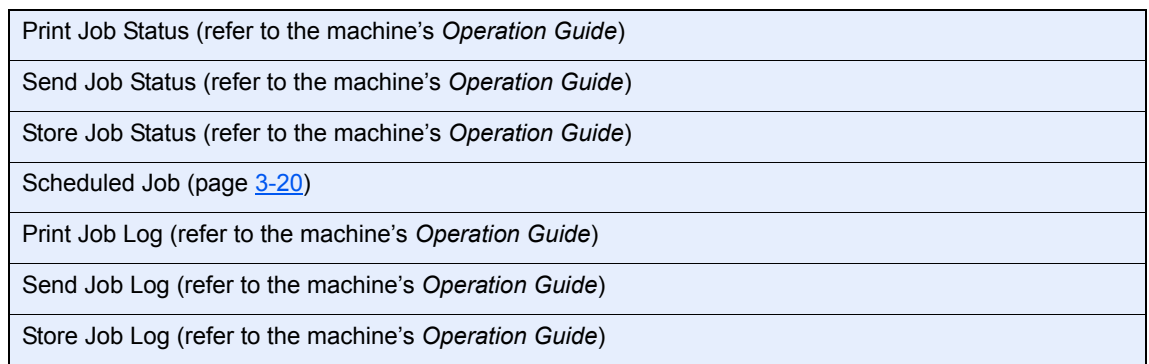

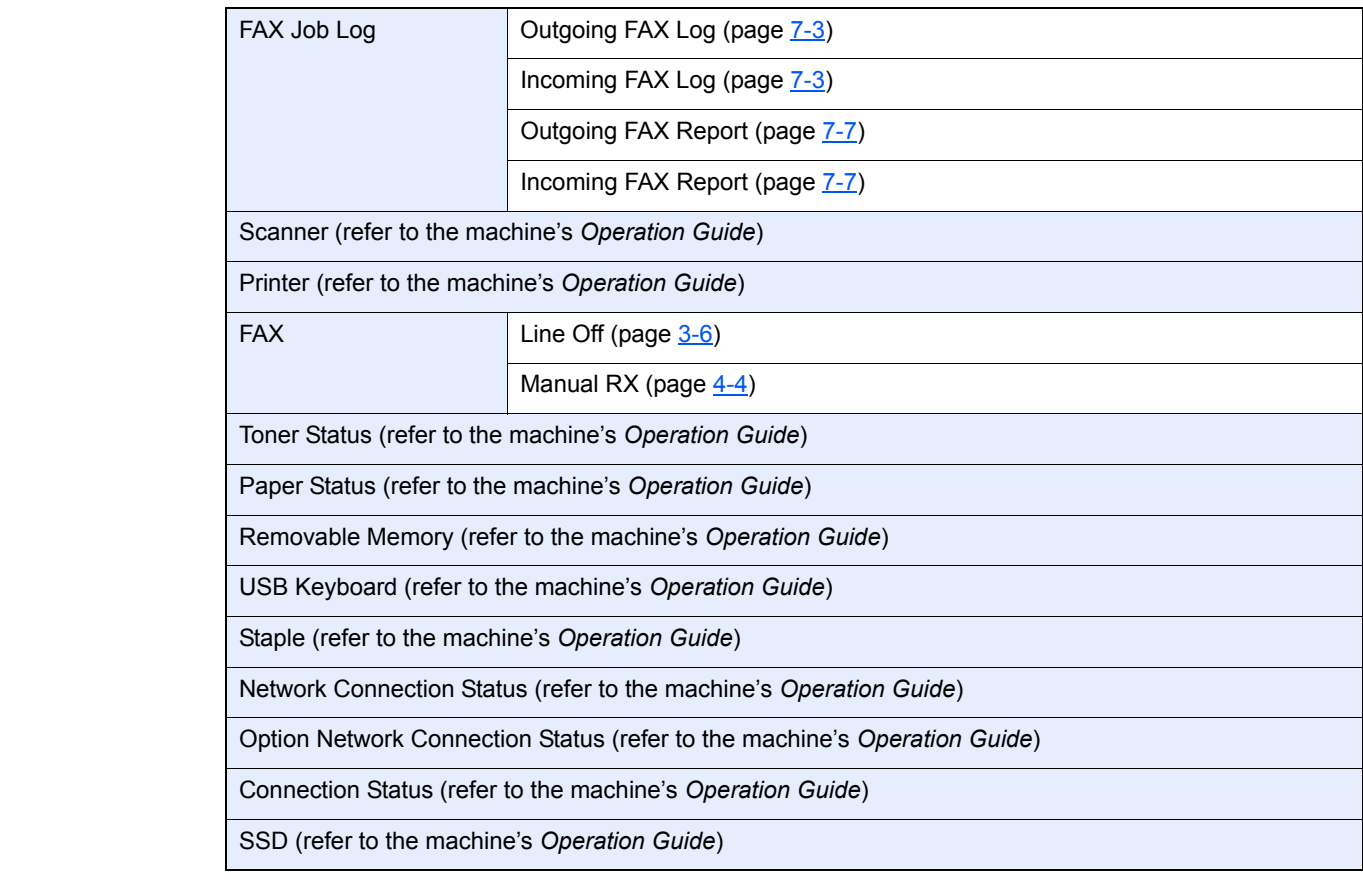

System Menu /<br>Counter

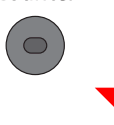

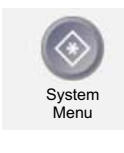

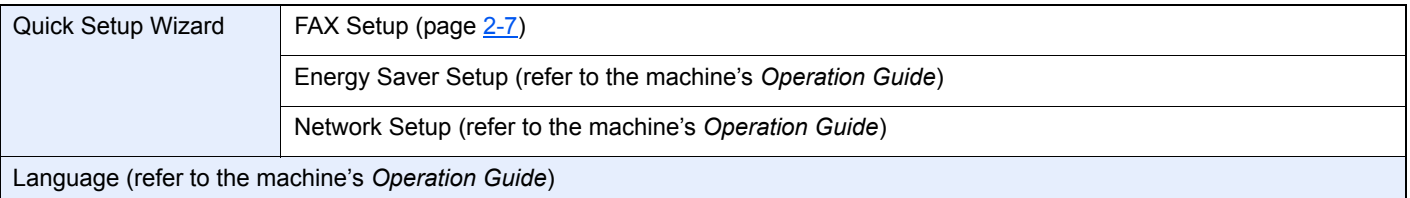

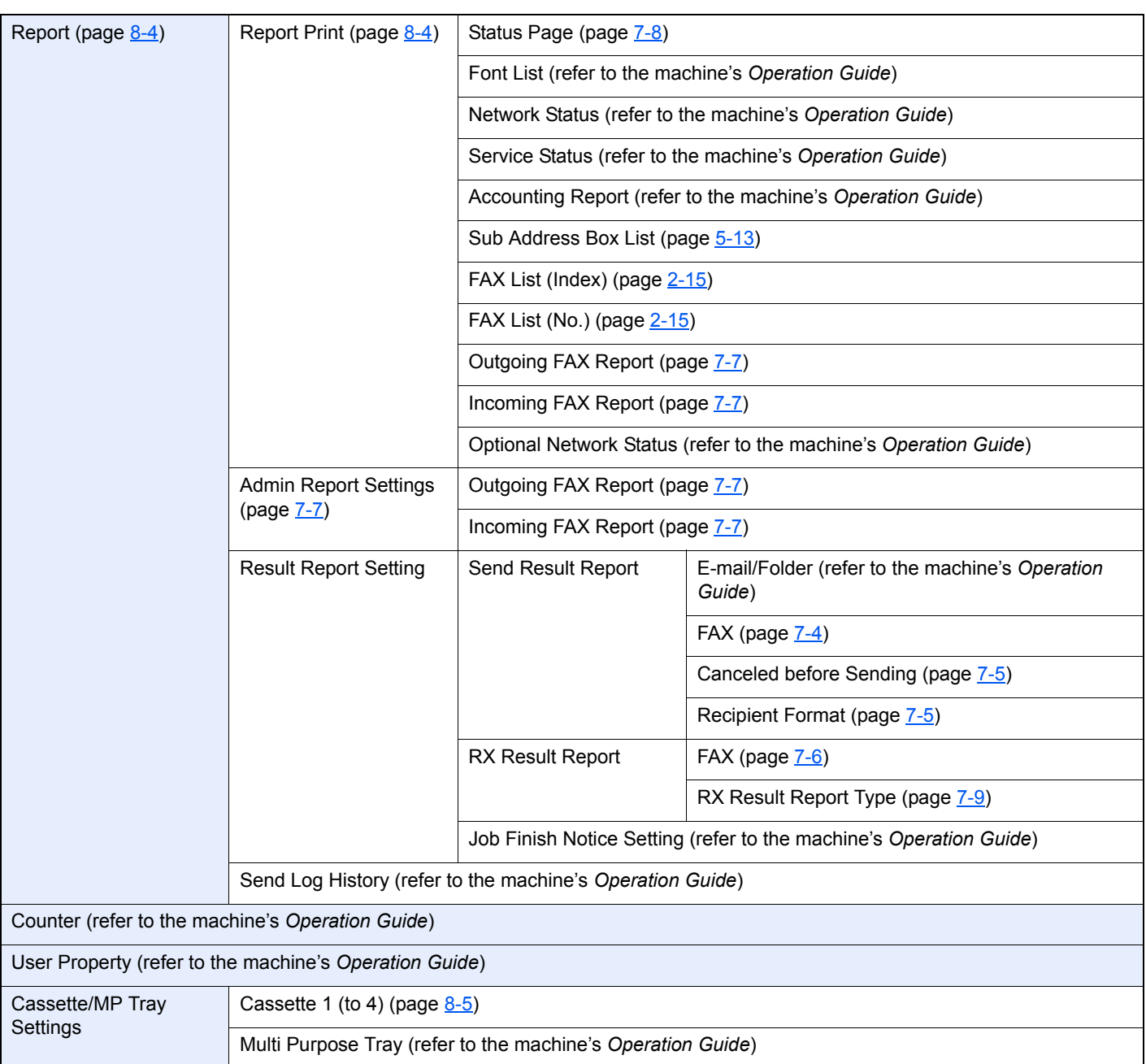

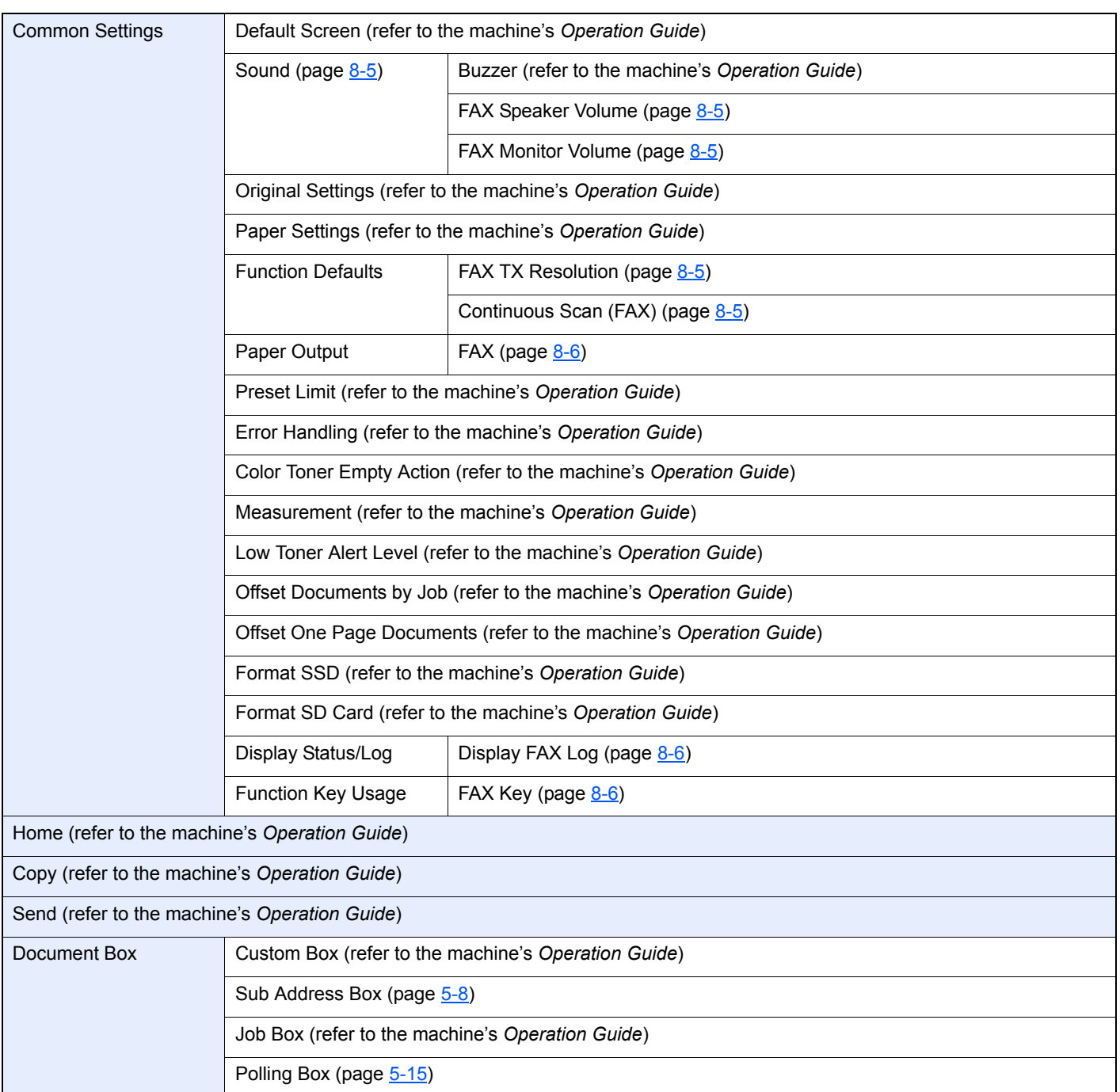

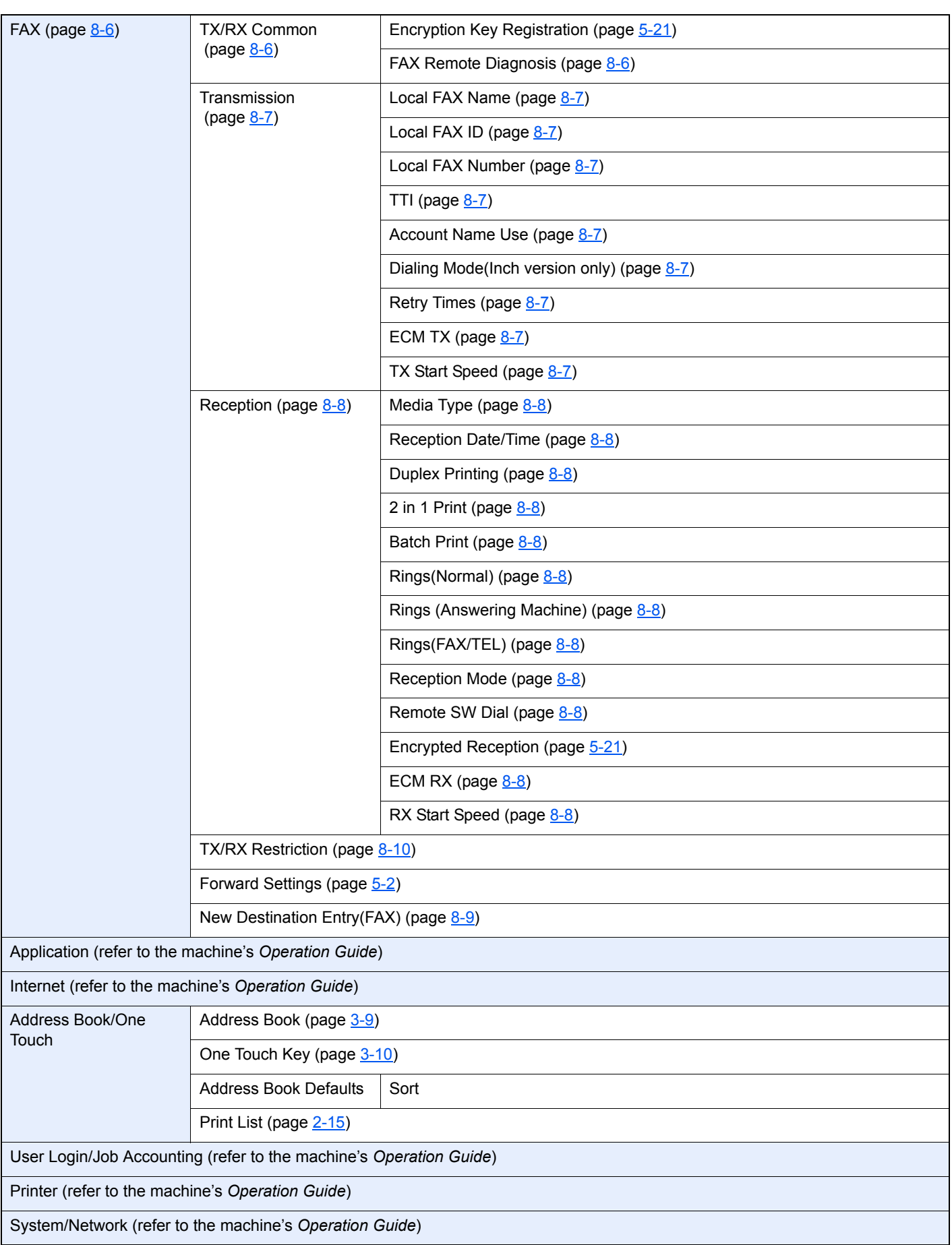

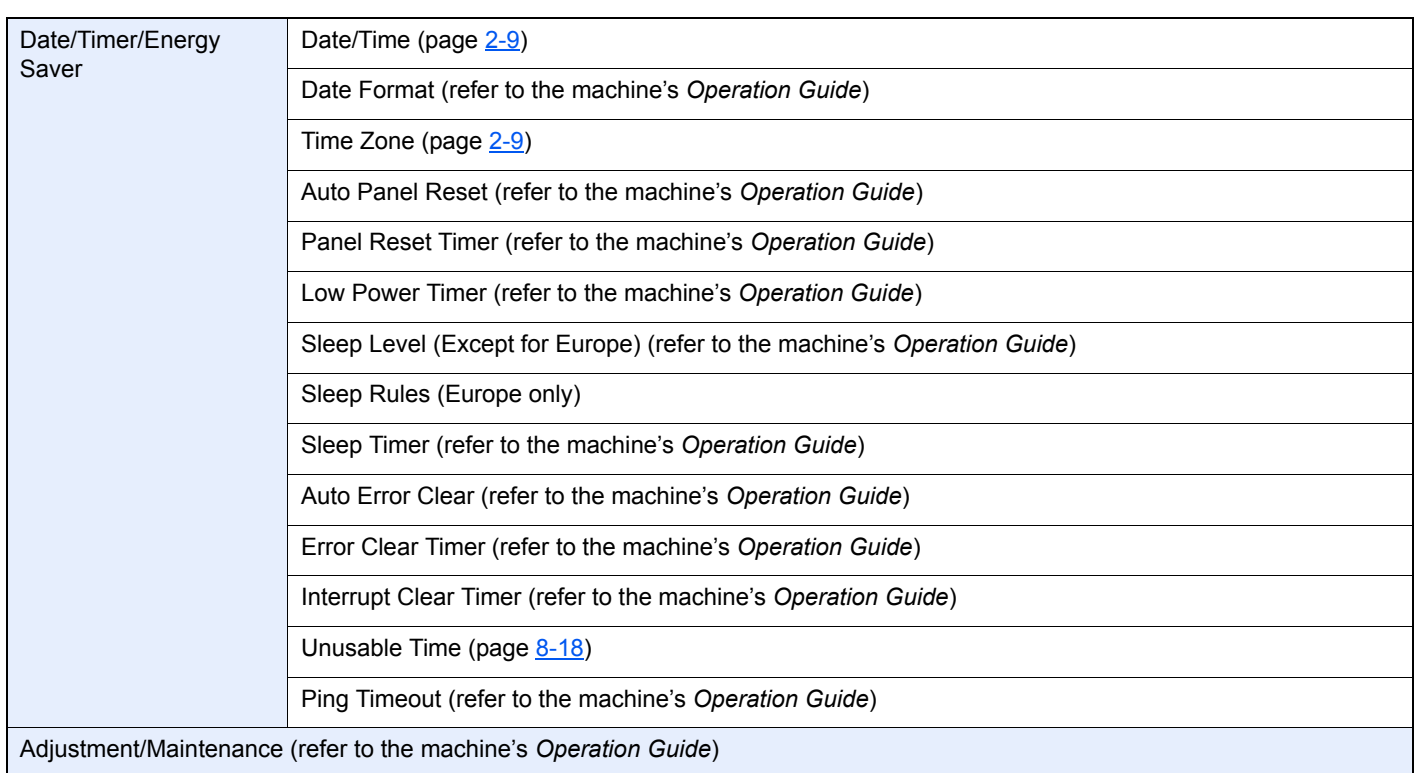

### <span id="page-177-0"></span>**Received FAX Sizes and Paper Priority (Metric Model)**

When no paper loaded in the cassettes matches the received fax size and orientation, the machine automatically chooses the printing paper according to the following priority.

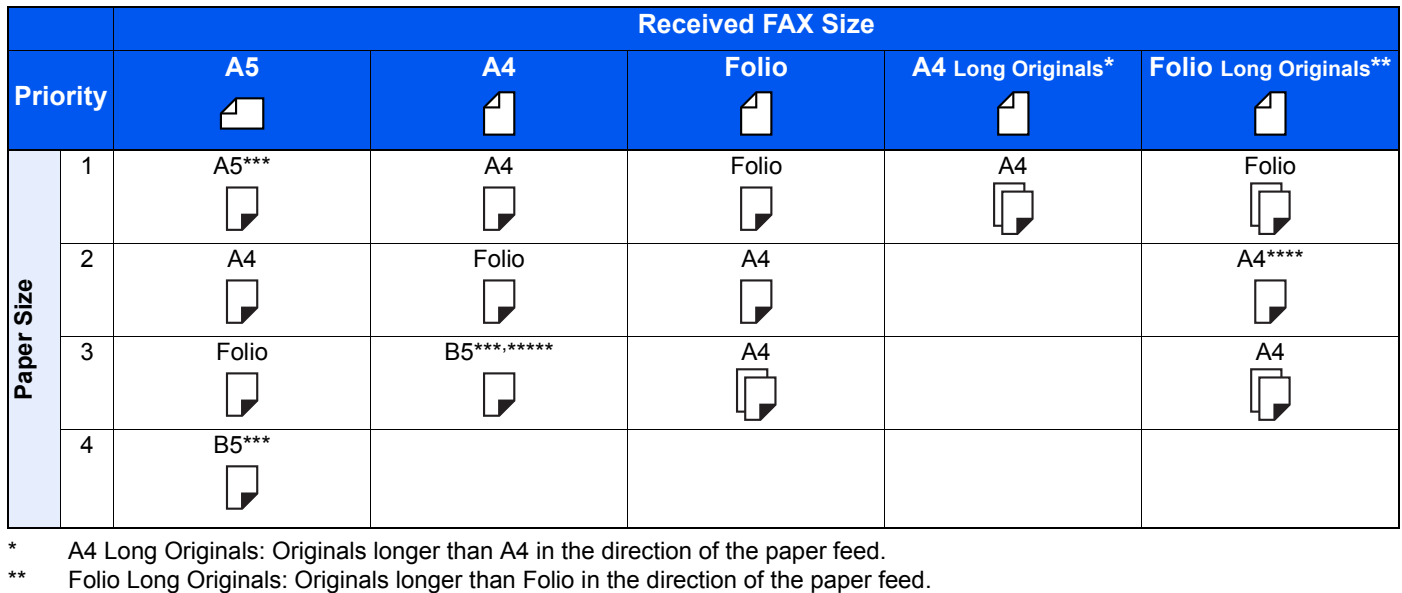

\* A4 Long Originals: Originals longer than A4 in the direction of the paper feed.

<span id="page-177-1"></span>\*\*\* Paper orientation is different from the received document. The image is printed after being rotated 90°automatically.<br>\*\*\*\* linearse langua than Felix langth (220 mm) are received and printed an A4 nanoguitheut dividing

Images longer than Folio length (330 mm) are received and printed on A4 paper without dividing them.

\*\*\*\*\* Images shorter than the A4 vertical length (297 mm) are received and then reduced and printed on B5 paper (horizontal width 182 mm).

: indicates print output on two sheets.

### **QNOTE**

When a paper type is selected in [**Media Type**], a received fax is printed using the matching paper source.

**►** [Media Type for Print Output \(page 4-6\)](#page-61-0)

Even if [**Media Type**] is selected, a received fax cannot be printed when the paper type loaded in the paper source is not suitable for fax printouts.

### <span id="page-178-0"></span>**Received FAX Sizes and Paper Priority (Inch Model)**

When no paper loaded in the cassettes matches the received fax size and orientation, the machine automatically chooses the printing paper according to the following priority.

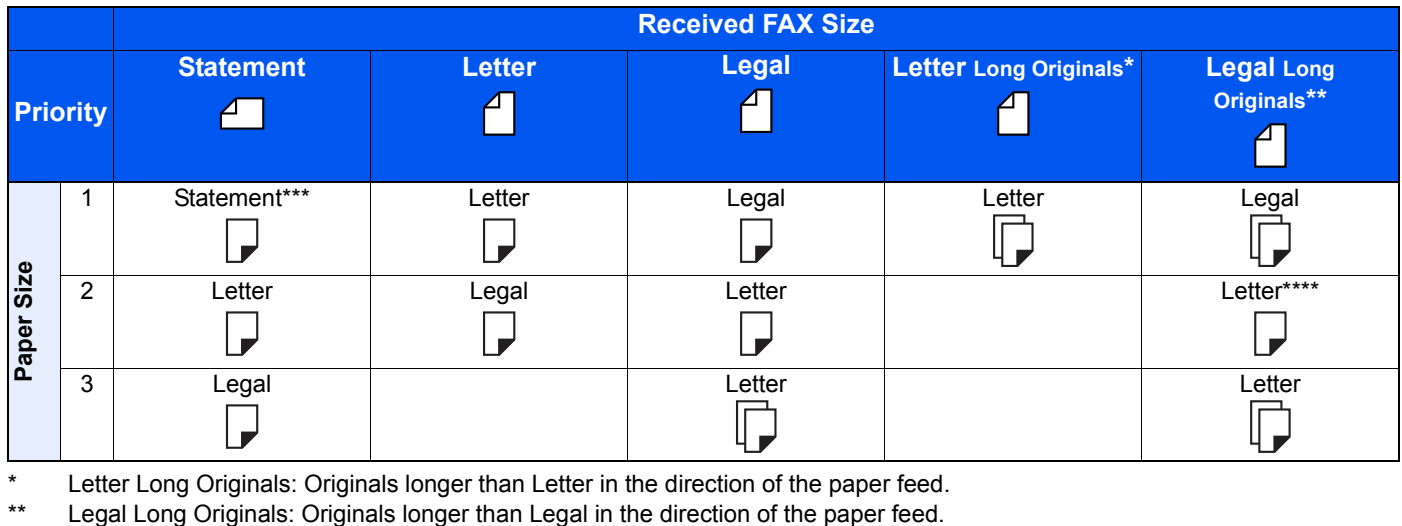

Letter Long Originals: Originals longer than Letter in the direction of the paper feed.

\*\*\* Paper orientation is different from the received document. The image is printed after being rotated 90°automatically.

\*\*\*\* Images longer than the Legal length (14 inches) are received and printed on Letter paper without dividing them.

 $\Box$  : indicates print output on two sheets.

### **QNOTE**

When a paper type is selected in [**Media Type**], a received fax is printed using the matching paper source.

#### [Media Type for Print Output \(page 4-6\)](#page-61-0)

Even if [**Media Type**] is selected, a received fax cannot be printed when the paper type loaded in the paper source is not suitable for fax printouts.

### **Index**

#### **Numerics**

2 in 1 Print [4-7,](#page-62-0) [8-8](#page-143-1)

### **A**

Account Management [8-19](#page-154-0) Account Name Use [8-7](#page-142-2) Address Book [2-10,](#page-22-0) [3-9](#page-38-1) Adding a contact [2-10](#page-22-1) Adding a Group [2-12](#page-24-0) Change/Deletion [2-13](#page-25-0) Printing Address List [2-15](#page-27-1) Search [3-9](#page-38-2) Select a Destination [3-9](#page-38-1)

### **B**

Batch Print [4-7,](#page-62-1) [8-8](#page-143-2) Batch Transmission Function [3-19](#page-48-1) Broadcast Transmission [3-11](#page-40-0)

### **C**

Cancel Cancelling Delayed Transmission [3-20](#page-49-2) Cancelling Direct Transmission [3-20](#page-49-3) Cancelling Polling Transmissions [5-16](#page-78-0) Cancelling Transmission (Disconnection of Communication) [3-6](#page-35-1) Cannot perform sub address transmission [9-8](#page-163-1) Cannot receive document [9-8](#page-163-2) Cannot send document [9-8](#page-163-3) Chain Dial [3-24](#page-53-0) Character Entry Method [10-2](#page-166-2) Checking Transmission Results and Registration Status [7-2](#page-127-0) Confirmation Screen of Destinations [7-10](#page-135-0) Continuous Scan [3-18](#page-47-4)

### **D**

Date [2-9](#page-21-1) Default fax settings [8-2](#page-137-0) Delayed Transmission Immediate Transmission [3-20](#page-49-4) Density [3-17](#page-46-3) Direct Transmission Cancel [3-20](#page-49-3) Document Processor [2-3](#page-15-0) DRD Reception [5-30](#page-92-0) Duplex [3-17](#page-46-4) Duplex Printing [4-7,](#page-62-2) [8-8](#page-143-3)

### **E**

ECM RX [8-9](#page-144-3) ECM TX [8-7](#page-142-3) E-mail Notice Job Finish Notice [3-18](#page-47-5) Reporting FAX Receipt Result [7-9](#page-134-1) Encryption Communication [5-21](#page-83-1) Changing Registration Contents of Encryption Key [5-23](#page-85-0) Deleting Registration Contents of Encryption Key [5-23](#page-85-1) Encryption Box No. [5-21](#page-83-2) Encryption Key [5-22](#page-84-0) Encryption Key No. [5-21](#page-83-3) Registering an Encryption Key [5-22](#page-84-0) Setting the Encrypted Reception [5-25](#page-87-0) Using the Encrypted Transmission [5-24](#page-86-0) Encryption RX [8-9](#page-144-4) Enter key [2-6](#page-18-0) Error Code List [9-5](#page-160-1)

### **F**

FAX/Answering Machine Auto Switch Reception [5-28](#page-90-0) FAX/TEL Auto Switch Reception [5-26](#page-88-0) FAX Automatic Reception [4-2](#page-57-0), [8-8](#page-143-4) FAX Box Function How to Change [5-10](#page-72-0) How to Delete [5-10](#page-72-1) FAX Delayed Transmission [3-19](#page-48-2) Immediate Transmission [3-20](#page-49-4) FAX Direct Transmission [3-20](#page-49-5) Cancel [3-20](#page-49-3) FAX Driver Basic Transmission [6-7](#page-103-0) Flow of Receiving [6-2](#page-98-0) Flow of Sending [6-2](#page-98-1) Installing the FAX Driver [6-4](#page-100-0) Setup [6-3](#page-99-0) FAX Job History [7-3](#page-128-1) Job Log Screen [7-3](#page-128-2) FAX Media Type [4-6](#page-61-0) FAX TX Report [3-21](#page-50-1) FAX TX Resolution [3-17](#page-46-5) File Name Entry [3-18](#page-47-6) Forward Settings [5-2](#page-64-1) Embedded Web Server RX [5-7](#page-69-0) Type of Forwarding Destination [5-2](#page-64-2)

### **H**

Home Screen [2-5](#page-17-0)

### **I**

Indicators [9-2](#page-157-2) Interrupt Send [3-23](#page-52-0)
#### **J**

Job Accounting [8-19](#page-154-0) Communication Form Subject to Job Accounting [8-19](#page-154-1) Contents [8-19](#page-154-0) Limit [8-20](#page-155-0) Login [3-14](#page-43-0)

#### **L**

Local FAX ID [2-7,](#page-19-0) [8-7](#page-142-0) Local FAX Name [2-7](#page-19-1), [8-7](#page-142-1) Local FAX Number [2-7](#page-19-2), [8-7](#page-142-2)

#### **M**

Machine (Names) [2-2](#page-14-0) Manual Reception [4-4,](#page-59-0) [5-33](#page-95-0) Manual Send [3-21](#page-50-0), [5-32](#page-94-0) Media Type for Print Output [4-6,](#page-61-0) [8-8](#page-143-0) Memory Reception [4-3](#page-58-0) Memory Transmission [3-2](#page-31-0) Menu Map [10-7](#page-171-0) Messages [9-4](#page-159-0) Methods For Entering the Destination [3-7](#page-36-0)

### **N**

Network FAX Basic Transmission [6-7](#page-103-0) Flow of Receiving [6-2](#page-98-0) Flow of Sending [6-2](#page-98-1) Installing the FAX Driver [6-4](#page-100-0) Setup [6-3](#page-99-0) No Print Output [9-8](#page-163-0)

# **O**

One Touch Key [2-16](#page-28-0) Adding a Destination [2-16](#page-28-1) Change/Delete [2-17](#page-29-0) Select Destination [3-10](#page-39-0) Operation Panel [2-4](#page-16-0) Original Image [3-18](#page-47-0) Original Orientation [3-16](#page-45-0) Original Size [3-16](#page-45-1)

### **P**

Part Names and Functions [2-2](#page-14-1) Permit Fax No. Change [8-12](#page-147-0) Change/Deletion [8-12](#page-147-1) Registration [8-11](#page-146-0) Permit ID No. Change [8-16](#page-151-0) Deletion [8-16](#page-151-1) Registration [8-15](#page-150-0) Polling Communication [5-15](#page-77-0) Checking [5-20](#page-82-0) Deleting Originals in a Polling Box [5-20](#page-82-1) Polling Reception [5-17](#page-79-0) Polling Transmission [5-15](#page-77-1) Printing from a Polling Box [5-19](#page-81-0) Sub Address Bulletin Board Communication [5-17](#page-79-1) Precautions When Turning Power OFF [9-3](#page-158-0) Priority Override Send [3-4](#page-33-0)

# **Q**

Quick No. Search key [2-6](#page-18-0) Using the Speed Dial key [3-10](#page-39-1) Quick Setup Wizard (Fax Setup) [2-7](#page-19-3) Quiet Mode [3-16](#page-45-2)

# **R**

Received FAX Sizes and Paper Priority [10-13,](#page-177-0) [10-14](#page-178-0) Receiving Mode [4-2](#page-57-0), [8-8](#page-143-1) Reception Date/Time [4-7,](#page-62-0) [8-8](#page-143-2) Redial [3-3](#page-32-0) Changing Retry Times [8-7](#page-142-3) Reject Fax No. Change [8-14](#page-149-0) Deletion [8-14](#page-149-1) Registration [8-13](#page-148-0) Remote Switch Function [5-34,](#page-96-0) [8-9](#page-144-0) How to Register [8-9](#page-144-0) How to Use [5-34](#page-96-1) Report Activity Report [7-7](#page-132-0) FAX RX Result Reports [7-6](#page-131-0) Printing a FAX Box List [5-13](#page-75-0) Recipient Format [7-9](#page-134-0) Report for Job Canceled before Sending [7-5](#page-130-0) Send Result Reports [7-4](#page-129-0) Sub Address Box List [5-13](#page-75-1) Rings Answering Machine [8-8](#page-143-3) FAX/TEL [8-8](#page-143-4) Normal [8-8](#page-143-5) RX Date/Time [4-7](#page-62-1)

RX Start Speed [8-9](#page-144-1)

#### **S**

Selection of Transmit

Terminal Identification (TTI) [2-7](#page-19-4), [8-7](#page-142-4) Send Status [3-4](#page-33-1) Sound FAX Monitor Volume [8-5](#page-140-0) FAX Speaker Volume [8-5](#page-140-1) Job Finish [8-5](#page-140-2) Sound Volume FAX Monitor Volume [2-7](#page-19-5) FAX Speaker Volume [2-7](#page-19-6) Job Finish Buzzer [2-7](#page-19-7) Specifications [10-5](#page-169-0) Speed Dial key Select Destination [3-10](#page-39-1) Standby Transmission [3-22](#page-51-0) Sub Address Box Function [5-8](#page-70-0) Checking [5-12](#page-74-0) Deleting Originals after Printing from a Sub Address Box [5-12](#page-74-1) Deleting Originals from a Sub Address Box [5-13](#page-75-2) How to Delete [5-10](#page-72-0) How to Register [5-9](#page-71-0) Printing Originals from Sub Address Box [5-11](#page-73-0) Sub Address Box List [5-13](#page-75-1) Sub Address Bulletin Board Reception [5-17](#page-79-1) Sub Address Communication [5-8](#page-70-1) Sub Address [5-8](#page-70-2) Sub Address Password [5-8](#page-70-3) Sub Address Transmission [5-14](#page-76-0)

# **T**

Telephone Line [2-7,](#page-19-8) [8-7](#page-142-5) Time [2-9](#page-21-0) Touch Panel [2-5](#page-17-0) Transmission Restriction [8-10](#page-145-0) Communication Establishing Requirements [8-10](#page-145-1) Permit FAX No. [8-11](#page-146-0) Permit ID No. [8-15](#page-150-0) Prerequisites [8-10](#page-145-2) Reception Rejection Requirements [8-11](#page-146-1) Reception Restriction Setting [8-17](#page-152-0) Reject FAX No. [8-13](#page-148-0) Send Restriction Setting [8-17](#page-152-1) Unknown Number Reception [8-17](#page-152-2) Troubleshooting [9-8](#page-163-1) TX Start Speed [8-7](#page-142-6)

### **U**

Unusable Time [8-18](#page-153-0) User Accounting [8-19](#page-154-2) Contents [8-19](#page-154-2) Login [3-13](#page-42-0) Using favorites [3-26](#page-55-0)

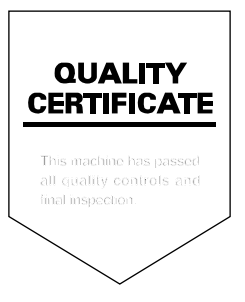

TA Triumph-Adler GmbH Betriebsstätte Norderstedt Ohechaussee 235 22848 Norderstedt Germany